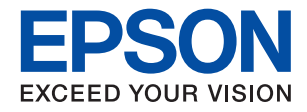

## ET-4810 Series L5590 Series ET-2840 Series L3560 Series

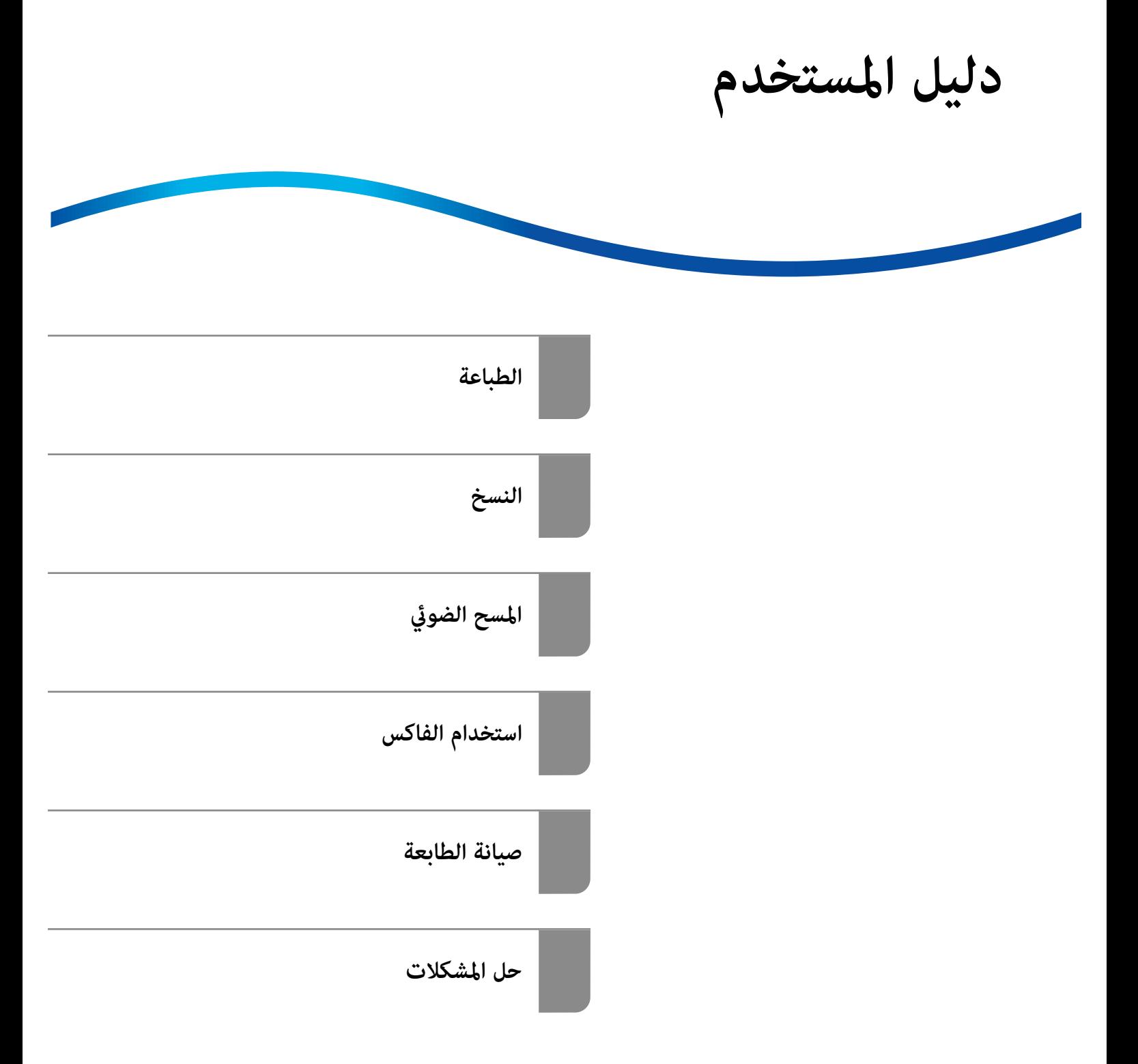

## *المحتويات*

## *دليل لهذا [الدليل](#page-5-0)*

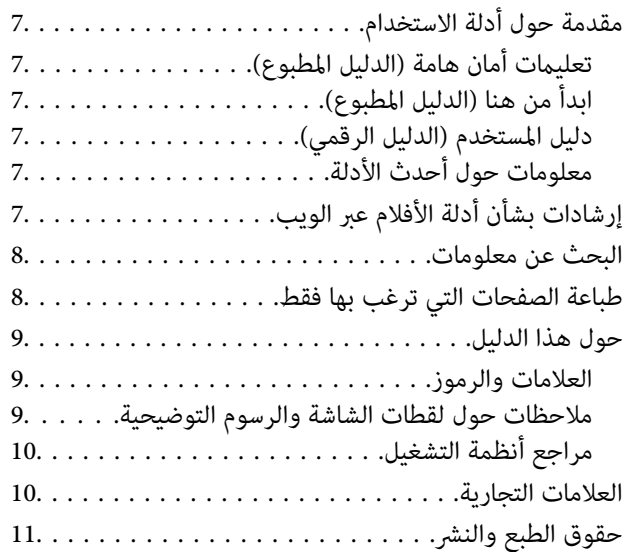

#### *[تعليامت](#page-11-0) هامة*

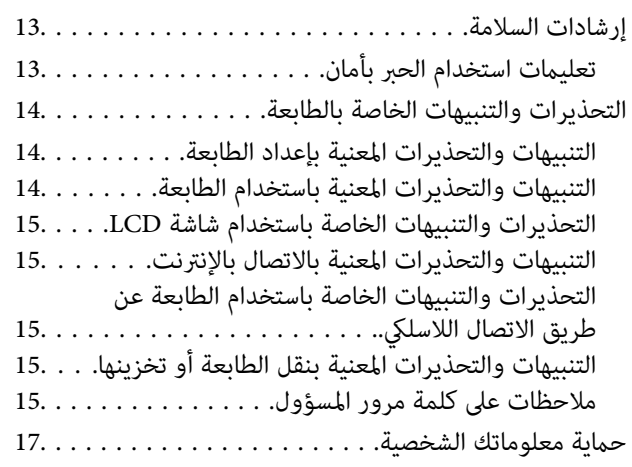

## *أسامء الأجزاء [ووظائفها](#page-17-0)*

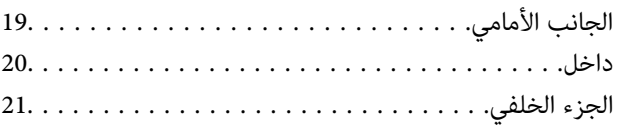

## *دليل لوحة [التحكم](#page-22-0)*

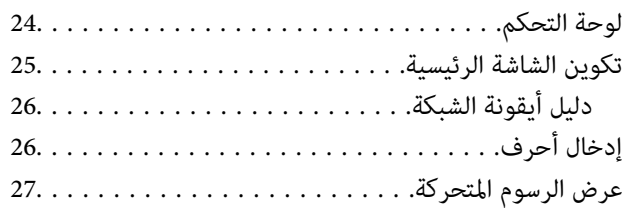

## *[تحميل](#page-27-0) الورق*

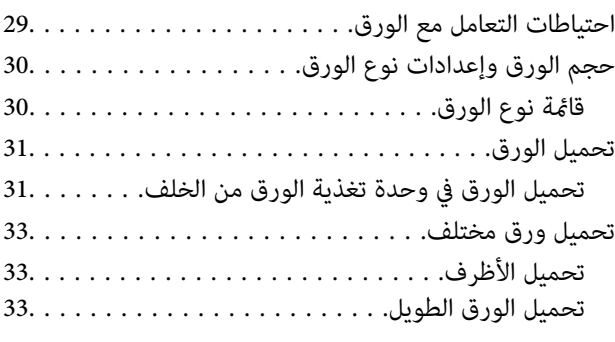

## *وضع [المستندات](#page-33-0) الأصلية*

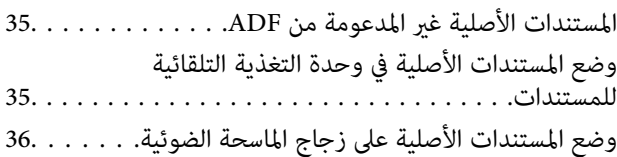

## *[الطباعة](#page-37-0)*

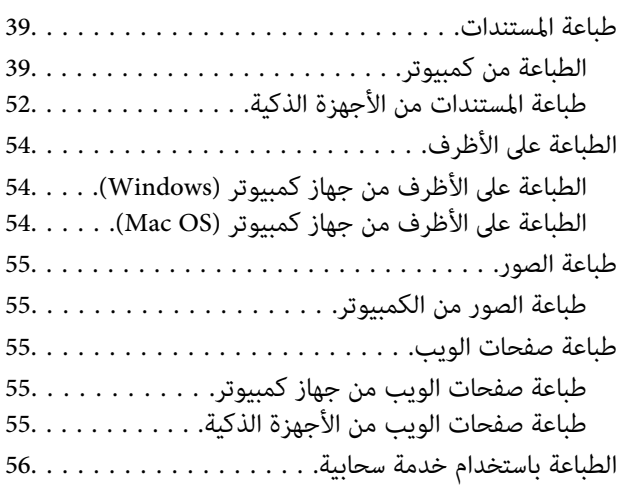

#### *[النسخ](#page-56-0)*

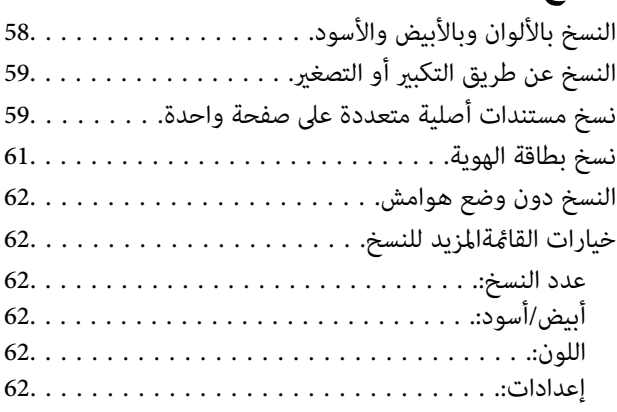

## *المسح [الضويئ](#page-63-0)*

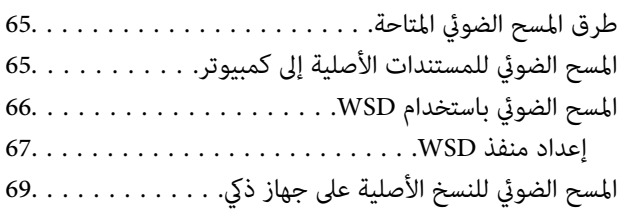

## *[استخدام](#page-69-0) الفاكس*

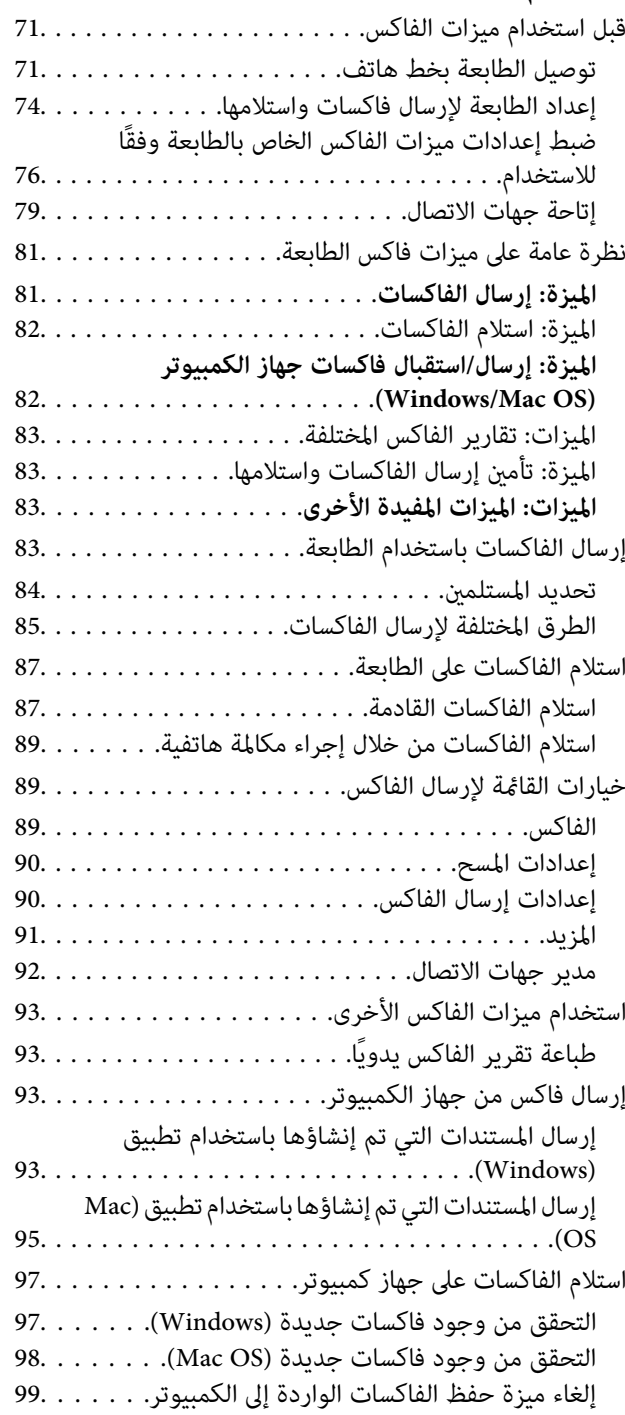

## *صيانة [الطابعة](#page-99-0)*

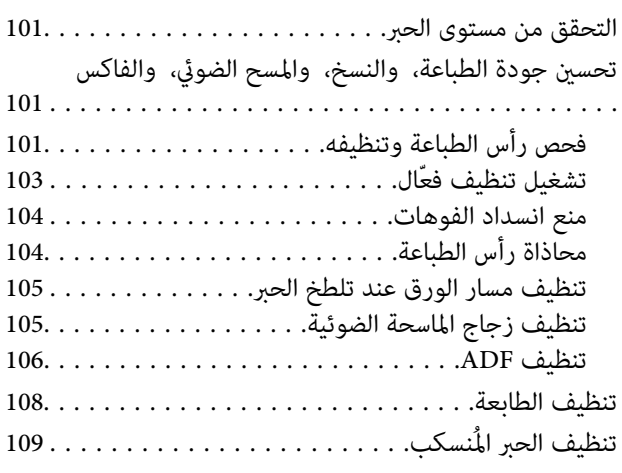

## *في [الحالات](#page-109-0) التالية*

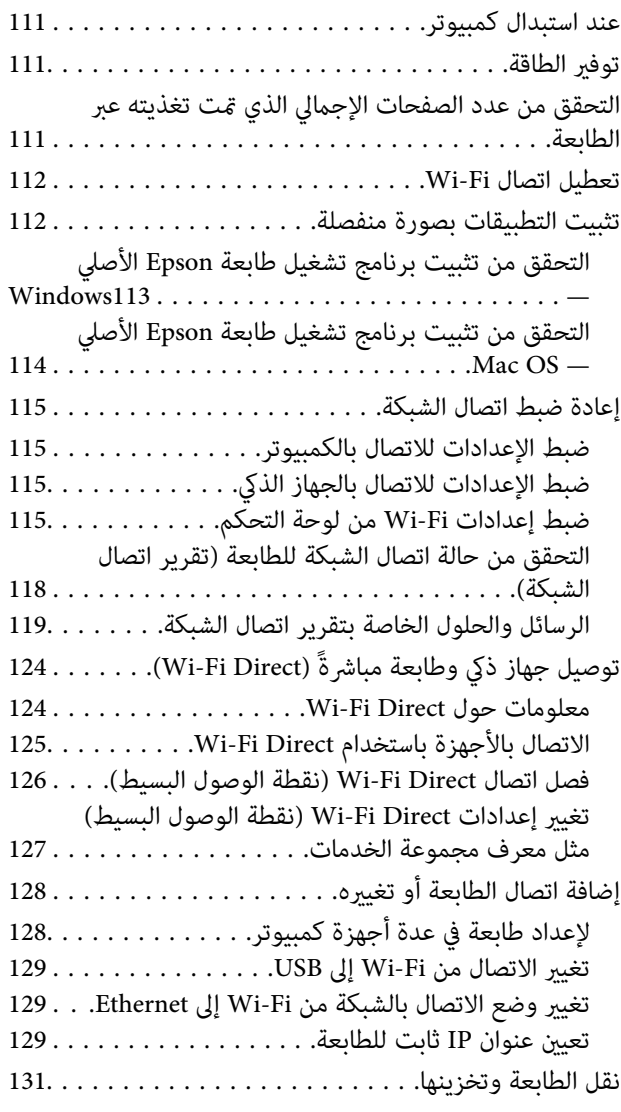

### *حل [المشكلات](#page-134-0)*

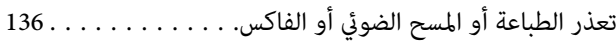

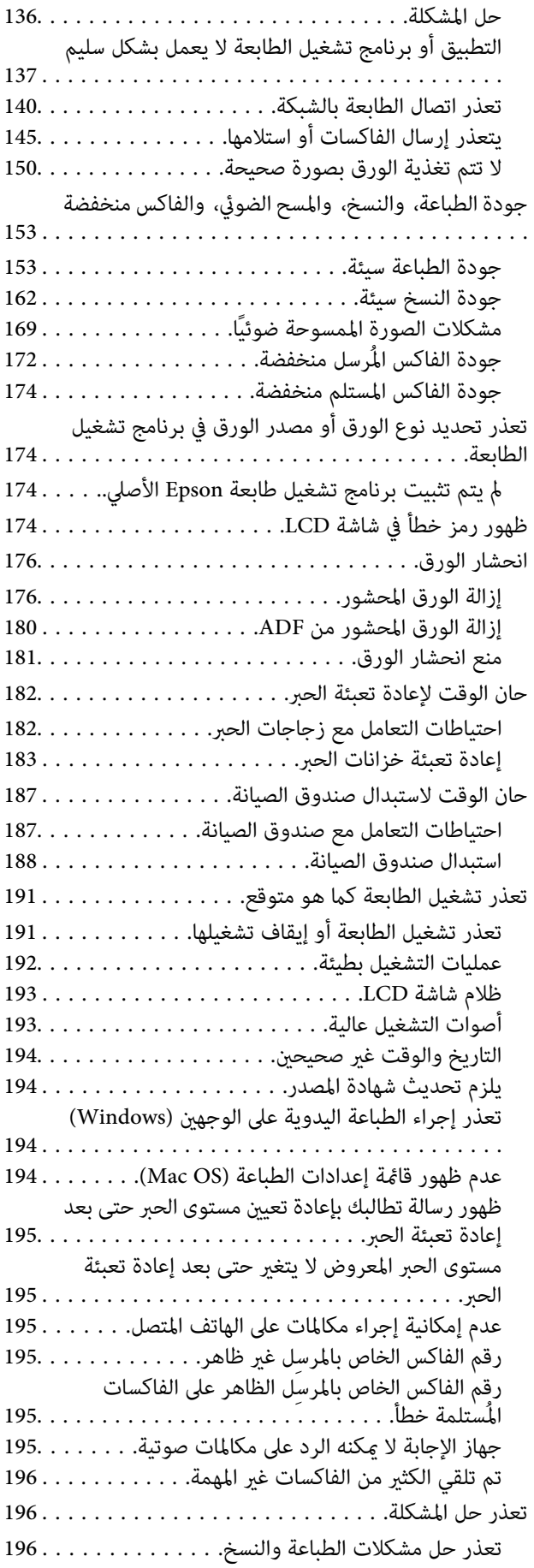

## *[معلومات](#page-197-0) المنتج*

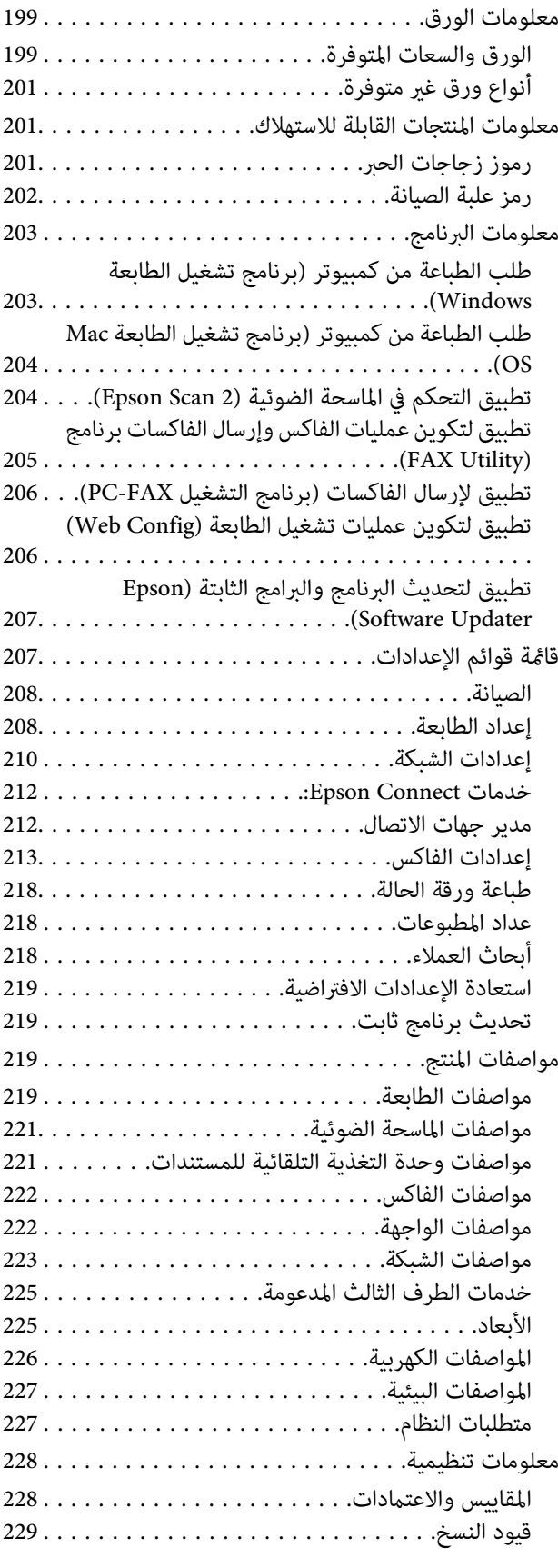

### *أين تجد [المساعدة](#page-230-0)*

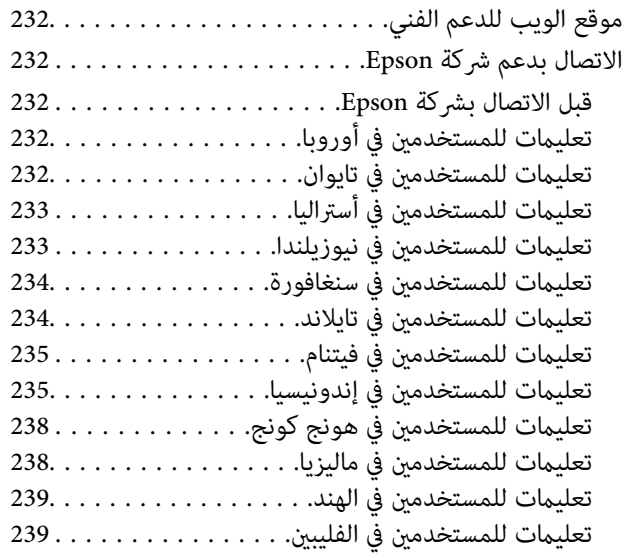

## **دليل لهذا الدليل**

<span id="page-5-0"></span>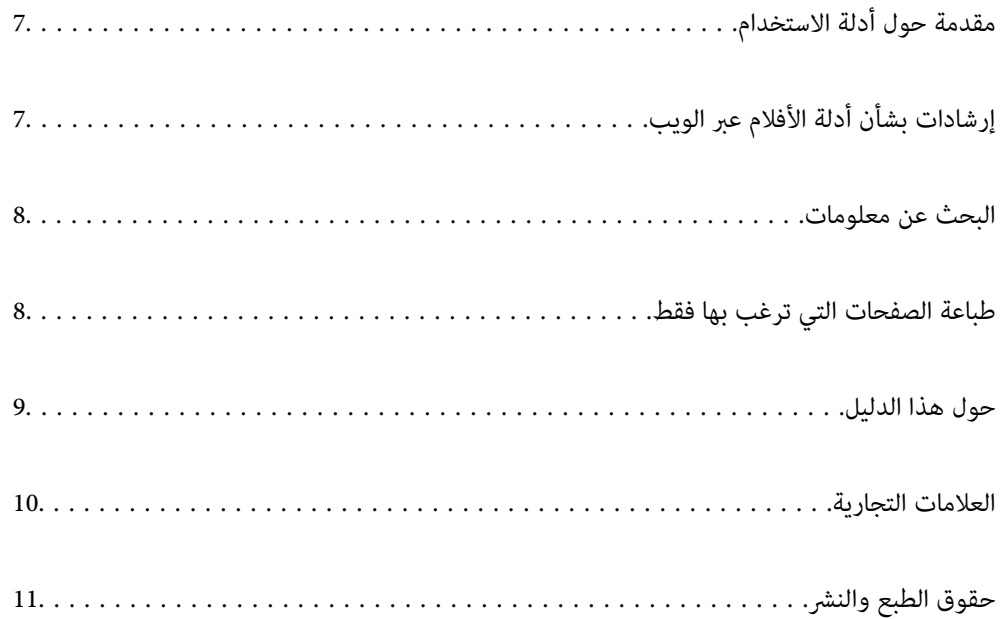

## **مقدمة حول أدلة الاستخدام**

<span id="page-6-0"></span>تُرفق أدلة الاستخدام التالية بطابعتك من Epson. بالإضافة إلى الأدلة، تحقق من الأنواع المختلفة من المعلومات المتعلقة بالتعليمات المتوفرة من<br>الطابعة نفسها أو من التطبيقات الخاصة ببرنامج Epson.

تعليامت أمان هامة (الدليل المطبوع)

يوفر لك الإرشادات اللازمة لضامن الاستخدام الآمن لهذه الطابعة.

ابدأ من هنا (الدليل المطبوع)

يوفر لك معلومات حول إعداد الطابعة وتثبيت البرامج.

دليل المستخدم (الدليل الرقمي)

هذا الدليل. متوفر كدليل بتنسيق PDF وعبر الويب. يوفر لك تعليمات ومعلومات تفصيلية حول كيفية استخدام الطابعة وحل<br>المشكلات.

يُستخدم هذا الدليل لمنتجات ET-4810 Series/L5590 Series وET-2840 Series/L3560 Series. لا تتوفر الميزات التالية إلا في<br>ET-4810 Series/L5590 Series.

❏استخدام الفاكس

❏ADF) وحدة التغذية التلقائية للمستندات)

اتصال إيثرنت  $\Box$ 

معلومات حول أحدث الأدلة

❏الدليل المطبوع

تفضل بزيارة موقع ويب دعم Epson للمستخدمين في أوروبا عبر الرابط http://www.epson.eu/support. أو موقع ويب<br>دعم Epson العالمي عبر الرابط /http://support.epson.net.

❏الدليل الرقمي

تفضل بزيارة موقع الويب التالي وإدخال اسم المنتج ثم الانتقال إلى **الدعم**. <https://epson.sn>

## **إرشادات بشأن أدلة الأفلام عبر الويب**

عكنك مشاهدة أدلة الأفلام عبر الويب لمعرفة كيفية استخدام الطابعة. ادخل إلى موقع الويب التالي. محتويات أدلة الأفلام عبر الويب معرَّضة<br>للتغير دون إشعار مسبق.

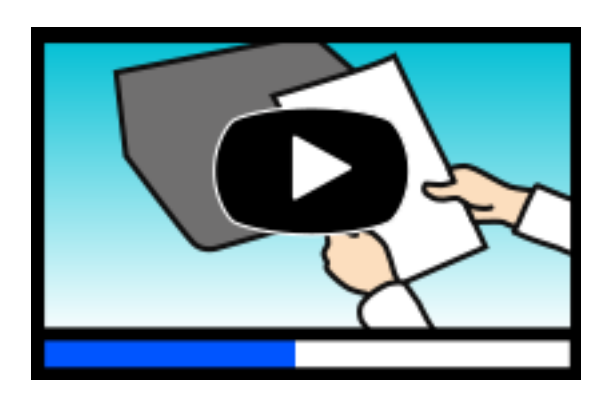

[https://support.epson.net/publist/video.php?model=ET-4810\\_Series](https://support.epson.net/publist/video.php?model=ET-4810_Series) :ET-4810 Series

[https://support.epson.net/publist/video.php?model=L5590\\_Series](https://support.epson.net/publist/video.php?model=L5590_Series) :L5590 Series [https://support.epson.net/publist/video.php?model=ET-2840\\_Series](https://support.epson.net/publist/video.php?model=ET-2840_Series) :ET-2840 Series [https://support.epson.net/publist/video.php?model=L3560\\_Series](https://support.epson.net/publist/video.php?model=L3560_Series) :L3560 Series

## **البحث عن معلومات**

<span id="page-7-0"></span>يسمح لك دليل الاستخدام بصيغةPDF بالبحث عن المعلومات باستخدام كلمة البحث الرئيسية، أو الوصول مباشرة إلى قسم معني باستخدام الإشارات المرجعية. يوضح هذا القسم كيفية استخدام الدليل بصيغة PDF والذي يتم فتحه بواسطة Adobe Acrobat Reader DC<br>الكمبيوتر الخاص بك.

#### **البحث باستخدام كلمة البحث الرئيسية**

انقر فوق **تحرير** > <mark>البحث المتقدم</mark>. أدخل الكلمة الرئيسية (النص) المتعلقة بالمعلومات التي ترغب في العثور عليها في نافذة البحث، ثم انقر فوق<br>**البحث**. يتم عرض نتائج البحث في قاءًة. انقر فوق إحدى نتائج البحث للذهاب إلى تلك ال

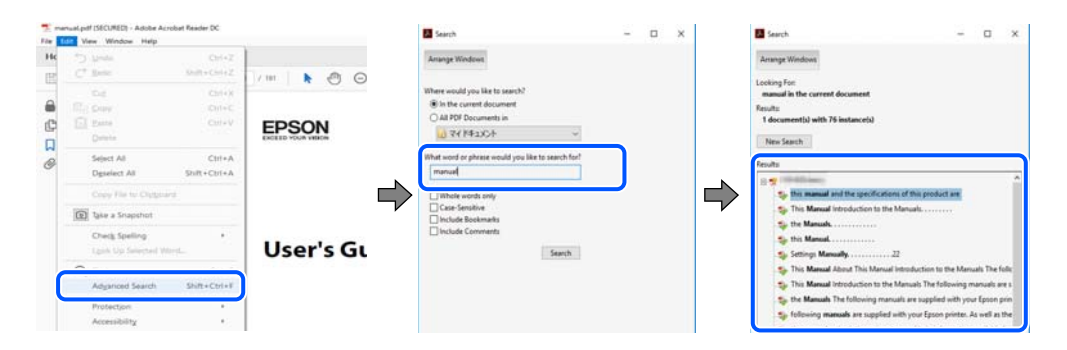

#### **الذهاب مباشرة من خلال الإشارات المرجعية**

انقر فوق العنوان للذهاب إلى تلك الصفحة. انقر على + أو > لعرض العناوين ذات المستوى الأقل في ذلك القسم. للعودة إلى الصفحة السابقة، قم<br>بإجراء العملية التالية على لوحة المفاتيح الخاصة بك.

❏Windows: اضغط مع الاستمرار على **Alt**. ثم اضغط على **←**.

❏OS Mac: اضغط مع الاستمرار على مفتاح الأمر، ثم اضغط على **←**.

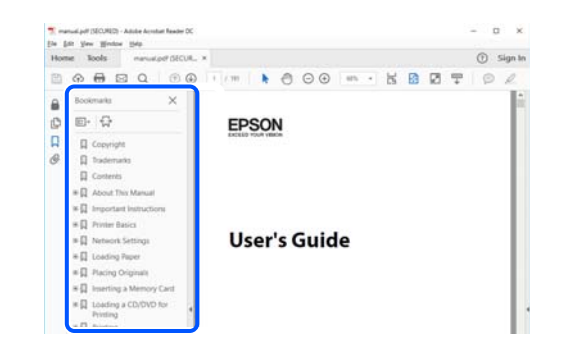

## **طباعة الصفحات التي ترغب بها فقط**

عكنك استخلاص الصفحات التي تريدها وطباعتها فقط. انقر فوق **طباعة** في قامًة ا**لملف** ثم حدد الصفحات التي ترغب في طباعتها في **الصفحات** في<br>**صفحات الطباعة**.

- <span id="page-8-0"></span>تحديد مجموعة من الصفحات، أدخل واصلة بين صفحة البدء وصفحة الانتهاء. $\Box$ مثال: 20-25
- ❏لتحديد الصفحات التي لاتوجد في التسلسل، افصل الصفحات باستخدام الفواصل.

مثال: 5، 10، 15

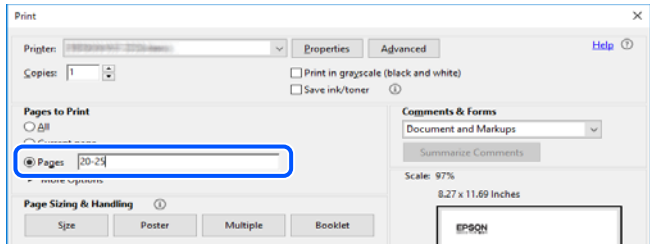

## **حول هذا الدليل**

يشرح هذا القسم معنى العلامات والرموز والملاحظات المتعلقة بالأوصاف والمعلومات المرجعية لنظام التشغيل المستخدمة في هذا الدليل.

### **العلامات والرموز**

*التعليامت التي يتعني اتباعها بعناية لتجنب الإصابة.* !*تنبيه:*

*هام:*c

*التعليامت التي يتعني اتباعها لتجنب تلف الجهاز.*

*يوفر معلومات إضافية ومرجعية. ملاحظة:*

**معلومات ذات صلة**

| روابط للأقسام ذات الصلة.

توفر أدلة الأفلام عبر الويب بشأن تعليامت التشغيل. راجع رابط المعلومات ذات الصلة.

#### **ملاحظات حول لقطات الشاشة والرسوم التوضيحية**

- حا لقطات شاشة برنامج تشغيل الطابعة مأخوذة من Windows 10 أو macOS High Sierra (10.13) يختلف المحتوى المعروض على الشاشات Mindows 10.<br>حسب الطراز والموقف.
- ◘ تعد الأشكال التوضيحية المستخدمة في هذا الدليل مجرد أمثلة فقط. بالرغم من وجود اختلافات طفيفة بناءً على الطراز المستخدم لديك، إلا أن<br>طريقة التشغيل تظل واحدة.

❏تختلف بعض عناصر القامئة الموجودة على شاشة LCDبناءً على الطراز والإعدادات.

عكنك قراءة رمز الاستجابة السريعة (QR) باستخدام تطبيق مخصص.  $\Box$ 

## **مراجع أنظمة التشغيل**

#### **Windows**

<span id="page-9-0"></span>في هذا الدليل، تشير مصطلحات مثل "Windows 11"، و"Windows 8.1"، و"Windows 8"، و"Windows 7"، و"Windows 7"،<br>و"Windows Server 2016"، و"Windows Server 2022"، و"Windows Server 2019"، و"Windows Server 2016"، و"Windows Ser و "Windows" و "Windows" و "Windows Server 2008"، و "Windows Server 2008 R2"، و "Windows Server 2008"، و "Window Server 2003 R2"، و"Windows Server 2003 R2" إلى أنظمة التشغيل التالية. إضافة إلى ذلك، يُستخدم مصطلح نظام التشغيل "Windows" للإشارة<br>إلى جميع الإصدارات.

11 RWindows❏ ® نظام التشغيل Microsoft

10 RWindows❏ ® نظام التشغيل Microsoft

8.1 RWindows❏ ® نظام التشغيل Microsoft

8 RWindows❏ ® نظام التشغيل Microsoft

7 RWindows❏ ® نظام التشغيل Microsoft

 $\rm{Microsoft}^{\tiny{\textregistered}}$  Windows Vista® نظام التشغيل ®

 $\rm{Microsoft}^{\tiny{\textregistered}}$  Windows® XP نظام التشغيل  $\Box$ 

Microsoft® Windows® XP Professional x64 Edition التشغيل  $\Box$ 

 $\blacksquare$  نظام التشغيل 2022 ®Microsoft Windows Server

 $\blacksquare$ icrosoft® Windows Server® 2019 التشغيل 1919

 $\blacksquare$ انظام التشغيل 2016 ®Microsoft التشغيل كاء التشغيل كانت

 $\blacksquare$ انظام التشغيل 2012 ®Microsoft التشغيل 2012 R2

 $\rm{Microsoft}^{\tiny{\textregistered}}$  Windows Server® 2012 أنظام التشغيل  $\Box$ 

 $\blacksquare$ انظام التشغيل 2008 R2 ®Microsoft التشغيل  $\blacksquare$ 

 $\blacksquare$ icrosoft® Windows Server® 2008 التشغيل 2008

Microsoft التشغيل نظام R ❏Windows Server® 2003 R2

 $\blacksquare$ انظام التشغيل 2003 ®Microsoft التشغيل 2003 Server

#### **Mac OS**

في هذا الدليل، يُستخدم نظام التشغيل "OS Mac "للإشارة إلى 10.9.5 X OS Mac أو الأحدث، أو 11 macOS أو الأحدث.

## **العلامات التجارية**

EPSON® علامة تجارية مسجَّلة، كما أن EPSON EXCEED YOUR VISION أو EXCEED YOUR VISION علامة تجارية لشركة<br>Seiko Epson Corporation.

QR Code is a registered trademark of DENSO WAVE INCORPORATED in Japan and other countries. □

- <span id="page-10-0"></span>Microsoft<sup>®</sup>, Windows®, Windows Server®, and Windows Vista® are registered trademarks of Microsoft  $\Box$ Corporation.
- Apple, Mac, macOS, OS X, Bonjour, ColorSync, Safari, AirPrint, iPad, iPhone, and iPod touch are trademarks of Apple❏ Inc., registered in the U.S. and other countries.
- Use of the Works with Apple badge means that an accessory has been designed to work specifically with the technology**□** identified in the badge and has been certified by the developer to meet Apple performance standards.
	- Chrome, Google Play, and Android are trademarks of Google LLC.❏
- Adobe, Acrobat, and Reader are either registered trademarks or trademarks of Adobe in the United States and/or other $\Box$ countries.
	- Firefox is a trademark of the Mozilla Foundation in the U.S. and other countries.❏
- Mopria<sup>®</sup> and the Mopria<sup>®</sup> Logo are registered and/or unregistered trademarks and service marks of Mopria Alliance, Inc. in the United States and other countries. Unauthorized use is strictly prohibited.
- $\Box$  تنبيه عام: أسماء المنتجات الأخرى المستخدمة في هذا الدليل هي لأغراض التعريف فقط وقد تكون علامات تجارية تخص مالكيها. تخلي Epson<br>مسؤوليتها تجاه كل الحقوق في هذه العلامات.

## **حقوق الطبع والنشر**

يُحظر إعادة إنتاج أي جزء من هذا الدليل أو تخزينه في نظام استرجاع أو نقله بأي شكل أو طريقة، إلكترونيًا أو ميكانيكيًا أو نُسخًا مصورة أو تسجيلاً أو خلاف ذلك، بدون تصريح مسبق مكتوب من شركة Seiko Epson Corporation. لا توجد مسؤولية قانونية تجاه براءة الاختراع فيما يخص استخدام المعلومات الواردة هنا. كما لا توجد أي مسؤولية قانونية تجاه الأضرار الناجمة عن استخدام المعلومات الواردة هنا. تُعدّ المعلومات<br>المذكورة هنا مُعدة للاستخدام مع منتج Epson هذه فقط. لا تُعد Epson مسؤولة عن أي استخدام ل

لن تتحمل Seiko Epson Corporation أو أيٍّ من الشركات التابعة لها تجاه مشتري هذا المنتج أو أطراف أخرى المسؤولية عن الأضرار أو الخسائر أوالتكاليف أو النفقات التي يتعرض لها المشتري أو أطراف أخرى كنتيجة لحادث أو سوء استخدام أو العبث بهذا المنتج أو التعديلات أو الإصلاحات أو التغييرات غير المصرح بهآ لهذا المنتج، أو (باستثناء الولايات المتحدة) الفشل في الالتزام الكامل بإرشادات الصيانة والتشغيل الخاصة بشركة Seiko<br>Epson Corporation.

لن تتحمل شركة Seiko Epson Corporation والشركات التابعة لها مسؤولية أي أضرار أو مشاكل تنجم عن استخدام أي وحدات اختيارية أو أي<br>منتجات استهلاكية غير تلك المعينة كمنتجات Epson الأصلية أو المنتجات المعتمدة من Epson بواسطة شركة

لن تتحمل شركة Seiko Epson Corporation مسؤولية أي ضرر ناجم عن التشويش الكهرومغناطيسي الذي يحدث نتيجة استخدام أي كابلات<br>توصيل غير تلك المعينة كمنتجات معتمدة من Epson بواسطة شركة Seiko Epson Corporation.

Seiko Epson Corporation 2022 ©

تُعد محتويات هذا الدليل والمواصفات عُرضة للتغيري دون إشعار.

## **تعليامت هامة**

<span id="page-11-0"></span>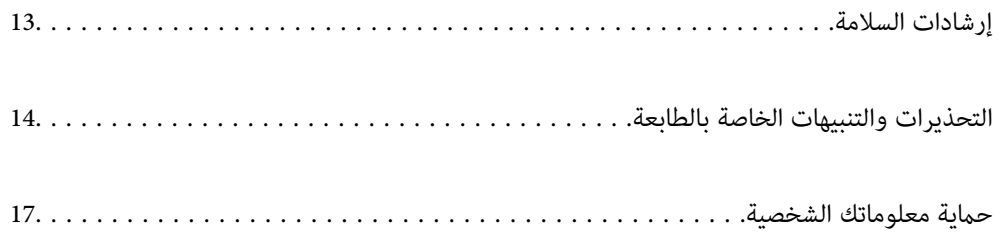

## **إرشادات السلامة**

<span id="page-12-0"></span>اقرأ الإرشادات التالية واتبعها لضمان الاستخدام الآمن لهذه الطابعة. تأكد من الحفاظ على هذا الدليل للرجوع إليه في المستقبل. تأكد أيضًا من اتباع<br>جميع التحذيرات والإرشادات الموضحة على الطابعة.

■ تهدف بعض الرموز المستخدمة على الطابعة إلى ضمان استخدام الطابعة بشكل آمن وسليم. تفضل بزيارة موقع الويب التالي للاطلاع على معاني<br>هذه الرموز .

<http://support.epson.net/symbols/>

- $\Box$  استخدم سلك التيار المرفق مع الطابعة فقط ولا تستخدم السلك الموجود مع أي جهاز آخر. فقد يتسبب استخدام أسلاك أخرى مع هذه الطابعة<br>أو استخدام سلك التيار المرفق مع جهاز آخر في نشوب حريق أو التعرض لصدمة كهربائية.
	- ❏تأكد من توافق سلك التيار الكهريب المتردد مع مقاييس السلامة المحلية.
- الا تقم مطلقًا بفك سلك التيار أو تقم بتعديله أو تحاول إصلاحه، هو أو القابس أو وحدة الطابعة أو وحدة الماسحة الضوئية أو الوحدات الأو القابس أو الوحدات الصوئية أو القابس أو القابس أو الع<br>الاختيارية بنفسك، إلا إذا قمت بذلك
- ❏افصل الطابعة واستشر فني صيانة مؤهَّلاً حال التعرض للحالات التالية: تلف سلك أو قابس التيار الكهربائي أو انسكاب سائل في الطابعة أو سقوط الطابعة أو تحطم جسمها الخارجي أو عمل الطابعة بشكل غير طبيعي<br>أو ظهور تغير واضح في أدائها. لا تقم بتعديل عناصر التحكم التي لم يتم تناولها في إرشادات التشغيل
	- ❏ضع الطابعة بالقرب من منفذ تيار كهربايئ بالجدار بحيث يسهل فصل القابس.
- $\Box$  لا تضع الطابعة أو تخزّنها بالخارج أو بالقرب من مصادر الحرارة أو الماء أو الأتربة أو الأوساخ، أو في مواضع تكون فيها الطابعة عُرضة للصدمات<br>أو الاهتزازات أو درجات الحرارة أو الرطوبة العالية.
	- ❏احرص على عدم سكب أي سائل على الطابعة وعدم التعامل مع الطابعة بيدين مبتلتني.
- ـ إيجب حفظ الطابعة بعيدًا عن أجهزة تنظيم ضربات القلب مسافة 22 سم على الأقل. قد تؤثر موجات الراديو الصادرة عن هذه الطابعة سلبيًا g<br>على عمل أجهزة تنظيم ضربات القلب.
- إذا كانت شاشة LCD تالفة، فاتصل بالموزع. إذا لامس محلول الكريستال السائل يديك، فاغسلهما بالكامل بالماء والصابون. وإذا لامس محلول الكريستال السائل عينيك، فاغسلهما فورًا بالماء. وفي حالة استمرار الشعور بعدم الارتياح أو الشعور مشكلات في الرؤية بعد غسل العينين جيداً<br>بالماء، سارع بزيارة الطبيب.
	- تجنب استخدام الهاتف أثناء وجود عاصفة كهربائية. قد يوجد خطر صدمة كهربائية عن بُعد من البرق.  $\Box$ 
		- لا تستخدم الهاتف للإبلاغ عن تسرب غاز بالقرب من منطقة التسرب.  $\Box$

## **تعليامت استخدام الحبر بأمان**

- ❏توخَ الحذر ليك لاتلمس الحبر عند التعامل مع خزانات الحبر وأغطية خزانات الحبر وأثناء فتح زجاجات الحبر أو إغلاقها.
	- ❏وإذالامس الحبر جلدك، فعليك غسل المنطقة التي وصل إليها جيدًا بالماء والصابون.
- $\Box$  وإذا وصل الحبر إلى عينيك، فعليك غسلها فورًا بالماء. وفي حالة استمرار الشعور بعدم الارتياح أو وجود مشاكل في الرؤية بعد غسل العينين<br>جيدًا بالماء، فقم بزيارة الطبيب على الفور.
	- ❏كذلك، إذا دخل الحبر إلى فمك، فقم بزيارة الطبيب على الفور.
	- ❏لا تفكك علبة الصيانة، وإلا فقد يصل الحبر إلى عينيك أو يلامس جلدك.
	- ❏لاتهز زجاجة الحبر بقوة مبالغ فيها أو تعرضها لصدمات قويّة فقد يؤدي ذلك إلى تسرب الحبر.
	- ❏احفظ زجاجات الحبر وصندوق الصيانة بعيدًا عن متناول الأطفال. لاتسمح للأطفال بالشرب من زجاجات الحبر.

## **التحذيرات والتنبيهات الخاصة بالطابعة**

<span id="page-13-0"></span>اقرأ هذه التعليامت واتبعها لتجنب تلف الطابعة أو ممتلكاتك. تأكد من الاحتفاظ بهذا الدليل للرجوع إليه مستقبلا.ً

#### **التنبيهات والتحذيرات المعنية بإعداد الطابعة**

❏لاتقم بسد أو تغطية الثقوب والفتحات الموجودة بالطابعة.

❏استخدم نوع مصدر التيار الكهربايئ الموضح على ملصق الطابعة فقط.

- ــــا تجنب استخدام مآخذ التيار الكهربائي الموجودة على نفس الدائرة الكهربائية مثل آلات النسخ الفوتوغرافي أو أنظمة التحكم في الهواء التي يتم<br>تشغىلها وإيقافها باستمرار.
	- ❏تجنب مآخذ التيار الكهربايئ التي يتم التحكم فيها عن طريق مفاتيح الحائط أو المؤقتات التلقائية.
- احتفظ بنظام الكمبيوتر بالكامل بعيدًا عن المصادر المحتملة للتشويش الكهرومغناطيسي، مثل مكبرات الصوت أو وحدات القواعد في الهواتف<br>اللاسلكـة.
- ❏يجب وضع أسلاك مصدر الإمداد بالتيار بطريقةتحميها من الكشط والقطع والبلى والثني والالتواء. لاتضع أشياءعلى أسلاك مصدر الإمداد بالتيار ولاتسمح بالسير علىها أو الجري فوقها. احرص بشكل خاص على المحافظة على بقاء جميع أسلاك مصدر الإمداد بالتيار الكهربائي مستقيمة<br>عند الأطراف.
- $\blacksquare$ إذا كنت تستخدم سلك توصيل فرعيًا مع الطابعة، فتأكد من أن إجمالي معدل التيار بالأمبير للأجهزة المتصلة بسلك التوصيل الفرعي لا يتجاوز معدل التيار بالأمبير للسلك. تأكد أيضًا من أن إجمالي معدل الأمبير للأجهزة الموصلة مأخذ الحائط كافةً لا يتجاوز معدل أمبير مأخذ الحائط.
- لاً إذا كنت تعتزم استخدام الطابعة في ألمانيا، فيجب حماية التوصيلات الكهربية للمبنى بواسطة استخدام دائرة قاطع تيار بقوة 10 إلى 16 أمبير �إلى المبنيات<br>لتوفير الحماية الكافية لهذه الطابعة من دوائر القصر وزيادة التيار الكهرب
- ـــا عند توصيل الطابعة بكمبيوتر أو جهاز آخر باستخدام كابل، تأكد من التوجيه الصحيح للموصلات. وذلك لأن كل موصل له اتجاه صحيح واحد<br>فقط. وقد يؤدي إدخال الموصل في الاتجاه الخطأ إلى تلف كلا الجهازين المتصلين بالكابل.
- بزاوية. ❏ضع الطابعة على سطح مستوٍ وثابت تتجاوز مساحته قاعدة الطابعة في كل الاتجاهات. ولن تعمل الطابعة على نحو صحيح إذا كانت مائلة
	- ❏اترك مساحة فوق الطابعة بحيث ميكنك رفع غطاء المستندات بالكامل.
		- ❏اترك مساحة كافية أمام الطابعةلإخراج الورق بالكامل.
- ▲ تجنب الأماكن المعرضة لتغيرات شديدة في درجة الحرارة والرطوبة. أيضًا، ضع الطابعة بعيدًا عن أشعة الشمس المباشرة أو الضوء الشديد أو أي<br>مصدر حرارة.

#### **التنبيهات والتحذيرات المعنية باستخدام الطابعة**

- ❏لاتدخل أي شيء في فتحات الطابعة.
- لا تضع يدك داخل الطابعة أثناء الطباعة.  $\Box$
- لا تلمس الكبل الأبيض المسطح وأنابيب الحبر الموجودة داخل الطابعة.  $\Box$
- ❏لاتستخدم منتجات الهباء الجوي التي تشتمل على غازات قابلة للاشتعال داخل الطابعة أو حولها. قد ينتج عن ذلك نشوب حريق.
	- ❏لاتحرك رأس الطباعة يدويًا، فقد يؤدي ذلك إلى تلف الطابعة.
	- كن حذرًا حتى لا تنحشر أصابعك عند إغلاق وحدة الماسحة الضوئية.  $\Box$

❏لاتضغط بشدة على زجاج الماسحة الضوئية عند وضع المستندات الأصلية.

- <span id="page-14-0"></span> $\Box$  فقد تتلف الطابعة في حالة استخدامها لفترات زمنية ممتدة عندما يكون مستوى الحبر أقل من الخط الأدنى. املأ خزان الحبر حتى الخط العلوي<br>أثناء توقف الطابعة عن العمل. لعرض تقديرات مستوى الحبر الصحيحة، أعد ضبط مستوى الحبر بع
- ومًا بإيقاف تشغيل الطابعة باستخدام الزر  $\bf{U}$  لا تفصل الطابعة أو توقف تشغيل التيار الكهربائي عن المأخذ حتى يتوقف المصباح  $\bf{U}$ عن $\bf{I}$

إذا كنت تنوي عدم استخدام الطابعة لفترة طويلة، فتأكد من فصل سلك التيار عن مأخذ التيار الكهربائي.  $\Box$ 

#### **التحذيرات والتنبيهات الخاصة باستخدام شاشة LCD**

- الحاقد تشتمل شاشة LCD على بضع نقاط ساطعة أو مظلمة صغيرة. ونظرًا لميزاتها، فقد تشتمل على مستويات سطوع غير متساوية. تعتبر هذه<br>النقاط طبيعية ولا تشبر إلى تلفها بأي حال من الأحوال.
	- ❏استخدم فقط قطعة قامش جافة وناعمة للتنظيف. لا تستخدم منظفات كيميائية أو سائلة.
- المؤقد ينكسر الغطاء الخارجي لشاشة LCD في حالة تعرضه لصدمة قوية. اتصل بالوكيل في حالة وجود خدوش أو كسر في الشاشة، وتجنب لمساسكورة أو محاولة إزالتها.<br>الأحزاء المكسورة أو محاولة إزالتها.

#### **التنبيهات والتحذيرات المعنية بالاتصال بالإنترنت**

لا توصِّل هذا المنتج بالإنترنت مباشرة. وصِّهه بشبكة محمية بجهاز توجيه (راوتر) أو جدار حماية.

#### **التحذيرات والتنبيهات الخاصة باستخدام الطابعة عن طريق الاتصال اللاسليك.**

- قد تؤثر موجات الراديو الصادرة عن هذه الطابعة سلبًا على عمل الأجهزة الطبية الإلكترونية، مما يتسبب في تعطيلها.عند استخدام هذه الطابعة  $\Box$ داخل المرافق الطبية أو بالقرب من الأجهزة الطبية، اتبع إرشادات الموظفين المعتمدين الذين عثلون المرافق الطبية، واتبع جميع الإرشادات<br>والتحذير ات المنشورة على الأجهزة الطبية.
- قد تؤثر موجات الراديو الصادرة عن هذه الطابعة سلبًا على عمل الأجهزة التي يتم التحكم فيها أوتوماتيكيًا مثل الأبواب الأوتوماتيكية أو أجهزة إنذار الحريق، وعكن أن تؤدي إلى حوادث بسبب تعطل عملها عند استخدام هذه الطابعة بالقرب من الأجهزة التي يتم التحكم فيها<br>أتوماتيكيًا، اتبع جميع الإرشادات والتحذيرات المنشورة على هذه الأجهزة.

#### **التنبيهات والتحذيرات المعنية بنقل الطابعة أو تخزينها**

- ❏عند تخزين الطابعة أو نقلها، تجنب إمالتها أو وضعها بشكل رأسي أو قلبها رأسًا على عقب، وإلا فقد يتسرب الحبر.
	- ❏قبل نقل المنتج، تأكد من وجود رأس الطباعة في موضعه الرئيسي (أقصى اليمني).

#### **ملاحظات على كلمة مرور المسؤول**

تتيح لك هذه الطابعة تعيين كلمة مرور مسؤول لمنع الوصول غير المصرح به أو إجراء تغييرات في إعدادات الجهاز وإعدادات الشبكة المخزَّنة في<br>المنتج عند الاتصال بشبكة.

#### **القيمة الافتراضية لكلمة مرور المسؤول**

القيمة الافتراضية لكلمة مرور المسؤول مطبوعة في ملصق على المنتج نفسه، كذلك المبين في الرسم التوضيعي. يعتمد الموضع الذي يتم تثبيت الملصق<br>فيه على المنتج: كالجانب الذي يُفتح الغطاء عنده والجزء الخلفي أو السفلي.

يعرض الرسم التوضيحي التالي مثالاً لموضع تثبيت الملصق على جانب الطابعة الذي يُفتح الغطاء عنده.

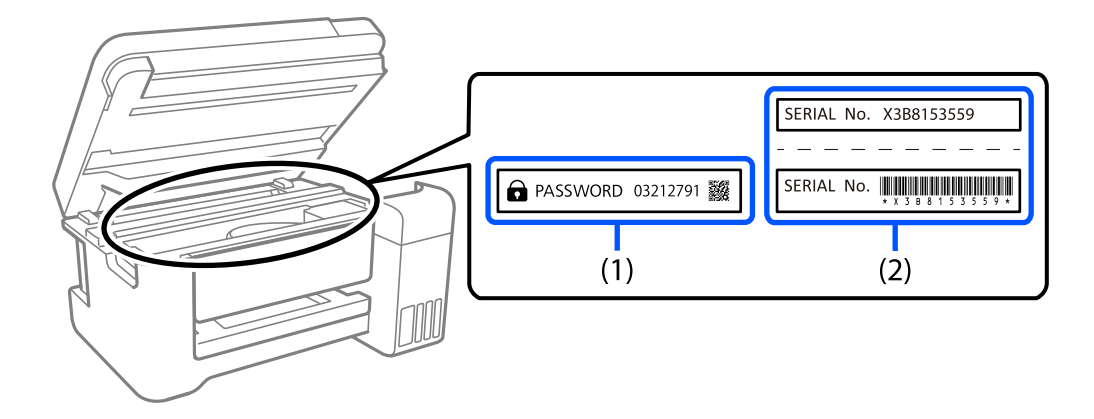

إذا كان كلا الملصقين (1) و(2) مثبَّينن، فإن القيمة الافتراضية هي تلك الواردة إلى جانب كلمة PASSWORD المدونة في الملصق (1). فالقيمة<br>الافتراضية في هذا المثال هي 27912791.

إذا كان الملصق (2) هو المثبِّت فقط، فإن القيمة الافتراضية هي الرقم التسلسلي المطبوع في الملصق (2). فالقيمة الافتراضية في هذا المثال هي<br>X3B8153559.

#### **تغيري كلمة مرور المسؤول**

يمكنك تغييرها من لوحة تحكم الطابعة وWeb Config. عند تغيير كلمة المرور، عيِّهها ما لا يقل عن 8 أحرف ورموز أبجدية رقمية أحادية البايت.

#### **معلومات ذات صلة**

| "تطبيق لتكوين عمليات تشغيل الطابعة [\(Config Web "\(في](#page-205-0) الصفحة 206

#### **العمليات التي تتطلب منك إدخال كلمة مرور المسؤول**

إذا طُلب منك إدخال كلمة مرور المسؤول عند إجراء العمليات التالية، فأدخل كلمة مرور المسؤول المعيَّنة في الطابعة.

عند تحديث البرامج الثابتة للطابعة من كمبيوتر أو جهاز ذكي $\Box$ 

❏عند تسجيل الدخول إلى الإعدادات المتقدمة في Config Web

❏عند الإعداد باستخدام تطبيق، ميكنه تغيري إعدادات الطابعة: كالتطبيق Utility Fax.

#### **تهيئة كلمة مرور المسؤول**

ميكنك إعادة كلمة مرور المسؤول إلى الإعدادات الافتراضية من خلال تهيئة إعدادات الشبكة.

#### **معلومات ذات صلة**

- | "استعادة الإعدادات [الافتراضية" في](#page-218-0) الصفحة 219
	- | "أين تجد [المساعدة" في](#page-230-0) الصفحة 231

## **حامية معلوماتك الشخصية**

<span id="page-16-0"></span>إذا أعطيت الطابعة لشخص آخر أو تخلصت منها، فامسح جميع المعلومات الشخصية المخزنة في ذاكرة الطابعة عن طريق تحديد الإعدادا**ت** ><br>ا**ستعادة الإعدادات الافتراضية > مسح كل البيانات والإعدادات** بلوحة التحكم.

## أسماء الأجزاء ووظائفها

<span id="page-17-0"></span>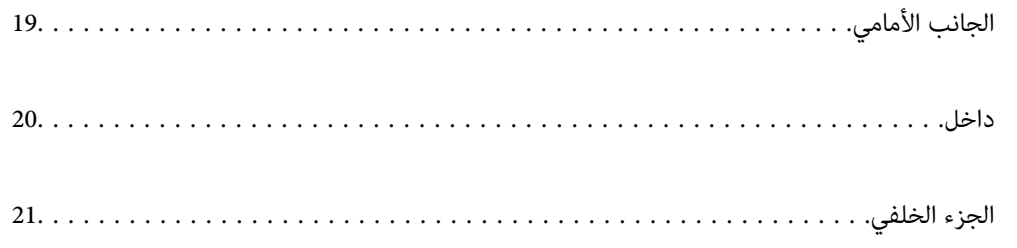

## **الجانب الأمامي**

ET-4810 Series/L5590 Series لمنتجات فقط

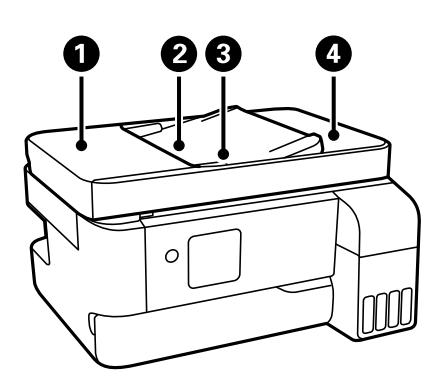

<span id="page-18-0"></span>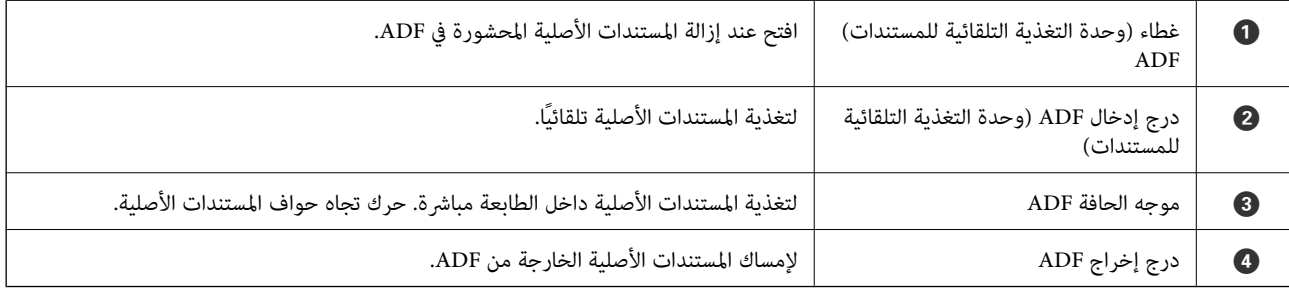

ET-4810 Series/L5590 Series لمنتجات فقط

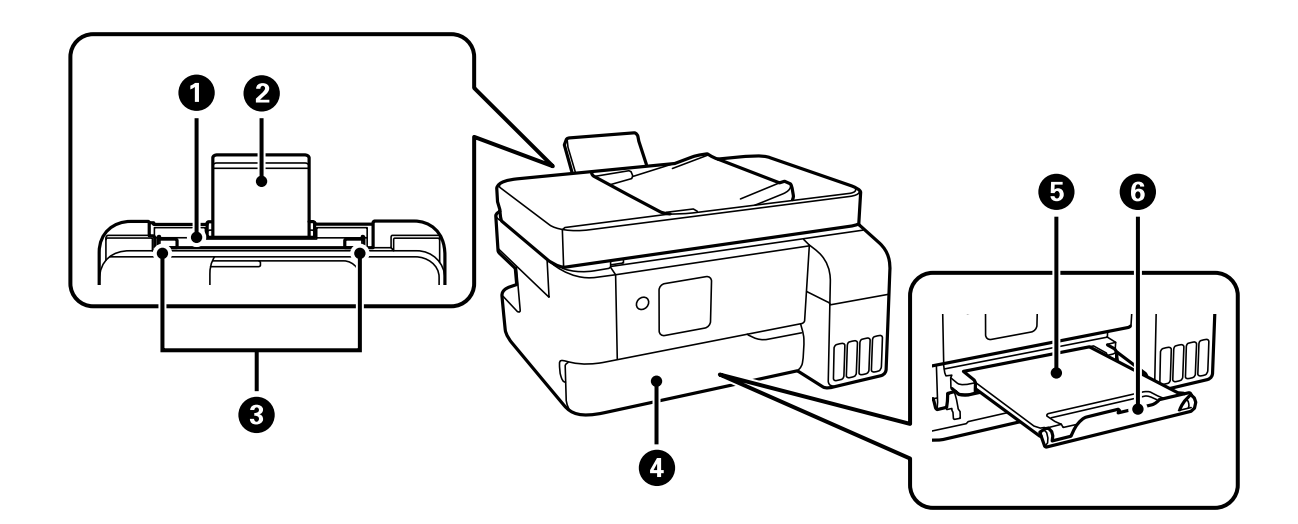

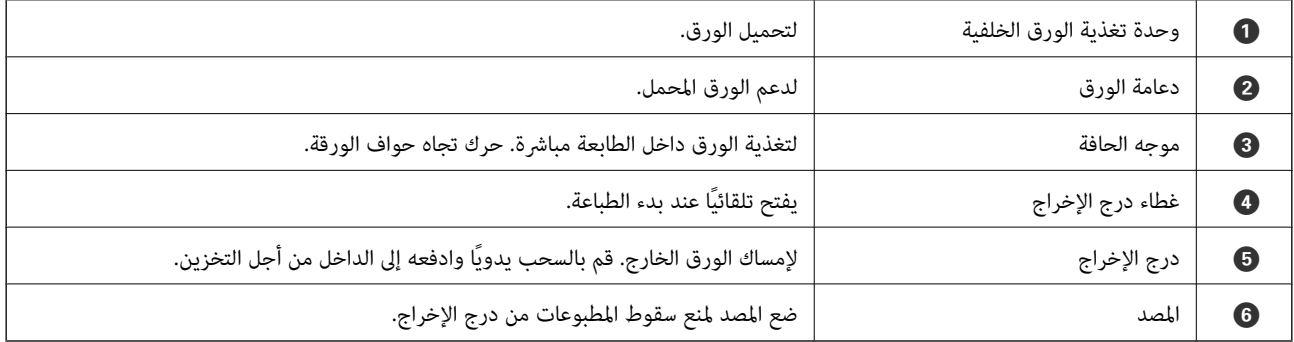

#### ET-2840 Series/L3560 Series لمنتجات فقط

<span id="page-19-0"></span>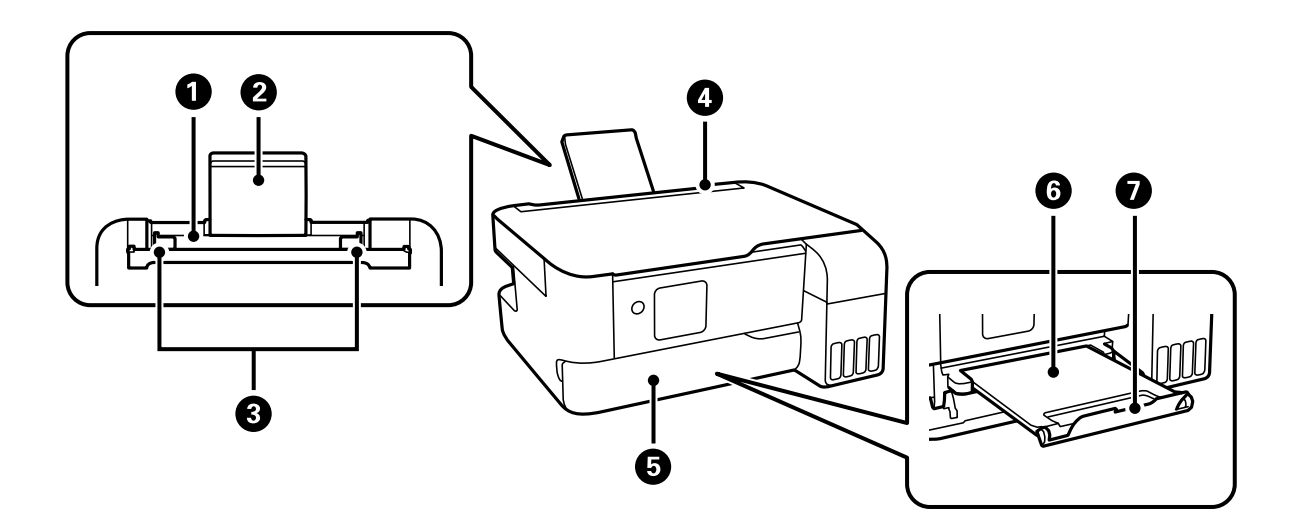

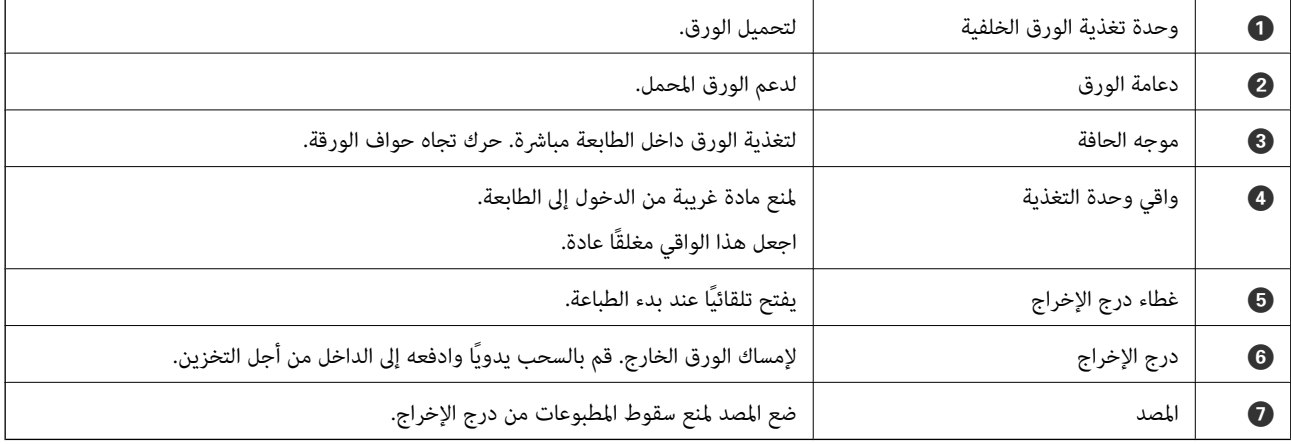

**داخل**

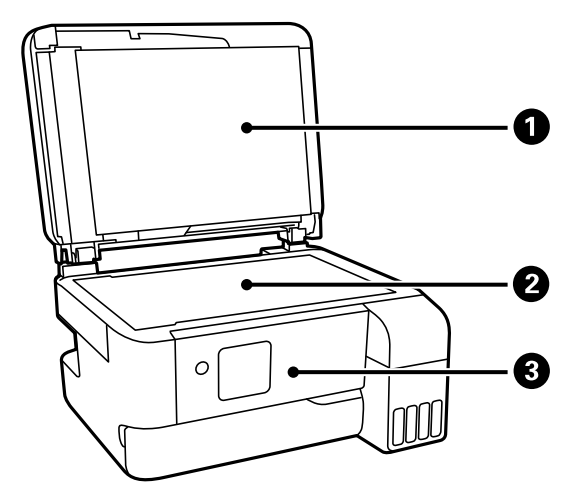

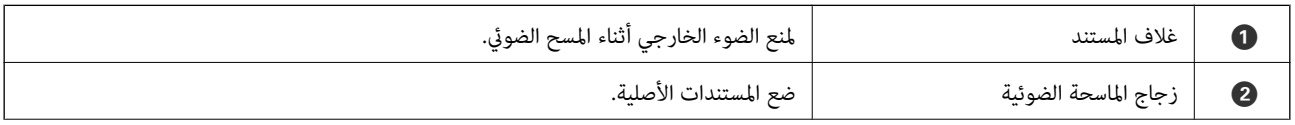

و  $\parallel$  لوحة التحكم  $\parallel$  لتوضيح حالة الطابعة والسماح لك بضبط إعدادات الطباعة.  $\parallel$ 

<span id="page-20-0"></span>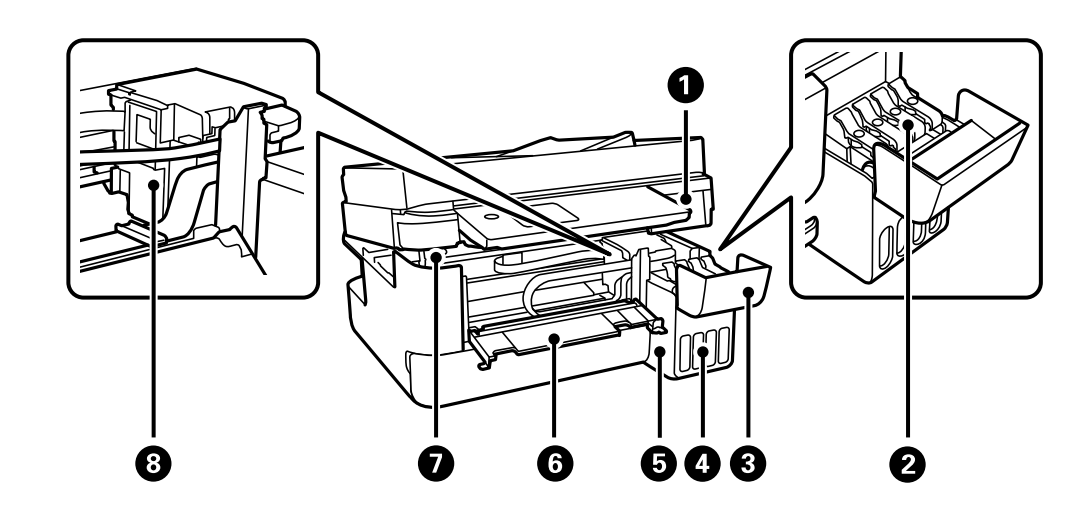

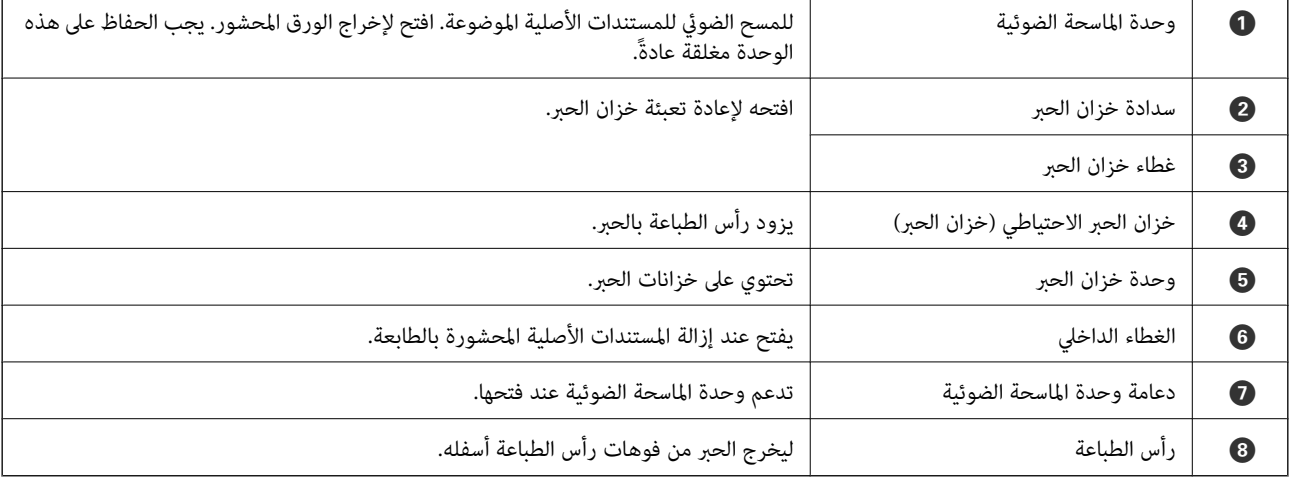

**الجزء الخلفي**

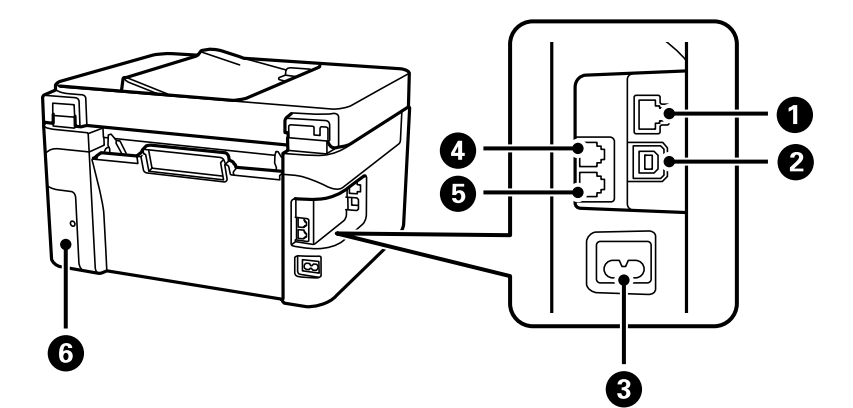

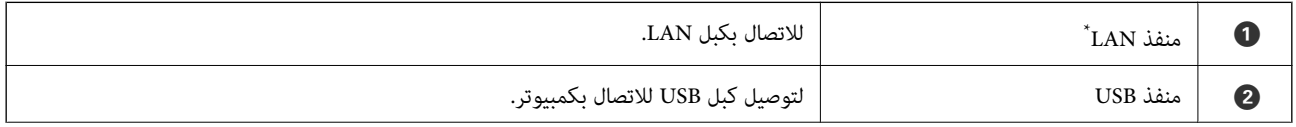

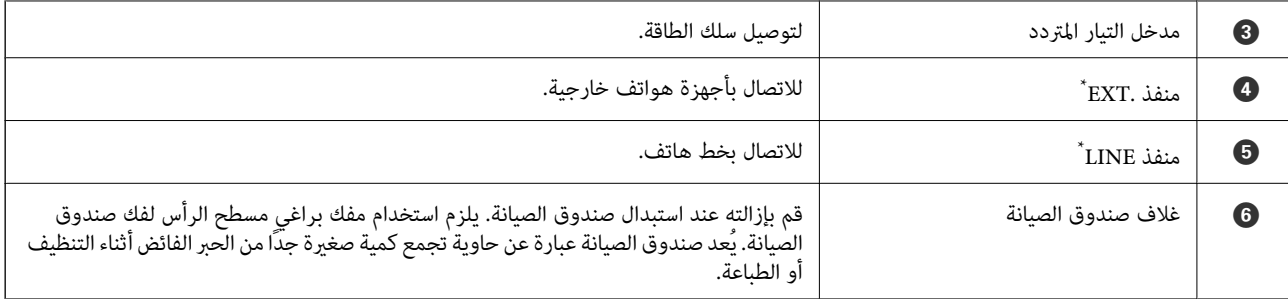

\* مخصّص لمنتجات Series 5590L/Series -4810ET فقط

دليل لوحة التحكم

<span id="page-22-0"></span>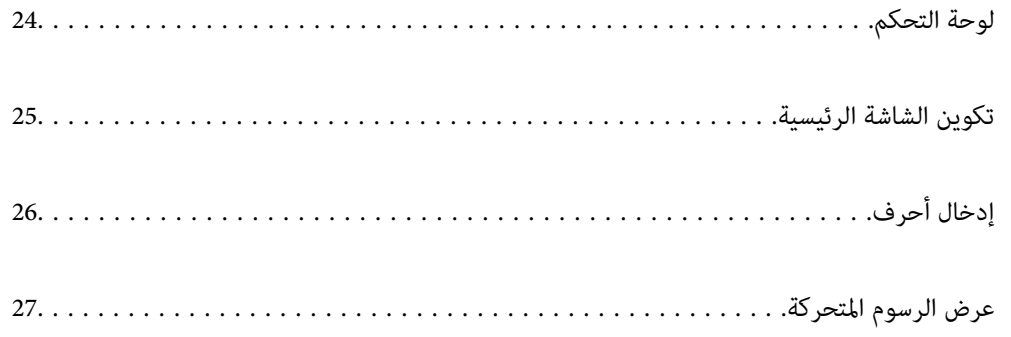

<span id="page-23-0"></span>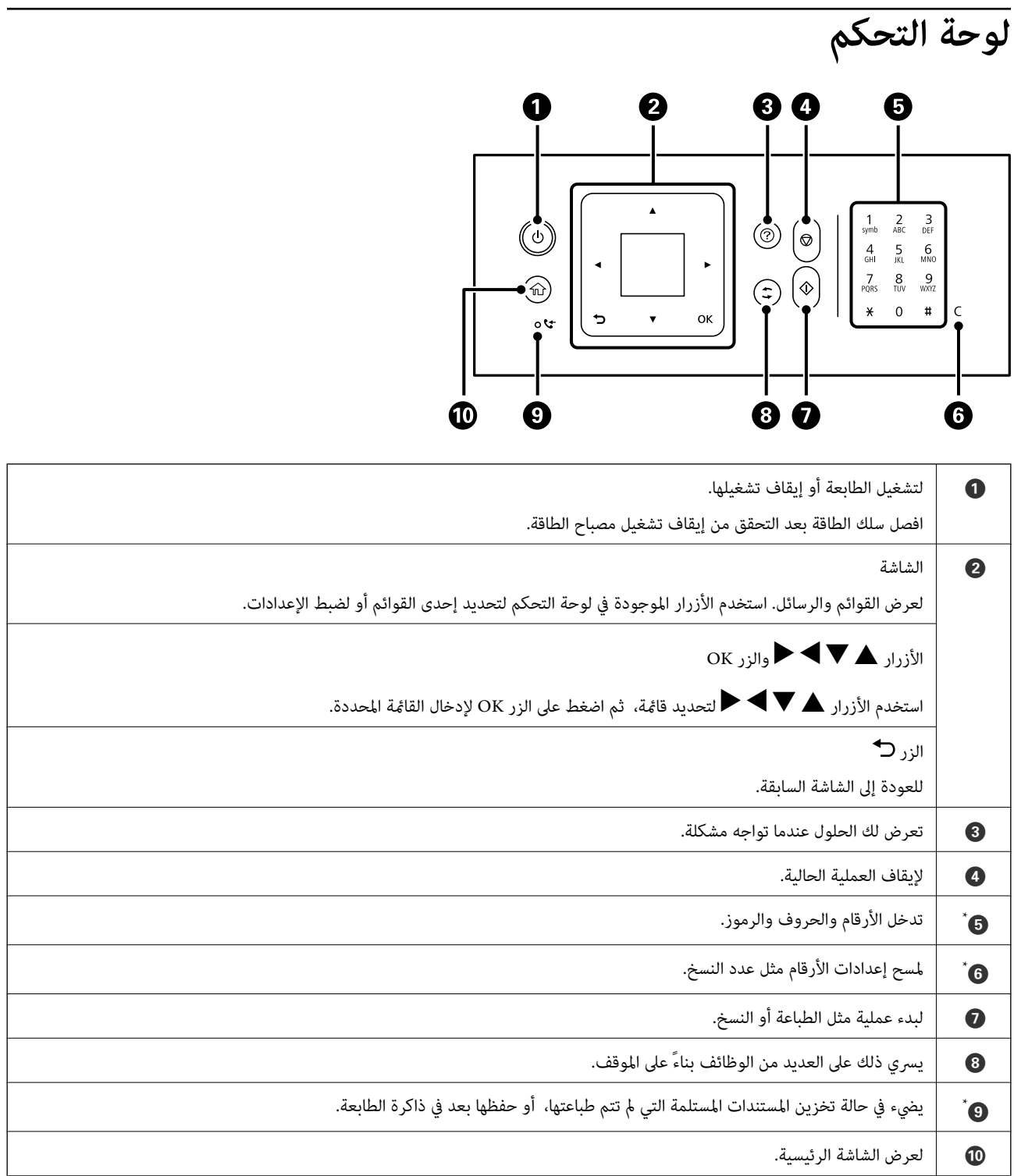

\* مخصّص لمنتجات Series 5590L/Series -4810ET فقط

## **تكوين الشاشة الرئيسية**

<span id="page-24-0"></span>تظهر الشاشة الرئيسية التالية عند تشغيل الطابعة أو الضغط على الزر ً أو في لوحة التحكم. عكنك النسخ والطباعة بسهولة من خلال تبديل القائمة<br>وتحديد الخيار الذي تريده.

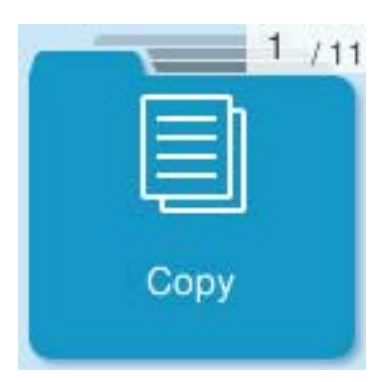

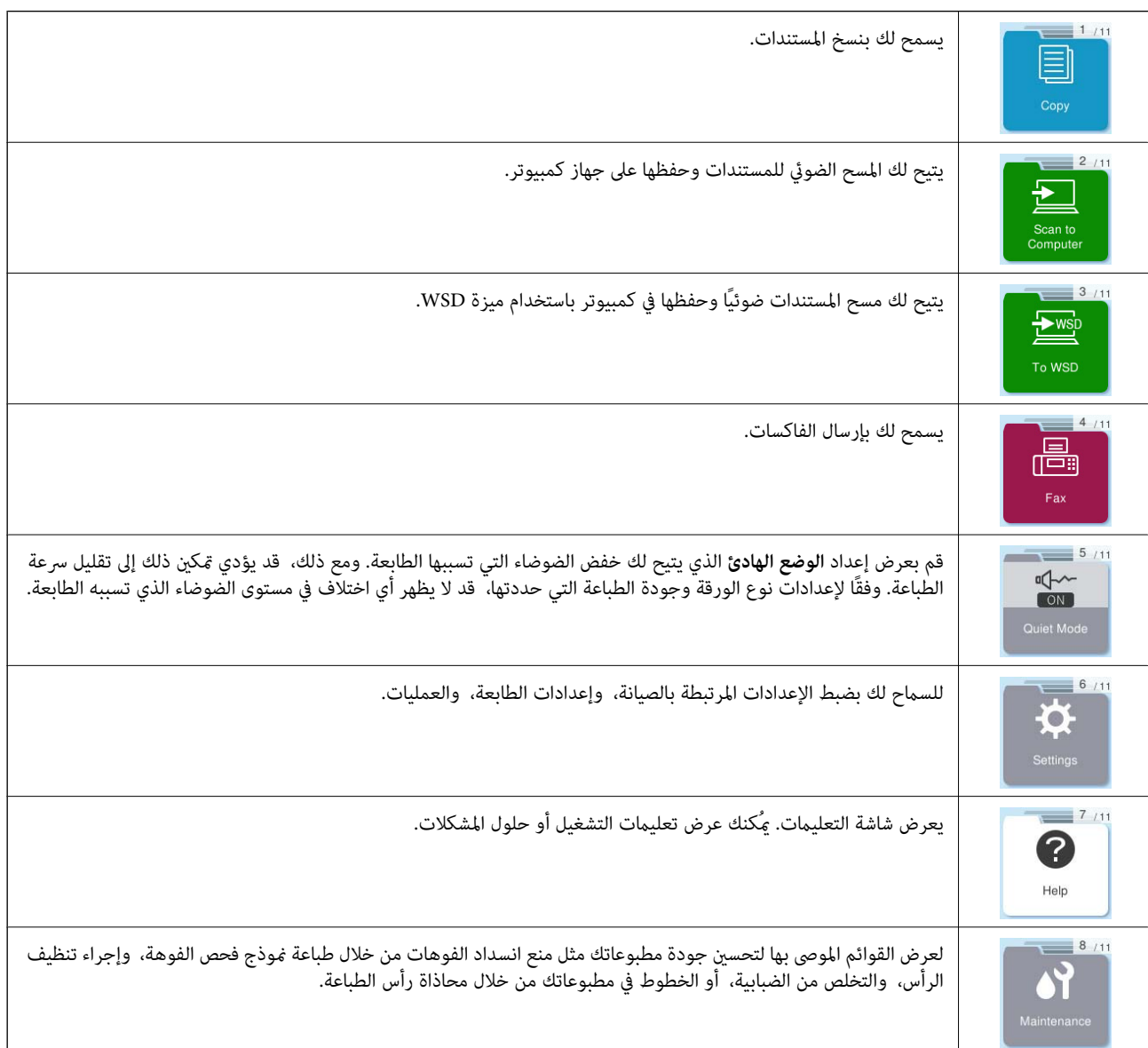

<span id="page-25-0"></span>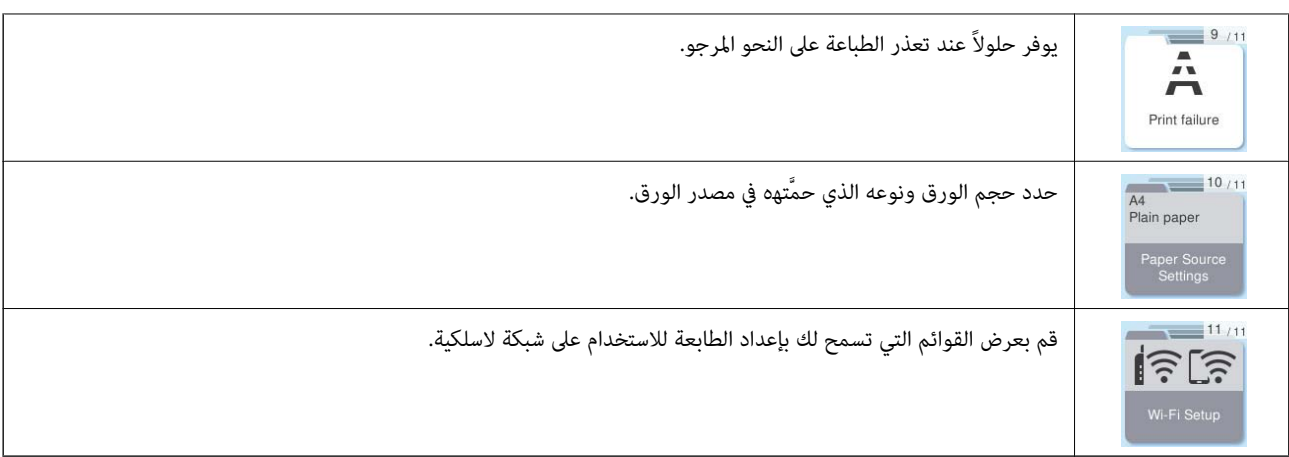

## **دليل أيقونة الشبكة**

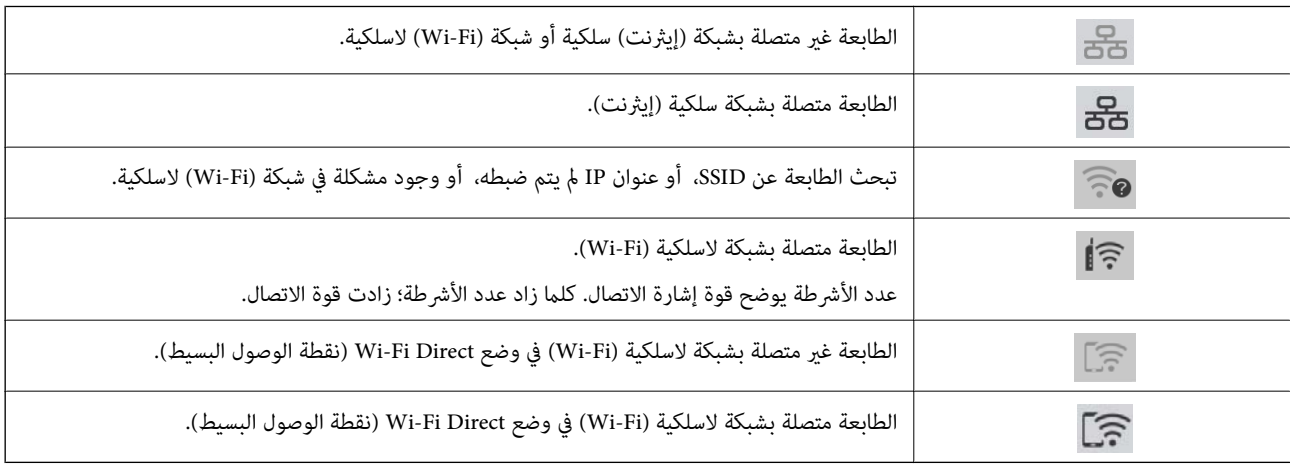

## **إدخال أحرف**

لإدخال الأحرف والرموز لإعدادات الشبكة وتسجيل جهات الاتصال من لوحة التحكم، استخدم الأزرار ه، و $\blacktriangledown$ ، و $\blacktriangle$  ولوحة المفاتيح البرمجية الخاصة بشاشة LCD. اضغط على الزر ▲، أو ▼، أو ★ أو ★ لتحديد أحد أزرار الأحرف أو الوظائف على لوحة المفاتيح، ثم اضغط<br>على الزر OK. عند الانتهاء من إدخال الأحرف، حدد OK، ومن ثمَّ اضغط على الزر OK.

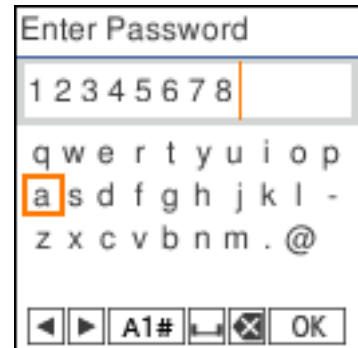

<span id="page-26-0"></span>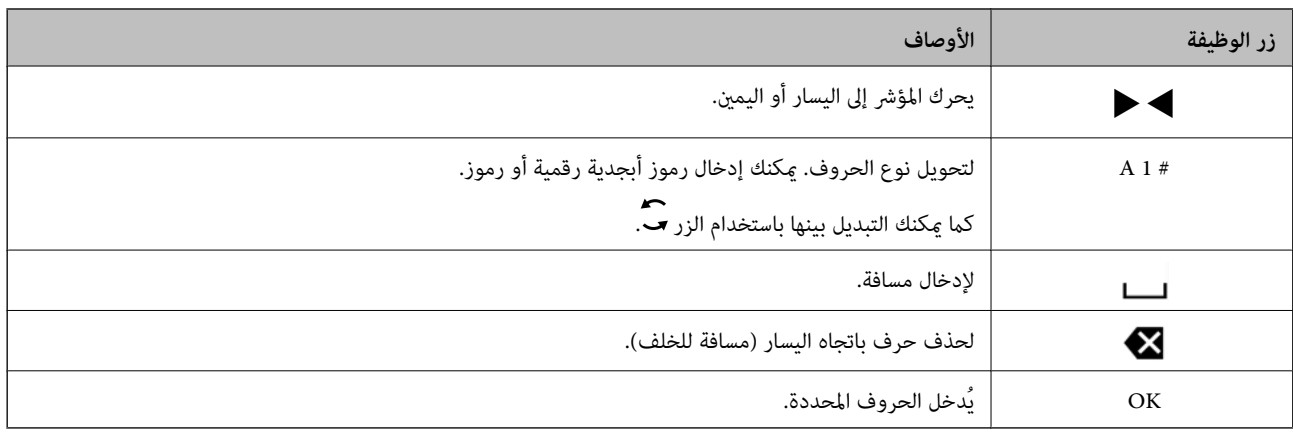

## **عرض الرسوم المتحركة**

ميكنك عرض الرسوم المتحركةلإرشادات التشغيل مثل تحميل الورق أو إزالة الورق المنحشر على شاشة LCD. ❏اضغط على الزر : لعرض شاشة التعليامت. حدد **طريقة استخدام** ثم حدد العناصر التي ترغب في عرضها. ❏حدد **راجع الوصف** الموجودة على الجانب السفلي من شاشة التشغيل: لعرض الرسوم المتحركة التي تتبع السياق.

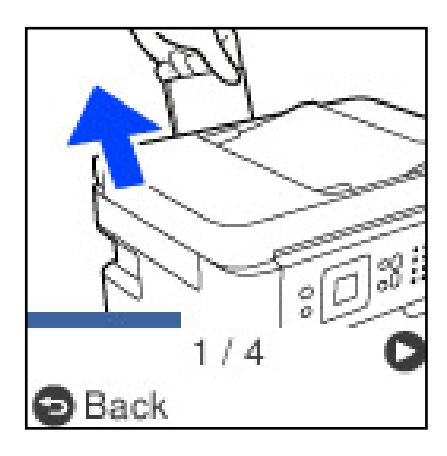

# **تحميل الورق**

<span id="page-27-0"></span>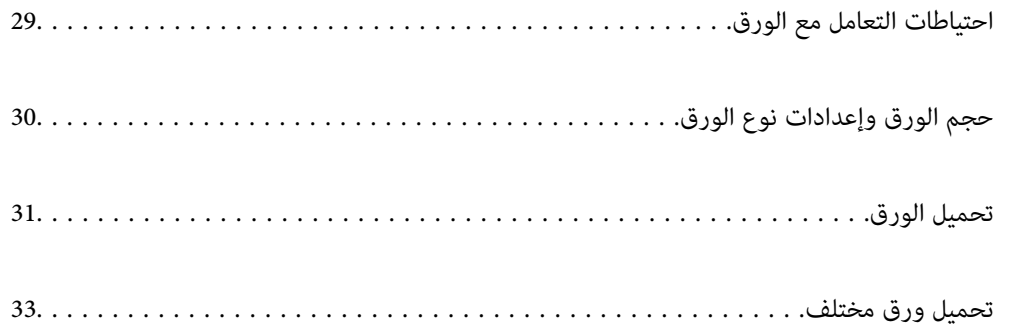

## **احتياطات التعامل مع الورق**

❏اقرأ الإرشادات المرفقة مع الورق.

- <span id="page-28-0"></span>❏للحصول على مطبوعات عالية الجودة باستخدام ورق Epson الأصلي، استخدم الورق في البيئة المذكورة في الأوراق المرفقة مع الورق.
- ع قم بتهوية حواف الورق ومحاذاتها قبل التحميل. لا تقم بتهوية ورق الصور الفوتوغرافية أو تجعيدها. فقد ينجم عن ذلك تلف الجانب القابل القابل<br>للطباعة.

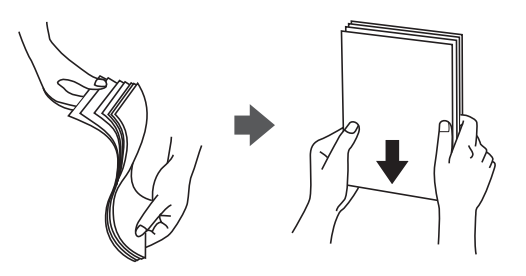

اذا كان الورق مجعدًا، فقم بتسويته أو لفه برفق في الاتجاه المعاكس قبل التحميل. قد ينتج عن الطباعة على ورق مجعد انحشار الورق وتلطخ<br>الحبر على المطبوعات.

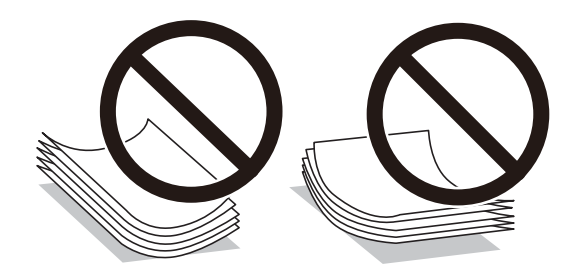

- قد تحدث مشكلات تغذية الورق بصورة متكررة للطباعة اليدوية على الوجهين عند الطباعة على جانب واحد من الورق المطبوع مسبقًا. ولذلك<br>قلل عدد الأوراق إلى النصف أو أقل، أو حمّل ورقة واحدة في كل مرة إذا استمر انحشار الورق.
- $\Box$  تأكد من أنك تستخدم الورق المحبب الطويل. إذا م تكن متأكداً من نوع الورق الذي تستخدمه، راجع عبوة الورق أو اتصل بالجهة المصنعة للتأكد<br>من مواصفات الورق.
	- اقم بتهوية حواف الأظرف ومحاذاتها قبل التحميل. عندما تكون الأظرف المرصوصة منتفخة بالهواء، اضغط عليها لأسفل لتسويتها قبلاالأسفل لتسويتها قبل السلام لتسويتها قبل ا<br>التحميل.

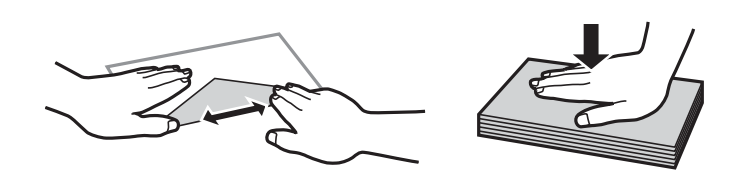

**معلومات ذات صلة**

- | "الورق والسعات [المتوفرة" في](#page-198-0) الصفحة 199
	- $\,$  "أنواع ورق غير [متوفرة" في](#page-200-0) الصفحة 201 $\,$

## **حجم الورق وإعدادات نوع الورق**

<span id="page-29-0"></span>تأكد من أنك قد سجَّتت حجم الورق ونوعه في الشاشة المعروضة عند تحميل الورق. تخبرك الطابعة عند وجود اختلاف بين المعلومات المسجَّلة وإعدادات الطباعة. وعكنك هذا من تفادي إهدار الورق والحبر من خلال التأكد من عدم طباعة حجم ورق غير صحيح أو الطباعة بلون خطأ بسبب<br>استخدام الإعدادات التي لا تتوافق مع نوع الورق.

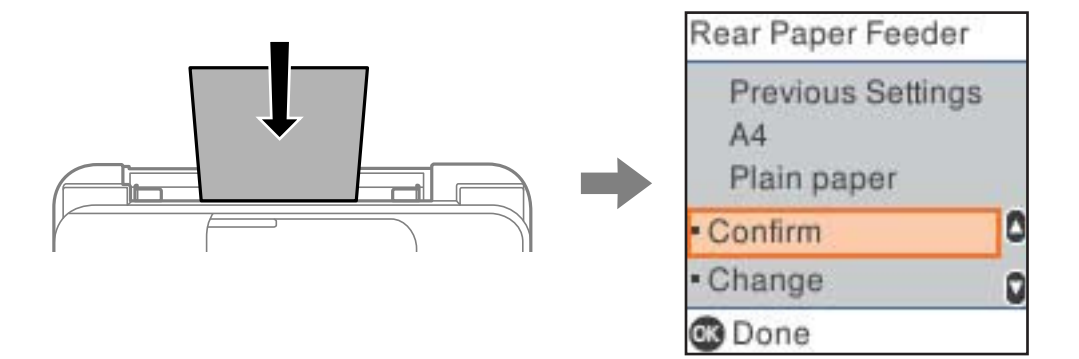

إذا اختلف حجم الورق المعروض ونوعه عن الورق الذي تم تحميله، فحدد **تغيير** لإجراء التغييرات. حدد حجم الورق ونوع الورق، وتحقق من<br>الإعدادات، ومن ثم اضغط على الزر OK. أما إذا كانت الإعدادات مطابقة للورق الذي تم تحميله، فحدد

**ملاحظة:**<br>إذا لم ترغب في عرض شاشة إعدادات الورق تلقائيًا عندما تحمِّل ورقًا، فحدد القوائم في الشاشة الرئيسية كما هو موضح أدناه.

*الإعدادات > إعداد الطابعة > إعدادات مصدر الورق > عرض إعداد الورق تلقائيًا > إيقاف.*

#### **معلومات ذات صلة**

| "عرض إعداد الورق [تلقائيًا:" في](#page-208-0) الصفحة 209

#### **قامئة نوع الورق**

للحصول على نتائج طباعة مثلى، حدد نوع الورق المناسب.

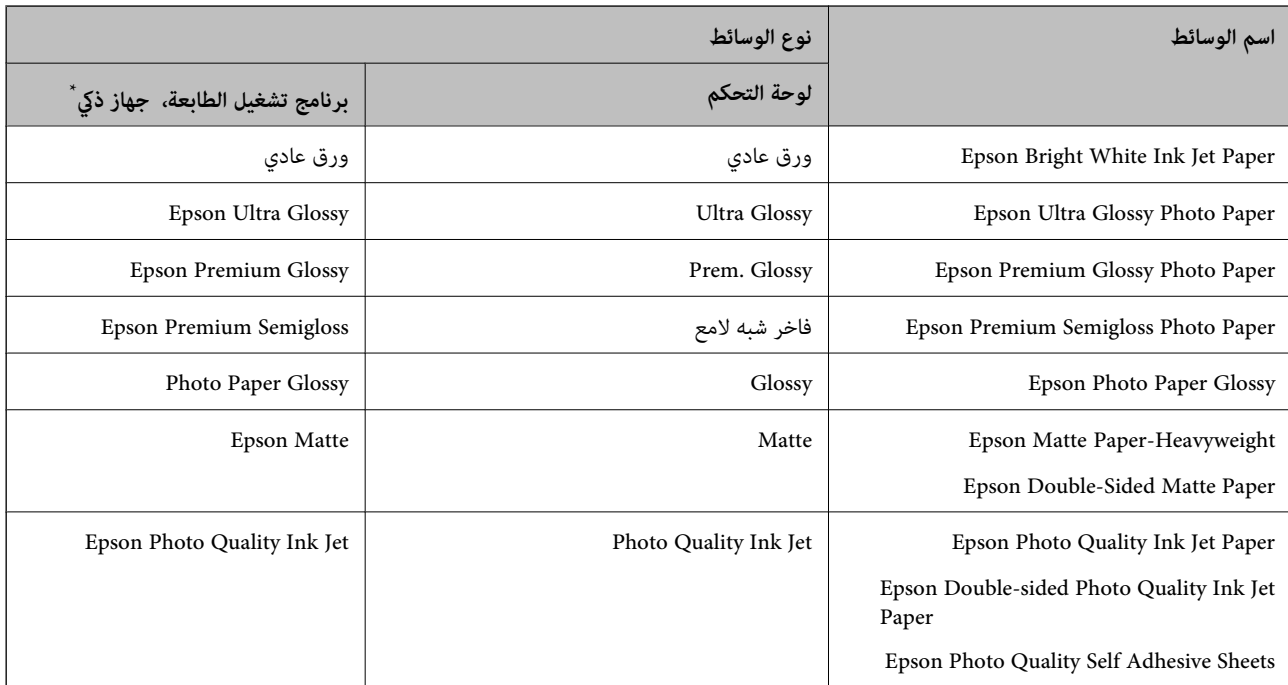

<span id="page-30-0"></span>\* بالنسبة للأجهزة الذكية، ميكن تحديد أنواع الوسائط هذه عند الطباعة باستخدام Panel Smart Epson.

## **تحميل الورق**

## **تحميل الورق في وحدة تغذية الورق من الخلف**

.1 اسحب دعامة الورق.

ET-4810 Series/L5590 Series

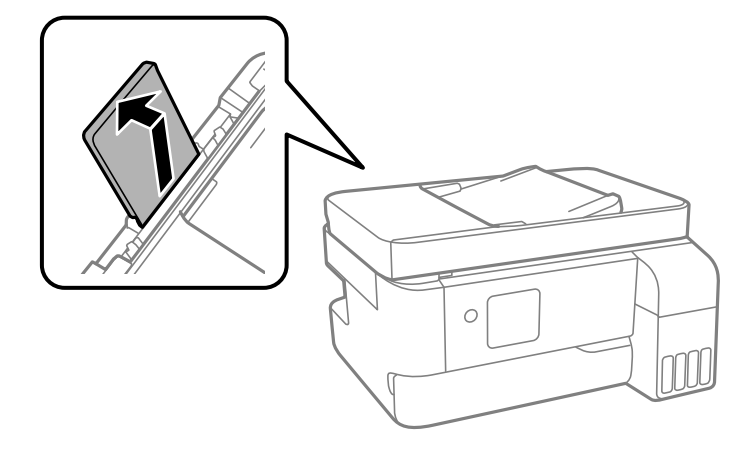

ET-2840 Series/L3560 Series

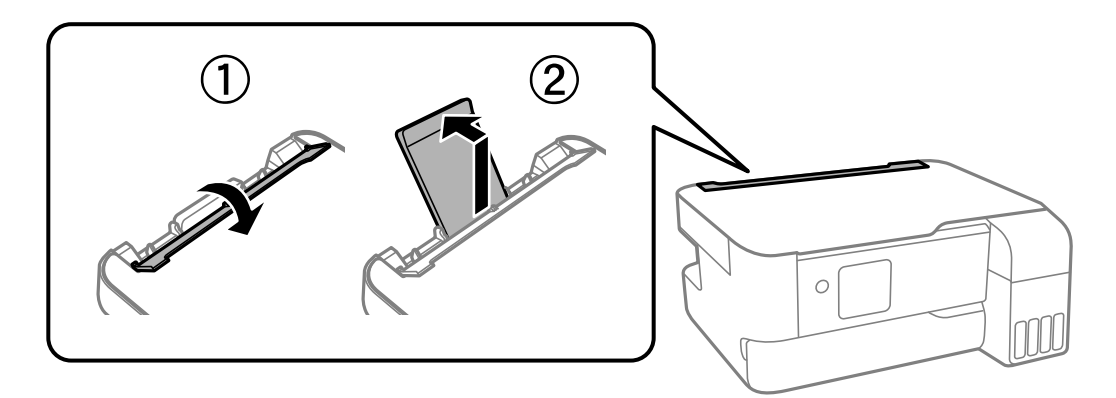

.2 حرك خطوط إرشادات الحافة.

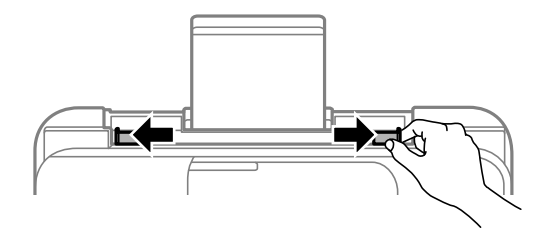

.3 حمِّل الورق في منتصف درج دعم الورق مع توجيه الجانب القابل للطباعة نحو الأعلى.

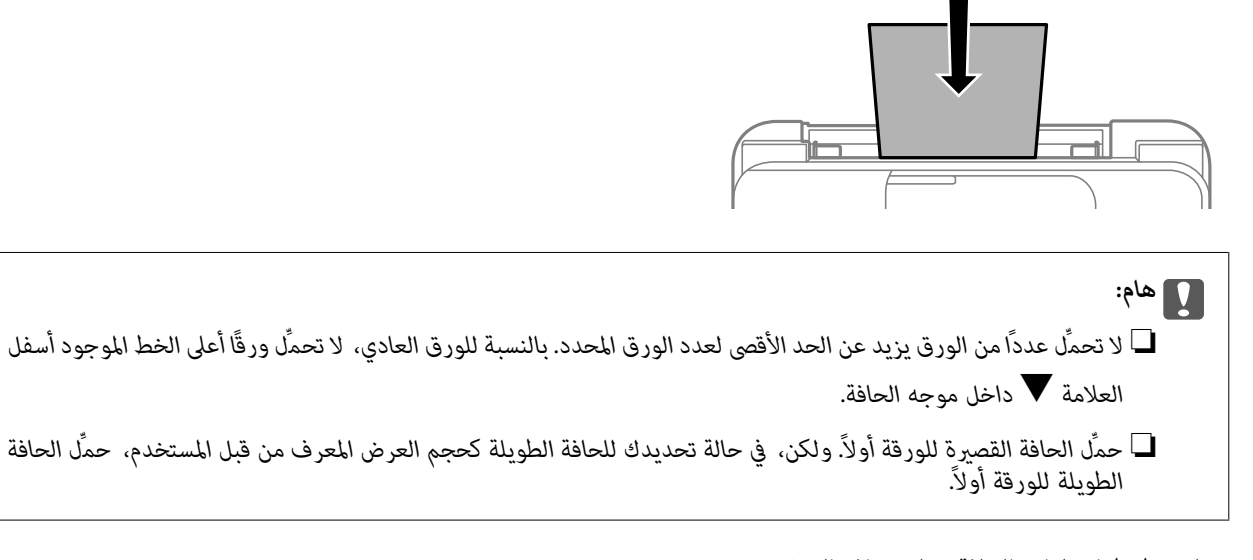

.4 حرك خطوط إرشادات الحافة تجاه حواف الورق.

Series 3560L/Series -2840ET: أغلق واقي وحدة التغذية بعد تحريك موجهات الحافة.

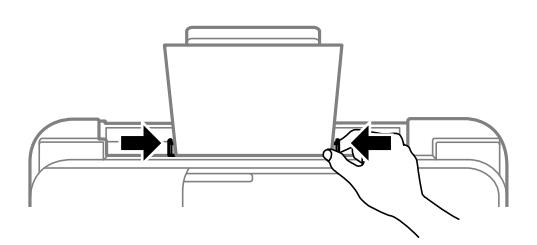

#### *هام:*c

*Series 3560L/Series -2840ET: لاتضع أشياء فوق واقي وحدة التغذية. القيام بذلك قد مينع تغذية الورق.*

- .5 حدد حجم الورق ونوعه.
- .6 افتح غطاء درج الإخراج ثم اسحبه للخارج.

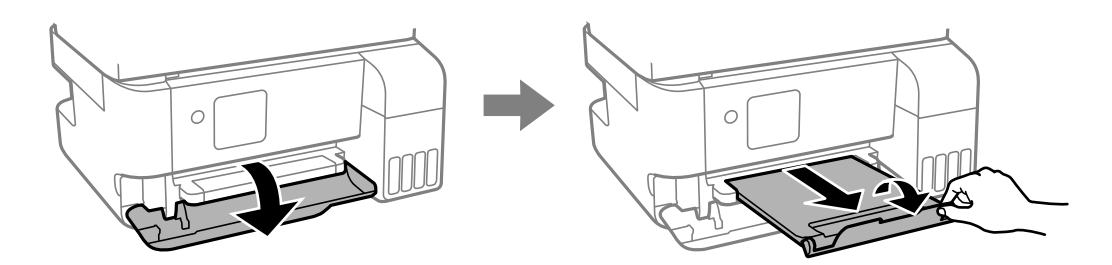

**ملاحظة:**<br>أعد الورق المتبقي إلى عبوته. في حالة ترك الورق المتبقي في الطابعة، فإنه قد ينثني أو قد تنخفض جودة الطباعة.

#### **معلومات ذات صلة**

| "حجم الورق [وإعدادات](#page-29-0) نوع الورق" في الصفحة 30

| "الورق والسعات [المتوفرة" في](#page-198-0) الصفحة 199

 $\,$  "أنواع ورق غير [متوفرة" في](#page-200-0) الصفحة 201 $\,$ 

**تحميل ورق مختلف**

### **تحميل الأظرف**

<span id="page-32-0"></span>حمّل أظرفًا في منتصف دعامة الورق بادئًا بالحافة القصرية مع توجيه ألسنة الأظرف لأسفل، وحرِّك موجهات الحواف إلى حواف الأظرف.

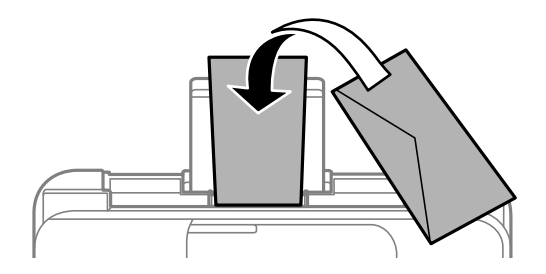

**معلومات ذات صلة** | "الورق والسعات [المتوفرة" في](#page-198-0) الصفحة 199  $\,$  "أنواع ورق غير [متوفرة" في](#page-200-0) الصفحة 201 $\,$ 

#### **تحميل الورق الطويل**

في حالة تحميل ورق أطول من الحجم legal، خزِّن درج دعم الورق، ثم قم بتسوية الحافة الأمامية من الورق. حدد **محدد بالمستخدم** كإعداد حجم<br>الورق.

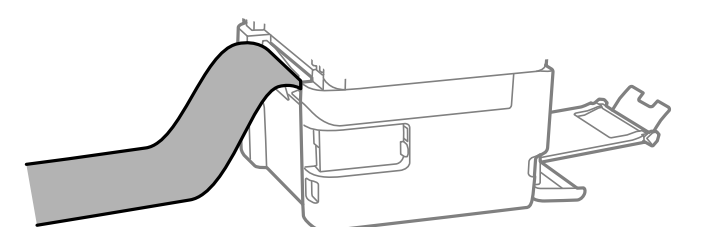

❏تأكد من قصّ الورقة بشكل عمودي. قد يتسبب القصّ المائل في مشكلات تغذية الورق.

❏لا ميكن تحميل الورق الطويل في درج الإخراج. قم بإعداد صندوق وما إلى ذلك للتأكد أن الورق لايتساقط على الأرضية؟

❏لاتلمس الورق الذي يتم تغذيته أو إخراجه. قد يتسبب ذلك في إصابة يديك أو التسبب بخفض جودة الطباعة.

#### **معلومات ذات صلة**

- | "الورق والسعات [المتوفرة" في](#page-198-0) الصفحة 199
	- $\,$  "أنواع ورق غير [متوفرة" في](#page-200-0) الصفحة 201 $\,$

# **وضع المستندات الأصلية**

<span id="page-33-0"></span>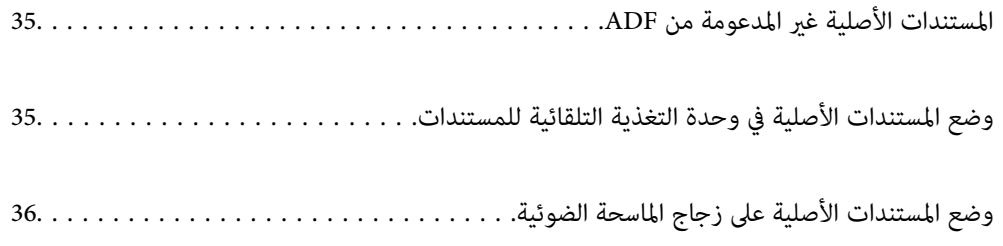

## **المستندات الأصلية غري المدعومة من ADF**

#### *هام:*c

<span id="page-34-0"></span>لا تقم بتغذية الصور الفوتوغرافية، أو عمل فني أصلي ذي قيمة في ADF. قد تتسبب التغذية غير السليمة في تجعد المستند الأصلي أو إلحاق<br>الضرر به. امسح هذه المستندات ضوئيًا على زجاج الماسحة الضوئية بدلاً من ذلك.

لمنع انحشار الورق، تجنب وضع المستندات الأصلية التالية في ADF. استخدم زجاج الماسحة الضوئية لهذه الأنواع.

❏المستندات الأصلية الممزقة، أو المطوية، أو المكرمشة، أو التالفة، أو الملتفة

❏النسخ الأصلية ذات الثقوب الملصقة

❏النسخ الأصلية المربوطة معًا بشريط أو دبابيس أو مشابك ورق، وما إلى ذلك.

❏النسخ الأصلية التي تشتمل على ملصقات أو علامات ملصقة عليها

النسخ الأصلية التي يتم قطعها بطريقة غير منتظمة أو ليست قامًة الزاوية  $\Box$ 

❏النسخ الأصلية المُجلدة

ورق أجهزة العرض العلوية (OHP) أو ورق التحويل الحراري أو الدعامات الكربونية  $\Box$ 

## **وضع المستندات الأصلية في وحدة التغذية التلقائية للمستندات**

- .1 قم مبحاذاة حواف المستندات الأصلية.
- .2 أخرج موجه حواف وحدة التغذية التلقائية للمستندات الأصلية.

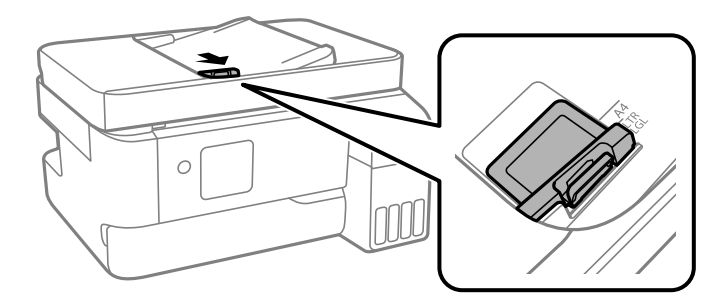

3. ضع الحواف القصيرة للمستندات الأصلية أولاً باتجاه الأعلى في وحدة التغذية التلقائية، وحرك موجه حواف وحدة التغذية التلقائية<br>للمستندات الأصلية في اتجاه حافة المستندات الأصلية.

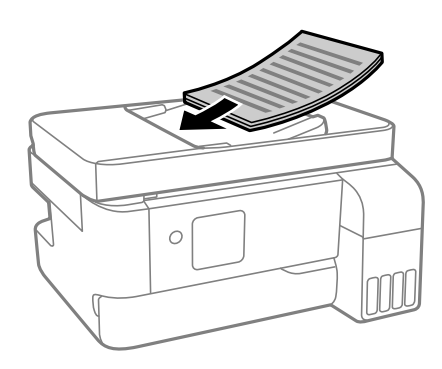

<span id="page-35-0"></span>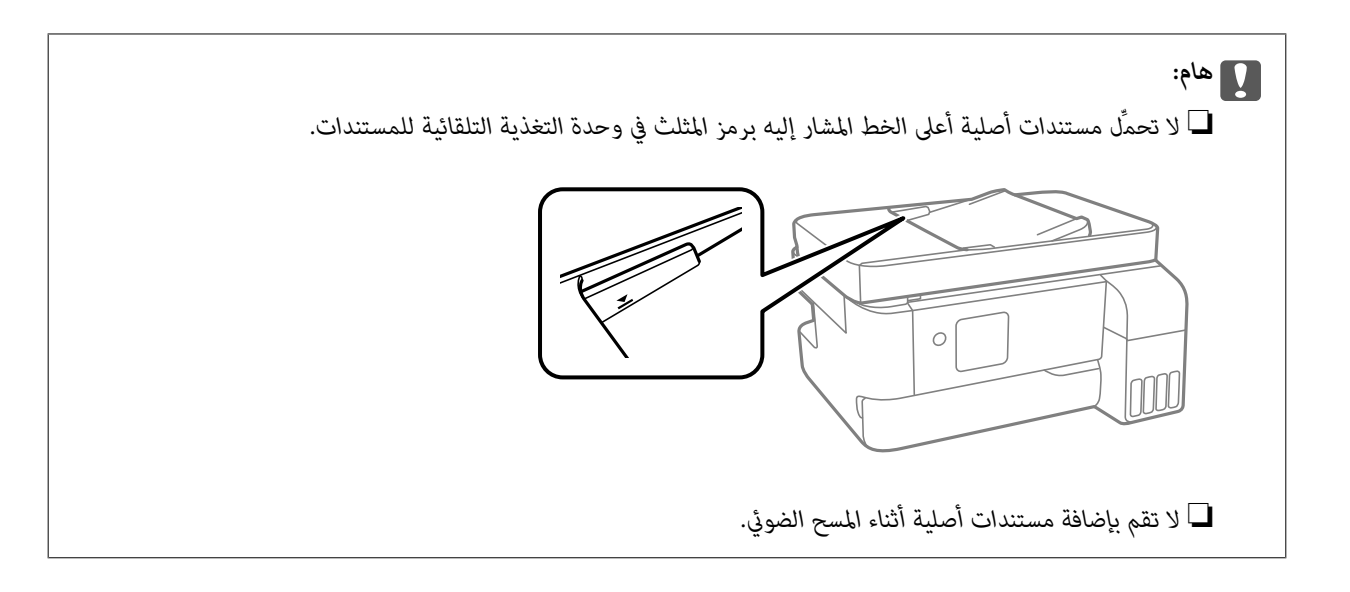

#### **معلومات ذات صلة**

| "مواصفات وحدة التغذية التلقائية [للمستندات" في](#page-220-0) الصفحة 221

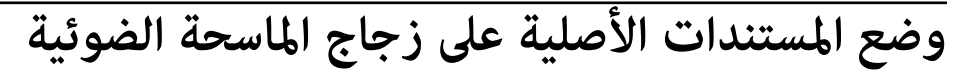

.1 افتح غلاف المستندات.

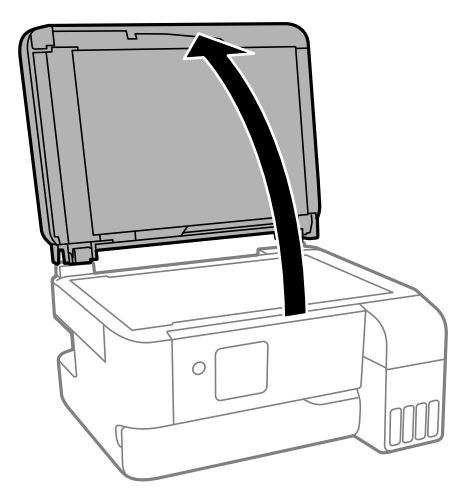

.2 أزل أي غبار أو بقع موجودة على سطح زجاج الماسحة الضوئية باستخدام قطعة قامش ناعمة، وجافة، ونظيفة. *ملاحظة:*

إذا كانت هناك أي نفايات أو أتربة على زجاج الماسحة الضوئية، فقد <sub>ت</sub>متد نطاق المسح الضوئي ليشملها، مما قد يغير موضع صورة المستند الأصلي أو *يقلله.*

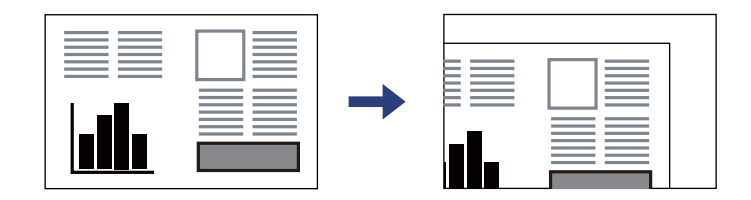
.3 ضع المستند الأصلي حتى يكون وجهه لأسفل وحركه باتجاه العلامة الموجودة بالزاوية.

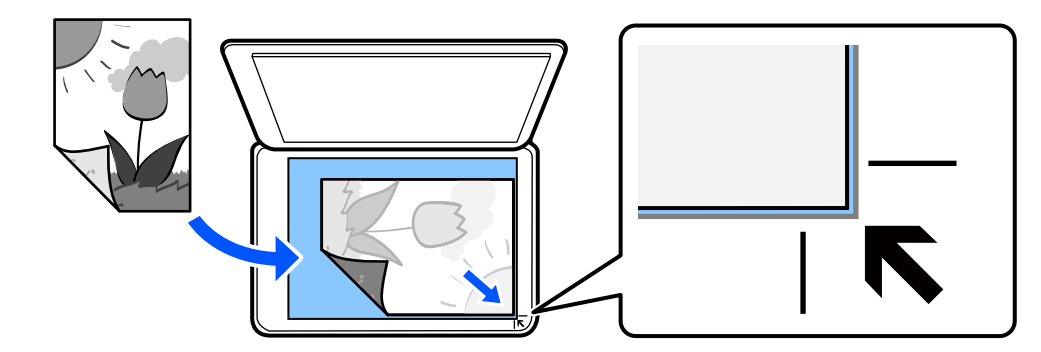

*ملاحظة:*

عند وضع المستندات الأصلية في وحدة التغذية التلقائية للمستندات وعلى زجاج الماسحة الضوئية، تُعطى الأولوية للمستندات الأصلية الموجودة في<br>وحدة التغذية التلقائية للمستندات.

.4 أغلق الغطاء برفق.

<mark>\/</mark> تنبيه:<br>كن حذراً حتى لا تعلق أصابعك عند إغلاق غلاف المستند. قد يؤدي عدم الالتزام بذلك إلى تعرضك لخطر الإصابة.

*هام:*c

■ عند وضع مستندات أصلية كبيرة الحجم مثل الكتب، امنع الضوء الخارجي من الإشراق مباشرةً على زجاج الماسحة الضوئية.

❏ *لاتضغط بقوة على زجاج الماسحة الضوئية أو على غلاف المستند. وإلا، فقد تتعرض للتلف.*

.5 أزل المستندات الأصلية بعد إجراء المسح الضويئ.

*إذا تركت المستندات الأصلية على زجاج الماسحة الضوئية لفترة طويلة، فقد تلتصق تلك المستندات بسطح الزجاج. ملاحظة:*

**معلومات ذات صلة**

| "مواصفات الماسحة [الضوئية" في](#page-220-0) الصفحة 221

# الطباعة

<span id="page-37-0"></span>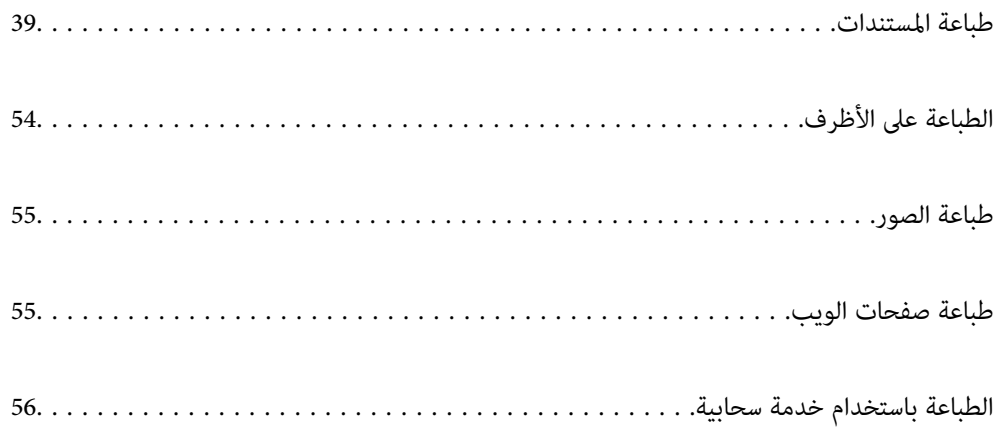

### **طباعة المستندات**

### **الطباعة من كمبيوتر**

<span id="page-38-0"></span>يشرح هذا القسم كيفية طباعة مستند من الكمبيوتر التابع لك باستخدام Windows على سبيل المثال. في Mac OS, قد يختلف الإجراء أو قد تكون<br>بعض الميزات غير مدعومة.

#### **الطباعة باستخدام إعدادات سهلة**

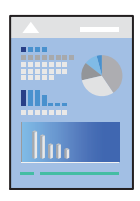

*قد تختلف العمليات بناءً على التطبيق. راجع تعليامت التطبيق للاطلاع على التفاصيل. ملاحظة:*

- .1 حمِّل الورق في الطابعة. "تحميل الورق في وحدة تغذية الورق من [الخلف" في](#page-30-0) الصفحة 31
	- .2 افتح الملف الذي تريد طباعته.
	- .3 حدد **طباعة** أو **إعداد الطباعة** من القامئة **ملف**.
		- .4 حدد الطابعة الخاصة بك.

.5 حدد **التفضيلات** أو **الخصائص** للوصول إلى إطار برنامج تشغيل الطابعة.

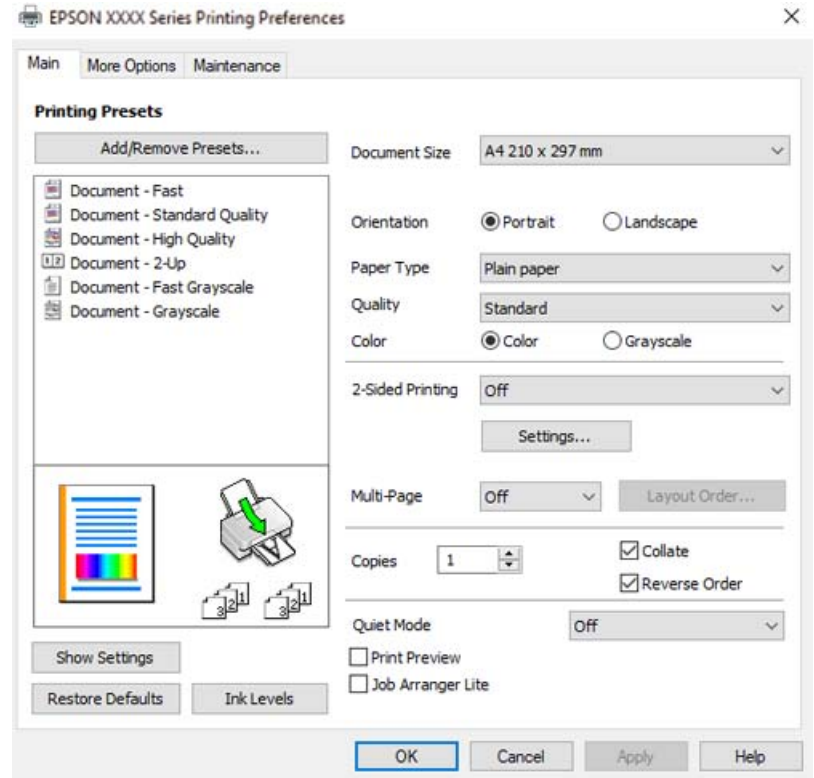

.6 غريّ الإعدادات حسب الضرورة.

ميكنك الاطلاع على التعليامت عبر الإنترنت للحصول على شرح لعناصر الإعداد. يعرض النقر بزر الماوس الأمين فوق أحد العناصر **تعليامت**.

- .7 انقر فوق **OK** لإغلاق نافذة برنامج تشغيل الطابعة.
	- .8 انقر فوق **طباعة**.

#### **معلومات ذات صلة**

- | "قامئة نوع [الورق" في](#page-29-0) الصفحة 30
- | "الورق والسعات [المتوفرة" في](#page-198-0) الصفحة 199

#### **إضافة إعدادات الطباعة المسبقة لسهولة الطباعة**

إذا قمت بإنشاء إعداد مسبق خاص بك لأكثر إعدادات الطباعة استخدامًا وشيوعًا ببرنامج تشغيل الطابعة، ۽كنك الطباعة بسهولة عن طريق تحديد<br>الإعداد المسبق من القاعًة.

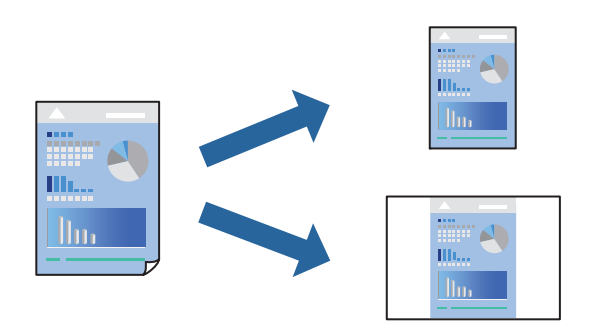

- .1 من علامة تبويب برنامج تشغيل الطابعة **رئيسي** أو **مزيد من الخيارات**، عنيّ كل عنصر (مثل **حجم المستند** و **نوع الورق**).
	- .2 انقر فوق **إضافة/إزالة إعدادات مسبقة الضبط** في **إعدادات طباعة مسبقة الضبط**.
		- .3 أدخل **الاسم** وإذا لزم الأمر، فأدخل تعليقًا.
			- .4 انقر فوق **حفظ**.

```
ملاحظة:
```
لحذف إعداد مسبق مّت إضافته، انقر فوق إ**ضافة/إزالة إعدادات مسبقة الضبط**، وحدد اسم الإعداد المسبق الذي تريد حذفه من القامْة، ثم *احذفه.*

.5 انقر فوق **طباعة**.

في المرة التالية التي تريدفيها الطباعة باستخدام الإعدادات نفسها، حدد اسم الإعداد المسجل من **إعدادات طباعة مسبقة الضبط**، وانقر فوق .**OK**

#### **الطباعة على الوجهني**

سيقوم برنامج تشغيل الطابعة بالطباعة تلقائيًا مع فصل الصفحات الزوجية والفردية. عند طباعة الصفحات الفردية، أدِر الصفحة وفقًا للتعليمات<br>وقم بطباعة الصفحات الزوجية.

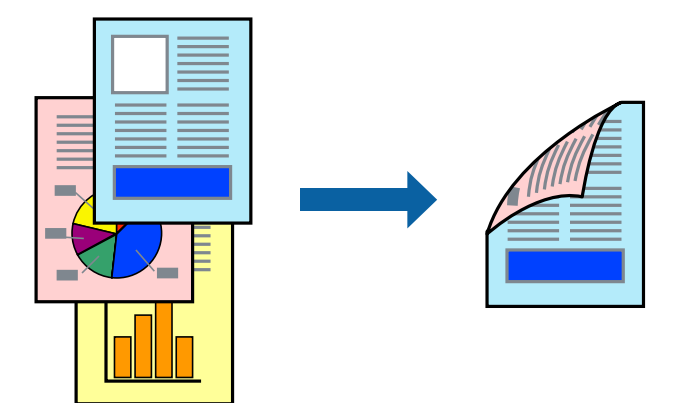

*لا تتوفر هذه الميزة للطباعة بلا حدود. ملاحظة:*

ادخل إلى برنامج تشغيل الطابعة، ثم اضبط الإعدادات التالية. علامة التبويب **رئيسي** >**الطباعة على الوجهني**

#### **معلومات ذات صلة**

- $\,$  "ورق للطباعة على الوجهين" في الصفحة  $\,$   $\,$
- | "تعذر إجراء الطباعة اليدوية على الوجهني [\(Windows "\(في](#page-193-0) الصفحة 194

#### **طباعة كتيب**

كام ميكنك طباعة الكتيبات التي ميكن إنشاؤها عن طريق إعادة ترتيب الصفحات وطي المطبوعات.

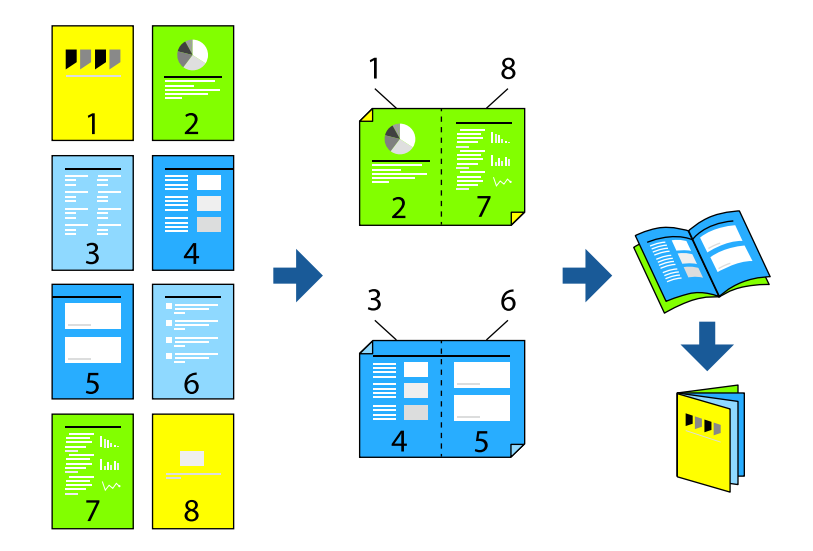

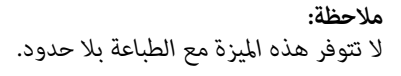

ادخل إلى برنامج تشغيل الطابعة، ثم اضبط الإعدادات التالية.

في علامة التبويب **رئيسي**، حدد طريقة الطابعة على الوجهني من **الطباعة على الوجهني**, ثم حدد **إعدادات** >**كتيب**.

#### **معلومات ذات صلة**

- $\,$  "ورق للطباعة على الوجهين" في الصفحة  $\,$   $\,$
- | "تعذر إجراء الطباعة اليدوية على الوجهني [\(Windows "\(في](#page-193-0) الصفحة 194

#### **طباعة صفحات متعددة على ورقة واحدة**

ميكنك طباعة عدة صفحات من البيانات على ورقة واحدة.

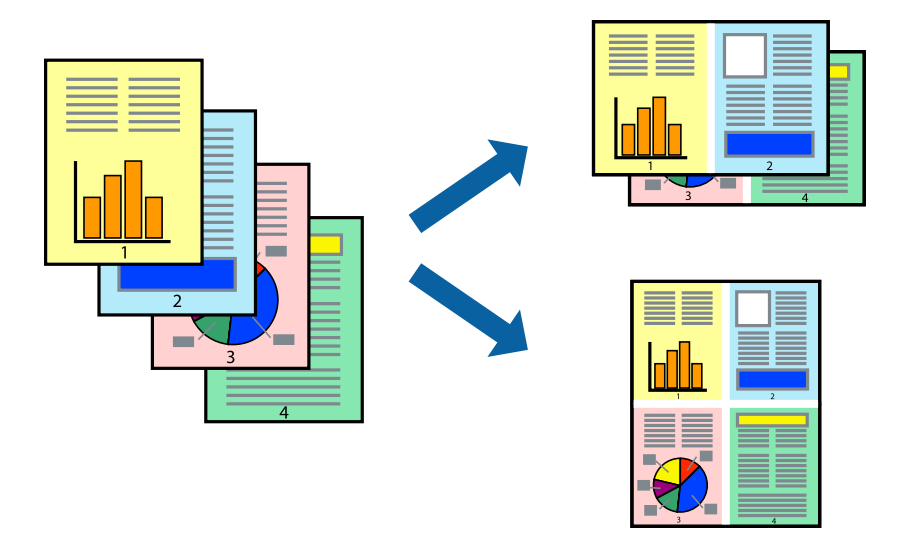

*لا تتوفر هذه الميزة مع الطباعة بلا حدود. ملاحظة:*

ادخل إلى برنامج تشغيل الطابعة، ثم اضبط الإعدادات التالية. علامة التبويب **رئيسي** >**متعدد الصفحات** >**2 فأعلى**, وما إلى ذلك.

#### **الطباعة لملاءمة حجم الورق**

ميكنك الطباعة لملامئة حجم الورق الذي قمت بتحميله في الطابعة.

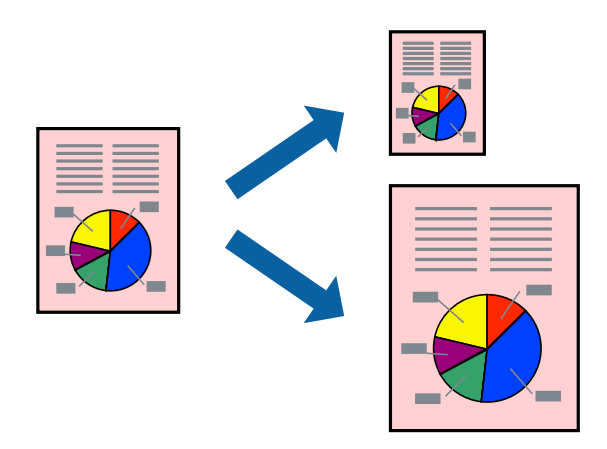

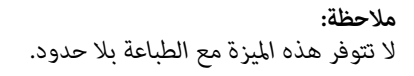

ادخل إلى برنامج تشغيل الطابعة، ثم اضبط الإعدادات التالية. في علامة التبويب **مزيد من الخيارات** > **ورق الإخراج**, حدد حجم الورق المحمَّل.

### **طباعة مستند مصغر أو مكبر في أي تكبري**

ميكنك تصغري حجم مستند أو تكبريه بنسبة مئوية معينة.

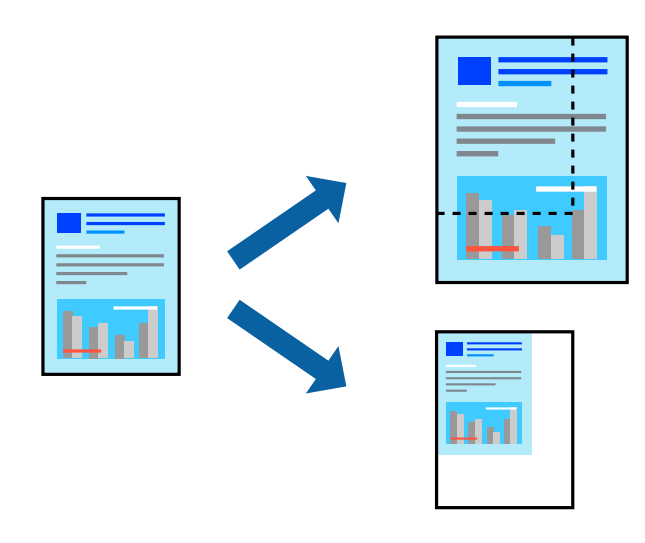

*لا تتوفر هذه الميزة مع الطباعة بلا حدود. ملاحظة:*

- .1 من علامة التبويب **مزيد من الخيارات** الخاصة ببرنامج تشغيل الطابعة، حدد حجم المستند من إعداد **حجم المستند**.
	- .2 حدد حجم الورق الذي تريد طباعته من إعداد **ورق الإخراج**.
	- .3 حدد **تصغري/تكبري المستند** و**تكبري/تصغري إلى**، ثم أدخل نسبة مئوية.

#### **طباعة صورة واحدة على عدة صفحات للتكبري (إنشاء ملصق)**

تتيح هذه الميزة طباعة صورة واحدة على عدة صفحات من الورق. عكنك عمل ملصق بحجم أكبر عن طريق لصقهما معاً.

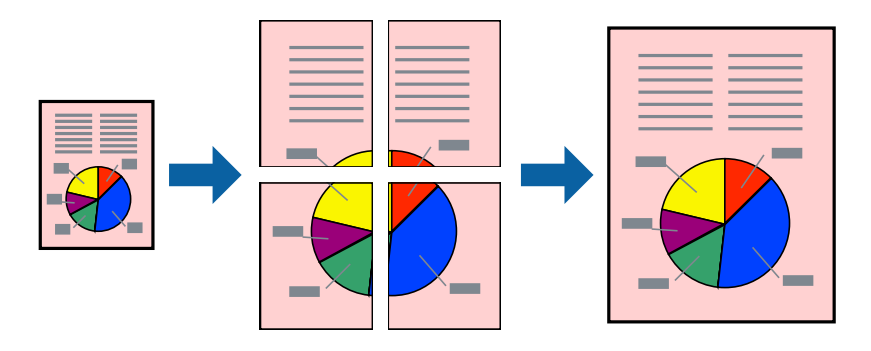

*لا تتوفر هذه الميزة مع الطباعة على الوجهني. ملاحظة:*

ادخل إلى برنامج تشغيل الطابعة، ثم اضبط الإعدادات التالية. علامة التبويب **رئيسي** >**متعدد الصفحات** >**ملصق 2x**,**2** وما إلى ذلك.

#### *عمل ملصقات باستخدام علامات المحاذاة المتداخلة*

إليك مثالاً لكيفية عمل ملصق عندما يتم تحديد **ملصق 2x2** ، وتحديد **علامات محاذاة متراكبة** في **طباعة موجهات القطع**.

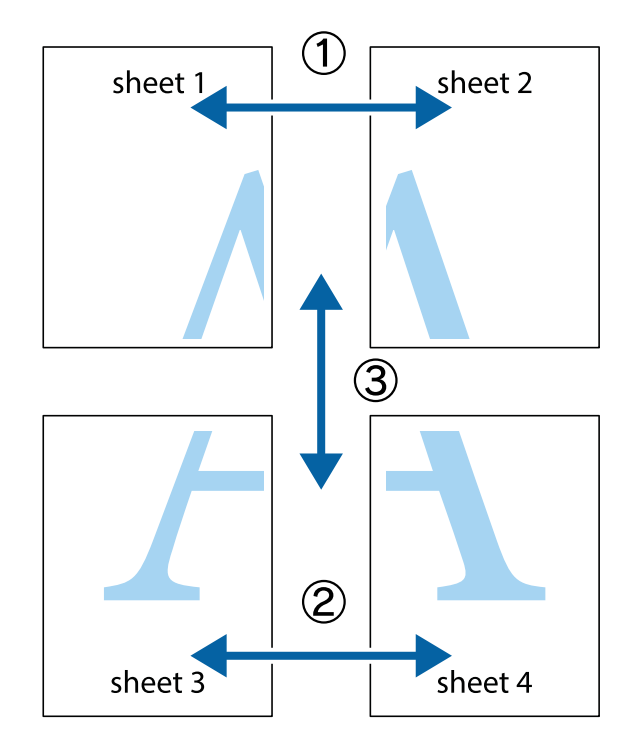

- $\chi$  $\frac{1}{\sqrt{2}}$  $\boxed{\text{a}}^{\text{ex}}$  $\begin{array}{c} \hline \mathbb{R} \end{array}$  $\mathbb{Z}^{\mathbb{Z}}$  $\sqrt{\frac{1}{2}}$  $\mathbb{R}^{\mathbb{N}}$ sheet 1 sheet 2 sheet 1 sheet 2 E<br>Ex .<br><u>- 마</u>  $\mathbb{R}$  $\begin{array}{c}\n\hline\n\text{W}\n\end{array}$ R<br>⊠ E 'rx
- 1. قم بإعداد 1 Sheet و 2 Sheet. اقطع هوامش 1 Sheet بطول الخط الأزرق الرأسي ومرورًا منتصف العلامتين المتصالبتين العلوية<br>والسفلية.

.2 ضع حافة 1 Sheet فوق 2 Sheet وقم مبحاذاة العلامات المتصالبة، ثم قم بتثبيت الورقتني معًا من الخلف مؤقتًا.

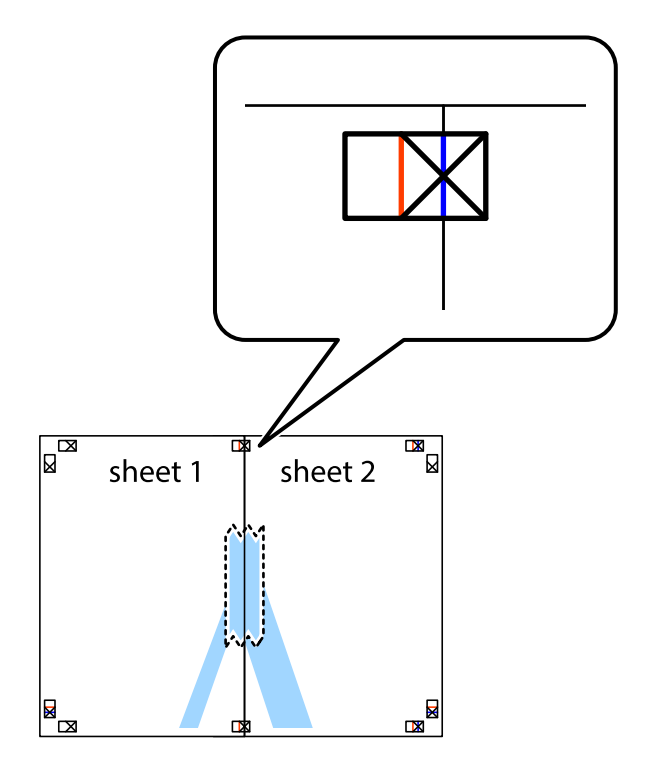

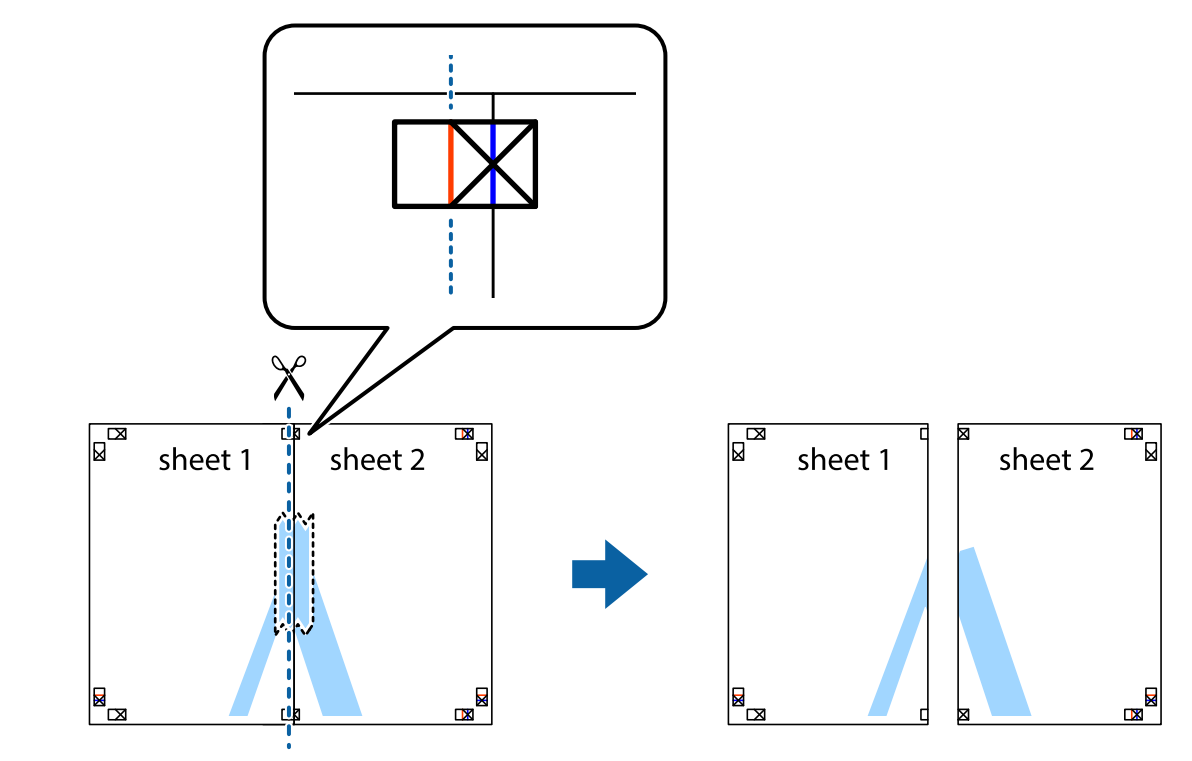

3. اقطع الورقتين اللتين قمت بتثبيتهما معًا إلى ورقتين في الخط الطولي الأحمر عبر علامات المحاذاة (الخط إلى يسار العلامات المتصالبة في هذه<br>المرة).

.4 قم بتثبيت الورقتني معًا من الخلف.

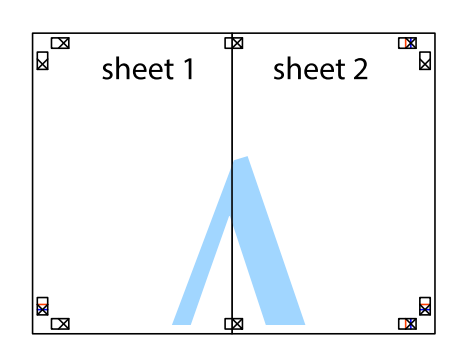

.5 كرر الخطوات من 1 إلى 4 لتثبيت 3 Sheet و 4 Sheet معًا.

6. اقطع هوامش 1 Sheet و 2 Sheet بطول الخط الأزرق الأفقي ومرورًا منتصف العلامتين المتصالبتين اليسرى واليمنى.

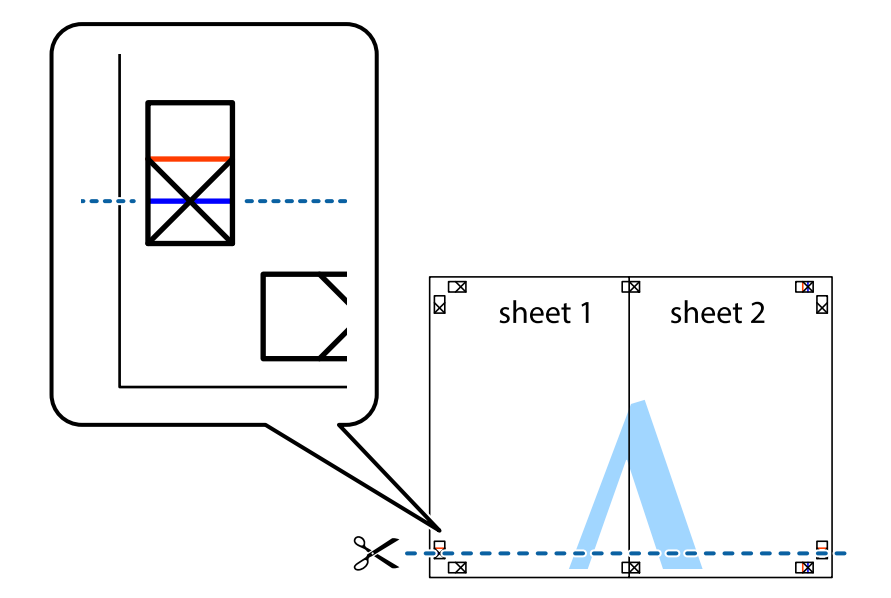

7. ضع حافة الورقة Sheet 1 و 2 Sheet فوق 3 Sheet و 4 Sheet وقم محاذاة العلامتين المتصالبتين، ثم قم بتثبيتهم معًا من الخلف<br>مؤقتًا.

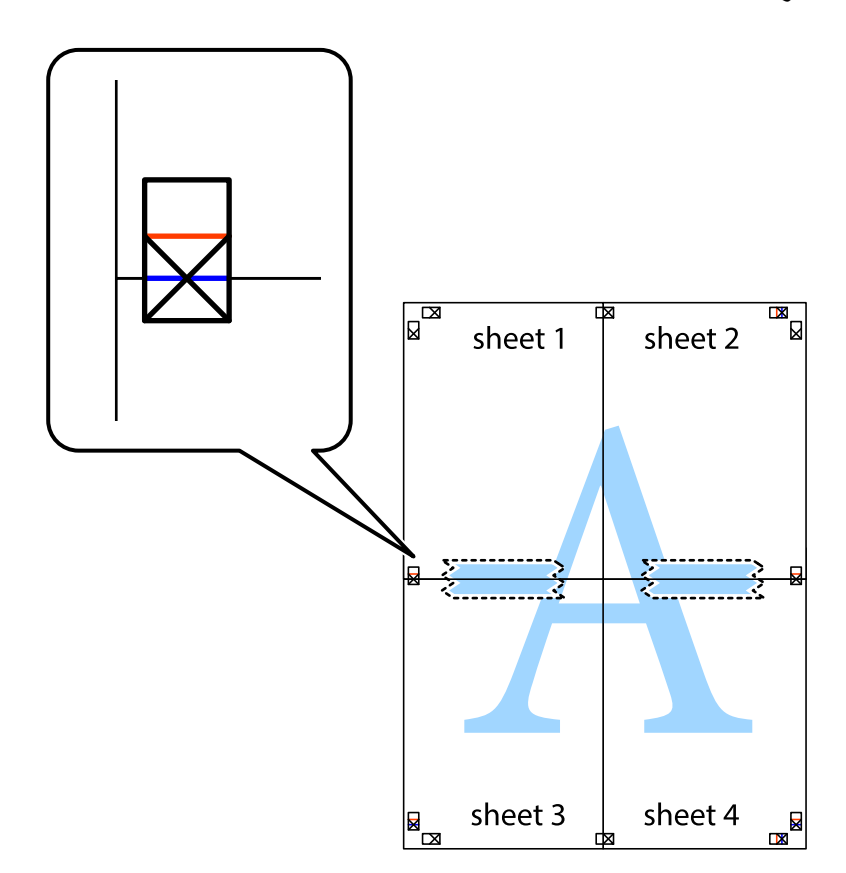

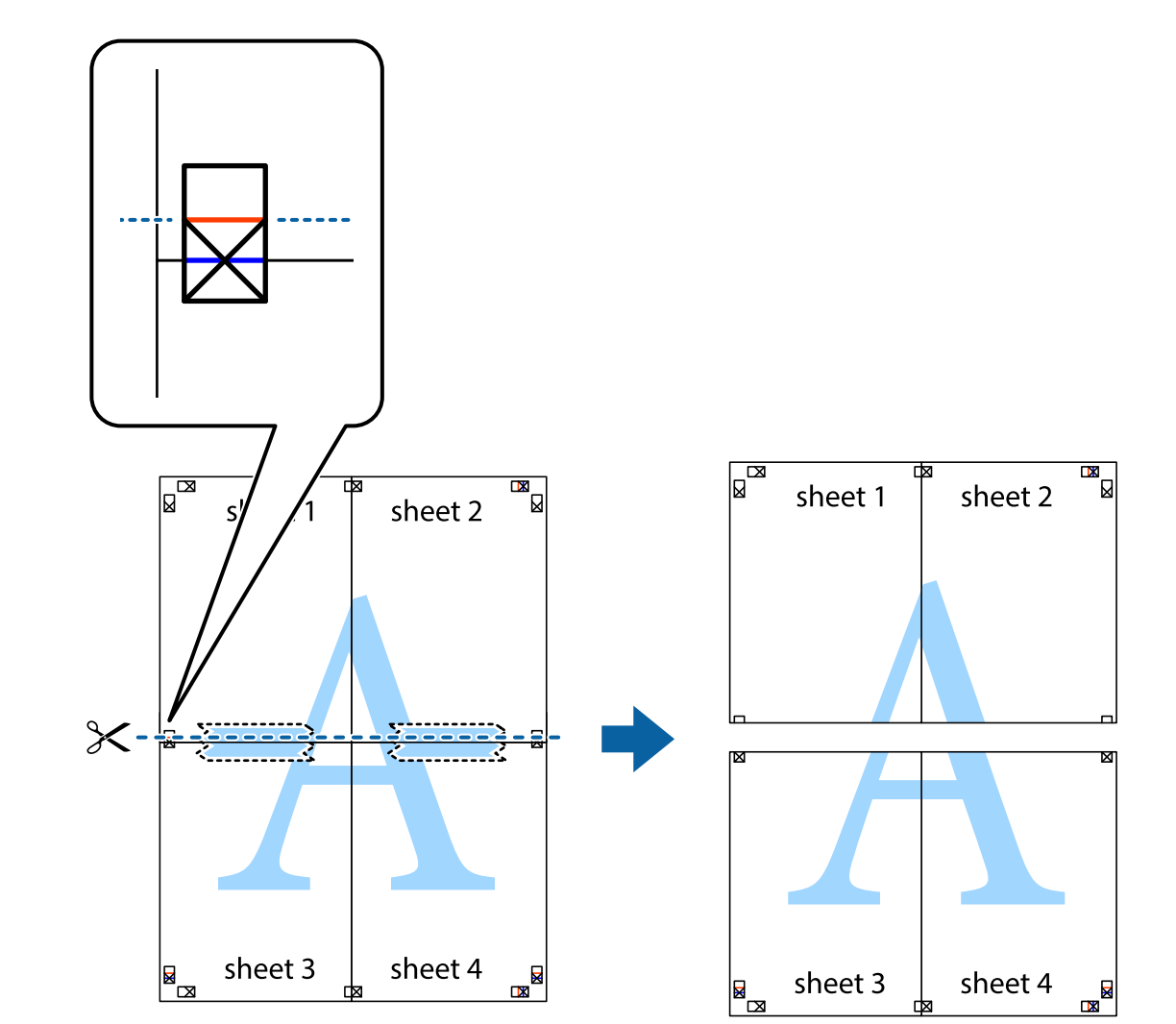

8. اقطع الورقتين اللتين قمت بتثبيتهما معًا إلى ورقتين في الخط الأفقي الأحمر عبر علامات المحاذاة (الخط إلى أعلى العلامات المتصالبة في هذه<br>المرة).

.9 قم بتثبيت الورقتني معًا من الخلف.

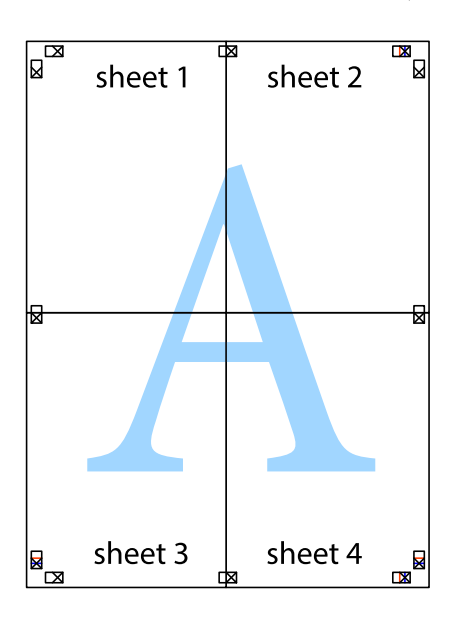

.10 اقطع الهوامش المتبقية في الموجه الخارجي.

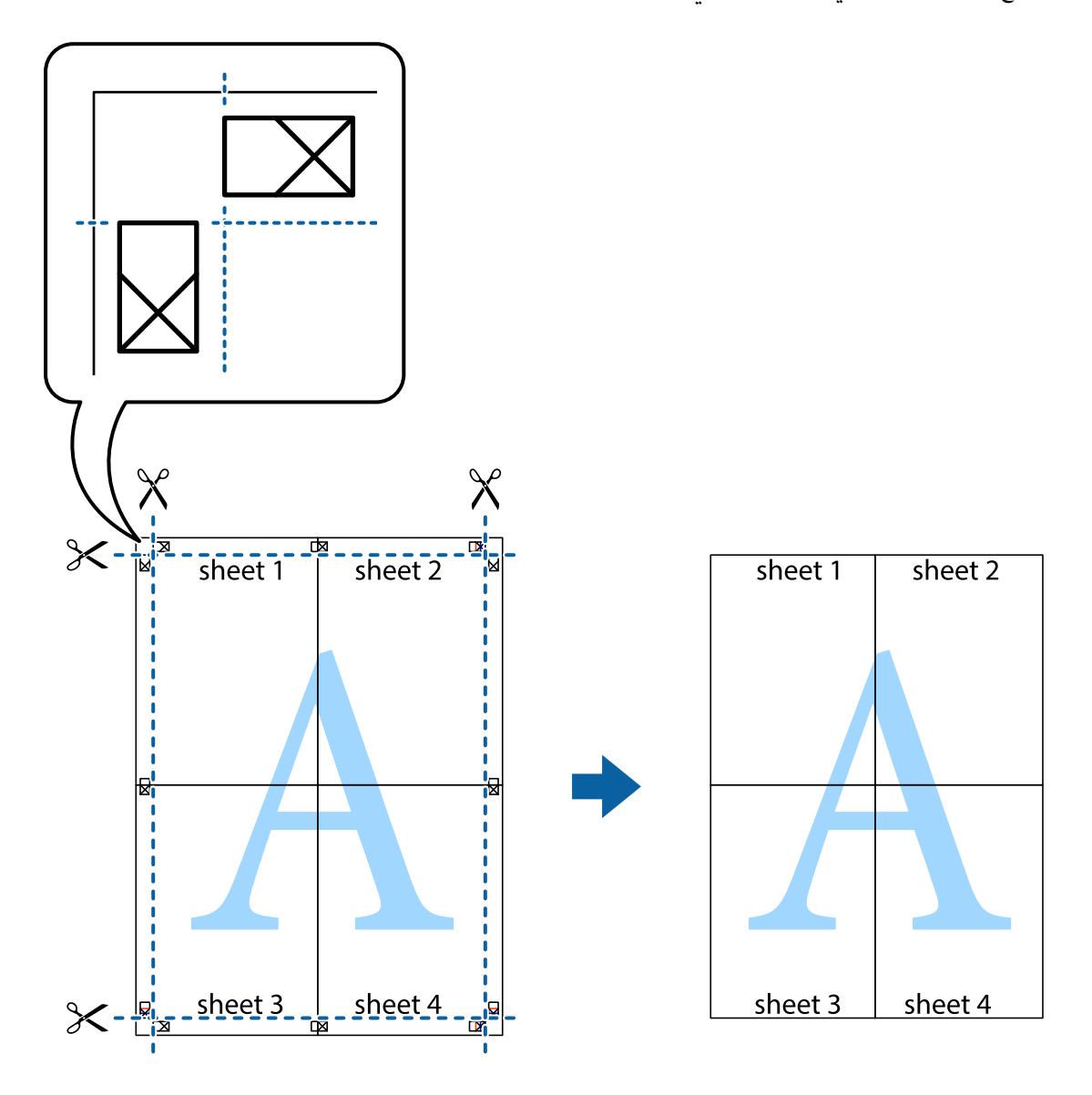

### **الطباعة باستخدام رأس الصفحة وتذييلها**

ميكنك طباعة معلومات مثل اسم المستخدم وتاريخ الطباعة في رؤوس الصفحات أو تذييلاتها.

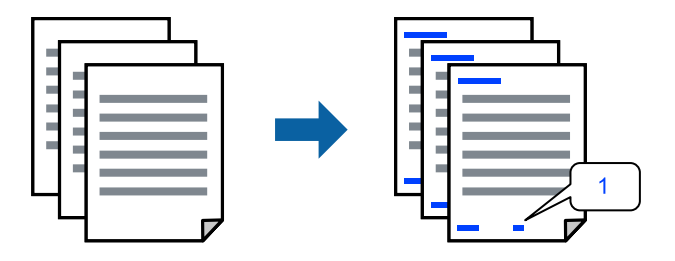

ادخل إلى برنامج تشغيل الطابعة، ثم اضبط الإعدادات التالية.

علامة التبويب **مزيد من الخيارات** >**ميزات العلامة المائية**>**العنوان/التذييل**

#### **طباعةمنوذج غري قابل للنسخ**

عكنك طباعة موذج غير قابل للنسخ على مطبوعاتك. لا تتم طباعة الأحرف نفسها وتكون الطباعة بأكملها متناغمة مع الشاشة بصورة خفيفة عند<br>الطباعة. تظهر الحروف المخفية عند تصويرها لسهولة تمييز النص الأصلى عن النسخ.

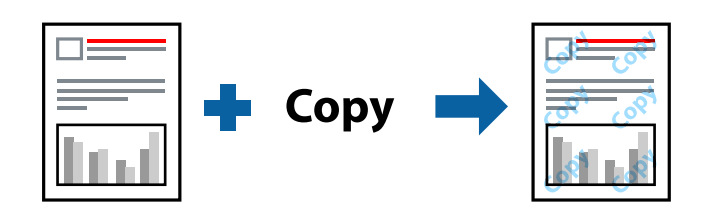

مُوذج غير قابل للنسخ متوفر وفقًا للشروط التالية: ❏نوع الورق: ورق عادي الجودة: قياسي، زاهي-قياسي<code>ا $\Box$ </code> ❏بلا أطر: مل يتم التحديد عصحيح الألوان: تلقائى $\Box$ ادخل إلى برنامج تشغيل الطابعة، ثم اضبط الإعدادات التالية. علامة التبويب **مزيد من الخيارات** >**ميزات العلامة المائية**>**منوذج غري قابل للنسخ**

#### **طباعة ملفات متعددة معا**

منظم المهام البسيط يسمح لك بجمع ملفات متعددة تم إنشاؤها بواسطة تطبيقات مختلفة وطباعتها كمهمة طباعة واحدة. مكنك تحديد إعدادات<br>الطباعة للملفات المجمعة، مثل تخطيط الصفحات المتعددة، والطباعة على الوجهين.

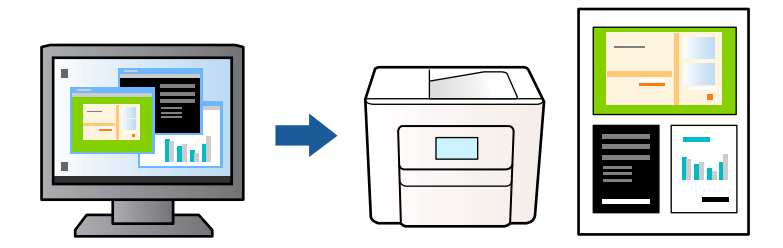

- .1 في علامة التبويب **رئيسي** ببرنامج تشغيل الطابعة، حدد **منظم المهام البسيط**, ثم انقر فوق **موافق**.
	- .2 انقر فوق **طباعة**.

عند بدء الطباعة، يتم عرض نافذة منظم المهام البسيط.

- .3 عند فتح نافذة منظم المهام البسيط، افتح الملف الذي تريد دمجه مع الملف الحالي، ثم كرر الخطوات المذكورة أعلاه.
- .4 عند تحديد مهمة طباعة متت إضافتها إلى مشروع طباعة في نافذة منظم المهام البسيط، ميكنك تعديل تخطيط الصفحة.
	- .5 انقر فوق **طباعة** من القامئة **ملف** لبدء الطباعة.

*ملاحظة:*

إذا قمت بإغلاق نافذة منظم المهام البسيط قبل إضافة جميع بيانات الطباعة إلى مشروع طباعة، يتم إلغاء مهمة الطباعة التي تعمل عليها حاليًا. انقر *فوق حفظ من القامئة ملف لحفظ المهمة الحالية. امتداد الملفات المحفوظة هو "ecl".*

لفتح مشروع طباعة، انقر فوق **منظم المهام البسيط** في علامة التبويب **الصيانة** ببرنامج تشغيل الطابعة لفتح نافذة منظم المهام البسيط. ثم حدد **فتح**<br>من القائمة **ملف** لتحديد الملف.

### **الطباعة باستخدام خاصية الطباعة العالمية بالألوان**

ميكنك تحسني عرض النص والصورة في المطبوعات.

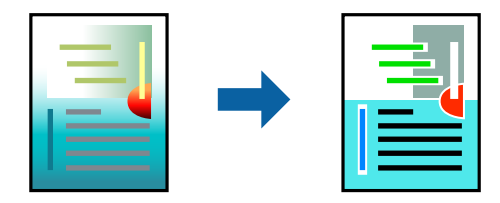

لاتتوفر طباعة عمومية بالألوان إلاعند تحديد الإعدادات التالية فقط.

❏نوع الورق: ورق عادي ❏الجودة: قياسي أو جودة أعلى ❏اللون: اللون ❏التطبيقات: 2007 Office® Microsoft أو أحدث حجم النص: 96 نقطة أو أصغر $\Box$ ادخل إلى برنامج تشغيل الطابعة، ثم اضبط الإعدادات التالية. علامة التبويب **مزيد من الخيارات** >**تصحيح الألوان** > **خيارات الصورة**> **طباعة عمومية بالألوان**

#### **ضبط لون الطباعة**

ميكنك ضبط الألوان المستخدمة في مهمة الطباعة. لايتم تطبيق هذه التعديلات على البيانات الأصلية.

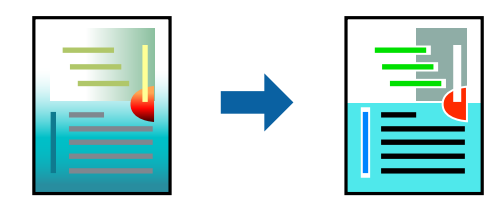

ادخل إلى برنامج تشغيل الطابعة، ثم اضبط الإعدادات التالية. علامة التبويب **مزيد من الخيارات** >**تصحيح الألوان** >**مخصص** >**متقدم**, وما إلى ذلك.

#### **الطباعة لتوضيح الخطوط الرقيقة**

ميكنك جعل الخطوط الرفيعة التي تكون رقيقة جداً للطباعة سميكة.

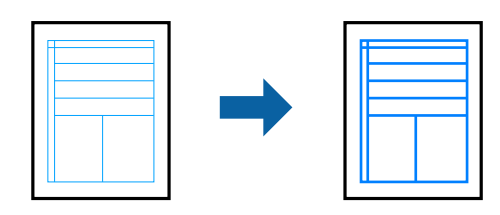

ادخل إلى برنامج تشغيل الطابعة، ثم اضبط الإعدادات التالية. علامة التبويب **مزيد من الخيارات** >**تصحيح الألوان** > **خيارات الصورة**> **إبراز الخطوط الرفيعة**

#### **طباعة الرموز الشريطية الواضحة**

<span id="page-51-0"></span>في حال تعذرت قراءة الرموز الشريطية المطبوعة بشكل صحيح، عكنك الطباعة بوضوح باستخدام تسرب الحبر المنخفض. ولا تقم بتمكين هذه الميزة<br>إلا إذا تعذّر إجراء المسح الضوئي للرمز الشريطي الذي طبعته فقط. قد لا تكون ميزة إزالة ضبابية

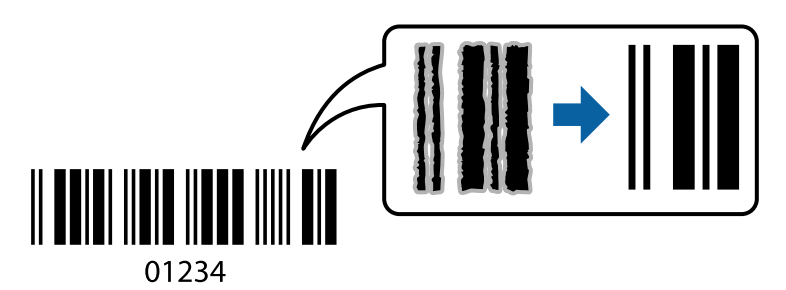

ميكنك استخدام هذه الميزة مع أنواع الورق وجودات الطباعة التالية.

ورق عادي: قياسي، زاهي-قياسي $\Box$ 

❏ظرف: قياسي

ادخل إلى برنامج تشغيل الطابعة، ثم اضبط الإعدادات التالية.

علامة التبويب **الصيانة** >**إعدادات موسعة**>**وضع الرمز الشريطي**

### **طباعة المستندات من الأجهزة الذكية**

ميكنك طباعة المستندات من جهاز ذيك مثل الهاتف الذيك أو جهاز الكمبيوتر اللوحي.

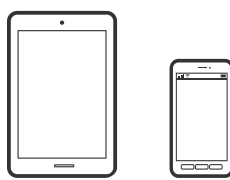

#### **Epson Smart Panel باستخدام الطباعة**

برنامج Epson Smart Panel عبارة عن تطبيق يتيح لك إجراء عمليات الطابعة بسهولة، مما في ذلك الطباعة أو النسخ أو المسح الضوئي من جهاز ذكي مثل هاتف ذكي أو كمبيوتر لوحي. يمكنك توصيل الطابعة والهاتف الذي عبر شبكة لاسلكية، والتحقق من مستويات الحبر وحالة الطابعة، والتحقق<br>بحثًا عن حلول إذا حدث خطأ. ويمكنك أيضًا النسخ بسهولة من خلال تسجيل مفضلة للنسخ.

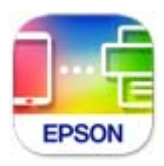

ثبِّت Panel Smart Epson من عنوان URL أو رمز الاستجابة السريعة QR التالي.

#### <https://support.epson.net/smpdl/>

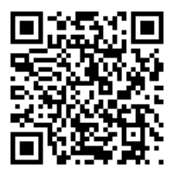

ابدأ Panel Smart Epson, ثم حدد قامئة الطباعة في الشاشة الرئيسية.

#### **طباعة المستندات باستخدام AirPrint**

يتسبب AirPrint في تمكين الطباعة اللاسلكية الفورية من أجهزة iPhone، وiPad، وiPod touch، وMac دون الحاجة إلى تثبيت برامج تشغيل أو<br>تنزيل برامج.

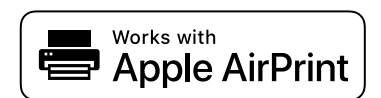

*ملاحظة:*

إذا قمت بتعطيل رسائل تكوين الورق في لوحة تحكم الطابعة الخاصة بك، فلن تتمكن من استخدام AirPrint. لتفعيل الرسائل عند الضرورة، انظر الرابط *أدناه.*

.1 قم بإعداد طابعتك لإجراء الطباعة اللاسلكية. راجع الرابط أدناه.

[https://epson.sn](https://epson.sn/?q=2)

- .2 وصِّل جهاز Apple الخاص بك بالشبكة اللاسلكية نفسها التي تتصل بها الطابعة الخاصة بك.
	- .3 اطبع ما تحتاجه من جهازك بالطابعة.

*للاطلاع على التفاصيل، راجع صفحة AirPrint في موقع Apple على الويب. ملاحظة:*

**معلومات ذات صلة**

| "تعذر الطباعة حتى ولو تم إنشاء اتصال [\(iOS "\(في](#page-138-0) الصفحة 139

#### **الطباعة باستخدام برنامج Enabler Print Epson**

ميُكنك طباعة المستندات، والرسائل الإلكترونية، والصور، وصفحات الويب لاسلكيًا من هاتفك أو جهازك اللوحي الذي يعمل بنظام التشغيل Android (الإصدار 4.4 من Android أو إصدار أحدث). ومع عدد قليل من النقرات، سيكتشف جهاز Android الخاص بكَ طابعة Epson المتصلة<br>بالشبكة اللاسلكية نفسها.

.Google Play من وثبِّهه Epson Print Enabler عن ابحث

انتقل إلى ا**لإعدادات** في جهاز Android الخاص بك، وحدد **طباعة** ثم قم بتمكين تطبيق Epson Print Enabler. من أحد تطبيقات جهاز Android<br>مثل Chrome، اضغط على رمز القائمة واطبع ما هو ظاهر على الشاشة.

*إذا كنت لاترى طابعتك، فاضغط على جميع الطابعات وحدد طابعتك. ملاحظة:*

#### **Mopria Print Service باستخدام الطباعة**

<span id="page-53-0"></span>تُتيح خدمة Service Print Mopria الطباعة اللاسلكية من الأجهزة اللوحية والهواتف الذكية التي تعمل بنظام Android. .Google Play من Mopria Print Service ثبت

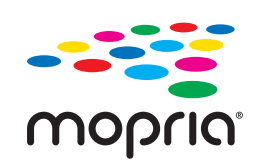

للحصول على مزيد من التفاصيل، تفضل بزيارة موقع ويب Mopria عبر https://mopria.org.

### **الطباعة على الأظرف**

### **الطباعة على الأظرف من جهاز كمبيوتر (Windows(**

- .1 قم بتحميل الأظرف في الطابعة. "تحميل [الأظرف" في](#page-32-0) الصفحة 33
	- .2 افتح الملف الذي تريد طباعته.
- .3 قم بالوصول إلى نافذة برنامج تشغيل الطابعة.
- .4 حدد حجم الظرف من **حجم المستند** في علامة التبويب **رئيسي**، ثم حدد **ظرف** من **نوع الورق**.
- .5 اضبط العناصر الأخرى الموجودة بعلامتي التبويب **رئيسي** و**مزيد من الخيارات** إذا لزم الأمر، ثم انقر فوق **موافق**.
	- .6 انقر فوق **طباعة**.

### **الطباعة على الأظرف من جهاز كمبيوتر (OS Mac(**

- .1 قم بتحميل الأظرف في الطابعة. "تحميل [الأظرف" في](#page-32-0) الصفحة 33
	- .2 افتح الملف الذي تريد طباعته.
- .3 حدد **طباعة** من القامئة **ملف** أو أمر آخر للوصول إلى مربع حوار الطباعة.
	- .4 حدد الحجم كإعداد **حجم الورق**.
	- .5 حدد **إعدادات الطباعة** من القامئة المنبثقة.
		- .6 حدد **الظرف** ليكون إعداد **نوع الوسائط**.
		- .7 اضبط العناصر الأخرى حسب الضرورة.
			- .8 انقر فوق **طباعة**.

### **طباعة الصور**

### **طباعة الصور من الكمبيوتر**

<span id="page-54-0"></span>يسمح لك +Epson Photo بطباعة الصور بسهولة ودقة في تخطيطات متعددة على ورق الصور أو ملصقات CD/DVD (طباعة ملصقات<br>CD/DVD مدعومة فقط من قِبل بعض الطرز.). راجع تعليمات التطبيق للاطلاع على التفاصيل.

### **طباعة صفحات الويب**

### **طباعة صفحات الويب من جهاز كمبيوتر**

يسمح لك +Photo Epson بعرض صفحات الويب، واقتصاص المنطقة المحددة، ثم تحريرها وطباعتها. راجع تعليامت التطبيق للاطلاع على التفاصيل.

### **طباعة صفحات الويب من الأجهزة الذكية**

ثبِّت Panel Smart Epson من عنوان URL أو رمز الاستجابة السريعة QR التالي.

<https://support.epson.net/smpdl/>

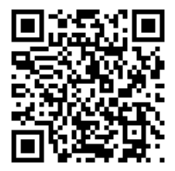

افتح صفحة الويب التي تريد طباعتها في تطبيق متصفح الويب الخاص بك. اضغط على **مشاركة** من قامًة تطبيق متصفح الويب، وحدد ا**للوحة**<br>ا**لذكية**, ثم ابدأ الطباعة.

### **الطباعة باستخدام خدمة سحابية**

<span id="page-55-0"></span>باستخدام خدمة Epson Connect المتوفرة على الإنترنت، يمكنك الطباعة من هاتفك الذي أو جهاز الكمبيوتر اللوحي أو الكمبيوتر المحمول، في أي<br>وقت وبشكل عملى في أي مكان. لاستخدام هذه الخدمة، يجب عليك تسجيل المستخدم والطابعة في Epso

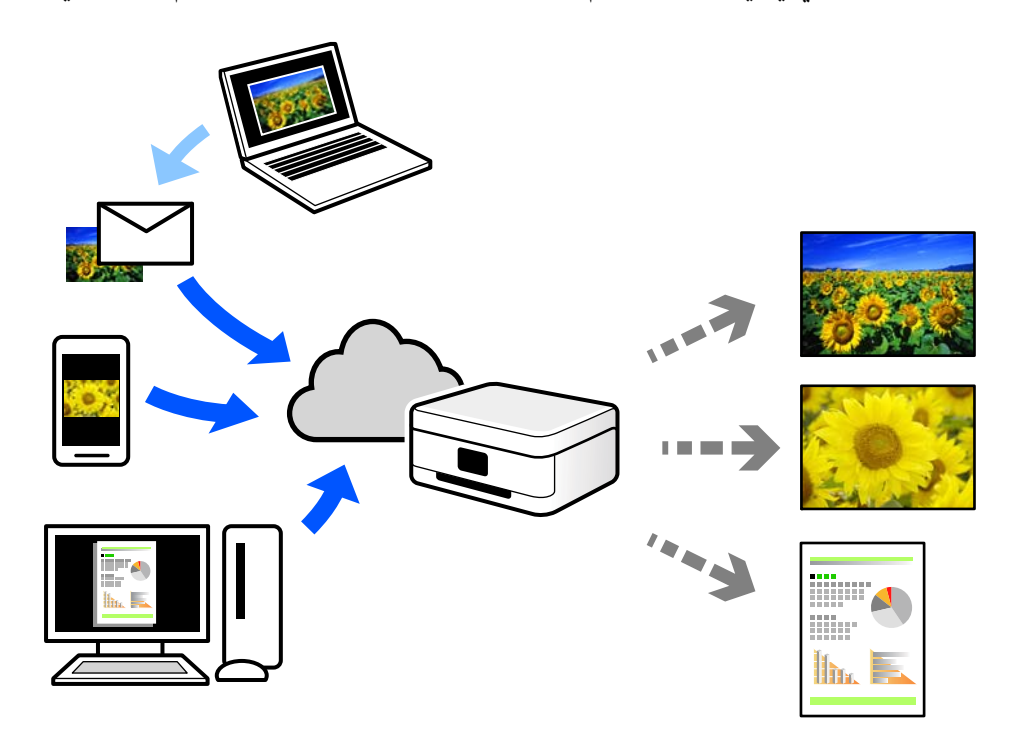

الميزات المتوفرة على الإنترنت على النحو التالي.

#### Email Print❏

عند إرسال رسالة بريد إلكتروني تحتوي على مرفقات مثل مستندات أو صور إلى عنوان بريد إلكتروني معين للطابعة، عكنك طباعة رسالة البريد<br>الإلكتروني هذه وكذلك المرفقات من موقع بعيد مثل البيت أو من الطابعة المكتبية.

#### Remote Print Driver❏

يُعد هذا التطبيق برنامج تشغيل مشتركًا مدعومًا من قبل برنامج تشغيل الطابعة عن بُعد. عند الطباعة باستخدام طابعة في موقع بعيد، عكنك<br>الطباعة من خلال تغيير الطابعة على نافذة التطبيقات المعتادة.

راجع مدخل الويب Connect Epson للحصول على تفاصيل حول كيفية الإعداد أو الطباعة.

<https://www.epsonconnect.com/>

(أوروبافقط) [http://www.epsonconnect.eu](http://www.epsonconnect.eu/)

# **النسخ**

<span id="page-56-0"></span>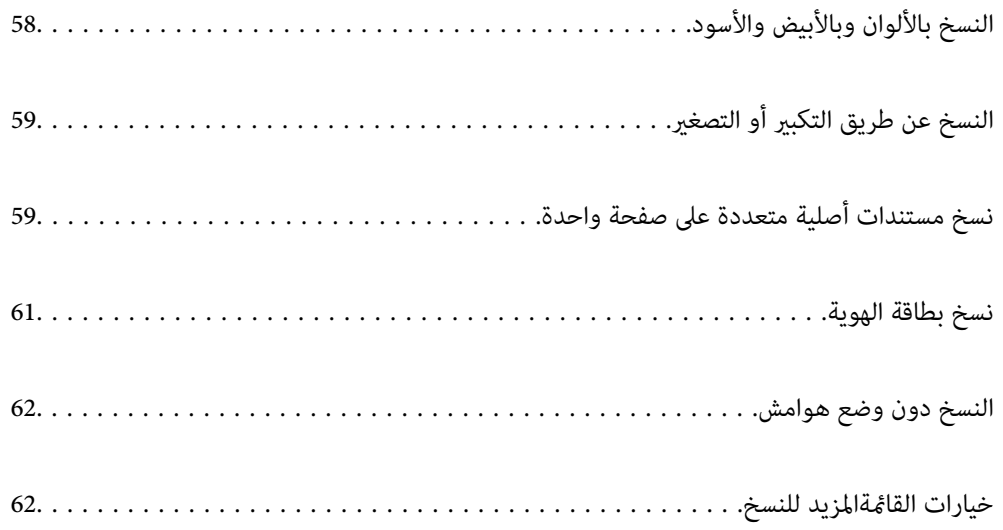

## **النسخ بالألوان وبالأبيض والأسود**

<span id="page-57-0"></span>يشرح هذا القسم خطوات نسخ مستندات أصلية بالألوان وبالأبيض والأسود.

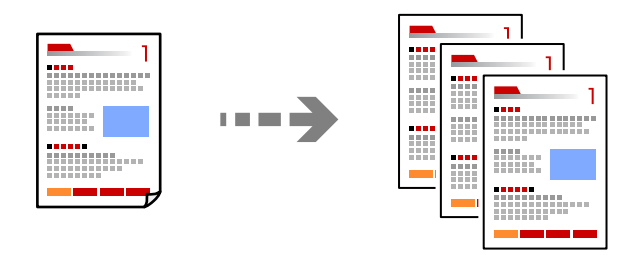

.1 حمِّل الورق في الطابعة.

"تحميل الورق في وحدة تغذية الورق من [الخلف" في](#page-30-0) الصفحة 31

- .2 ضع المستندات الأصلية. "وضع المستندات الأصلية على زجاج الماسحة [الضوئية" في](#page-35-0) الصفحة 36
	- .3 حدد **نسخ** في الشاشة الرئيسية.

حدد عنصرًا، واستخدم أزرار هـ T ♦ ♦ أي ثم اضغط على الزر OK.

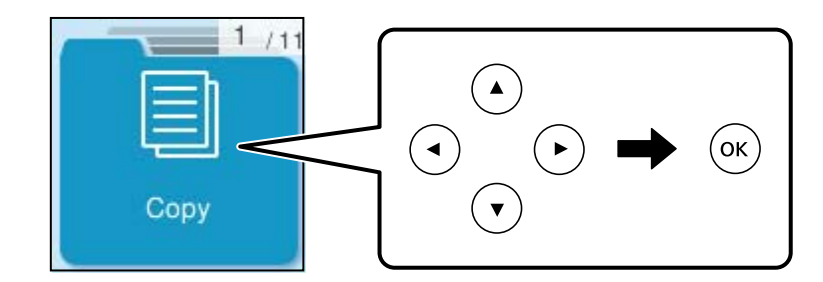

- .4 حدّد **اللون** أو **أبيض/أسود**.
- .5 حدد عدد النسخ المطلوبة.
	- .6 اضغط على الزر $\hat{\mathbb{Q}}$ .

*تبدو ألوان الصور المنسوخة، وأحجامها، وحدودها مختلفة قليلاً عن الصور الأصلية. ملاحظة:*

#### **معلومات ذات صلة**

| "خيارات [القامئةالمزيد](#page-61-0) للنسخ" في الصفحة 62

<span id="page-58-0"></span>**النسخ عن طريق التكبري أو التصغري**

ميكنك نسخ المستندات الأصلية بتكبري محدد.

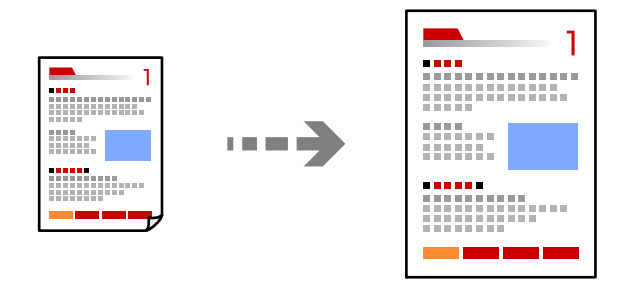

**نسخ** >**المزيد**>**إعدادات** >**إعدادات** >**تصغري/تكبري**

**معلومات ذات صلة**

♦ "خيارات القامًةالمزيد للنسخ" في الصفحة 62

**نسخ مستندات أصلية متعددة على صفحة واحدة**

ميكنك نسخ عدة مستندات أصلية في ورقة واحدة.

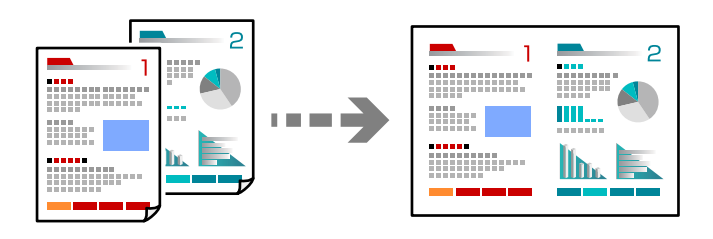

**نسخ** >**2 فأعلىاللون** عند وضع مستندات أصلية، ضعها متجهة لأسفل كما هو موضح بالرسم أدناه.

❏نسخ المستندات الأصلية أفقيًا

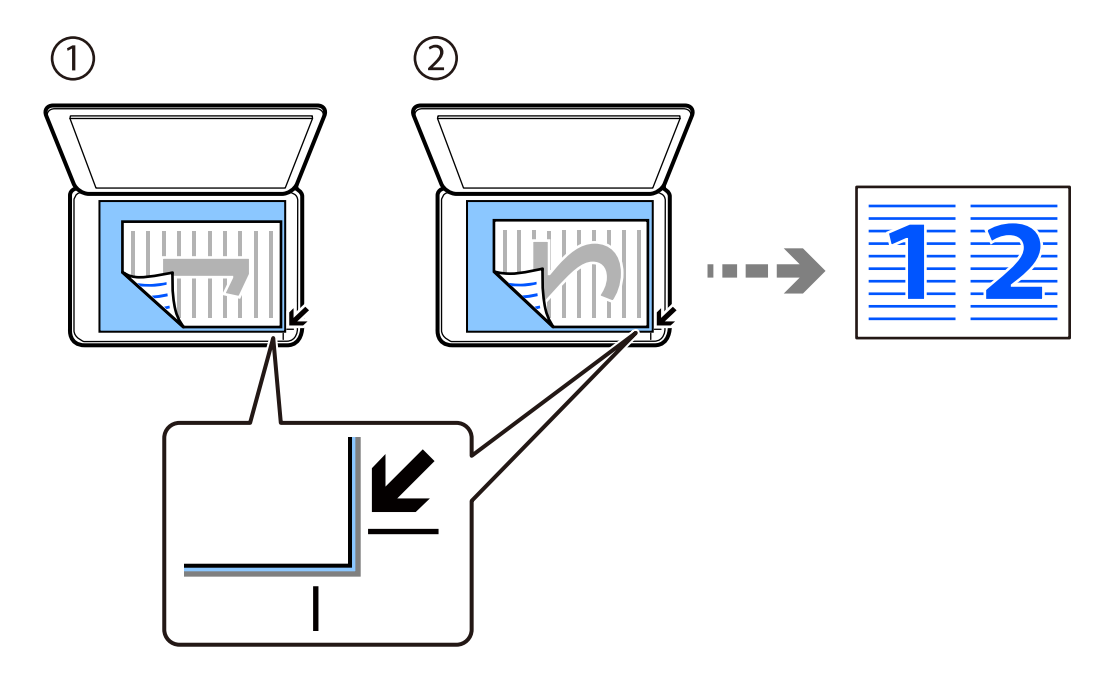

❏نسخ المستندات الأصلية رأسيًا

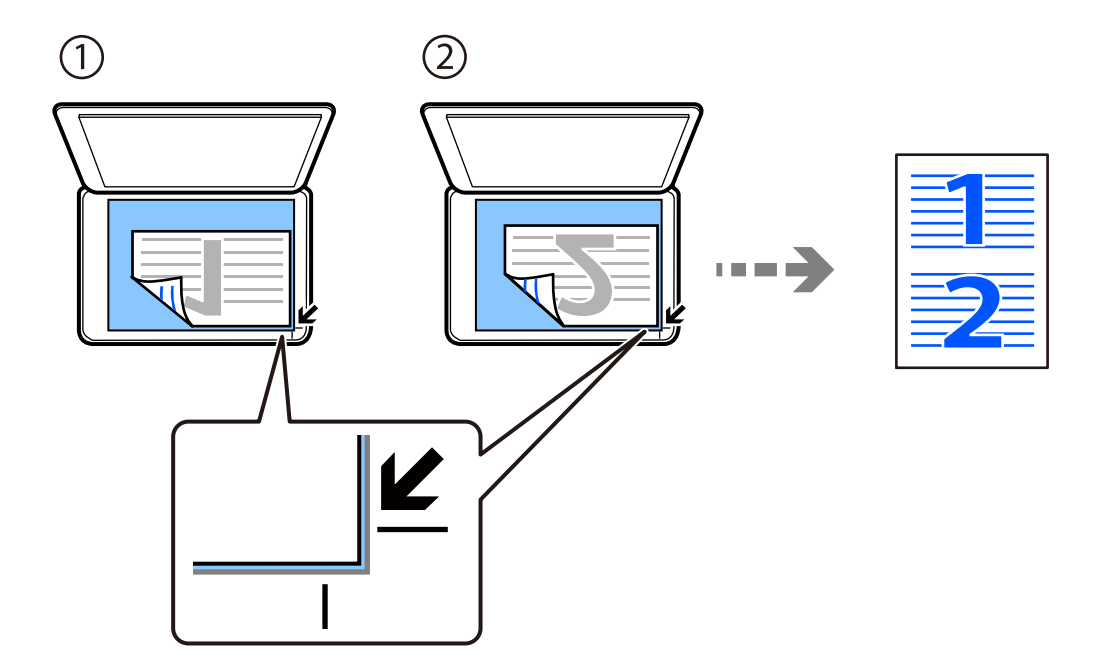

*ميكنك أيضًا تحديد المزيد لتغيري الإعدادات. راجع التعليامت ذات الصلة أدناه للاطلاع على شرح عناصر الإعداد. ملاحظة:*

#### **معلومات ذات صلة**

| "خيارات [القامئةالمزيد](#page-61-0) للنسخ" في الصفحة 62

### **نسخ بطاقة الهوية**

<span id="page-60-0"></span>لمسح بطاقة هوية ضوئيًا من الوجهني ونسخها من وجه واحد على ورقة مقاس 4A.

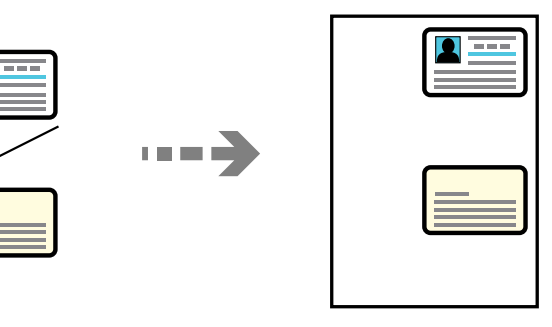

**نسخ** >**المزيد**>**إعدادات** >**إعدادات** >**نسخ بطاقة معرف**

ضع المستند الأصلي حتى يكون وجهه لأسفل وحركه باتجاه العلامة الموجودة بالزاوية. ضع بطاقة الهوية على بعد 5 مم من العلامة الموجودة بزاوية<br>زجاج الماسحة الضوئية.

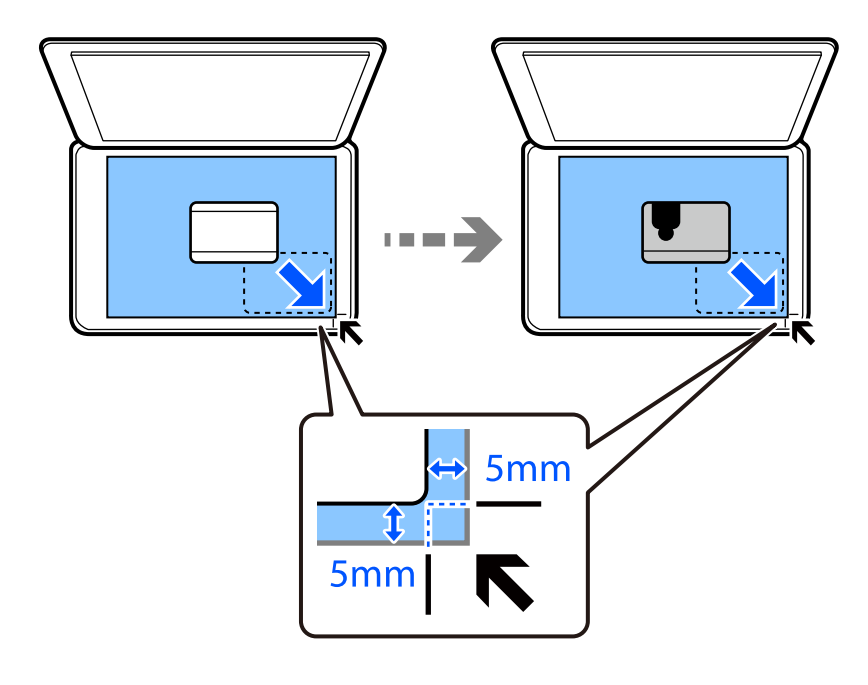

**معلومات ذات صلة** ♦ "خيارات القامًةالمزيد للنسخ" في الصفحة 62

### **النسخ دون وضع هوامش**

<span id="page-61-0"></span>للنسخ دون وضع هوامش حول الحواف. يتم تكبير هذه الصورة قليلاً لإزالة الهوامش من حواف الورقة.

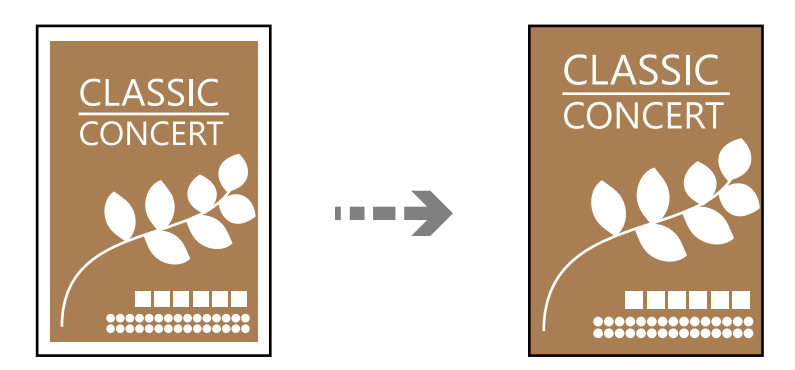

**نسخ** >**المزيد**>**إعدادات** >**إعدادات** >**نسخ بلا حدود**

**معلومات ذات صلة** | "خيارات القامئةالمزيد للنسخ" في الصفحة 62

## **خيارات القامئةالمزيد للنسخ**

ميكنك ضبط هذه الإعدادات من **نسخ** >**المزيد** في الشاشة الرئيسية.

```
عدد النسخ:
```
أدخل عدد النسخ.

أبيض/أسود:

لنسخ المستندات الأصلية بالأبيض والأسود (نسخ أحادي اللون).

اللون:

لنسخ المستندات الأصلية بالألوان.

إعدادات:

يتم عرض شاشة إعدادات الطباعة. لتغيير الإعدادات، اضغط على الزر  $\blacktriangledown$ .

الكثافة:

زد مستوى الكثافة عندما تكون نتائج النسخ باهتة. قلل مستوى الكثافة عند تلطخ الحبر.

إعداد الورق:

حدد حجم الورق الذي قمت بتحميله ونوعه.

تصغير /تكبر :

تهيئة نسبة التكبير أو التصغير. حدد نسبة التكبير أو التصغير من القائمة حسب الورق والمستند الأصلي الذي تريد طباعته. ملاءمة تلقائية : يكتشف منطقة المسح الضويئ، ويُكبر المستند الأصلي أو يُصغره تلقائيًا ليناسب حجم الورقة الذي حددته.

الحجم المخصص:

لتحديد نسبة التكبير المستخدمة لتكبير المستند الأصلي أو تصغيره في نطاق من 25 إلى 400%.

#### الحجم الأصلي:

حدد حجم المستند الأصلي. عند نسخ مستندات أصلية بحجم غري قياسي، حدد الحجم الأقرب إلى مستندك الأصلي.

متعدد الصفحات:

حدد مخطط النسخ. ❏صفحة مفردة لنسخ مستند أصلى واحد له جانب واحد على ورقة واحدة. ❏2 فأعلى

لنسخ مستندين أصليين لهما جانب واحد على ورقة واحدة بتخطيط صفحتين على الورقة. حدد ترتيب تخطيط المستند<br>الأصلي واتجاهه.

#### الجودة:

حدد جودة النسخ. يؤدي تحديد **عالي** إلى الحصول على جودة طباعة أعلى، ولكن سرعة الطباعة قد تكون أقل.

نسخ بطاقة معرف:

ميسح كلا جانبي بطاقة الهوية ضوئيًا مع نسخها على وجه واحد من الورقة.

#### نسخ بلا حدود:

للنسخ دون وضع هوامش حول الحواف. يتم تكبير هذه الصورة قليلاً لإزالة الهوامش من حواف الورقة. حدد درجة التكبير<br>في إعداد **توسيع**.

**المسح الضويئ**

<span id="page-63-0"></span>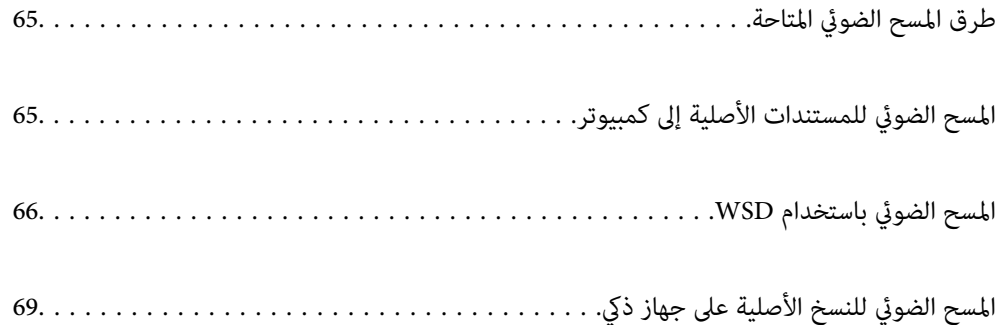

### **طرق المسح الضويئ المتاحة**

ميكنك استخدام أي من الطرق التالية للمسح الضويئ باستخدام هذه الطابعة.

المسح الضويئ إلى كمبيوتر

ميكنك حفظ الصورة الممسوحة ضوئيًا على جهاز كمبيوتر متصل بالطابعة. "المسح الضويئ للمستندات الأصلية إلى كمبيوتر" في الصفحة 65

المسح الضويئ باستخدام WSD

<span id="page-64-0"></span>ميكنك حفظ الصورة الممسوحة ضوئيًا على جهاز كمبيوتر متصل بالطابعة، باستخدام ميزة WSD.

"المسح الضويئ [باستخدام](#page-65-0) [WSD](#page-65-0) "في [الصفحة](#page-65-0) 66

المسح الضويئ من الأجهزة الذكية مباشرةً

عكنك حفظ الصور الممسوحة ضوئيًا مباشرةً على جهاز ذي مثل الهاتف الذي أو الجهاز اللوحي باستخدام تطبيق Epson Smart<br>Panel على الجهاز الذي.

"المسح الضويئ للنسخ الأصلية على جهاز ذيك" في [الصفحة](#page-68-0) 69

# **المسح الضويئ للمستندات الأصلية إلى كمبيوتر**

*لاستخدام هذه الميزة، تأكد من تثبيت التطبيقات التالية على الكمبيوتر الخاص بك. ملاحظة:*

*(الأحدث أو) 10.11(OS X El Capitanأو ،الأحدث أو) Windows 7Epson ScanSmart* ❏

*( (10.10)/OS X Mavericks (10.9.5)OS X Yosemite أو ,) Windows Vista/Windows XPEpson Event Manager* ❏

❏ *2 Scan Epson) تطبيق مطلوب تثبيتهلاستخدام ميزة الماسحة الضوئية)*

*راجع ما يلي للتحقق من التطبيقات المثبتة.*

Windows 11: انقر فوق زر البدء، ثم حدد All apps > المجلد Epson Scan Sean Smart < Epson Software المجلد Windows 1 *Epson Scan <sup>&</sup>lt; EPSONوكذلكمجلد ،Epson ScanSmart <sup>&</sup>lt; Epson Softwareمجلد انقرتحققمن ثم ،انقرفوقزربدءالتشغيل :Windows 10.<sup>2</sup>*

*8 Windows8.1/ Windows: أدخل اسم التطبيق في رمز البحث، ثم حدد الرمز المعروض.*

*7 Windows: انقرفوق زرالبدء، ثم حدد جميع البرامج. بعدذلك، تحقق من المجلدSoftware Epson < ScanSmart Epson، ومجلد EPSON< .Epson Scan 2*

Windows Vista/Windows XP: انقر فوق زر البدء ثم حدد **جميع البرامج أو البرامج**. بعد ذلك، تحقق من المجلد Epson Event < Epson Software<br>Manager، ومجلد Epson Scan 2 < EPSON.

*OS Mac: حدد الانتقال إلى > التطبيقات > Software Epson.*

.1 ضع المستندات الأصلية.

"وضع المستندات [الأصلية" في](#page-33-0) الصفحة 34

.2 حدد **مسح ضويئ إلى الكمبيوتر** على لوحة التحكم.

حدد عنصرًا، واستخدم أزرار  $\blacktriangleright\blacktriangleleft\blacktriangleright\blacktriangleleft$  ثم اضغط على الزر OK.

<span id="page-65-0"></span>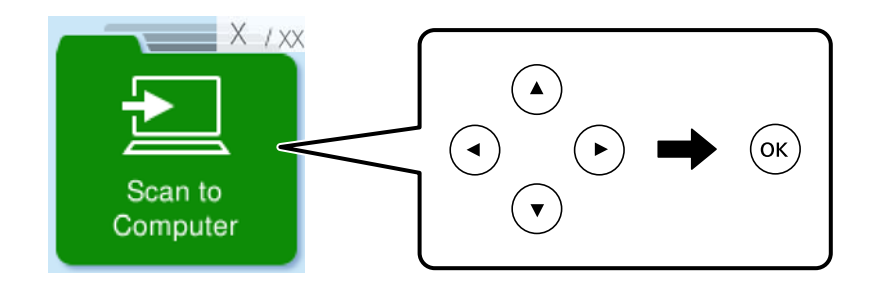

- .3 حدد كيفية حفظ الصور الممسوحة ضوئيًا في كمبيوتر.
- ـــا معاينة في الكمبيوتر (7 Windows أو الأحدث, أو Capitan I)OS X El Capitan أو الأحدث): يُعاين الصور الممسوحة ضوئيًا في كمبيوتر<br>قبل حفظها.
	- ❏حفظ كملف JPEG: لحفظ الصور الممسوحة ضوئيًا بتنسيق JPEG.

❏حفظ كملف PDF: لحفظ الصورة الممسوحة ضوئيًا بتنسيق PDF.

- .4 إذا ظهرت شاشة **تحديدكمبيوتر**، فحدد الكمبيوتر الذي تريد حفظ الصور الممسوحة ضوئيًا فيه.
	- . $\mathcal{O}$ . اضغط على الزر $\mathcal{I}$ .

عند استخدام Windows 7 أو الأحدث, أو 10.11OS X El Capitan) ) أو الأحدث: يبدأ تشغيل Epson ScanSmart تلقائيًا في الكمبيوتر التابع<br>لك، وتبدأ كذلك عملية المسح الضوئي.

#### *ملاحظة:*

- $\Box$  راجع تعليمات *Epson ScanSmart ل*لتعرف على معلومات التشغيل التفصيلية بالنسبة للبرامج. انقر فوق **تعليمات** على شاشة Epson ScanSmart<br>لفتح التعليمات.
	- لا عِكْنك بدء المسح الضوئي من الطابعة فقط، بل عِكْنك بدؤه أيضًا من جهاز الكمبيوتر الخاص بك باستخدام Epson ScanSmart.

## **المسح الضويئ باستخدام WSD**

ميكنك حفظ الصورة الممسوحة ضوئيًا على جهاز كمبيوتر متصل بالطابعة، باستخدام ميزة WSD.

- لا تتوفر هذه الميزة إلا لأجهزة الكمبيوتر التي تعمل بنظام تشغيل Windows Vista أو أحدث.  $\Box$
- ❏إذا كنت تستخدم أنظمة التشغيل Vista Windows7/ Windows، فإنك بحاجة إلى إعداد جهاز الكمبيوتر قبل استخدام هذه الميزة. ["إعداد](#page-66-0) منفذ [WSD](#page-66-0) ["](#page-66-0)في [الصفحة](#page-66-0) 67

#### .1 ضع المستندات الأصلية.

"وضع المستندات الأصلية على زجاج الماسحة [الضوئية" في](#page-35-0) الصفحة 36

.2 حدد **في WSD** على لوحة التحكم.

حدد عنصرًا، واستخدم أزرار هـ T . ثم اضغط على الزر OK.

<span id="page-66-0"></span>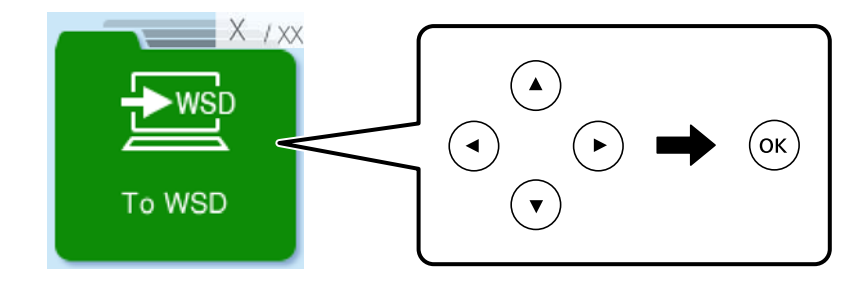

- .3 حدد جهاز كمبيوتر.
- .4 اضغط على الزر $\hat{\mathbb{Q}}$ .

#### **إعداد منفذ WSD**

يوضح هذا القسم كيفية إعداد منفذ WSD لنظام Windows 7/Windows Vista.

*في 8 Windows أو أحدث، يتم إعداد منفذ WSD تلقائيًا. ملاحظة:*

تكون الحالات التالية ضروريةلإعداد منفذ WSD.

وحدة الطباعة وجهاز الكمبيوتر متصلين بالشبكة. $\Box$ 

❏برنامج تشغيل الطابعة مثبت على جهاز الحاسوب.

- .1 تشغيل وحدة الطباعة.
- .2 اضغط ابدأ، ثم اضغط على **شبكة** في جهاز الحاسوب.
- .3 انقر بزر الماوس الأمين على رمز الطابعة، ثم اضغط **تثبيت**. انقر فوق **متابعة** عندما يتم عرض شاشة **التحكم في حساب المستخدم**.

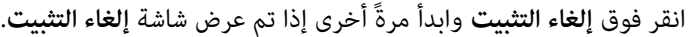

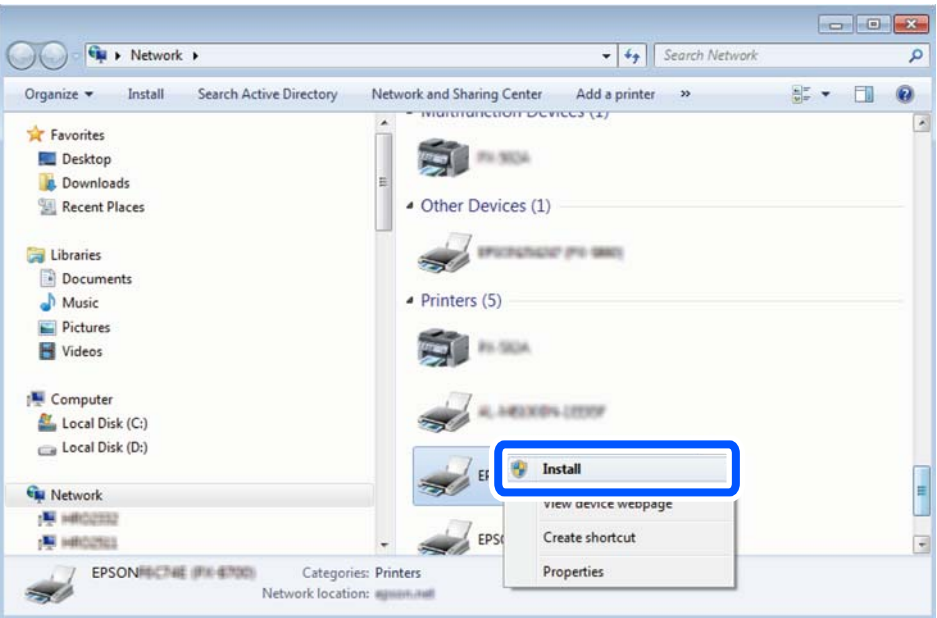

#### *ملاحظة:*

اسم وحدة الطباعة المحددة على الشبكة واسم الطراز (EPSON XXXXXX (XX-XXXX)) معروضين على شاشة الشبكة. عكنك التحقق من اسم<br>وحدة الطباعة المحددة على الشبكة من لوحة تحكم وحدة الطباعة أو من خلال طباعة ورقة حالة الشبكة.

.4 اضغط على **الجهاز جاهز للاستخدام**.

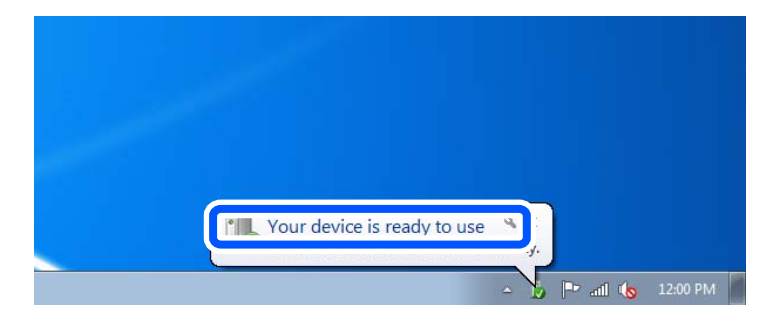

.5 تأكد من الرسالة، ثم اضغط على **إغلاق**.

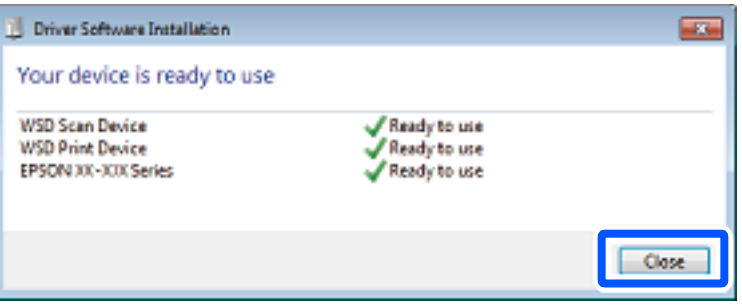

.6 افتح شاشة **الأجهزة والطابعات**.

```
Windows 7❏
```

```
اضغط بدأ >لوحة التحكم >الجهاز والصوت (أو الجهاز)>أجهزة وطابعات.
```
#### Windows Vista❏

اضغط بدأ >**لوحة التحكم** >**الجهاز والصوت** > **طابعات**.

.7 تأكد من عرض الرمز مع اسم وحدة الطباعة على الشبكة. حدد اسم الطابعة عند الاستخدام مع WSD.

# <span id="page-68-0"></span>**المسح الضويئ للنسخ الأصلية على جهاز ذيك**

*قبل المسح الضويئ، ثبّت Panel Smart Epson على جهازك الذيك. ملاحظة:*

- .1 ضع المستندات الأصلية. "وضع المستندات [الأصلية" في](#page-33-0) الصفحة 34
- .2 تشغيل Panel Smart Epson على جهازك الذيك.
- .3 حدد قامئة المسح الضويئ على الشاشة الرئيسية.
- .4 اتبع التعليامت المعروضة على الشاشة لمسح الصور ضوئيًا وحفظها.

# **استخدام الفاكس**

<span id="page-69-0"></span>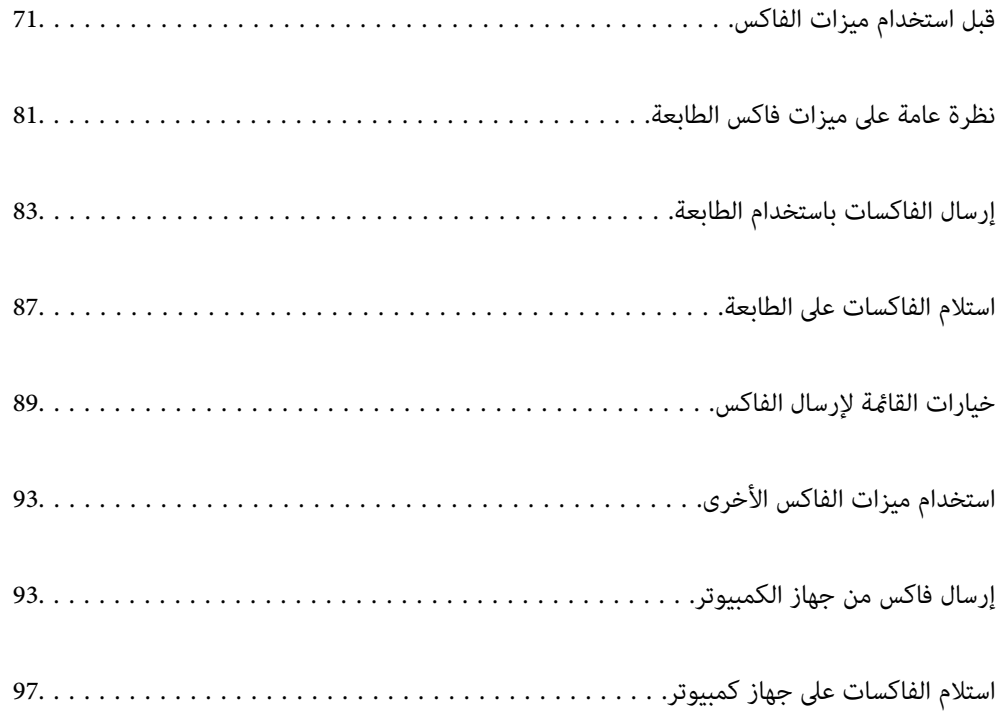

## **قبل استخدام ميزات الفاكس**

ميزة الفاكس متوفرة لمنتجات ET-4810 Series/L5590 Series فقط.

تحقق مما يلي قبل البدء في استخدام ميزات الفاكس.

<span id="page-70-0"></span>❏توصيل الطابعة وخط الهاتف، وجهاز الهاتف (إذا كان مستخدمًا) بشكل صحيح

اكتمال الإعدادات الأساسية للفاكس (معالج إعداد الفاكس)  $\square$ 

اكتمال إعدادات الفاكس الضرورية الأخرى $\Box$ 

انظر "المعلومات ذات الصلة" أدناه لضبط الإعدادات.

#### **معلومات ذات صلة**

- | "توصيل الطابعة بخط هاتف" في الصفحة 71
- ♦ "إعداد الطابعة لإرسال فاكسات واستلامها" في الصفحة 74
- | "ضبط إعدادات ميزات الفاكس الخاص بالطابعة وفقًا [للاستخدام" في](#page-75-0) الصفحة 76
	- | "إعدادات [الفاكس" في](#page-212-0) الصفحة 213
	- | "إتاحة جهات [الاتصال" في](#page-78-0) الصفحة 79
	- | "قامئة إعداد افتراض [لمستخدم" في](#page-217-0) الصفحة 218

#### **توصيل الطابعة بخط هاتف**

#### **خطوط الهاتف المتوافقة**

يكنك استخدام الطابعة على خطوط الهاتف التناظرية القياسية (PSTN = الشبكة العامة لتحويل الهاتف) و أنظمة الهاتف PBX (شبكة الهاتف الخاصة).

قدلاتتمكن من استخدام الطابعة مع خطوط أو أنظمة الهاتف التالية.

❏خط الهاتف الذي يستخدم خدمة VoIP) خدمة الهاتف عبر بروتوكول الإنترنت) مثل DSL أو خدمة الألياف الضوئية الرقمية.

خط الهاتف الرقمي (ISDN)

❏بعض أنظمة شبكة الهاتف الخاصة (PBX(

والطابعة. ❏عندما تكون هناك محولات مثل المحولات الطرفية، محولات VoIP، المقسامت، أو موجهDSL تصل بني مقبس الهاتف الموجود بالحائط

**معلومات ذات صلة**

| "توصيل الطابعة بخط هاتف" في الصفحة 71

#### **توصيل الطابعة بخط هاتف**

وصِّل الطابعة مقبس هاتف بالحائط باستخدام كبل هاتف (RJ-11 (6P2C). عند توصيل هاتف بالطابعة، استخدم كبل هاتف (RJ-11 (6P2C آخر.

وفقًا للمنطقة، قد يكون كابل الهاتف مرفقًا مع الطابعة. فإذا كان مرفقًا، استخدم هذا الكابل.

قد تحتاج إلى توصيل خط الهاتف بالمحول المرفق خصيصًا لدولتك أو منطقتك.

<mark>ملاحظة:</mark><br>قم بإزالة الغطاء من منفذ .EXT الموجود بالطابعة فقط عند توصيل هاتفك بالطابعة. لا تقم بإزالة الغطاء في حالة عدم توصيل هاتفك.

في المناطق التي تضربها الصواعق بشكل متكرر، نوصي باستخدام جهاز حامية ضد التيار المتغري.

#### *التوصيل بخط هاتف قياسي (PSTN (أو (PBX(*

قم بتوصيل كابل الهاتف من مقبس الهاتف الموجود بالحائط أو منفذ PBX مبنفذ LINEالموجود في الجزء الخلفي من الطابعة.

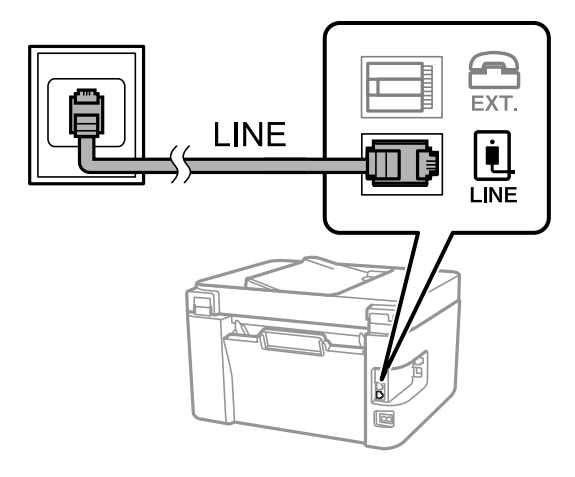

**معلومات ذات صلة** | "توصيل جهاز الهاتف الخاص بك [بالطابعة" في](#page-72-0) الصفحة 73

#### *التوصيل بخط DSL أو ISDN*

قم بتوصيل كابل الهاتف من مودم DSL أو محول ISDN الطرفي منفذ LINE الموجود في الجزء الخلفي من الطابعة. انظر الوثائق المرفقة مع المودم<br>أو المحول للتعرف على التفاصيل.

*إذامليكن مودم DSL الخاص بك مزودًا بوحدة تصفيةDSL مدمجة، قم بتوصيل وحدة تصفيةDSL منفصلة. ملاحظة:*

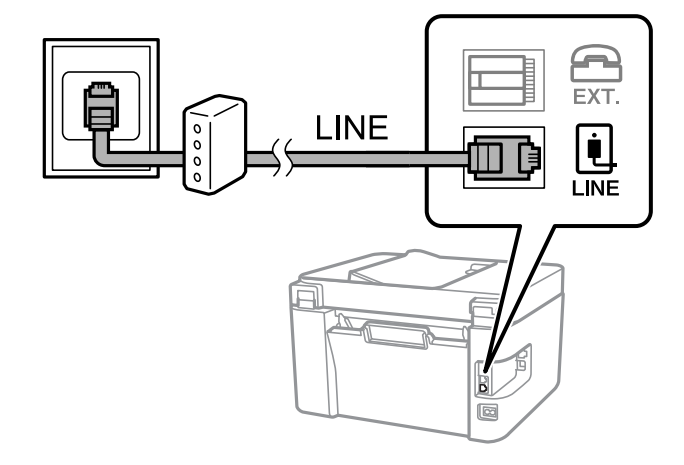

**معلومات ذات صلة**

| "توصيل جهاز الهاتف الخاص بك [بالطابعة" في](#page-72-0) الصفحة 73
#### **توصيل جهاز الهاتف الخاص بك بالطابعة**

عند استخدام الطابعة والهاتف الخاص بك على خط هاتف واحد، قم بتوصيل الهاتف بالطابعة.

*ملاحظة:*

- إذا كان جهاز الهاتف الخاص بك مزودًا بوظيفة الفاكس، قم بتعطيل وظيفة الفاكس قبل التوصيل. انظر الأدلة المرفقة مع جهاز الهاتف للتعرف على<br>التفاصيل. وفقًا لطراز جهاز الهاتف، لا عكن تعطيل وظيفة الفاكس مّامًا، لذلك قد لا تتم
- إذا وصَّتت جهاز رد آلي، فتأكد من ضبط إعدادات **عدد رنات الرد** للطابعة على عدد أكبر من الرنات التي تم ضبط جهاز الرد الآلي عليه للرد على<br>مكالمة.
	- .1 قم بإزالة الغطاء من منفذ .EXT الموجود بالجزء الخلفي من الطابعة.

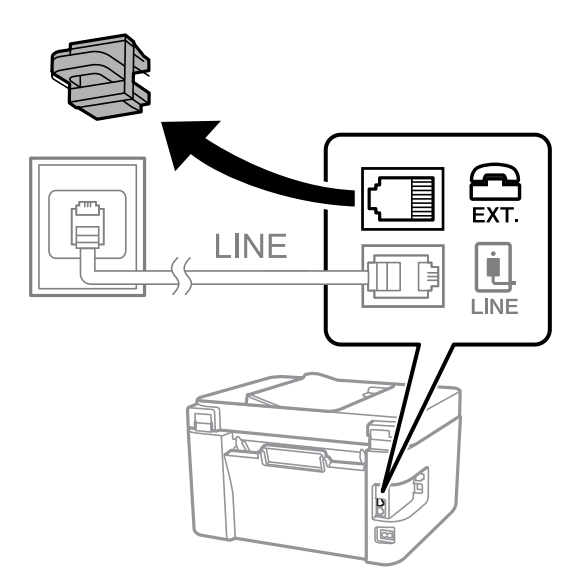

.2 قم بتوصيل جهاز الهاتف ومنفذ .EXT باستخدام كابل الهاتف.

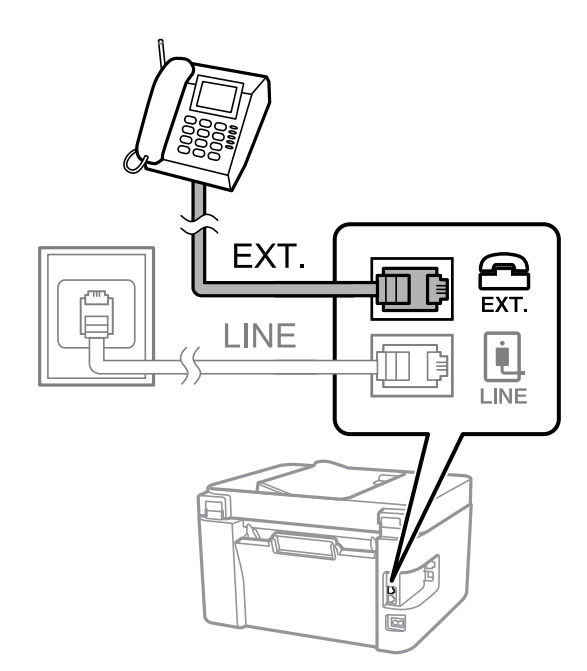

#### *ملاحظة:*

عند الاستخدام المشترك لكابل هاتف واحد، تأكد من توصيل جهاز الهاتف منفذ .EXT الموجود بالطابعة. إذا قمت بتقسيم الخط لتوصيل جهاز<br>الهاتف والطابعة بشكل منفصل، لا يعمل الهاتف والطابعة بالشكل الصحيح.

.3 حدد **الفاكس** في لوحة تحكم الطابعة.

حدد عنصرًا، واستخدم أزرار هـ v  $\blacktriangleright\blacktriangleleft\mathbf{v}$  ثم اضغط على الزر OK.

4. التقط السماعة.

<span id="page-73-0"></span>إذا ظهرت رسالة لبدء إرسال رسائل الفاكس أو استقبالها كام هو موضح في الشاشة التالية، فقد تم إنشاء الاتصال.

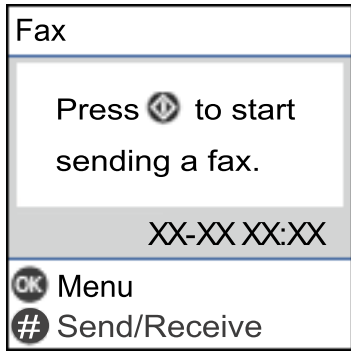

**معلومات ذات صلة**

- | "إعداد الطابعةلإرسال فاكسات واستلامها" في الصفحة 74
- | "ضبط [الإعدادات](#page-76-0) لاستخدام آلة الرد الآلي" في الصفحة 77
- | "ضبط [الإعدادات](#page-76-0) إلى استلام الفاكسات مع تشغيل هاتف مُتّصل فقط (استلام عن بُعد)" في الصفحة 77
	- | "وضع [الاستلام:" في](#page-213-0) الصفحة 214

## **إعداد الطابعة لإرسال فاكسات واستلامها**

يهيئ **معالج إعداد الفاكس** ميزات الفاكس الأساسيةلإعداد الطابعةلإرسال فاكسات واستلامها.

يظهر المعالج تلقائيًا عند تشغيل الطابعة للمرة الأولى. يمكنك أيضًا عرض المعالج يدويًا من لوحة تحكم الطابعة. يجب تشغيل المعالج مرة أخرى في<br>حالة تخطيه عند تشغيل الطابعة للمرة الأولى أو عند تغيير بيئة الاتصال.

❏في ما يلي العناصر التي ميكنك تعيينها عبر المعالج.

❏**العنوان** (**رقم الهاتف** و**عنوان الفاكس**)

❏**وضع الاستلام** (**تلقاء** أو **يدوي**)

❏**إعداد DRD**

❏يتم تعيني العناصر التالية تلقائيًا حسب بيئة الاتصال.

❏**وضع الطلب** (مثل **نغمة** أو **نبضة**)

يتعذر على **معالج إعداد الفاكس** تهيئة **وضع الطلب** تلقائيًا عند ضبط **نوع الخط** على **PBX**. تهيئة **وضع الطلب** يدويًا.

❏تبقى العناصر الأخرى في **الإعدادات الأساسية** كام هي.

**معلومات ذات صلة**

| "قامئة الإعدادات [الأساسية" في](#page-212-0) الصفحة 213

#### **إعداد الطابعة لإرسال فاكسات واستلامها باستخدام معالج إعداد الفاكس**

.1 حدد **الإعدادات** على الشاشة الرئيسية على لوحة التحكم بالطابعة.

حدد عنصرًا، واستخدم أزرارrldu، ثم اضغط على الزر OK.

- .2 حدد **إعدادات الفاكس** >**معالج إعداد الفاكس**.
- .3 اتبع التعليامت المعروضة على الشاشة، ثم أدخل اسم المرسِل مثل اسم شركتك، ورقم الفاكس الخاص بك.

*يظهر اسم المرسِل ورقم الفاكس الخاص بك كترويسة في الفاكسات الصادرة. ملاحظة:*

.4 اضبط إعداد الكشف عن الرنني المميز (DRD(.

❏إذا كنت مشتركًا في خدمة الرنني المميز من شركة الهاتف التي تتبعها:

انتقل إلى الشاشة التالية وحدد نمط الرنين المراد استخدامه للفاكسات القادمة. عند تحديد أيّ عنصر باستثناء ا**لكل**، يُضبط **وضع الاستلام** على **تلقاء** مع المتابعة إلى الشاشة التالية حيث ستجد الإعدادات التي<br>ضبطتها.

> ❏إذامل تشترك في خدمة الرنني المميز من الشركة المسؤولة عن هاتفك، أو إذامل تكن في حاجة إلى ضبط هذا الخيار: فتجاوز هذا الإعداد وانتقل إلى الشاشة إذ ميُكنك التحقق من الإعدادات التي ضبطتها.

> > *ملاحظة:*

❏ *تسمحلكخدماتالرننيالمميز -التيتقدمها العديدمنشركاتالهاتف (يختلفاسم الخدمةباختلافالشركة)- باستخدامأرقامهاتفمتعددة* على خط هاتف واحد. يتم تحديد مُط رنين مختلف لكل رقم. عكنك استخدام رقم واحد للمكالمات الصوتية وخط آخر لمكالمات الفاكس. حدد<br>مُط الرنين المخصص لمكالمات الفاكس في DRD.

❏ *وفقًا للمنطقة، تظهر تشغيل و إيقاف كخيارات DRD. حدد تشغيل لاستخدام ميزة الرنني المميز.*

.5 اضبط إعداد وضع الاستلام.

❏إذامل تكن في حاجة إلى توصيل جهاز هاتف بالطابعة: حدد **لا**. **وضع الاستلام** يتم ضبطه على الوضع **تلقاء**.

- ❏إذا كنت في حاجة إلى توصيل جهاز هاتف بالطابعة: فحدد **نعم**، ثم حدد ما إذا كنت ترغب في استلام الفاكسات تلقائيًا أولا.
- .6 تحقق من الإعدادات التي ضبطتها على الشاشة المعروضة، ثم انتقل إلى الشاشة التالية. لتصحيح الإعدادات أو تغييرها، اضغط على الزر <del>ك</del>.
- .7 تحقق من اتصال الفاكس عن طريق تحديد **بدء التحقق**، ثم حدد **طباعة** لطباعة التقرير الذي يظهر حالة الاتصال.

*ملاحظة:*

❏ *في حال الإبلاغ بوجود أي أخطاء، اتبع التعليامت الواردة في التقرير لمعالجة تلك الأخطاء.*

❏ *في حالة ظهور شاشة تحديد نوع الخط، حدد نوع الخط.*

*- في حالة توصيلك للطابعة بنظام هاتف PBX أو محول طرفي، حدد PBX.*

- في حالة توصيلك للطابعة بخط هاتف قياسي، حدد **PSTN.** عند ظهور رسالة تعطيل اكتشاف نغمة الرنين، اضغط على زر OK. ولكن تعطيل<br>اكتشاف نغمة الرنين قد يتسبب في تخطي الطابعة الخانة الرقمية الأولى من رقم الفاكس عند الاتصال وإرسال ا

**معلومات ذات صلة**

| "توصيل الطابعة بخط [هاتف" في](#page-70-0) الصفحة 71

- | "ضبط [الإعدادات](#page-76-0) لاستخدام آلة الرد الآلي" في الصفحة 77
	- | "وضع [الاستلام:" في](#page-213-0) الصفحة 214
- | "ضبط [الإعدادات](#page-76-0) إلى استلام الفاكسات مع تشغيل هاتف مُتّصل فقط (استلام عن بُعد)" في الصفحة 77
	- | "قامئة الإعدادات [الأساسية" في](#page-212-0) الصفحة 213

## **ضبط إعدادات ميزات الفاكس الخاص بالطابعة وفقًا للاستخدام**

<span id="page-75-0"></span>يُكنك تكوين ميزات الفاكس الخاص بالطابعة كل على حدة باستخدام لوحة التحكم بالطابعة وفقًا للاستخدام المناسب. يمكن كذلك تغيير الإعدادات<br>التي تم ضبطها باستخدام **معالج إعداد الفاكس**. للاطلاع على مزيد من التفاصيل، راجع أوصاف قا

"إعدادات [الفاكس" في](#page-212-0) الصفحة 213

#### **معلومات ذات صلة**

- | "استلام الفاكسات [القادمة" في](#page-86-0) الصفحة 87
- | "ضبط إعدادات نظام شبكة الهاتف الخاصة (PBX "(في الصفحة 76
	- | "ضبط الإعدادات عند الاتصال بجهاز [الهاتف" في](#page-76-0) الصفحة 77
		- ♦ "وضع إعدادات لمنع الفاكسات غير [المهمة" في](#page-76-0) الصفحة 77
- | "ضبط الإعدادات لإرسال الفاكسات على الكمبيوتر [واستلامها" في](#page-77-0) الصفحة 78

## **ضبط إعدادات نظام شبكة الهاتف الخاصة (PBX(**

قم بضبط الإعدادات التالية عند استخدام الطابعة في المكاتب التي تستخدم امتدادات وتحتاج رموز وصول خارجية، مثل 0 و 9 للوصول إلى خط<br>خارجي.

.1 حدد **الإعدادات** في لوحة تحكم الطابعة.

حدد عنصرًا، واستخدم أزرار هـ V ♦ ♦ أي اضغط على الزر OK.

- .2 حدد **إعدادات الفاكس** > **الإعدادات الأساسية**.
	- .3 حدد **نوع الخط**, ثم حدد **PBX**.
- **الوصول**. .4 عند إرسال فاكس إلى رقم فاكس خارجي باستخدام علامة التجزئة (#) بدلاً من رمز الوصول الخارجي الفعلي، حدد **استخدم** ضمن **رمز**

يتم استبدال رمز الوصول المخزن بعلامة (#) التي تم إدخالها بدلاً من رمز الوصول الفعلي عند الاتصال. استخدام العلامة (#) يساعد على تجنب<br>مشاكل الاتصال عند الاتصال بخط خارجي.

**ملاحظة:**<br>لا مكنك إرسال الفاكسات إلى المستلمين في **جهات الاتصال** التي تم تعيين رمز وصول خارجي مثل 0 أو 9 فيها.

إذا قمت بتسجيل مستلمين في **جهات الاتصال** باستخدام رمز وصول خارجي مثل 0 أو 9، فعين **رمز الوصول** على **لا تستخدم**. وإلا، يجب عليك تغيير<br>الرمز إلى # في **جهات الاتصال**.

- .5 أدخل رمز الوصول الخارجي المستخدم لنظام هاتفك، ثم اضغط على الزر OK.
	- .6 اضغط على الزر OK لتطبيق الإعدادات.

رمز الوصول مخزن في الطابعة.

#### **معلومات ذات صلة**

| "قامئة الإعدادات [الأساسية" في](#page-212-0) الصفحة 213

#### **ضبط الإعدادات عند الاتصال بجهاز الهاتف**

## *ضبط الإعدادات لاستخدام آلة الرد الآلي*

ستحتاج لضبط الإعدادات لاستخدام جهاز الرد الآلي.

.1 حدد **الإعدادات** على الشاشة الرئيسية في لوحة التحكم الخاصة بالطابعة.

حدد عنصرًا، واستخدم أزرار  $\blacktriangleright \blacktriangleleft \blacktriangleright \blacktriangleleft$  ثم اضغط على الزر OK.

- .2 حدد **إعدادات الفاكس** > **الإعدادات الأساسية**.
	- .3 قم بتعيني **وضع الاستلام** إلى **تلقاء**.
- <span id="page-76-0"></span>.4 اضبط إعداد **عدد رنات الرد** بالطابعة على عدد أكبر من عدد الرنات الخاصة بجهاز الرد الآلي. إذا تم تعيين **عدد رنات الرد** إلى عدد من النغمات أقل من نغمات جهاز الرد الآلي، فلن يتمكن جهاز الرد الآلي من استقبال المكالمات الصوتية<br>لتسجيل رسائل صوتية. انظر الأدلة المرفقة مع جهاز الرد الآلي لمعرفة الإعدادات.
	- قدلايتم عرض إعداد **عدد رنات الرد** للطابعة وفقًا للمنطقة.

#### **معلومات ذات صلة**

| "قامئة الإعدادات [الأساسية" في](#page-212-0) الصفحة 213

## *ضبط الإعدادات إلى استلام الفاكسات مع تشغيل هاتف مُتّصل فقط (استلام عن بُعد)* ميُكنك بدء استلام الفاكسات الواردة من خلال رفع سامعة الهاتف وتشغيل الهاتف بدون تشغيل الطابعة مطلقًا.

تتوافر ميزة **استلام عن بُعد** بالنسبة للهواتف التي تدعم الاتصال بالرنني.

.1 حدد **الإعدادات** على الشاشة الرئيسية في لوحة التحكم الخاصة بالطابعة.

حدد عنصرًا، واستخدم أزرار هـ V ♦ ♦ أن ثم اضغط على الزر OK.

- .2 حدد **إعدادات الفاكس** > **الإعدادات الأساسية** >**استلام عن بُعد**.
	- .3 حدد **تشغيل**.
- 4. أدخل رمزًا مكوّنًا من خانتين رقميتين (مُكنك إدخال من 0 إلى 9، و\*، و#) كرمز للبدء، ومن ثمّ اضغط على زر OK لتطبيق<br>الاعدادات.

#### **معلومات ذات صلة**

| "قامئة الإعدادات [الأساسية" في](#page-212-0) الصفحة 213

## **وضع إعدادات لمنع الفاكسات غري المهمة**

ميكنك منع الفاكسات غري المهمة.

.1 حدد **الإعدادات** على الشاشة الرئيسية في لوحة التحكم الخاصة بالطابعة.

حدد عنصرًا، واستخدم أزرار  $\blacktriangleright\blacklozenge\blacktriangleright\blacklozenge$ . ثم اضغط على الزر OK.

- .2 حدد **إعدادات الفاكس** > **الإعدادات الأساسية** >**فاكس الرفض**.
- <span id="page-77-0"></span>.3 اضبط الحالة لمنع الفاكسات غري المهمة. حدّد **فاكس الرفض**، ثم مكّن الخيارات التالية. ❏قامئة الأرقام المرفوضة: يرفض الفاكسات التي توجد في قامئة أرقام الرفض.
- ❏عنوان الفاكس فارغ: يرفض الفاكسات التي تحتوي على معلومات ترويسة فارغة.

متصل ليس في الجهات: يرفض الفاكس الذي لم تتم إضافته في قامًة جهات الاتصال.  $\Box$ 

- .4 اضغط على للعودة إلى شاشة **فاكس الرفض**.
- .5 إذا كنت تستخدم **قامئة الأرقام المرفوضة**، فحدّد **تعديل قامئة الأرقام المحظورة** ثم قم بتحرير القامئة.

#### **معلومات ذات صلة**

| "قامئة الإعدادات [الأساسية" في](#page-212-0) الصفحة 213

#### **ضبط الإعدادات لإرسال الفاكسات على الكمبيوتر واستلامها**

لإرسال الفاكسات المستلمة على جهاز كمبيوتر واستلامها، يجب أن يكون Utility FAXمثبتًا على الكمبيوتر المتصل عبر كابل USB أو شبكة.

#### *ضبط إعداد حفظ إلى الكمبيوتر إلى استلام الفاكسات*

يُكنك استلام الفاكسات على الكمبيوتر من خلال استخدام FAX Utility. قم بتثبيت FAX Utility على كمبيوتر العميل وضبط الإعدادات.<br>للحصول على مزيد من التفاصيل، راجع العمليات الأساسية في تعليمات FAX Utility (المعروضة على النافذة ال يتم تعيني عنصر الإعداد أدناه على لوحة التحكم الخاصة بالطابعة إلى **نعم**، وميُكن حفظ الفاكسات المستلمة على جهاز الكمبيوتر. **الإعدادات** >**إعدادات الفاكس** >**إعدادات الاستلام**> **حفظ إلى الكمبيوتر**

#### *ضبط إعداد حفظ إلى الكمبيوتر إلى الطباعة أيضًا على الطابعة لاستلام الفاكسات*

ميُكنك ضبط الإعداد لطباعة الفاكسات المستلمة على الطابعة بالإضافة إلى حفظهم على جهاز الكمبيوتر.

.1 حدد **الإعدادات** على الشاشة الرئيسية في لوحة التحكم الخاصة بالطابعة.

حدد عنصرًا، واستخدم أزرار  $\blacktriangleright\blacktriangleleft\nabla$  ثم اضغط على الزر OK.

- .2 حدد **إعدادات الفاكس** >**إعدادات الاستلام**.
	- .3 حدد **حفظ إلى الكمبيوتر**> **نعم وطباعة**.

## *ضبط إعداد حفظ إلى الكمبيوتر إلى عدم استلام الفاكسات*

لضبط الطابعة إلى عدم استلام الفاكسات على الكمبيوتر، غريّ الإعدادات في الطابعة.

**ملاحظة:**<br>عكنك أيضًا تغيير الإعدادات باستخدام FAX Utility. ومع ذلك، إذا كانت هناك فاكسات لم يتم حفظها في جهاز الكمبيوتر، فلن تعمل هذه الميزة.

.1 حدد **الإعدادات** على الشاشة الرئيسية في لوحة التحكم الخاصة بالطابعة.

حدد عنصرًا، واستخدم أزرار هـ v  $\blacktriangleright\blacktriangleleft\mathbf{V}$  ثم اضغط على الزر OK.

- .2 حدد **إعدادات الفاكس** >**إعدادات الاستلام**.
	- .3 حدد **حفظ إلى الكمبيوتر**> **لا**.

## **إتاحة جهات الاتصال**

<span id="page-78-0"></span>يتيح لك تسجيل قامًة جهات الاتصال إدخال الوجهات بسهولة. يمكنك تسجيل ما يصل إلى 100 إدخال، ويمكنك استخدام قامًة جهات الاتصال عندما<br>تقوم بإدخال رقم فاكس.

#### **تسجيل جهات الاتصال أو تحريرها**

.1 حدد **الإعدادات** في الشاشة الرئيسية.

حدد عنصرًا، واستخدم أزرار  $\blacktriangleright \blacktriangleleft \blacktriangleright \blacktriangleleft$  ثم اضغط على الزر OK.

- .2 حدد **مدير جهات الاتصال**.
- .3 نفِّذ أحد الإجراءات التالية.

❏لتسجيل جهة اتصال جديدة، حدد **إضافة مدخلات**، ثم حدد رقم السجل.

❏لتعديل إحدى جهات الاتصال، حدد **تحرير**، ثم حدد جهة الاتصال المستهدفة.

❏لحذف جهة اتصال، حدد **حذف**، وحدد جهة الاتصال المستهدفة ثم حدد **نعم**. لاتوجد خطوات أخرى ضرورية.

.4 اضبط الإعدادات الضرورية.

*ملاحظة:*

عند إدخال رقم فاكس، قم بإدخال رمز الوصول الخارجي في بداية رقم الفاكس إذا كان نظام الهاتف الخاص بك هو نظام شبكة الهاتف الخاصة (PBX) وستحتاج إلى رمز الوصول للوصول إلى خط خارجي. إذا كان رمز الوصول مضبوطًا في إعداد **نوع الخط ،** قم بإدخال العلامة (#) بدلاً من رمز<br>الوصول الفعلى. لإضافة فترة إيقاف مؤقت (إيقاف مؤقت لمدة ثلاث ثوان) أثناء الاتصال، قم بإ

.5 اضغط على زر OK للمتابعة ومن ثمّ حدد **إضافة مدخلات** لاستكامل إجراء التسجيل أو التعديل.

## **تسجيل جهات الاتصال المجمعة أو تحريرها**

يتيح لك إضافة جهات الاتصال إلى مجموعة إرسال فاكس لعدة وجهات في نفس الوقت.

*ميكنك تسجيل حتى <sup>100</sup> وجهة ومجموعة في المجمل في قامئة جهات الاتصال. ملاحظة:*

.1 حدد **الإعدادات** في الشاشة الرئيسية.

حدد عنصرًا، واستخدم أزرارrldu، ثم اضغط على الزر OK.

- .2 حدد **مدير جهات الاتصال**.
- .3 نفِّذ أحد الإجراءات التالية.

❏لتسجيل مجموعة جديدة لجهات الاتصال، حدد **إضافة مجموعة**، ثم حدد رقم السجل.

❏لتعديل مجموعة من جهات الاتصال، حدد **تحرير**، ثم حدد المجموعة المستهدفة.

❏لحذف مجموعة من جهات الاتصال، حدد **حذف**، وحدد المجموعة المستهدفة، ثم حدد **نعم**. لايلزم إجراء خطوات أخرى.

- .4 أدخل **اسم المجموعة** أو قم بتعديله، ثم اضغط على OK.
- .5 أدخل **كلمة الفهرس** أو قم بتعديله، ثم اضغط على OK.
	- .6 حدد جهات الاتصال التي تريد تسجيلها في المجموعة.

في كل مرة تضغط على زر ★، يتم تحديد جهة الاتصال وإلغاء تحديدها بالتناوب.

.7 اضغط على زر OK للمتابعة ومن ثمّ حدد **إضافة مدخلات** لاستكامل إجراء التسجيل أو التعديل.

## **تسجيل جهات اتصال في كمبيوتر**

باستخدام Config Web، ميكنك إنشاء قامئة جهات اتصال في الكمبيوتر واستريادها إلى الطابعة.

- .1 ادخل إلى Config Web.
- .2 انقر فوق **in Log**, وأدخل كلمة المرور، ثم انقر فوق **OK**.
	- .3 حدد **Contacts**.
	- .4 حدد العدد الذي تريد تسجيله، ثم انقر فوق **Edit**.
- .**Fax Speed**و ،**Fax Number**و ،**Index Word**و ،**Name** بإدخال قم .5
	- .6 انقر فوق **Apply**.

**معلومات ذات صلة**

| "تطبيق لتكوين عمليات تشغيل الطابعة [\(Config Web "\(في](#page-205-0) الصفحة 206

*عناصر إعداد الوجهة*

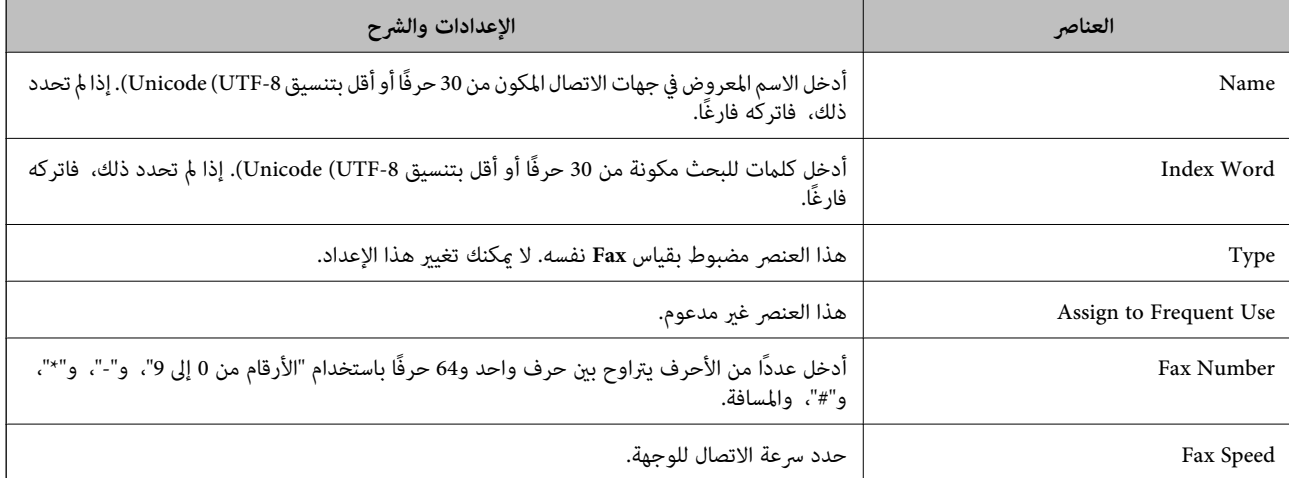

#### *تسجيل وجهة مبثابة مجموعة*

.1 ادخل إلى Config Web.

- <span id="page-80-0"></span>.2 انقر فوق **in Log**, وأدخل كلمة المرور، ثم انقر فوق **OK**.
	- .3 حدد **Contacts**.
	- .4 حدد العدد الذي تريد تسجيله، ثم انقر فوق **Edit**.
		- .**Index Word**و **Name** أدخل .5
			- .6 حدد مجموعة من **Type**.
		- .**Contact(s) for Group** لـ **Select** فوق انقر .7 يتم عرض الوجهات المتاحة.
- .8 حدد الوجهة التي ترغب في تسجيلها في مجموعة، ثم انقر فوق **Select**. *ميكن تسجيل الوجهات لمجموعات متعددة. ملاحظة:*
	- .9 انقر فوق **Apply**.

**معلومات ذات صلة** | "تطبيق لتكوين عمليات تشغيل الطابعة [\(Config Web "\(في](#page-205-0) الصفحة 206

## **نظرة عامة على ميزات فاكس الطابعة**

## **الميزة: إرسال الفاكسات**

**طرق الإرسال**

❏الإرسال تلقائيًا

```
عندما تجري مسحًا ضوئيًا لمستند أصلي بالضغط على الزرxلتحديد إرسال فاكس, تطلب طابعة المستلمني وترسل الفاكس.
                                                               "إرسال الفاكسات باستخدام الطابعة" في الصفحة 83
```
❏الإرسال يدويًا

عند إجراء فحص يدوي في اتصال الخط عن طريق طلب رقم المستلم، اضغط على الزر �� لتحديد **إرسال فاكس** لبدء إرسال فاكس<br>مىاش<sub>ة</sub> ة. "طلب إرسال الفاكسات من جهاز هاتف [خارجي" في](#page-84-0) الصفحة 85

> **تعيني المستلم عند إرسال الفاكس** ميكنك إدخال مستلمني باستخدام أزرار لوحة المفاتيح, و**جهات الاتصال**, و**الأخري**. "تحديد [المستلمني" في](#page-83-0) الصفحة 84

"إتاحة جهات [الاتصال" في](#page-78-0) الصفحة 79

**إعدادات المسح عند إرسال الفاكس** ميُكنك تحديد العناصر مثل **الدقة** أو **الحجم الأصلي (الزجاج)** عند إرسال الفاكسات. ["إعدادات](#page-89-0) المسح" في الصفحة 90

**استخدام إعدادات إرسال الفاكس عند إرسال فاكس** ع<sup>ُ</sup>كنك استخدام **إعدادات إرسال الفاكس** مثل **إرسال مباش**ر (لإرسال مستند كبير بطريقة ثابتة) أو **إرسال الفاكس لاحقًا** (لإرسال فاكس في الوقت<br>الذي تحدده).

"إعدادات إرسال [الفاكس" في](#page-89-0) الصفحة 90

## **الميزة: استلام الفاكسات**

**وضع الاستلام** يوجد خياران في **وضع الاستلام** من أجل استلام الفاكسات الواردة. ❏يدوي يُستخدم بشكل أساسي لإجراء الاتصال الهاتفي وميُكن استخدامهلإرسال الفاكسات كذلك ["استخدام](#page-86-0) وضع يدوي" في الصفحة 87 ❏تلقاء

- يُستخدم لإرسال الفاكسات فقط (لا داعي لاستخدام جهاز هاتف خارجي) - يُستخدم لإرسال الفاكسات بصورة أساسية، ومُكن استخدامه في بعض الوقت لإجراء اتصال هاتفي ["استخدام](#page-87-0) الوضع تلقاء" في الصفحة 88

> **استلام الفاكسات بتشغيل هاتف مُتّصل فقط** ميكنك استلام الفاكسات بتشغيل جهاز هاتف خارجي فقط. "قامئة الإعدادات [الأساسية" في](#page-212-0) الصفحة 213 "ضبط الإعدادات عند الاتصال بجهاز [الهاتف" في](#page-76-0) الصفحة 77

## **الميزة: إرسال/استقبال فاكسات جهاز الكمبيوتر (OS Mac/Windows(**

**إرسال فاكسات من جهاز الكمبيوتر** ميُكنك إرسال الفاكسات من جهاز الكمبيوتر. "تطبيق لتكوين عمليات الفاكس وإرسال الفاكسات برنامج (FAX Utility)" في الصفحة 205 "إرسال فاكس من جهاز [الكمبيوتر" في](#page-92-0) الصفحة 93

#### **استلام الفاكسات في جهاز الكمبيوتر**

ميُكنك استلام الفاكسات في جهاز الكمبيوتر. "ضبط الإعدادات لإرسال الفاكسات على الكمبيوتر [واستلامها" في](#page-77-0) الصفحة 78 "تطبيق لتكوين عمليات الفاكس وإرسال الفاكسات برنامج (FAX Utility)" في الصفحة 205 "استلام الفاكسات على جهاز [كمبيوتر" في](#page-96-0) الصفحة 97

## **الميزات: تقارير الفاكس المختلفة**

ميكنك مراجعة حالة الفاكسات المُرسلة والمُستلمة في التقرير.

<span id="page-82-0"></span>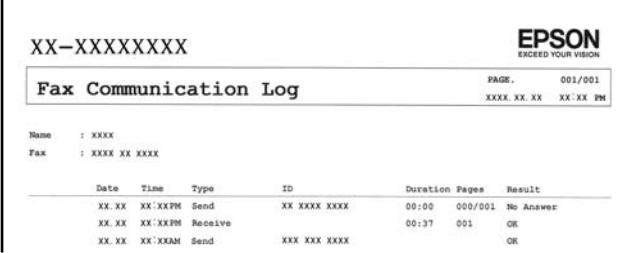

"قامئة إعدادات [التقرير" في](#page-216-0) الصفحة 217 "إعدادات إرسال [الفاكس" في](#page-89-0) الصفحة 90 "سجل [الإرسال:" في](#page-91-0) الصفحة 92 "تقرير [الفاكس:" في](#page-91-0) الصفحة 92

## **الميزة: تأمني إرسال الفاكسات واستلامها**

ع<sup>ُ</sup>كنك استخدام الكثير من ميزات الأمان مثل **قيود الاتصال المباشر** لمنع الإرسال إلى الجهة الخطأ، أو **مسح بيانات النسخ الاحتياطي تلقائيًا** لمنع<br>تسرب المعلومات.

"قامئة إعدادات [الأمان" في](#page-216-0) الصفحة 217

## **الميزات: الميزات المفيدة الأخرى**

**منع الفاكسات غري المهمة** ميكنك رفض الفاكسات غري المهمة. "فاكس [الرفض:" في](#page-214-0) الصفحة 215

**استلام الفاكسات بعد الاتصال** بعد الاتصال على جهاز فاكس آخر، ميكنك استلام المستندات من نفس الجهاز. "استلام الفاكسات من خلال إجراء مكالمة [هاتفية" في](#page-88-0) الصفحة 89 "استلام باختيار [الوجهة:" في](#page-91-0) الصفحة 92

# **إرسال الفاكسات باستخدام الطابعة**

ميكنك إرسال الفاكسات من خلال إدخال أرقام الفاكس الخاصة بالمستلمني على لوحة التحكم الخاصة بالطابعة.

.1 ضع المستندات الأصلية.

عكنك إرسال عدد يصل إلى 100 صفحة بعملية إرسال واحدة، ولكن وفقًا للمساحة المتبقية من الذاكرة، فقد لا تتمكن من إرسال الفاكسات<br>حتى مع أقل من 100 صفحة.

"وضع المستندات الأصلية على زجاج الماسحة [الضوئية" في](#page-35-0) الصفحة 36

"وضع المستندات الأصلية في وحدة التغذية التلقائية [للمستندات" في](#page-34-0) الصفحة 35

.2 حدد **الفاكس** في لوحة تحكم الطابعة.

<span id="page-83-0"></span>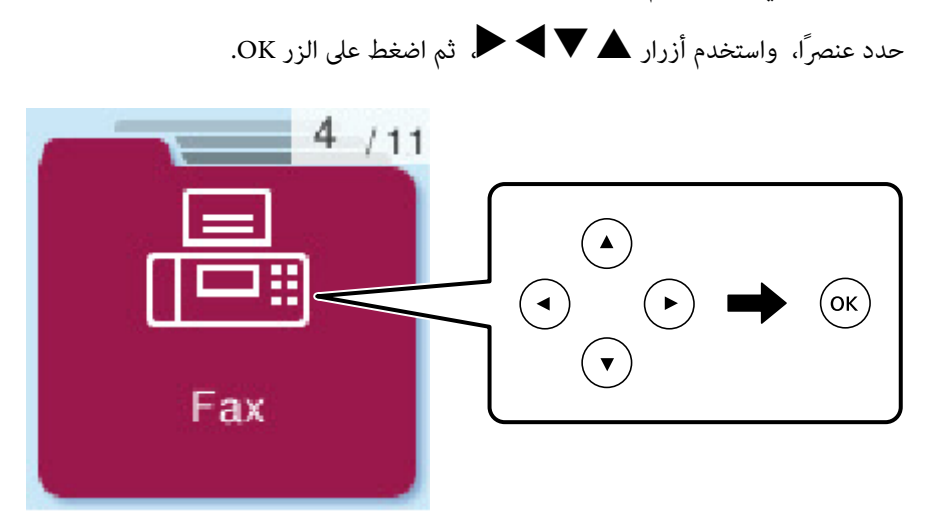

- .3 حدد المستلم. "تحديد المستلمني" في الصفحة 84
- 4. حدد ا**لقائمة** بالضغط على الزر OK, ثم حدد **إعدادات المسح** أو **إعدادات إرسال الفاكس** لضبط إعدادات، مثل: درجة الدقة وطريقة<br>الإرسال، إذا لزم الأمر.

["إعدادات](#page-89-0) المسح" في الصفحة 90 "إعدادات إرسال [الفاكس" في](#page-89-0) الصفحة 90

.5 اضغط على الزر $\bigcirc$  لإرسال الفاكس .

*ملاحظة:*

إذا كان رقم الفاكس مشغولاً أو حدثت بعض المشكلات، فإن الطابعة تعيد طلب الاتصال بشكل تلقائي بعد دقيقة واحدة. [

❏ *لإلغاء الإرسال، اضغط على زر*y*.*

■ يستغرق الأمر وقتًا أطول لإرسال الفاكس بالألوان لأن الطابعة تقوم بالمسح الضوئي والإرسال في نفس الوقت. أثناء قيام الطابعة بإرسال فاكس<br>بالألوان، يتعذّر استخدام الميزات الأخرى.

## **تحديد المستلمني**

ميكنك تعيني المستلمني لإرسال الفاكس باتباع الطرق التالية.

**إدخال رقم الفاكس يدويًا**

اضغط على رقم الفاكس باستخدام أزرار الأرقام، ثم اضغط على الزر OK.

 $\blacktriangledown$  - لإضافة فترة إيقاف مؤقت (إيقاف مؤقت لمدة ثلاث ثوانٍ أثناء الاتصال)، اضغط على زر $\blacktriangledown$  -

- إذا قمت بضبط رمز وصول خارجي في **نوع الخط**، فأدخل العلامة (#) بدلاً من رمز الوصول الخارجي الفعلي في بداية رقم الفاكس.

*ملاحظة:*

وإذا كنت لا تستطيع إدخال رقم الفاكس يدويًا، يتم ضبط **قيود الاتصال المباشر** في **إعدادات الأمان** ليكون **تشغيل**. حدد مستلمي الفاكس من قامًة جهات<br>الاتصال أو سحل الفاكس المُر سل.

#### **تحديد المستلمني من قامئة جهات الاتصال**

<span id="page-84-0"></span>بتسجيله من خلال **مدير جهات الاتصال**. اضغط على الزرuوحدد المستلمني الذين تريدالإرسال إليهم. إذامليكن المستلم الذي ترغب في الإرسال له مسجلاً في **جهات الاتصال**، فقم

**الفاكس** >**القامئة** >**مدير جهات الاتصال**

**تحديد المستلمني من سجل الفاكسات المُرسلة**

اضغط على الزر �، ثم حدد مستلماً.

#### *ملاحظة:*

لحذف مستلمين تم إدخالهم، اضغط على الزر ➡، وحرَّك المؤشر إلى المستلم الذي تريد حذفه بالضغط على الزر ▲ ▼ ، ثم ألغ تحديد المستلم بالضغط<br>على الزر OK. اضغط الزر ܒ للإنهاء والعودة إلى شاشة ا**لفاكس**.

**معلومات ذات صلة**

| "إتاحة جهات [الاتصال" في](#page-78-0) الصفحة 79

## **الطرق المختلفة لإرسال الفاكسات**

#### **طلب إرسال الفاكسات من جهاز هاتف خارجي**

عكنك إرسال فاكس من خلال الاتصال باستخدام الهاتف المتصل في حال رغبتك في التحدث عبر الهاتف قبل إرسال الفاكس، أو في حال كان جهاز<br>الفاكس الخاصة بالمستلم لا يفتح لاستلام الفاكس بشكل تلقائي.

.1 ضع المستندات الأصلية.

ميكنك إرسال عدد يصل إلى 100 صفحة في عملية إرسال واحدة.

2. التقط سماعة الهاتف المتصل، ثم اطلب رقم الفاكس الخاص بالمستلم باستخدام الهاتف.

*عندما يُجيب المستلم على الهاتف، ميُكنك التحدّث مع المستلم. ملاحظة:*

.3 حدد **الفاكس** في الشاشة الرئيسية.

حدد عنصرًا، واستخدم أزرارrldu، ثم اضغط على الزر OK.

- 4. اضغط على زر OK، ومن ثمّ حدد **إعدادات المسح** أو **إعدادات إرسال الفاكس** لضبط الإعدادات مثل درجة الدقة وطريقة الإرسال إذا لزم<br>الأمر .
	- .5 عند سماعك لنغمة الفاكس، اضغط على زر $\mathbb Q$ ، ثم ضع سماعة الهاتف.

#### *ملاحظة:*

عند الاتصال برقم باستخدام الهاتف المتصل، يستغرق الأمر وقتًا أطول لإرسال الفاكس لأن الطابعة تقوم بالمسح الضوئي والإرسال في نفس الوقت. أثناء<br>إرسال الفاكس، لا مكنك استخدام الميزات الأخرى.

6. عند اكتمال الإرسال، أخرج المستندات الأصلية.

#### **معلومات ذات صلة**

- | ["إعدادات](#page-89-0) المسح" في الصفحة 90
- | "إعدادات إرسال [الفاكس" في](#page-89-0) الصفحة 90

## <span id="page-85-0"></span>**إرسال مستندات مختلفة الأحجام باستخدام وحدة التغذية التلقائية للمستندات (مسح مستمر من (ADF**

إذا أرسلت الفاكسات من خلال وضع المستندات الأصلية واحدًا تلو الأخرى، أو من خلال وضعها حسب الحجم، يُكنك إرسالها كمستند واحد<br>بأحجامها الأصلية.

إذا قمت بوضع مستندات أصلية مختلفة الأحجام في وحدة التغذية التلقائية للمستندات، يتم إرسال كافة المستندات الأصلية وفقًا لحجم المستند<br>الأكبر. من أجل إرسال المستندات الأصلية بأحجامها الأصلية، لا تضع المستندات الأصلية بأحجام

- .1 ضع الدفعة الأولى من المستندات الأصلية بالحجم ذاته.
	- .2 حدد **الفاكس** في الشاشة الرئيسية.

حدد عنصرًا، واستخدم أزرارrldu، ثم اضغط على الزر OK.

- .3 حدد المستلم. "تحديد [المستلمني" في](#page-83-0) الصفحة 84
- .4 اضغط على الزر OK ثم حدد **إعدادات المسح**.
- .5 حدد **مسح مستمر من ADF**, ثم حدد **تشغيل**. ميكنك ضبط الإعدادات مثل درجة الدقة وطريقة الإرسال في **إعدادات المسح** أو **إعدادات إرسال الفاكس** إذا لزم الأمر.

- 6. اضغط على الزر **ت**<sup>ـــ</sup> حتى تعود إلى شاشة **الفاكس**، ومن ثمَّ اضغط على الزر ��.
- .7 عندإمتامإجراءالمسح الضويئ للدفعةالأولى وعرض رسالة **هل ترغبفي إرسال صفحةأخرى؟**علىلوحةالتحكم، فحدد**نعم**، وقم بتحميل المستندات الأصلية التالية ثم اضغط على زر  $\psi$ . *ملاحظة:* إذا تركت الطابعة دون لمسها لمدة 60 ثانية بعد مطالبتها بتعين المستندات الأصلية التالية، تتوقف الطابعة عن التخزين وتبدأ في إرسال
	- 8. عند اكتمال الإرسال، أخرج المستندات الأصلية.

## **إرسال عدة صفحات من وثيقة أحادية اللون (إرسال مباشر)**

عند إرسال فاكس أحادي اللون، يتم تخزين المستند الممسوح ضوئيًا بشكل مؤقت في ذاكرة الطابعة. ولذلك، فإن إرسال الكثير من الصفحات قد يؤدي إلى استهلاك الطابعة لمساحة الذاكرة وتوقف إرسال الفاكس. <sub>ت</sub>مكنك تجنب ذلك من خلال م<sub>كن</sub>ن ميزة **إرسال مباشر**، ولكن، يستغرق الأمر وقتًا أطول لإرسال الفاكس لأن الطابعة تجري المسح الضويئ والإرسال في نفس الوقت. ميكنك استخدام تلك الميزة في حالة وجود مستلم واحد فقط.

#### **الوصول إلى القامئة**

ميكنك العثور على القامئة الموجودة بلوحة تحكم الطابعة أدناه. **الفاكس** >**القامئة**>**إعدادات إرسال الفاكس** > **إرسال مباشر**.

## **إرسال فاكسات أحادية اللون في وقت معني من اليوم (إرسال الفاكس لاحقًا)**

ميكنك ضبط الإعدادات ليتم إرسال فاكس في وقت محدد. الفاكسات أحادية اللون فقط هي التي ميكن إرسالها عند تحديد وقت الإرسال.

.1 ضع المستندات الأصلية.

.2 حدد **الفاكس** في الشاشة الرئيسية.

حدد عنصرًا، واستخدم أزرار هـ V ♦ حلم ثم اضغط على الزر OK.

- .3 حدد المستلم.
- .4 اضبط الإعدادات بحيث يتم إرسال فاكس في وقت محدد.

A اضغط على الزر OK، ومن ثمّ حدد **إعدادات إرسال الفاكس**.

B حدد **إرسال الفاكس لاحقًا**، ثم حدد **تشغيل**.

C أدخل الوقت الذي ترغب في إرسال الفاكس خلاله ثم اضغط على الزر OK.

<span id="page-86-0"></span>ميكنك ضبط الإعدادات مثل درجة الدقة وطريقة الإرسال في **إعدادات المسح** أو **إعدادات إرسال الفاكس** إذا لزم الأمر.

5. اضغط على الزر <del>ث ح</del>تى العودة إلى شاشة ا**لفاكس**، ومن ثمّ اضغط على الزر �.

6. عند اكتمال الإرسال، أخرج المستندات الأصلية.

*ميُكنك إلغاء إرسال الفاكس من شاشة الفاكس. ملاحظة:*

## **استلام الفاكسات على الطابعة**

إذا كانت الطابعة متصلة بخط الهاتف وتم إكامل الإعدادات الأساسية باستخدام معالج إعداد الفاكس، ميُكنك استلام الفاكسات. تتم عندئذٍ طباعة الفاكسات المستلمة.

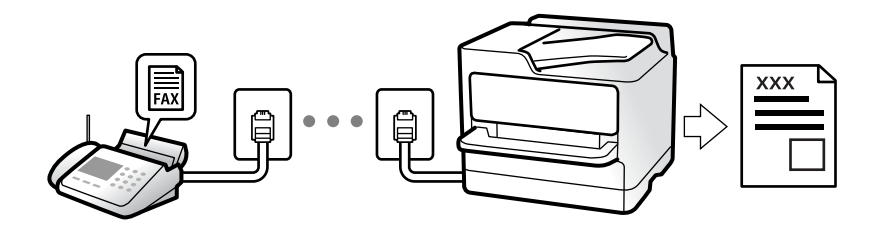

عندما تريد التحقق من حالة إعدادات الفاكس، اطبع **قائمة إعدادات الفاكس** من خلال تحديد **الفاكس > القائمة > المزيد > تقرير الفاكس > قائمة**<br>إع**دادات الفاكس**.

## **استلام الفاكسات القادمة**

يوجد خيارات في **وضع الاستلام**.

**معلومات ذات صلة**

- | "استخدام وضع يدوي" في الصفحة 87
- | ["استخدام](#page-87-0) الوضع تلقاء" في الصفحة 88
	- | "وضع [الاستلام:" في](#page-213-0) الصفحة 214

#### **استخدام وضع يدوي**

يُستخدم هذا الوضع بصفة أساسية لإجراء المكالمات الهاتفية، وكذلك لإرسال الفاكسات.

#### **استلام الفاكسات**

عندما يرن الهاتف، ميكنك الرد على الرنني يدويًا من خلال رفع السامعة.

❏عندما تسمع إشارة فاكس (بود):

<span id="page-87-0"></span>حدد **الفاكس** على الشاشة الرئيسية للطابعة، واضغط على زر # لتحديد استلام فاكس، ومن ثمّ اضغط علىx. ثم ضع سامعة الهاتف.

إذا كانت الرنة متعلقة مكالمة صوتية،  $\Box$ ميكنك الرد على الهاتف بصورة طبيعية.

**استلام الفاكسات باستخدام الهاتف المُتّصل فقط** عند تعيني **استلام عن بُعد**، ميُكنك استلام الفاكسات من خلال إدخال رمز البدء ببساطة. عندما تسمع جرس الهاتف، التقط السماعة. عند سماعك لنغمة الفاكس (الباود)، اتصل برمز البدء المكوّن من خانتين رقميتين، ومن ثمّ ضع سماعة الهاتف.

> **معلومات ذات صلة** | "استلام عن [بُعد:" في](#page-213-0) الصفحة 214

#### **استخدام الوضع تلقاء**

يُتيح هذا الوضع استخدام الخط للاستخدامات التالية.

❏استخدام الخط لأغراض إرسال الفاكسات فقط (الهاتف الخارجي غري ضروري)

❏استخدام الخط لأغراض إرسال الفاكسات بصفة أساسية ولإجراء المكالمات الهاتفية في بعض الأحيان

#### **استلام الفاكسات دون جهاز هاتف خارجي**

تقوم الطابعة بالتبديل تلقائيًا إلى استلام الفاكسات عند اكتامل عدد الرنات التي قمت بتعيينها في **عدد رنات الرد**.

#### **استلام الفاكسات مع جهاز هاتف خارجي**

تعمل الطابعة التي بها جهاز هاتف خارجي على النحو التالي.

❏عندما تُجيب آلة الرد الآلي خلال عدد الرنات المُحدد في **عدد رنات الرد**:

- إذا كانت الرنة بغرض إرسال فاكس: فستنتقل الطابعة تلقائيًا إلى استلام الفاكسات.

- إذا كانت الرنة من أجل مكالمة صوتية؛ ميُكن لآلة الرد الآلي استلام المكالمات الصوتية وتسجيل الرسائل الصوتية.

❏عندما ترفع سامعة الهاتف خلال عدد الرنات المُحدد في **عدد رنات الرد**: - إذا كانت الرنة بغرض إرسال فاكس: ميُكنك استلام الفاكس باستخدام الخطوات نفسها مثل **يدوي**. حدد **الفاكس** على الشاشة الرئيسية للطابعة، واضغط على الزر # لتحديد استلام فاكس، ومن ثمَّ اضغط على الزر  $\Phi$ . ثم ضع سماعة الهاتف. - إذا كانت الرنة بغرض مكالمة صوتية: ميُكنك الإجابة عن الهاتف بصورة طبيعية.

عندما يتوقف الرنين وتتحول الطابعة تلقائيًا لاستلام رسائل الفاكس:  $\Box$ 

- إذا كانت الرنة بغرض إرسال فاكس: تبدأ الطابعة في استلام الفاكسات.

- إذا كانت الرنة بغرض مكالمة صوتية: فلن تتمكّن من الإجابة عن الهاتف بصورة طبيعية. اطلب من الشخص إعادة الاتصال بك.

#### *ملاحظة:*

اضبط عدد الرنات للرد على آلة الرد الآلي إلى عدد رنات أقل من العدد المحدد <mark>في عدد رنات الرد</mark>. وإلا فلن يتمكن جهاز الرد الآلي من استقبال المكالمات<br>الصوتية لتسجيل الرسائل الصوتية. لمزيد من التفاصيل حول إعداد آلة الرد الآلي،

#### **معلومات ذات صلة**

| "عدد رنات [الرد:" في](#page-213-0) الصفحة 214

## **استلام الفاكسات من خلال إجراء مكالمة هاتفية**

ميكنك استلام فاكس مخزن على جهاز فاكس آخر من خلال طلب رقم الفاكس.

#### **استلام الفاكسات بالاستقصاء (استلام باختيار الوجهة)**

<span id="page-88-0"></span>ميكنك استلام فاكس مخزن على جهاز فاكس آخر من خلال طلب رقم الفاكس. استخدم هذه الوظيفةلاستلام مستند من خدمة معلومات الفاكس.

#### *ملاحظة:*

- ط إذا كانت خدمة معلومات الفاكس مزودة بخاصية الإرشادات الصوتية التي يجب على المستخدم اتباعها لاستلام المستندات، فلن <sub>ت</sub>مكنه استخدام هذه<br>الخاصية.
- لاستلام مستند من خدمة معلومات الفاكس التي تستخدم الإرشادات الصوتية، اطلب رقم الفاكس باستخدام الهاتف المتصل، ثم قم بتشغيل الهاتف<br>والطابعة باتباع الإرشادات الصوتية.
	- .1 حدد **الفاكس** في الشاشة الرئيسية.

حدد عنصرًا، واستخدم أزرار هـ V ♦ ♦ أن ثم اضغط على الزر OK.

- .2 اضغط على الزر OK، ومن ثمّ حدد **المزيد**.
- .3 حدد **استلام باختيار الوجهة**، ثم حدد **تشغيل**.
	- .4 حدد المستلم.

*ملاحظة:* إذا كان لا عكنك إدخال رقم الفاكس يدويًا، **قيود الاتصال المباشر** في **إعدادات الأمان** يتم ضبطه إلى **تشغيل**. حدد مستلمي الفاكس من قامًة جهات<br>الاتصال أو سجل الفاكس المُرسل.

.5 اضغط على الزرxلبدء **استلام باختيار الوجهة**.

## **خيارات القامئة لإرسال الفاكس**

## **الفاكس**

حدد القوائم في **الفاكس** من الشاشة الرئيسية على لوحة التحكم.

جهات الاتصال:

حدد مستلماً من قامًة جهات الاتصال. ومكنك أيضًا إضافة جهة اتصال أو تحريرها.

الأخري:

حدد مستلامً من سجل الفاكسات المرسلة. وميكنك أيضًا إضافة مستلم إلى قامئة جهات الاتصال.

#### القائمة

ميكنك تحديد القوائم التالية.

❏إعدادات المسح

❏إعدادات إرسال الفاكس

❏المزيد

❏مدير جهات الاتصال

<span id="page-89-0"></span>راجع "المعلومات ذات الصلة" أدناه للحصول على المزيد من التفاصيل.

إرسال فاكس

اضغط على الزرxلإرسال الفاكس.

**معلومات ذات صلة** | "تحديد [المستلمني" في](#page-83-0) الصفحة 84

## **إعدادات المسح**

حدد القوائم على لوحة التحكم كما هو موضح أدناه: **الفاكس** >**القامئة**>**إعدادات المسح**

الدقة:

حدد درجة دقة للفاكس الصادر. إذا قمت بتحديد دقة أعلى، يصبح حجم البيانات أكبر وتستغرق عملية إرسال الفاكس بعض الوقت.

الكثافة:

حدد درجة كثافة الفاكس الصادر. اضغط على �� لجعل الكثافة داكنة أكثر، واضغط على ▶ لجعلها فاتحة أكثر.

مسح مستمر من ADF:

إذا أرسلت الفاكسات من خلال وضع المستندات الأصلية واحدًا تلو الأخرى، أو من خلال وضعها حسب الحجم، عُكنك إرسالها<br>كمستند واحد بأحجامها الأصلية. راجع المعلومات ذات الصلة أدناه حول هذا الموضوع.

الحجم الأصلي (الزجاج):

حدد حجم وتوجيه المستند الأصلي الذي وضعته على زجاج الماسحة الضوئية.

وضع الألوان:

حدد ما إذا كنت ترغب في المسح الضويئ بالألوان أو المسح الضويئ أحادي اللون.

**معلومات ذات صلة**

| "إرسال مستندات مختلفة الأحجام باستخدام وحدة التغذية التلقائية [للمستندات](#page-85-0) (مسح مستمر من [ADF](#page-85-0) "[\(](#page-85-0)في [الصفحة](#page-85-0) 86

## **إعدادات إرسال الفاكس**

حدد القوائم على لوحة التحكم كما هو موضح أدناه:

#### **الفاكس** >**القامئة**>**إعدادات إرسال الفاكس**

#### إرسال مباشر:

لإرسال فاكس أحادي اللون خلال إجراء المسح الضوئي للمستندات الأصلية. نظرًا لعدم تخزين المستندات الأصلية الممسوحة ضوئيًا بشكل مؤقت في ذاكرة الطابعة حتى عند إرسال حجم كبير من الصفحات، يُكنك تجنّب أخطاء الطابعة الناتجة عن عدم وجود مساحة كافية بالذاكرة. لاحظ أن الإرسال باستخدام هذه الميزة يستغرق وقتًا أطول من عدم استخدامها. راجع المعلومات ذات<br>الصلة أدناه حول هذا الموضوع.

لا ميكنك استخدام هذه الميزة عند إرسال فاكس إلى عدة مستلمني.

إرسال الفاكس لاحقًا:

لإرسال فاكس في الوقت الذي حددته. يتوفر فاكس بالأبيض والأسود فقط عند استخدام هذا الخيار. راجع المعلومات ذات الصلة<br>أدناه حول هذا الموضوع.

#### أضف معلو المرسل:

حدد الموضع الذي ترغب في إدراج معلومات الترويسة فيه (اسم المُرسل ورقم الفاكس) في الفاكس الصادر، أو عدم إدراج<br>المعلومات.

❏**إيقاف**: لإرسال فاكس لايحتوي على معلومات ترويسة.

**أ\_اخارج الصورة**: لإرسال فاكس يحتوي على معلومات ترويسة موجودة في الهامش الأبيض العلوي من الفاكس. مينع ذلك تداخل الترويسة مع الصورة الممسوحة ضوئيًا، ومع ذلك قد تتم طباعة الفاكس المُستلَم من قبل المُستلِم عبر صفحتين حسب حجم<br>المستندات الأصلية.

❏**داخل الصورة**: لإرسال فاكس يحتوي على معلومات ترويسة موجودة في منطقة أدىن من الجزء العلوي للصورة الممسوحة ضوئيًا بنحو 7 ملم تقريبًا. قد تتداخل الترويسة مع الصورة، ومع ذلك لّن يتم تقسيم الفاكس المُستلَم من قبل المُستلِم إلى<br>مستندىن.

#### عنوان الفاكس:

حدد ترويسة للمُستلِم. لاستخدام هذه الميزة، عليك تسجيل عدة ترويسات مقدمًا.

#### معلو إضافية للعنوان:

حدد المعلومات التي ترغب في إضافتها. ميكنك اختيار واحدة من **رقم الهاتف** و **قامئة الوجهة**.

#### تقرير الإرسال:

لطباعة تقرير إرسال بعد إرسالك للفاكس.

**خطأ في الطباعة** يطبع التقرير في حالة حدوث خطأ فقط.

عندما يكون الإعداد **إرفاق الصورة بالتقرير** معيِّنًا في **الإعدادات** > **إعدادات الفاكس** > **إعدادات التقرير**, تتم أيضًا طباعة<br>الفاكسات التي بها أخطاء مع التقرير .

#### **معلومات ذات صلة**

| "إرسال عدة صفحات من وثيقة أحادية اللون (إرسال [مباشر\)" في](#page-85-0) الصفحة 86

| "إرسال فاكسات أحادية اللون في وقت معني من اليوم (إرسال الفاكس [لاحقًا\)" في](#page-85-0) الصفحة 86

#### **المزيد**

حدد القوائم على لوحة التحكم كما هو موضح أدناه. **الفاكس** >**القامئة**> **المزيد**

سجل الإرسال:

ميكنك مراجعة سجل مهام الفاكس المرسلة والمستلمة.

تقرير الفاكس:

الإرسال الأخري:

لطباعة تقرير للفاكس السابق الذي تم إرساله أو استلامه حسب الاختيار.

سجل الفاكس:

<span id="page-91-0"></span>لطباعة تقرير إرسال. ميكنك الضبط بحيث تتم طباعة هذا التقرير تلقائيًا باستخدام القامئة التالية. **الإعدادات** >**إعدادات الفاكس** >**إعدادات التقرير**> **طباعة سجل تلقايئ**

قامئة إعدادات الفاكس:

لطباعة إعدادات الفاكس الحالية.

تتبع البروتوكول:

لطباعة تقرير تفصيلي للفاكس السابق والذي تم إرساله أو استلامه.

إعادة طباعة الفاكسات:

لإعادة طباعة الفاكسات المستلمة في الطابعة.

استلام باختيار الوجهة:

عند ضبط ذلك إلى **تشغيل** ومُكنك الاتصال برقم الفاكس الخاص بالمُرسل، مُكنك استلام المستندات من آلة الفاكس الخاصة<br>بالمُرسل. راجع المعلومات أدناه للحصول على التفاصيل بشأن كيفية استلام الفاكسات باستخدام **استلام باختيار الوجهة** عندما تترك قامئة الفاكس، فإن الإعداد سيتغريّ إلى **إيقاف** (الإعداد الافتراضي).

إعدادات الفاكس:

للوصول إلى **الإعدادات** >**إعدادات الفاكس**.

**معلومات ذات صلة**

| "استلام الفاكسات بالاستقصاء (استلام باختيار [الوجهة\)" في](#page-88-0) الصفحة 89

| "إعدادات [الفاكس" في](#page-212-0) الصفحة 213

## **مدير جهات الاتصال**

حدد القوائم على لوحة التحكم كما هو موضح أدناه: **الفاكس** >**القامئة**>**مدير جهات الاتصال**

> للوصول إلى **الإعدادات** >**مدير جهات الاتصال**. ميكنك إضافة جهات اتصالك أو تحريرها.

## **استخدام ميزات الفاكس الأخرى**

## **طباعة تقرير الفاكس يدويًا**

.1 حدد **الفاكس** في الشاشة الرئيسية.

حدد عنصرًا، واستخدم أزرار هـ V ♦ ♦ أن ثم اضغط على الزر OK.

- .2 اضغط على الزر OK، وحدد **المزيد**.
	- .3 حدد **تقرير الفاكس**.
- .4 حدد التقرير الذي ترغب في طباعته، واتبع التعليامت المعروضة على الشاشة.

*ملاحظة:*

<span id="page-92-0"></span>مكنك تغيير تنسيق التقرير. من الشاشة الرئيسية، حدد الإع**دادات > إعدادات الفاكس > إعدادات التقرير**, ثم غيِّر إعدادات **إرفاق الصورة بالتقرير**<br>أو **تنسبق التقرير**.

# **إرسال فاكس من جهاز الكمبيوتر**

ميكنك إرسال فاكسات من جهاز الكمبيوتر باستخدام برنامج تشغيل Utility FAXو FAX-PC.

*ملاحظة:*

❏ *تحقق مام إذا كان Utility FAX وبرنامج تشغيل FAX-PC الخاص بالطابعة قد ثُبتا قبل استخدام هذه الميزة. "تطبيق لتكوين عمليات الفاكس وإرسال الفاكسات برنامج [\(Utility FAX "\(في](#page-204-0) الصفحة 205 "تطبيق لإرسال [الفاكسات \(برنامج](#page-205-0) التشغيل FAX-PC "(في الصفحة 206*

❏ *إذامليتم تثبيت Utility FAX، فعليك تثبيت Utility FAX باستخدام Updater Software EPSON) تطبيق مخصص لتحديث البرامج). 19FY Updater Software EPSON" تطبيق لتحديث البرنامج والبرامج الثابتة [\(Updater Software Epson "\(في](#page-206-0) الصفحة 207*

## **إرسال المستندات التي تم إنشاؤها باستخدام تطبيق (Windows(**

بتحديد فاكس الطابعة من القاءً**ة طباعة** لتطبيق مثل Microsoft Word أو Excel، عكنك إرسال البيانات مثل المستندات والرسومات والجداول<br>التي أنشأتها مباشرةً، مع ورقة الغلاف.

*ملاحظة:*

يستخدم الشرح التالي *Microsoft Word كم*ثال. قد تختلف العملية الفعلية اعتماداً على التطبيق الذي تستخدمه. للحصول على مزيد من التفاصيل، راجع<br>تعليمات التطبيق.

- .1 باستخدام أحد التطبيقات، قم بإنشاء مستندلإرساله بالفاكس.
	- .2 انقر فوق **طباعة** من قامئة **ملف**. تظهر نافذة **طباعة** التطبيق.
- .3 حدد **(FAX (XXXXX**) إذ يكون XXXXX هو اسم الطابعة الخاصة بك) في **الطابعة**، ومن ثم تحقق من إعدادات إرسال الفاكس.

❏حدد **1** في **عدد النُسخ**. قدلايتم إرسال الفاكس بشكل صحيح إذا قمت بتحديد **2** أو أكرث.

❏ميكنك إرسال عدد يصل إلى 100 من الصفحات في عملية إرسال فاكس واحدة.

- .4 انقر فوق **خصائص الطابعة** أو **الخصائص** إذا أردت تحديد **حجم الورق**، أو **الاتجاه**، أو **اللون**، أو **جودة الصورة**، أو **كثافة الأحرف**. للحصول على مزيد من التفاصيل، راجع تعليامت برنامج تشغيل FAX-PC.
	- .5 انقر فوق **طباعة**.

*ملاحظة:* عند الإرسال لأول مرة باستخدام FAX Utility ، يتم عرض نافذة لتسجيل المعلومات الخاصة بك. أدخل البيانات الضرورية، ثم انقر فوق *موافق.*

يتم عرض **إعدادات المستلم** الخاصة بـ Utility FAX.

- .6 عندما ترغب في إرسال مستندات أخرى في عملية إرسال الفاكس نفسها، حدد مربع الاختيار **إضافة مستندات لإرسالها**. تُعرض شاشة إضافة المستندات عندما تنقر فوق **التالي** في الخطوة رقم .9
	- .7 حدد مربع الاختيار **إرفاق ورقة غلاف** حسب الضرورة.
		- .8 حدد أحد المستلمني.

❏تحديد أحد المستلمني (الاسم ورقم الفاكس وما إلى ذلك) من **دفتر هاتف FAX-PC**:

إذا تم حفظ المستلم في دفتر الهاتف، فقم بالخطوات التالية.

A انقر فوق علامة التبويب **دفتر هاتف FAX-PC**.

B حدد المستلم من القامئة وانقر فوق **إضافة**.

❏تحديد مستلم (الاسم ورقم الفاكس وما إلى ذلك) من جهات الاتصال على الطابعة:

إذا تم حفظ المستلم في جهات الاتصال على الطابعة، فقم بالخطوات التالية.

A انقر فوق علامة التبويب **جهات الاتصال في الطابعة**.

B حدد جهات الاتصال من القامئة ثم انقر فوق **إضافة** للانتقال إلى نافذة **إضافة إلى المستلم**.

C حدد جهات الاتصال من القامئة المعروضة ومن ثم انقر فوق **تحرير**.

**المستلم**. <sup>D</sup> أضف المعلومات الشخصية مثل **الشركة/المؤسسة** <sup>و</sup> **اللقب** عند الضرورة، ومن ثم انقر فوق **موافق** للعودة إلى نافذة **إضافة إلى**

E عند الضرورة، حدد خانة اختيار **التسجيل في دفتر هاتف FAX-PC** لحفظ جهات الاتصال في **دفتر هاتف FAX-PC**.

F انقر فوق **موافق**.

❏تحديد مستلم (الاسم ورقم الفاكس وما إلى ذلك) مباشرة:ً

قم بالخطوات التالية.

A انقر فوق علامة التبويب **الاتصال اليدوي**.

B اضبط المعلومات الضرورية.

C انقر فوق **إضافة**.

وبالإضافةإلى ذلك، من خلال النقر فوق **حفظ إلى دفتر الهاتف**، ميكنك حفظ المستلم في القامئةتحتعلامةالتبويب **دفتر هاتف -PC** .**FAX**

*ملاحظة:*

اذا تم تعيين نوع الخط الخاص بالطابعة إلى PBX وتم تعيين رمز الوصول لاستخدام العلامة (#) بدلاً من إدخال رمز البادئة الفعلي، أدخل أو المعر<br>العلامة (#). للحصول على مزيد من التفاصيل، راجع نوع الخط في الإعدادات الأساسية من راب

أ إذا قمت بتحديد **أدخل رقم الفاكس مرتين** في **إعدادات اختيارية** على شاشة FAX Utility الرئيسية، فسيتعين عليك إدخال الرقم نفسه مرة<br>أخرى عند النقر فوق إ**ضافة** أو ا**لتالي**.

تتم إضافة المستلم إلى **قامئة المستلمني** المعروضة في الجزء العلوي من النافذة.

```
.9 اضغط على التالي.
   ❏عندما تحدد مربع الاختيار إضافة مستندات لإرسالها، اتبع الخطوات المذكورة أدناهلإضافة المستندات في نافذة دمج المستندات.
الفتح أحد المستندات التي تريد إضافتها، ثم حدد الطابعة نفسها (اسم الفاكس) في نافذة الطباعة. حينها يُضاف المستند إلى قامًة قامًة<br>المستندات المطلوب دمجها.
                                                                                  B انقر فوق المعاينة للتحقق من المستند المدمج.
                                                                                                              C اضغط على التالي.
                                             يتم تطبيق إعدادات جودة الصورة واللون التي حددتها للمستند الأول على المستندات الأخرى. ملاحظة:
                          ❏عند تحديد مربع الاختيار إرفاق ورقة غلاف، حدد محتوى ورقة الغلاف في نافذة إعدادات ورقة الغلاف.
0 حدد إحدى أوراق الغلاف من العينات الموجودة في قامًة ورقة الغلاف. لاحظ أنه لا توجد وظيفة لإنشاء ورقة غلاف أصلية أو لإضافة<br>ورقة غلاف أصلية إلى القامًة.
                                                                                                       B أدخل الموضوع والرسالة.
                                                                                                              C اضغط على التالي.
                                                                                  اضبط ما يلي حسب الضرورة في إعدادات ورقة الغلاف. ملاحظة:
□ انقر فوق تنسيق ورقة الغلاف إذا كنت ترغب في تغيير ترتيب العناصر في ورقة الغلاف. عكنك تحديد حجم ورقة الغلاف في حجم الورق. كما<br>عكنك تحديد ورقة غلاف بحجم مختلف للمستند الذي يتم إرساله.
                                                        ❏ انقر فوق الخط إذا كنت ترغب في تغيري الخط المستخدم للنص في ورقة الغلاف.
                                                                  ❏ انقر فوق إعدادات المرسل إذا كنت ترغب في تغيري معلومات المرسل.
                                ❏ انقر فوق معاينة تفصيلية إذا كنت تريد التحقق من ورقة الغلاف مع الموضوع والرسالة الذين أدخلتهام.
                                                                                   .10 تحقق من محتوى عملية الإرسال وانقر فوق إرسال.
                        تأكد من صحة اسم المستلم ورقم الفاكس قبل الإرسال. انقر فوق معاينة لمعاينة ورقة الغلاف والمستند المرسل.
                                                                                  مبجرد بدء الإرسال، تظهر نافذة تعرض حالة الإرسال.
```
*ملاحظة:*

❏ *لإيقاف الإرسال، حدد البيانات، ثم انقر فوق إلغاء . كام ميكنك أيضًا إلغاء الأمر باستخدام لوحة التحكم بالطابعة.*

❏ *في حالة حدوث خطأ أثناء الإرسال، تظهر نافذة خطأ اتصال. تحقق من معلومات الخطأ وأعد الإرسال.*

■ لا يتم عرض شاشة مراقب حالة الفاكس (الشاشة المذكورة أعلاه حيث عكنك التحقق من حالة الإرسال) إذا لم يتم تحديد عرض مراقب حالة<br>الفاكس أثناء الإرسال في شاشة إ**عدادات اختيارية** الخاصة بالشاشة الرئيسية لـ FAX Utility.

**معلومات ذات صلة**

| "قامئة الإعدادات [الأساسية" في](#page-212-0) الصفحة 213

## **إرسال المستندات التي تم إنشاؤها باستخدام تطبيق (OS Mac(**

بتحديد الطابعة المزودة بفاكس من القامًة **طباعة** لتطبيق متوفر تجاريًا، <sub>ت</sub>مكنك إرسال البيانات مثل المستندات والرسومات والجداول التي قمت بإنشائها.

*يستخدم الشرح التالي تحرير نص، تطبيق نظام التشغيل OS Mac القياسي كمثال. ملاحظة:*

.1 قم بإنشاء المستند الذي تريد إرساله بالفاكس في أحد التطبيقات.

- .2 انقر فوق **طباعة** من القامئة **ملف**. يتم عرض نافذة **طباعة** التطبيق.
- 3. حدد الطابعة الخاصة بك (اسم الفاكس) في ا**لاسم**، انقر فوق ▼ لعرض الإعدادات التفصيلية، وتحقق من إعدادات الطباعة، ثم انقر فوق<br>**OK** 
	- .4 اضبط الإعدادات لكل عنصر.

❏حدد **1** في **عدد النُسخ**. حتى إذا قمت بتحديد **2** أو أكرث، فسيتم إرسال نسخة واحدة فقط.

❏ميكنك إرسال عدد يصل إلى 100 من الصفحات في عملية إرسال فاكس واحدة.

**ملاحظة:**<br>يكون حجم صفحة المستندات التي عكنك إرسالها مماثلاً لحجم الورقة التي عكنك إرسالها بالفاكس من الطابعة.

.5 حدد إعدادات الفاكس من القامئة المنبثقة، ثم اضبط الإعدادات لكل عنصر.

راجع تعليامت برنامج تشغيل FAX-PC للحصول على شرح لكل عنصر إعداد.

انقر فوق أسفل يسار النافذة لفتح تعليامت برنامج تشغيل FAX-PC.

.6 حدد قامئة إعدادات المستلم ثم حدد المستلم.

❏تحديد مستلم (الاسم ورقم الفاكس وما إلى ذلك) مباشرة:ً

انقر فوق عنصر **إضافة** وأدخل المعلومات اللازمة، ثم انقر فوق <sup>. ـــ</sup>ـــ . تتم إضافة المستلم إلى قامًة المستلمين المعروضة فى الجزء العلوى من النافذة.

إذا قمت بتحديد "أدخل رقم الفاكس مرتين" في إعدادات برنامج تشغيل PC-FAX تحتاج إلى إدخال نفس الرقم مرة أخرى عند النقر فوق ÷. .

إذا كان خط اتصال الفاكس الخاص بك يتطلب رمز بادئة، أدخل بادئة الوصول الخارجي.

#### *ملاحظة:*

إذا تم تعيين نوع الخط الخاص بالطابعة إلى PBX وتم تعيين رمز الوصول لاستخدام العلامة (#) بدلاً من إدخال رمز البادئة الفعلي، أدخل<br>العلامة (#). للحصول على مزيد من التفاصيل، راجع نوع الخط في الإعدادات الأساسية من رابط المعلوم

❏تحديد مستلم (الاسم ورقم الفاكس وما إلى ذلك) من دفتر الهاتف:

إذا تم حفظ المستلم في دفتر الهاتف، فانقر فوق . حدد المستلم من القامئة، وانقر فوق **إضافة** >**موافق**. إذا كان خط اتصال الفاكس الخاص بك يتطلب رمز بادئة، أدخل بادئة الوصول الخارجي.

#### *ملاحظة:*

إذا تم تعيين نوع الخط الخاص بالطابعة إلى PBX وتم تعيين رمز الوصول لاستخدام العلامة (#) بدلاً من إدخال رمز البادئة الفعلي، أدخل<br>العلامة (#). للحصول على مزيد من التفاصيل، راجع نوع الخط في الإعدادات الأساسية من رابط المعلو

.7 تحقق من إعدادات المستلم ثم انقر فوق **فاكس**.

يبدأ الإرسال.

تأكد من صحة اسم المستلم ورقم الفاكس قبل الإرسال.

#### *ملاحظة:*

إذا قمت بالنقر فوق رمز الطابعة في Dock، يتم عرض شاشة التحقق من حالة النقل. لإيقاف الإرسال، انقر فوق البيانات، ثم انقر فوق<br>ح**ذف**.

ڶ في حالة حدوث خطأ أثناء الإرسال، يتم عرض رسالة فشل النقل. تحقق من سجلات النقل على شاشة **سجل نقل الفاكس**.

❏ *قدلايتم إرسال مستندات ذات حجم ورق مختلط بشكل صحيح.*

#### **معلومات ذات صلة**

| "قامئة الإعدادات [الأساسية" في](#page-212-0) الصفحة 213

# **استلام الفاكسات على جهاز كمبيوتر**

<span id="page-96-0"></span>يُكن استلام الفاكسات بواسطة إحدى الطابعات وحفظها بتنسيق PDF على جهاز كمبيوتر متصل بالطابعة. استخدم (تطبيق) FAX Utility لضبط<br>الإعدادات.

للحصول على مزيد من التفاصيل حول كيفية تشغيل FAX، Utility، راجع العمليات الأساسية في تعليمات FAX، Utility المعروضة في النافذة الرئيسية). إذا تم عرض شاشة إدخال كلمة المرور على شاشة الكمبيوتر بينما تقوم بضبط الإعدادات، فأدخل كلمة المرور. إذا لم تكن تعرف كلمة<br>المرور، فاتصل بالمسؤول الذي تتبعه.

*ملاحظة:*

❏ *تحقق من تثبيت Utility FAXوضبط إعدادات Utility FAX قبل استخدام هذه الميزة. "تطبيق لتكوين عمليات الفاكس وإرسال الفاكسات برنامج [\(Utility FAX "\(في](#page-204-0) الصفحة 205*

❏ *إذامليتم تثبيت Utility FAX، فعليك تثبيت Utility FAX باستخدام Updater Software EPSON) تطبيق مخصص لتحديث البرامج). 19FY Updater Software EPSON" تطبيق لتحديث البرنامج والبرامج الثابتة [\(Updater Software Epson "\(في](#page-206-0) الصفحة 207*

## *هام:*c لاستلام فاكسات على كمبيوتر، يجب تعيين **وضع الاستلام** على لوحة التحكم بالطابعة إلى **تلقاء**. لضبط الإعدادات في لوحة تحكم<br>الطابعة، حدد **الإعدادات** > **إعدادات الفاكس > الإعدادات الأساسية > وضع الاستلام**.  $\Box$  يجب أن يكون جهاز الكمبيوتر المعين لاستلام الفاكسات قيد التشغيل دامًا. يتم حفظ المستندات المستلمة في ذاكرة الطابعة مؤقتًا قبل حفظها في الكمبيوتر. إذا قمت بإيقاف تشغيل الكمبيوتر، فقد تصبح ذاكرة الطابعة ممتلئة مما يجعلها غير قادرة على إرسال المستندات إلى<br>الكمسوتر. ❏ *عند حفظ الفاكسات المستلمة بشكل مؤقت في ذاكرة الطابعة، يُضيء مصباح .*

❏ *لقراءة الفاكسات المستلمة، يجب عليك تثبيت أحد تطبيقات عرض ملفات PDF، مثل Reader Adobe، في الكمبيوتر.*

**معلومات ذات صلة**

| "ضبط الإعدادات لإرسال الفاكسات على الكمبيوتر [واستلامها" في](#page-77-0) الصفحة 78

## **التحقق من وجود فاكسات جديدة (Windows(**

عند ضبط الكمبيوتر لحفظ الفاكسات المستلمة بواسطة الطابعة، مكنك حينها التحقق من حالة معالجة الفاكسات المستلمة، وما إذا كان هنا أي فاكسات جديدة أم لا باستخدام رمز الفاكس الموجود على شريط مهام Windows.عند ضبط الكمبيوتر لعرض إشعارات عند استلام فاكسات<br>جديدة، تنبثق شاشة إشعار بالقرب من علبة نظام Windows، كما يمكنك التحقق من وجود فاكسات جديدة.

*ملاحظة:*

❏ *متت إزالة بيانات الفاكسات المستلمة المحفوظة على جهاز الكمبيوتر من ذاكرة الطابعة.*

❏ *ستحتاج إلى Reader Adobe لعرض الفاكسات المستلمة نظرًا لحفظها كملفات PDF.*

## **استخدام رمز الفاكس الموجود على شريط مهام (Windows(**

ميكنك التحقق من وجود فاكسات جديدة وحالة التشغيل باستخدام رمز الفاكس المعروض على شريط مهام Windows.

.1 افحص الرمز.

❏ : وضع الاستعداد.

❏ : التحقق من وجود فاكسات جديدة.  $\blacksquare$  : اكتمال استيراد الفاكسات الجديدة.

- .2 انقر بزر الماوس الأمين فوق الرمز، ثم انقر فوق **عرض سجل الفاكسات المستلمة**. يتم عرض شاشة **سجل الفاكسات المستلمة**.
	- .3 تحقق من التاريخ والمرسِل في القامئة، ثم افتح الملف المستلم بتنسيق PDF.

*ملاحظة:* ❏ *تُعاد تسمية الفاكسات المستلمة تلقائيًا باستخدام تنسيق التسمية التالي. nnnnn\_xxxxxxxxxx\_YYYYMMDDHHMMSS) سنة/شهر/يوم/ساعة/دقيقة/ثانية، رقم المرسل)*

■ عكنك أيضًا فتح مجلد الفاكس المستلم مباشر ةً عند النقر بزر الماوس الأعن فوق الرمز. للحصول على مزيد من التفاصيل، راجع **إعدادات اختيارية**<br>في FAX *Utility و*تعلىماتها (المعروضة على النافذة الرئيسية).

عندما يُشري رمز الفاكس إلى وضع الاستعداد، ميكنك التحقق من وجودفاكسات جديدة فورًاعن طريق تحديد**التحقق من الفاكسات الجديدة الآن**.

#### **استخدام نافذة الإشعارات (Windows(**

عند تعيني الإعداد إعلامي بالفاكسات الجديدة الموجودة، تظهر نافذة إشعارات بالقرب من شريط المهام لكل فاكس وارد.

.1 تحقق من شاشة الإشعارات المعروضة على شاشة الكمبيوتر الخاص بك.

**ملاحظة:**<br>تختفي شاشة الإشعارات إذا لم يتم اتخاذ أي إجراء خلال فترة زمنية محددة. عكنك تغيير إعدادات الإشعارات مثل مدة العرض.

.<br>2. انقر في أي مكان في شاشة الإشعارات، باستثناء زر  $\blacktriangleright$ .

يتم عرض شاشة **سجل الفاكسات المستلمة**.

- .3 تحقق من التاريخ والمرسِل في القامئة، ثم افتح الملف المستلم بتنسيق PDF.
	- *ملاحظة:*

❏ *تُعاد تسمية الفاكسات المستلمة تلقائيًا باستخدام تنسيق التسمية التالي.*

*nnnnn\_xxxxxxxxxx\_YYYYMMDDHHMMSS) سنة/شهر/يوم/ساعة/دقيقة/ثانية، رقم المرسل)*

■ عكنك أيضًا فتح مجلد الفاكس المستلم مباشر ةً عند النقر بزر الماوس الأعن فوق الرمز. للحصول على مزيد من التفاصيل، راجع **إعدادات اختيارية**<br>في FAX *Utility* وتعليماتها (المعروضة على النافذة الرئيسية).

## **التحقق من وجود فاكسات جديدة (OS Mac(**

عكنك التحقق من وجود فاكسات جديدة باتباع إحدى الطرق التالية.لا تتوفر تلك الميزة سوى على أجهزة الكمبيوتر التي تم ضبتها على<br>"**حفظ" (حفظ الفاكسات على هذا ال<b>كم**سوتر) فقط.

❏افتح مجلد الفاكسات المستلمة (المحدد في **إعدادات الإخراج للفاكسات المستلمة**)

❏افتح مراقب استلام الفاكس وانقر فوق **التحقق من الفاكسات الجديدة الآن**.

❏إشعار بأن الفاكسات الجديدة تم استلامها

حدد **أرسل إليّ إشعارًا بالفاكسات الجديدة عبر رمز الإرساء الموجود في <b>مراقب استلام الفاكس> التفضيلات** في الأداة المساعدة للفاكس، سيظهر<br>رمز مراقبة استلام الفاكس الموجود على القاعدة لإعلامك بوصول فاكسات جديدة.

#### **افتح مجلد الفاكسات المستلمة من مراقبة الفاكسات المستلمة (OS Mac(**

ميكنك فتح مجلد الحفظ من الكمبيوتر المحددلاستلام الفاكسات عند تحديد **"حفظ" (حفظ الفاكسات على هذا الكمبيوتر)**.

- .1 انقر فوق رمز مراقبة الفاكسات المستلمة الموجود في Dock لفتح **مراقب استلام الفاكس**.
	- .2 حدد الطابعة وانقر فوق **فتح المجلد**، أو انقر مرتني فوق اسم الطابعة.
- .3 تحقق من التاريخ والمرسل في اسم الملف ثم افتح ملف PDF. *تتم إعادة تسمية الفاكسات المستلمة تلقائيًا باستخدام تنسيق التسمية التالي. ملاحظة: nnnnn\_xxxxxxxxxx\_YYYYMMDDHHMMSS) سنة/شهر/يوم/ساعة/دقيقة/ثانية\_رقم المرسل) يتم عرض المعلومات التي يرسلها المرسل كرقم المرسل. قدلايتم عرض هذا الرقم وفقًا للمرسل.*

## **إلغاء ميزة حفظ الفاكسات الواردة إلى الكمبيوتر**

ميُكنك إلغاء حفظ الفاكسات إلى الكمبيوتر من خلال استخدام Utility FAX. للحصول على مزيد من التفاصيل، راجع العمليات الأساسية في تعليمات FAX Utility (المعروضة على النافذة الرئيسية). *ملاحظة:* ❏ *في حال تواجد أي فاكسات مليتم حفظها إلى الكمبيوتر، لا ميُكنك إلغاء الميزة لحفظ الفاكسات على الكمبيوتر.* ❏ *ميكنك أيضًا تغيري الإعدادات على القامئة. انظر «المعلومات ذات الصلة» أدناه لتغيري الإعدادات.*

> **معلومات ذات صلة** | "ضبط إعداد حفظ إلى الكمبيوتر إلى عدم استلام [الفاكسات" في](#page-77-0) الصفحة 78

# **صيانة الطابعة**

<span id="page-99-0"></span>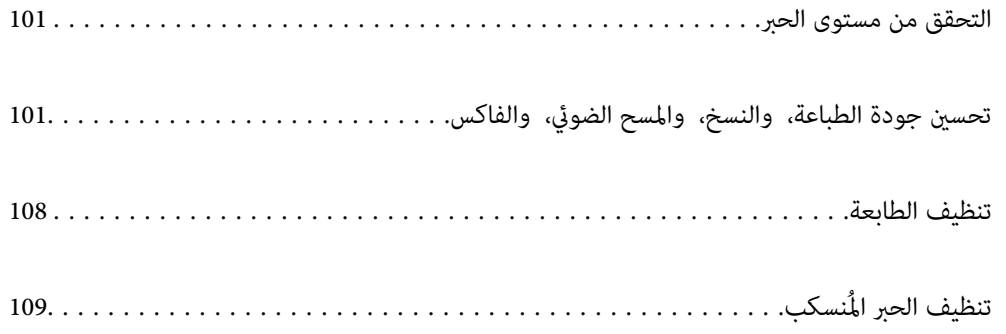

## **التحقق من مستوى الحبر**

للتأكد من الحبر الفعلي المتبقي، افحص بعينيك مستويات الحبر الموجودة في خزانات الطابعة.

#### *هام:*c

<span id="page-100-0"></span>*فقد تتلف الطابعة في حالة استخدامها لفترات زمنية ممتدة عندما يكون مستوى الحبر أقل من الخط الأدىن.*

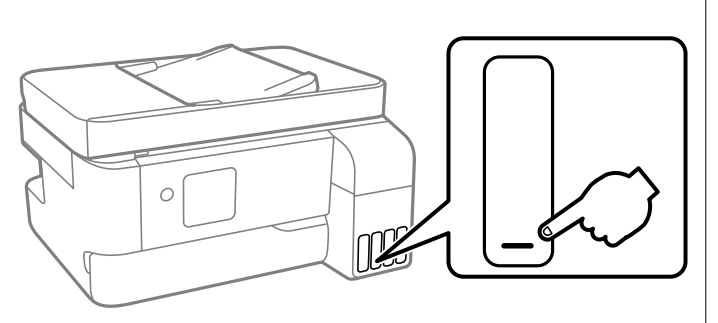

*ميكنك أيضًا التحقق من مستويات الحبر التقريبية من خلال شاشة الحالة في برنامج تشغيل الطابعة. ملاحظة:*

#### *Windows* ❏

*انقر فوق 3 Monitor Status EPSON بعلامة التبويب الصيانة.*

*في حال تعطيل 3 Monitor Status EPSON، انقر فوق إعدادات موسعة بعلامة التبويب الصيانة ، ثم حدد متكني Monitor Status EPSON .3*

#### *Mac OS* ❏

قامًة Apple > تفضيلات النظام > الطابعات والماسحات الضوئية (أو الطباعة والمسح الضوئي، الطباعة والفاكس) > Epson(XXXX) > الخيارات *والمستلزمات > وحدة > فتح وحدة الطابعة > Monitor Status EPSON*

#### **معلومات ذات صلة**

| "إعادة تعبئة خزانات [الحبر" في](#page-182-0) الصفحة 183

# **تحسني جودة الطباعة، والنسخ، والمسح الضويئ، والفاكس**

## **فحص رأس الطباعة وتنظيفه**

إذا انسدت الفوهات، فسوف تصبح المطبوعات باهتة أو تظهر أشرطة مرئية أو ألوان غر متوقعة. إذا كانت الفوهات مسدودة للغاية، فستتم طباعة ورقة فارغة. عندما تنخفض جودة الطباعة، استخدم أولاً ميزة فحص الفوهات للتحقق مما إذا كانت الفوهات مسدودة أو لا. في حال انسداد<br>الفوهات، نظِّف رأس الطباعة.

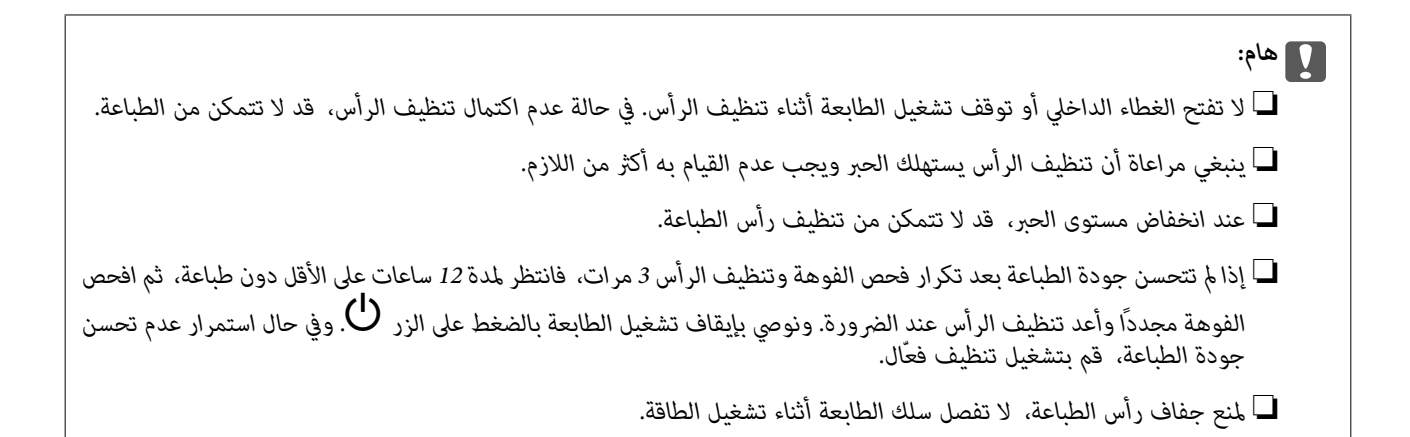

ميكنك التحقق من رأس الطباعة وتنظيفه باستخدام لوحة تحكم الطابعة.

.1 حدد **الصيانة** في لوحة تحكم الطابعة.

حدد عنصرًا، واستخدم أزرار  $\blacktriangleright \blacktriangleleft \blacktriangleright \blacktriangleleft$  ثم اضغط على الزر OK.

- .2 حدد **التحقق من الفوهة**.
- 3. اتبع التعليمات المعروضة على الشاشة لتحميل الورق وطباعة غوذج فحص الفوهة.
- .4 تحقق من النموذج المطبوع لمعرفة ما إذا كانت فوهات رأس الطباعة مسدودة أولا.

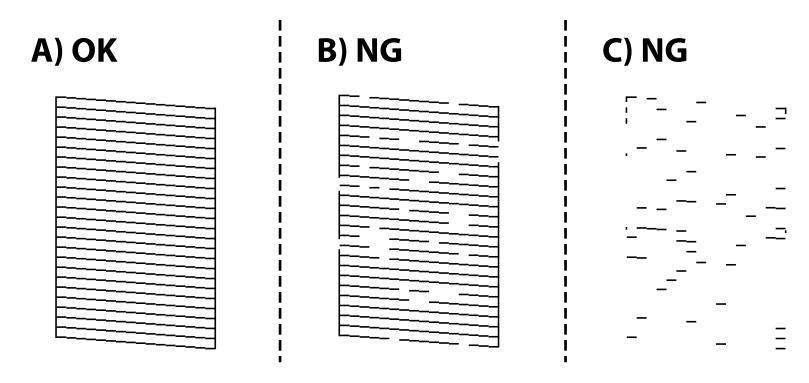

#### $:A\Box$

تتم طباعة كل الخطوط. حدد **لا**. لاتوجد خطوات أخرى مطلوبة.

#### ❏B أو قريب من B

بعض الفوهات مسدودة. حدد **نعم**, ثم اتبع التعليامت المعروضة على الشاشة لتنظيف رأس الطباعة. يُطبع مُوذج فحص الفوهة تلقائيًا، وذلك عند انتهاء عملية التنظيف.

#### ❏C أو قريب من C

إذا كانت معظم الخطوط مفقودة أو غير مطبوعة، فهذا يشير إلى أن معظم الفوهات مسدودة. حدد لا للخروج من ميزة فحص<br>الفوهات، ثم شغِّل عملية تنظيف فعال. لمعرفة مزيد من التفاصيل، راجع "المعلومات ذات الصلة" المذكورة أدناه.

.5 كرر عملية التنظيف وطباعة النموذج حتى تتم طباعة كل السطور بصورة كاملة.

#### *هام:*c

*إذاملتتحسنجودةالطباعةبعدتكرارفحصالفوهةوتنظيفالرأس3مرات، فانتظرلمدة12 ساعاتعلىالأقل دونطباعة، ثم افحصالفوهة* مجددًا وأعد تنظيف الرأس عند الضرورة. ونوصي بإيقاف تشغيل الطابعة بالضغط على الزر ��. وفي حال استمرار عدم تحسن جودة<br>الطباعة، قم بتشغيل تنظيف فعال.

*ميكنك أيضًا التحقق من رأس الطباعة وتنظيفه من برنامج تشغيل الطابعة. ملاحظة:*

#### *Windows* ❏

*انقر فوق فحص فوهات رؤوس الطباعة بعلامة التبويب الصيانة.*

#### *Mac OS* ❏

قامًة Apple > تفضيلات النظام > الطابعات والماسحات الضوئية (أو الطباعة والمسح الضوئي، الطباعة والفاكس) > Epson(XXXX) > الخيارات *والمستلزمات > وحدة > فتح وحدة الطابعة > فحص فوهات رؤوس الطباعة*

#### **معلومات ذات صلة**

| "تشغيل تنظيف فعّال" في الصفحة 103

## **تشغيل تنظيف فعّال**

تتيح لك الأداة المساعدة **تنظيف فعّال** استبدال كل الحبر الموجود داخل أنابيب الحبر. قد تحتاج إلى استخدام هذه الميزة لتحسين جودة الطباعة في<br>الحالات التال*ية*.

❏إذا كانت مستويات الحبر منخفضة جدًا لدرجة أنه لا ميكن رؤيتها في نافذة خزان الحبر وقمت بالطباعة أو إجراء تنظيف للرأس.

القد أجريت فحص الفوهة وتنظيف الرأس 3 مرّات ثم انتظرت لمدة لا تقل عن 12 ساعة دون إجراء عملية الطباعة، لكن مع ذلك لم تتحسن جودة الكثار مع ذلك التحسن جودة الت<br>الطباعة.

قم بقراءة الإرشادات التالية قبل تشغيل هذه الميزة.

## *هام:*c *تأكد من وجود حبر كافٍ في خزان الحبر.* تحقق بعينيك من أن جميع خزانات الحبر مملؤة حتى ثلثها على الأقل.قد تؤدي مستويات الحبر المنخفضة أثناء تنظيف فعّال إلى تلف *المنتج.*

#### *هام:*c

*يتطلب توفر فاصل زمني مدته 12 ساعة بني كل تنظيف فعّال.*

عادة، يجب أن يحل تنظيف فعّال واحد مشكلة جودة الطباعة خلال 12 ساعة.ومن ثم، لتجنب الاستخدام غير الضروري للحبر، يجب عليك<br>الانتظار لمدة 12 ساعة قبل أن تحاول مرة أخرى.

## *هام:*c

*قد يكون استبدال علبة الصيانة مطلوبًا.*

*سيتم إيداع الحبر في علبة الصيانة.إذا أصبحت ممتلئة، يجب عليك إعداد علبة صيانة بديلة وتركيبها لمواصلة الطباعة.*

#### *ملاحظة:*

عندما تكون مستويات الحبر أو المساحة الخالية في علبة الصيانة غير كافية من أجل تنظيف فعّال، فلا عكنك تشغيل هذه الميزة.حتى في هذه الحالة، فقد<br>تظل المستويات والمساحة الخالية الخاصة بالطباعة.

.1 حدد **الصيانة** في لوحة تحكم الطابعة.

حدد عنصرًا، واستخدم أزرارrldu، ثم اضغط على الزر OK.

- .2 حدد **تنظيف فعّال**.
- .3 اتبع الإرشادات المعروضة على الشاشة لتشغيل ميزة تنظيف فعّال.

*ملاحظة:*

إذا تعذر عليك تشغيل هذه الميزة، فقم بحل المشكلات المعروضة على الشاشة. بعد ذلك، قم باتباع هذه الإجراءات من الخطوة *1* لتشغيل هذه الميزة<br>مجددًا.

.4 وبعد تشغيل الخاصية تلك، تحقق من الفوهات للتأكد من عدم انسدادها.

للحصول على تفاصيل حول كيفية تشغيل فحص الفوهات، راجع رابط المعلومات ذات الصلة أدناه.

#### *هام:*c

*إذاملتتحسن جودةالطباعةبعدتشغيل تنظيففعّال، فانتظرلمدة12من الساعاتعلىالأقل دون طباعة، ثم اطبع منوذج فحصالفوهةمرة أخرى. أجرِعمليةتنظيفرأسالطباعةأوتنظيففعّال مرةأخرىحسبالنموذج المطبوع. وفيحال استمرارعدمتحسن الجودة، اتصل بدعم .Epson*

**ملاحظة:**<br>مكنك أيضًا إجراء تنظيف عميق من برنامج تشغيل الطابعة. اطلع على رابط المعلومات ذات الصلة أدناه للحصول على التفاصيل.

## **منع انسداد الفوهات**

استخدم دامئًا زر الطاقة عند تشغيل الطابعة وإيقاف تشغيلها.

تأكد من إيقاف تشغيل مصباح الطاقة قبل فصل سلك الطاقة.

الحبر نفسه عكن أن يجف إذا لم تتم تغطيته. يشبه الأمر قمامًا وضع غطاء على قلم حبر أو قلم زيتي لمنعه من الجفاف، تأكد من تغطية رأس الطباعة<br>بشكل صحيح لمنع الحبر من الجفاف.

عند فصل سلك الطاقة أو انقطاع التيار الكهربائي أثناء تشغيل الطابعة، قد لا تتم تغطية رأس الطباعة بشكل صحيح. إذا تم ترك رأس الطباعة دون<br>تغطية، فقد يتعرّض للجفاف مما يؤدي إلى انسداد الفتحات (منافذ الحبر).

في هذه الحالات، قم بتشغيل الطابعة وإيقاف تشغيلها مرة أخرى بأسرع وقت ممكن لتغطية رأس الطباعة.

## **محاذاة رأس الطباعة**

إذالاحظت عدم محاذاة الخطوط الرأسية أو وجود صور مموهة، فاضبط محاذاة رأس الطباعة.

.1 حدد **الصيانة** في لوحة تحكم الطابعة.

حدد عنصرًا، واستخدم أزرار  $\blacktriangleright \blacktriangleleft \blacktriangleright \blacktriangleleft$  ثم اضغط على الزر OK.

- .2 حدد **محاذاة رأس الطباعة**.
- .3 حدد إحدى قوائم المحاذاة.

❏في حالة عدم محاذاة الخطوط الرأسية أو إذا كانت المطبوعات تبدو مموهة: فحدد **محاذاة عمودية**.

❏عند ظهور الأشرطة الأفقية على فواصل زمنية منتظمة: حدد **محاذاة أفقية**.

.4 اتبع التعليامت الظاهرة على الشاشة.

## **تنظيف مسار الورق عند تلطخ الحبر**

في حال استمر تلطخ المطبوعات، نظِّف البكرة الداخلية.

*هام:*c

*لاتستخدم المناديل الورقية لتنظيف الجزء الداخلي للطابعة. فقد يؤدي ذلك إلى انسداد فوهات رأس الطباعة بالنسالة.*

.1 حدد **الصيانة** في لوحة تحكم الطابعة.

حدد عنصرًا، واستخدم أزرار هـ V ♦ ♦ أن ثم اضغط على الزر OK.

- .2 حدد **تنظيف موجه الورق**.
- 3. اتبع التعليمات الظاهرة على الشاشة لتحميل الورق وتنظيف مسار الطباعة.
	- .4 كرر هذا الإجراء حتى يخرج الورق غري ملطخ بالحبر.

## **تنظيف زجاج الماسحة الضوئية**

عند تلطخ النسخ أو الصور الممسوحة ضوئيًا، نظّف زجاج الماسحة الضوئية.

<mark>\/</mark> تنبيه:<br>كن حذراً حتى لا تتحشر يدك أو أصابعك عند فتح غطاء المستندات أو إغلاقه. قد يؤدي عدم الالتزام بذلك إلى تعرضك لخطر الإصابة.

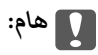

*لاتستخدم الكحول أو الترن لتنظيف الطابعة. فقد تتسبب هذه المواد الكيميائية في تلف الطابعة.*

.1 افتح غلاف المستندات.

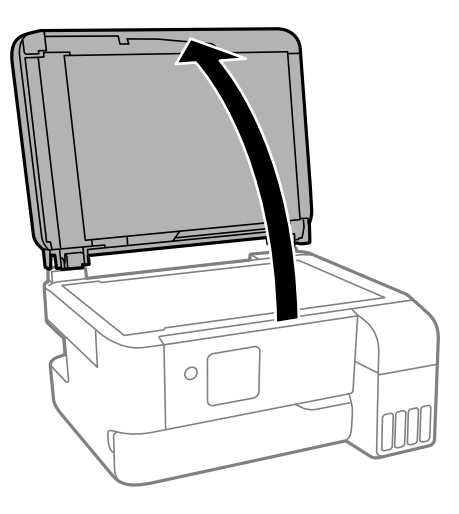

.2 استخدم قطعة قامش ناعمة وجافة ونظيفة لتنظيف سطح زجاج الماسحة الضوئية.

<span id="page-105-0"></span>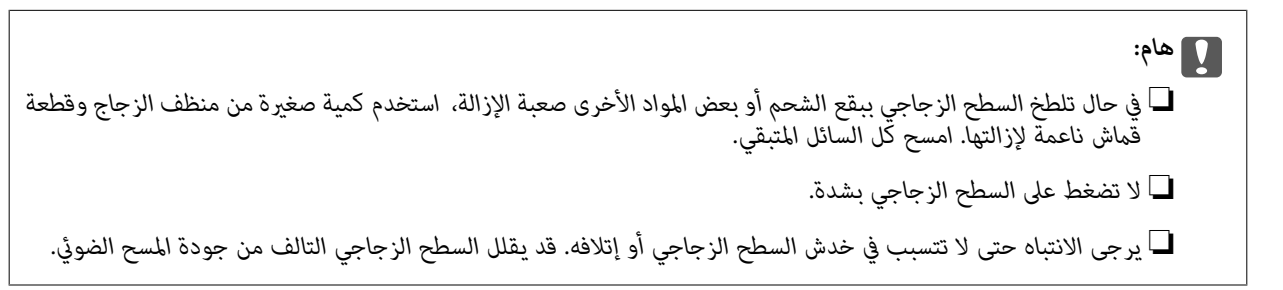

### **تنظيف ADF**

عند تلطخ المستندات أو الصور الممسوحة ضوئيًا من ADF أو في حالة عدم تغذية المستندات الأصلية بشكل صحيح في وحدة التغذية التلقائية<br>للمستندات، قم بتنظيف وحدة التغذية التلقائية للمستندات.

## *هام:*c

*لاتستخدم الكحول أو الترن لتنظيف الطابعة. فقد تتسبب هذه المواد الكيميائية في تلف الطابعة.*

.1 افتح غلاف ADF.

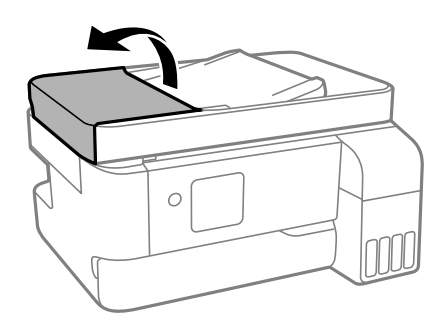

.2 استخدم قطعة قامش ناعمة ومبللة لتنظيف البكرة والأجزاء الداخلية لـ ADF.

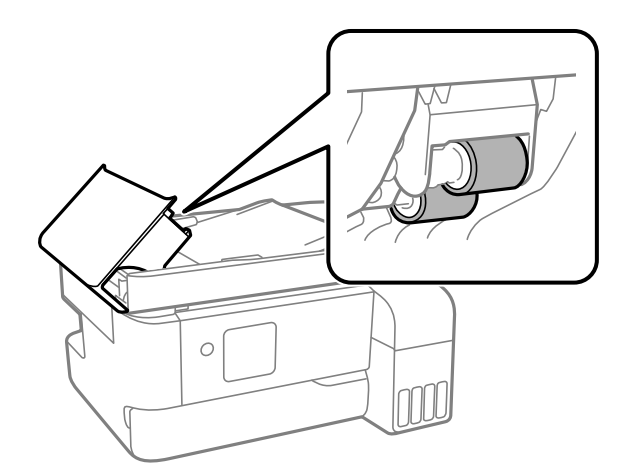

## *هام:*c *قد يؤدي استخدام قطعة قامش جافة إلى إتلاف سطح البكرة. استخدمADF بعد تجفيف الأسطوانة.*

.3 أغلق غلاف ADF، ثم افتح غلاف المستند.

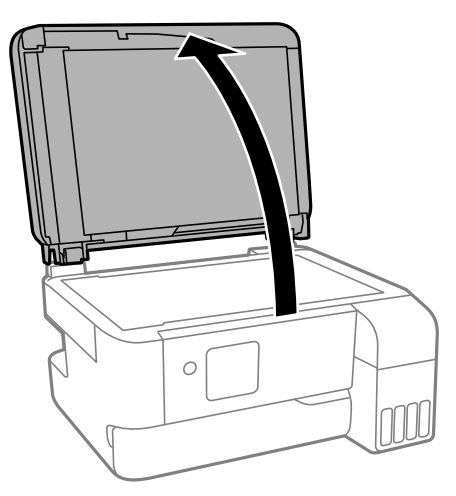

.4 قم بتنظيف الجزء الموضح في الرسم.

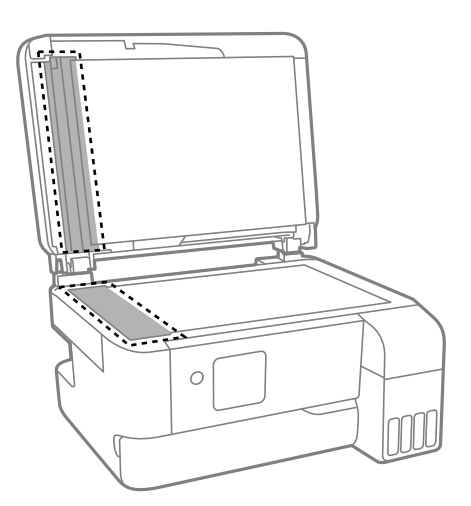

#### *هام:*c

- في حالة تلطخ السطح الزجاجي ببقع الشحم أو بعض المواد الأخرى صعبة الإزالة، استخدم كمية صغيرة من منظف الزجاج وقطعة<br>قماش ناعمة لإزالتها. امسح كل السائل المتبقي.
	- ❏ *لاتضغط على السطح الزجاجي بشدة.*
	- يرجى الانتباه حتى لا تتسبب في خدش السطح الزجاجي أو إتلافه. قد يقلل السطح الزجاجي التالف من جودة المسح الضوئي.

<span id="page-107-0"></span>5. في حالة تعذر حل المشكلة، أوقف تشغيل الطابعة عن طريق الضغط على الزر <mark>(</sub>)</mark><br>التلقائية للمستندات.

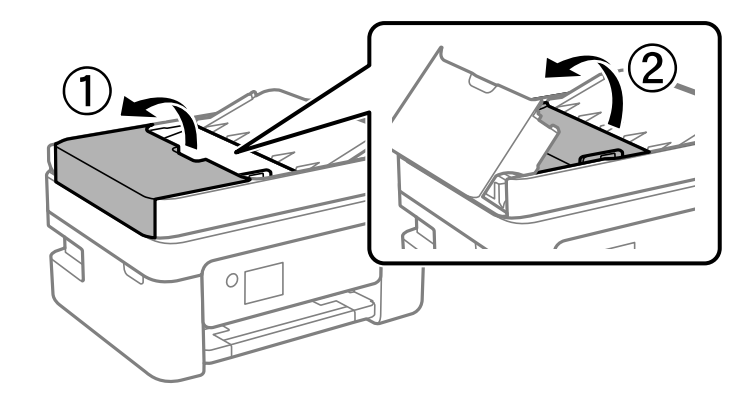

.6 قم بتنظيف الجزء الموضح في الرسم.

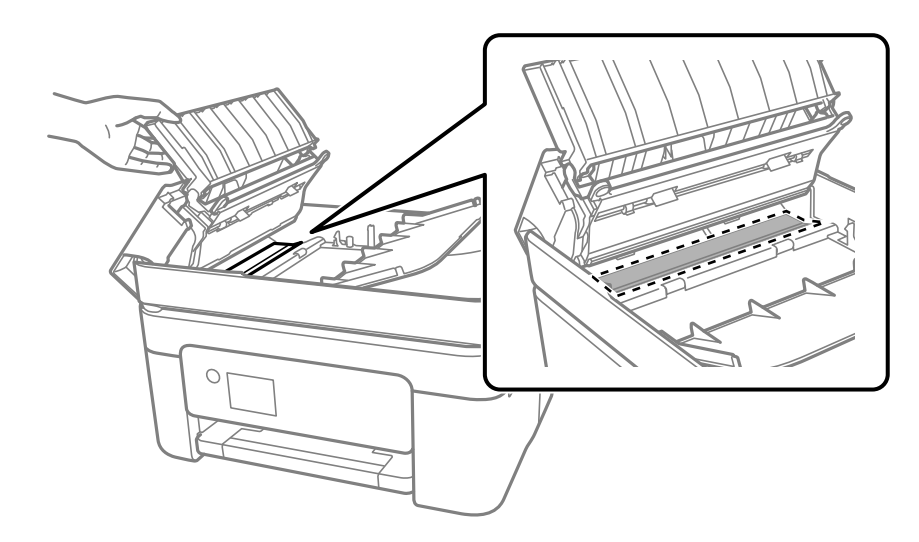

## **تنظيف الطابعة**

إذا كان أيٌّ من المكوّنات والغطاء متسخًا أو مغبرًا، فقم بإيقاف تشغيل الطابعة ونظّفهما باستخدام قطعة قماش ناعمة ونظيفة ومبلّلة بالماء. وإذا لم<br>تتمكّن من إزالة الاتساخات، فجرّب إضافة كمية صغيرة من المنظّف المخفّف إلى قطعة

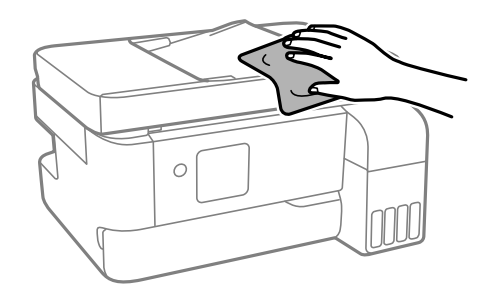
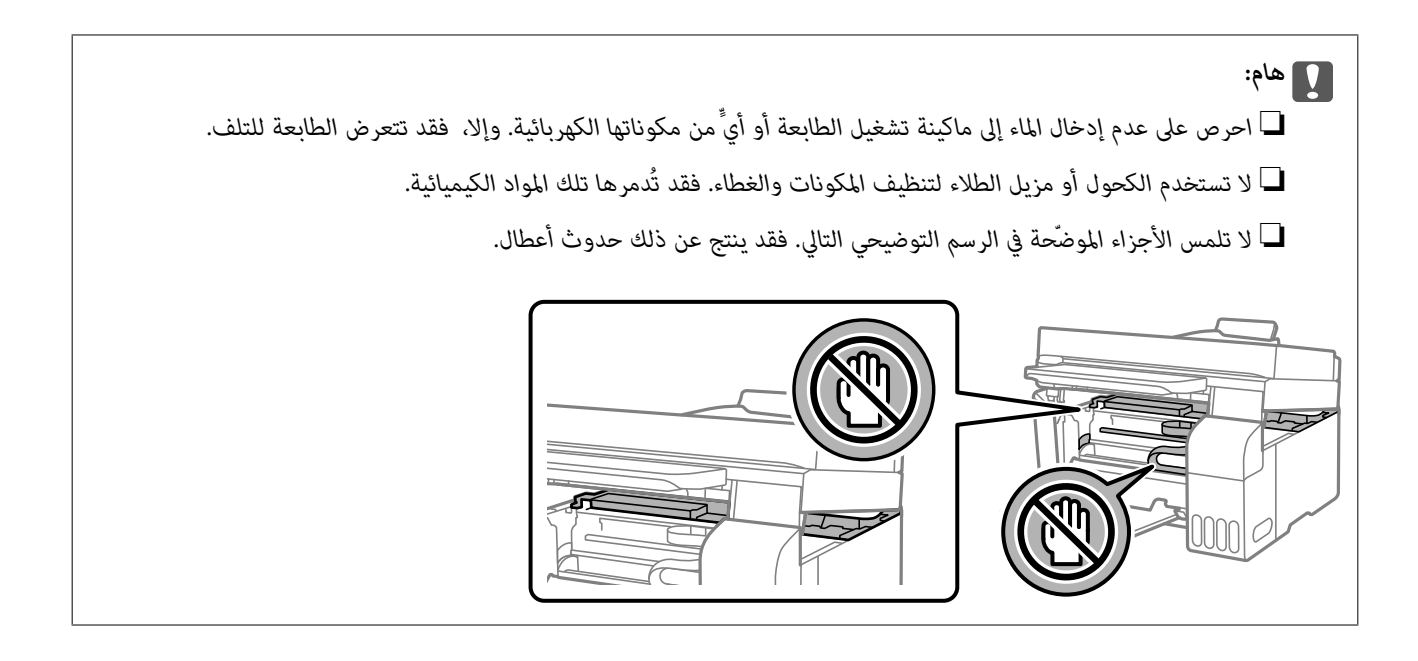

# **تنظيف الحبر المُنسكب**

- إذا انسكب الحبر، فنظّفه باستخدام الطرق التالية.
- ❏إذا كان الحبر ملتصقًا بالمنطقة المحيطة بالخزان، فامسحه باستخدام قطعة قامش نظيفة أو قطعة قطن نظيفة.
- الاا انسكب الحبر على المكتب أو الأرض، فقم مسحه فورًا. عندما يجف الحبر، سيكون من الصعب إزالة اللطخة عننه. عند عن<br>الانتشار، قم بتجفيف الحبر باستخدام قطعة قماش جافة، ثم قم مسحها باستخدام قطعة قماش مبللة.
	- إذا تلطخت يداك بالحبر، فاغسلهما بالماء والصابون. $\Box$

# **في الحالات التالية**

<span id="page-109-0"></span>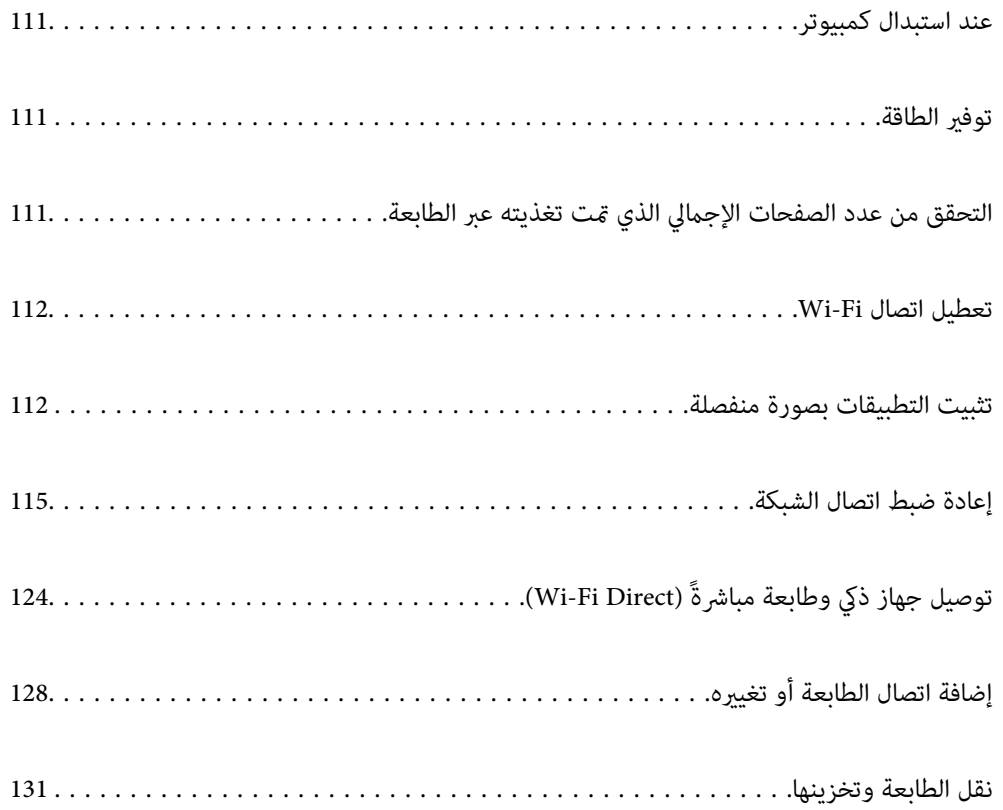

# **عند استبدال كمبيوتر**

<span id="page-110-0"></span>يجب عليك تثبيت برنامج تشغيل الطابعة وبرامج أخرى في الكمبيوتر الجديد. قم بزيارة الموقع التالي، ثم أدخل اسم المنتج. انتقل إلى **الإعداد**، ثم قم ببدء الإعداد. اتبع التعليامت المعروضة على الشاشة. [https://epson.sn](https://epson.sn/?q=2)

# توفير الطاقة

تدخل الطابعة في وضع السكون أو يتم إيقاف تشغيلها تلقائيًا في حال عدم إجراء أي عمليات لفترة معينة. يمكنك ضبط الوقت قبل استخدام إدارة<br>الطاقة. ستؤثر أي زيادة في الفعالية الخاصة باستهلاك المنتج للطاقة. يرجى مراعاة البيئة المحي

.1 حدد **الإعدادات** في الشاشة الرئيسية.

حدد عنصرًا، واستخدم أزرار  $\blacktriangleright \blacktriangleleft \blacktriangleright \blacktriangleleft$  ثم اضغط على الزر OK.

- .2 حدد **إعداد الطابعة**.
- .3 نفِّذ أحد الإجراءات التالية.

❏حدد **مؤقت السكون** أو **إعدادات إيقاف تشغيل** > **إيقاف تشغيل في حالة عدم النشاط** أو **إيقاف تشغيل في حالة الفصل**.

❏حدد **مؤقت السكون** أو **موقت إيقاف التشغيل**.

**ملاحظة:**<br>قد يشتمل المنتج التابع لك على ميزة إ**عدادات إيقاف تشغيل** أو **موقت إيقاف التشغيل** حسب مكان الشراء.

.4 حدد الإعداد.

# **التحقق من عدد الصفحات الإجاملي الذي متت تغذيته عبر الطابعة**

ميكنك التحقق من عدد الصفحات الإجاملي الذي متت تغذيته عبر الطابعة. تتم طباعة المعلومات مع منوذج فحص الفوهة.

.1 حدد **الصيانة** في لوحة تحكم الطابعة.

حدد عنصرًا، واستخدم أزرار  $\blacktriangleright \blacktriangleleft \blacktriangleright \blacktriangleleft$  ثم اضغط على الزر OK.

- .2 حدد **التحقق من الفوهة**.
- 3. اتبع التعليمات المعروضة على الشاشة لتحميل الورق وطباعة نموذج فحص الفوهة.
	-

*وميكنك أيضًا التحقق من عدد الصفحات الإجاملي الذي متت تغذيته من برنامج تشغيل الطابعة. ملاحظة:*

*Windows* ❏

*انقر فوق معلومات الطابعة والأجهزة الاختيارية بعلامة التبويب الصيانة.*

 $MacOS$ 

قاءًـة Apple > تفضيلات النظام > الطابعات والماسحات الضوئية (أو الطباعة والمسح الضوئي، الطباعة والفاكس) > Epson(XXXX) > الخيارات *والمستلزمات > وحدة > فتح وحدة الطابعة > معلومات الطابعة والأجهزة الاختيارية*

# **تعطيل اتصال Fi-Wi**

<span id="page-111-0"></span>إذا كنت معتادًا على استخدام Wi-Fi (شبكة LAN لاسلكية) لكن لم تعد بحاجة إلى ذلك بسبب تغير في وضع الاتصال أو لسبب آخر، فبإمكانك<br>تعطيل اتصال Wi-Fi.

ومن خلال إزالة إشارات Fi-Wi غري الضرورية، ميكنك أيضًا تقليل الحمل على الطاقة في وضع الاستعداد.

.1 حدد **إعداد Fi-Wi** في الشاشة الرئيسية للطابعة.

حدد عنصرًا، واستخدم أزرار هـ v  $\blacktriangleright\blacktriangleleft$ . ثم اضغط على الزر OK.

- .2 حدد **Fi-Wi) يوصى باستخدامها)**.
	- .3 اضغط على زر OK.
- .4 حدد **أخرى** >**تعطيل اتصال Fi-Wi**. اتبع التعليامت المعروضة على الشاشة.

# **تثبيت التطبيقات بصورة منفصلة**

وصِّّل الكمبيوتر بالشبكة وثبَّت أحدث إصدار للتطبيقات من موقع الويب. سجّل دخولك إلى جهاز الكمبيوتر الخاص بك كمسؤول. أدخل كلمة مرور<br>المسؤول إذا طالبك الكمبيوتر بذلك.

*عند إعادة تثبيت أي تطبيق، يجب إزالة تثبيته أولا.ً ملاحظة:*

- .1 تأكد من إمكانية اتصال الطابعة بالكمبيوتر، واتصال الكمبيوتر بالإنترنت.
	- .Epson Software Updater تشغيل ابدأ .2

تعد لقطة الشاشةمنوذجًا على Windows.

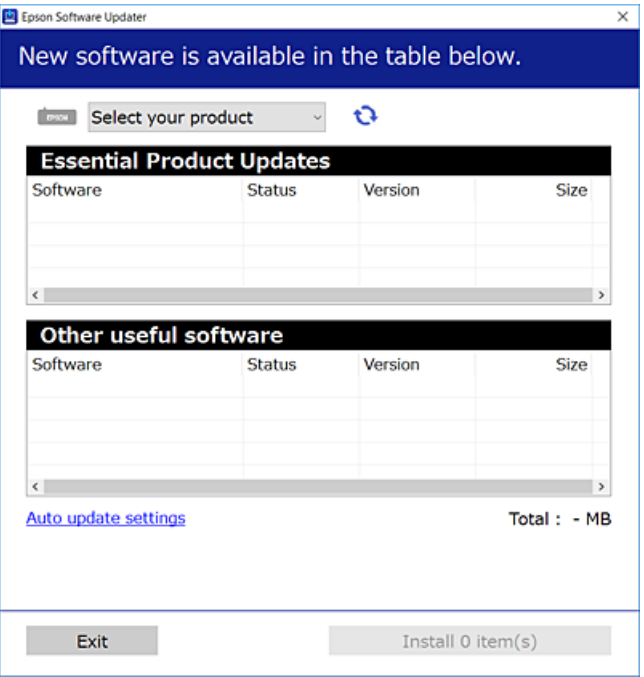

- <span id="page-112-0"></span>3. بالنسبة لنظام التشغيل Windows، حدد طابعتك، ثم انقر فوق  $\Box$  للتحقق من وجود أحدث الإصدارات المتوفرة من التطبيقات.
	- .4 حدد العناصر التي ترغب في تثبيتها أو تحديثها، ثم انقر فوق زر التثبيت.

# *هام:*c

*لاتوقف تشغيل الطابعة أو تفصلها حتى يكتمل التحديث. لأن القيام بذلك قد يؤدي إلى خلل في الطابعة.*

### *ملاحظة:*

❏ *ميكنك تنزيل أحدث التطبيقات من موقع Epson على الويب. [http://www.epson.com](http://www.epson.com/)*

 $\Box$  إذا كنت تستخدم نظام تشغيل Windows Server فلا يمكنك استخدام Epson Software Updater. نزّل أحدث التطبيقات من موقع *Epson* على<br>الويب.

**معلومات ذات صلة**

♦ "تطبيق لتحديث البرنامج والبرامج الثابتة (Epson Software Updater)" في الصفحة 207

# **التحقق من تثبيت برنامج تشغيل طابعة Epson الأصلي — Windows**

ميكنك التحقق من تثبيت برنامج التشغيل الأصلي لطابعة Epson على جهاز الكمبيوتر الخاص بك من خلال استخدام إحدى الطرق الآتية. حدد **لوحة التحكم** >**عرض الأجهزة والطابعات** (**الطابعات**، **الطابعات والفاكسات**)، ثم قم مبا يلي لفتح نافذة خصائص خادم الطابعة.

Windows 11/Windows 10/Windows 8.1/Windows 8/Windows 7/Windows Server 2022/Windows Server 2019/❏ Windows Server 2016/Windows Server 2012 R2/Windows Server 2012/Windows Server 2008 R2

انقر فوق أيقونة الطابعة، ثم انقر فوق **خصائص خادم الطابعة** أعلى النافذة.

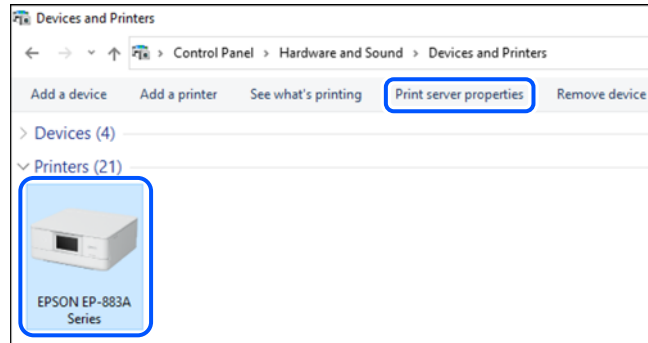

Windows Vista/Windows Server 2008❏

انقر بزر الماوس الأمين فوق مجلد **الطابعات**، ثم انقر فوق **تشغيل كمسؤول** > **خصائص الخادم**.

Windows XP/Windows Server 2003 R2/Windows Server 2003❏

من القامئة **ملف**، حدد **خصائص الخادم**.

<span id="page-113-0"></span>انقر فوق علامة التبويب **برامج التشغيل**. إذا كان اسم الطابعة الخاصة بك معروضًا في القائمة، فذلك يعني وجود برنامج تشغيل أصلي لطابعة<br>Epson مثبّت على جهاز الكمبيوتر الخاص بك.

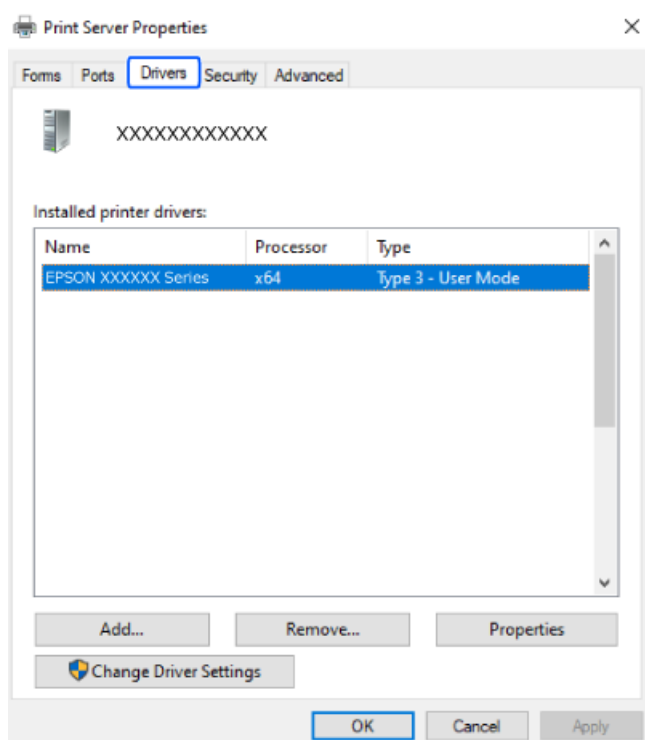

**معلومات ذات صلة**

| "تثبيت التطبيقات بصورة [منفصلة" في](#page-111-0) الصفحة 112

# **التحقق من تثبيت برنامج تشغيل طابعة Epson الأصلي — OS Mac**

ميكنك التحقق من تثبيت برامج التشغيل الأصلية لطابعة Epson على جهاز الكمبيوتر الخاص بك من خلال استخدام إحدى الطرق الآتية.

حدد **تفضيلات النظام** من القامًة Apple<> **الطابعات والماسحات الضوئية** (أو **طباعة ومسح ضوئي،** أو **طباعة وفاكس**)، ثم حدد الطابعة. انقر فوق **خيارات وتجهيزات**, وإذا كانت علامتاً التبويب **خيارات** و ا**لأداة المساعدة** معروضتين على النافذة، فذلك يعني وجود برنامج تشغيل أصلي لطابعة<br>Epson مثبّت على جهاز الكمبيوتر الخاص بك.

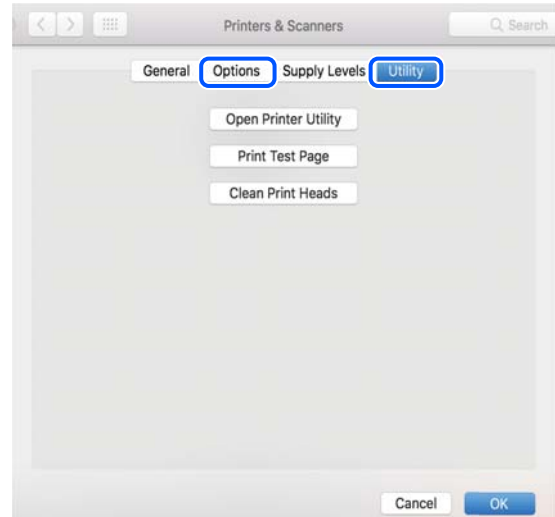

**معلومات ذات صلة**

<span id="page-114-0"></span>| "تثبيت التطبيقات بصورة [منفصلة" في](#page-111-0) الصفحة 112

# **إعادة ضبط اتصال الشبكة**

يجب تهيئة شبكة الطابعة في الحالات التالية. ❏عند استخدام طابعة باتصال شبكة عند تغر بيئة الشبكة التابعة لك $\Box$ عند استبدال الراوتر اللاسلكي $\Box$ تغير طريقة الاتصال إلى الكمبيوتر $\Box$ 

# **ضبط الإعدادات للاتصال بالكمبيوتر**

ميكنك تشغيل برنامج التثبيت باستخدام إحدى الطرق التالية.

**الإعداد من موقع الويب** قم بزيارة الموقع التالي، ثم أدخل اسم المنتج. انتقل إلى **الإعداد**، ثم قم ببدء الإعداد. [https://epson.sn](https://epson.sn/?q=2) ميكنك أيضًا مشاهدة الإجراء في أدلة الأفلام عبر الويب. ادخل إلى موقع الويب التالي. <https://support.epson.net/publist/vlink.php?code=NPD6870>

**الإعداد باستخدام قرص البرامج** إذا كان هناك قرص برامج مرفق بالطابعة وكنت تستخدم كمبيوتر محرك أقرص يعمل بنظام تشغيل Windows، فأدخل القرص في الكمبيوتر ثم<br>اتبع التعليمات المعروضة على الشاشة.

# **ضبط الإعدادات للاتصال بالجهاز الذيك**

ميكنك استخدام الطابعة عبر الراوتر اللاسليك من جهازك الذيك عندما توصِّل الطابعة بالشبكة نفسها المتصل بها الراوتر اللاسليك.

لإعداد اتصال جديد، ادخل إلى موقع الويب التالي من الجهاز الذي الذي تريد توصيله بالطابعة. أدخل اسم المنتج وانتقل إلى الإعداد, ثم ابدأ الإعداد.

[https://epson.sn](https://epson.sn/?q=2)

ميكنك أيضًا مشاهدة الإجراء في أدلة الأفلام عبر الويب. ادخل إلى موقع الويب التالي.

<https://support.epson.net/publist/vlink.php?code=VC00006>

*ملاحظة:*

إذا قمت بإعداد الاتصال فعلاً بين جهازك الذكي والطابعة لكنك تحتاج إلى إعادة تهيئته، فبإمكانك إجراء ذلك من تطبيق، مثل: Epson Smart<br>Panel.

# **ضبط إعدادات Fi-Wi من لوحة التحكم**

إذا كنت لا تستخدم كمبيوتر أو جهازًا ذكيًالإعداد اتصال الطابعة، فبإمكانك إجراء ذلك في لوحة التحكم.

ميكنك ضبط إعدادات الشبكة من لوحة تحكم الطابعة بعدة طرق. اختر طريقة الاتصال التي تتوافق مع البيئة والظروف التي تستخدمها. إذا كنت على علم مبعرِّف SSID وكلمة المرور للراوتر اللاسليك التابع لك، فبإمكانك ضبطها يدويًا.

### **معلومات ذات صلة**

- | "ضبط إعدادات Fi-Wi عن طريق إدخال SSID وكلمة المرور" في الصفحة 116
- | "ضبط [إعدادات](#page-116-0) [Fi-Wi](#page-116-0) عن طريق [الضغط](#page-116-0) على زر الإعداد ([WPS](#page-116-0) "(في [الصفحة](#page-116-0) 117
- | "ضبط [إعدادات](#page-117-0) [Fi-Wi](#page-117-0) عن [طريق](#page-117-0) إعداد رمز [PIN](#page-117-0) [التعريف](#page-117-0) الشخصي [\(WPS](#page-117-0) "(في [الصفحة](#page-117-0) 118

# **ضبط إعدادات Fi-Wi عن طريق إدخال SSID وكلمة المرور**

عكنك إعداد شبكة Wi-Fi عن طريق إدخال المعلومات اللازمة للاتصال بالموجه اللاسلكي من لوحة التحكم بالطابعة. للإعداد باستخدام هذه<br>الطريقة، تحتاج إلى معرف شبكة SSID وكلمة المرور الخاصة بالموجه اللاسلكي.

#### *ملاحظة:*

إذا كنت تستخدم موجهًا لاسلكيًا مع الإعدادات الافتراضية الخاصة به، فستجد SSID و كلمة المرور على الملصق. إذا كنت تجهل معرّف الشبكة SSID و كلمة<br>المرور، فاتصل بالشخص الذي قام بإعداد الموجه اللاسلكي، أو راجع الوثائق المرفقة

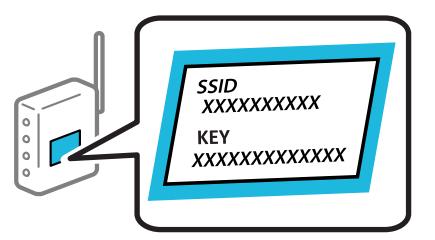

.1 حدد **إعداد Fi-Wi** في الشاشة الرئيسية.

حدد عنصرًا، واستخدم أزرار علا $\blacktriangleright\blacktriangleleft\mathbf{V}$  ثم اضغط على الزر OK.

- .2 حدد **Fi-Wi) يوصى باستخدامها)**.
	- .3 اضغط على زر OK للمتابعة.
		- .4 حدد **معالج إعداد Fi-Wi**.
- .5 حدد SSID الخاص بالموجّه اللاسليك من لوحة التحكم بالطابعة، ثم اضغط على زر OK.

*ملاحظة:*

◘ إذا كان SSID الذي ترغب في الاتصال به غير معروض على لوحة التحكم بالطابعة، فاضغط على الزر ܐ لتحديد القائمة. إذا استمر عدم<br>ظهورها، فحدد **معرفات SSID أخرى**، ثم أدخل معرف الشبكة SSID مباشرةً.

■ إذا كنت تجهل معرف شبكة SSID، فتحقق من كتابته على الملصق الخاص بالموجه اللاسلكي. إذا كنت تستخدم الموجه اللاسلكي بإعداداته<br>الافتراضية، فاستخدم معرف SSID المكتوب على الملصق.

.6 أدخل كلمة المرور.

اختر إذا ما كنت قمت بطباعة تقرير اتصال الشبكة بعد الانتهاء من الإعدادات أم لا.

#### *ملاحظة:*

❏ *كلمة المرور حساسة لحالة الأحرف.*

❏ *إذا كنتتجهل اسم الشبكة(SSID(، فتحقق مام إذا كانتالمعلومات مكتوبةعلى ملصق الموجهاللاسليك. إذا كنتتستخدمالموجهاللاسليك* بإعداداته الافتراضية، فاستخدم معرف شبكة SSID الموجود على الملصق. إذا لم تتمكن من العثور على أي معلومات، فراجع الوثائق المرفقة مع<br>الموحه اللاسلكي.

- 7. عند اكتمال الإعداد، ثم الضغط على الزر OK.
	- *ملاحظة:*

<span id="page-116-0"></span>*إذا فشلت في الاتصال، فقم بتحميل ورقة ثم اضغط على زر لطباعة تقرير الاتصال بشبكة الإنترنت.*

**معلومات ذات صلة**

| "التحقق من حالة اتصال الشبكة [للطابعة \(تقرير](#page-117-0) اتصال الشبكة)" في الصفحة 118

### **ضبط إعدادات Fi-Wi عن طريق الضغط على زر الإعداد (WPS(**

ميكنك إعداد شبكة Fi-Wi تلقائيًا بالضغط على الزر في الموجه اللاسليك. إذا تم الامتثال للشروط التالية، ميكنك الإعداد باستخدام هذه الطريقة.

❏يتوافق الموجه اللاسليك مع إعداد Fi-Wi المحمي (WPS(.

❏تم إنشاء الاتصال بشبكة Fi-Wi الحالية بالضغط على الزر في المُوجّه اللاسليك.

.1 حدد **إعداد Fi-Wi** في الشاشة الرئيسية.

حدد عنصرًا، واستخدم أزرار هـ v  $\blacktriangleright\blacktriangleleft\mathbf{V}$  ثم اضغط على الزر OK.

- .2 حدد **Fi-Wi) يوصى باستخدامها)**.
	- .3 اضغط على زر OK للمتابعة.
	- .4 حدد **إعداد زر الضغط (WPS(**.
- .5 اضغط باستمرار على زر [WPS [على الموجه اللاسليك حتى يومض مصباح الأمان.

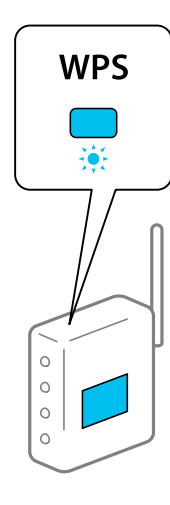

إذا كنت لا تعرف مكان زر [WPS] أو إذا كانت لا توجد أي أزرار في الموجه اللاسلكي، فانظر الوثائق المرفقة مع الموجه اللاسلكي لمعرفة<br>التفاصيل.

.6 اضغط على رمز OK في لوحة تحكم وحدة الطباعة. اتبع الإرشادات المعروضة فيام يلي.

*ملاحظة:* في حال فشل الاتصال، أعد تشغيل المُوجِّه اللاسلكي ونقله بالقرب من الطابعة، وحاول مرة أخرى. إذا كان الاتصال لايعمل، فقم بطباعة تقرير الاتصال<br>بالشبكة وتحقق من الحل.

#### **معلومات ذات صلة**

| "التحقق من حالة اتصال الشبكة للطابعة (تقرير اتصال الشبكة)" في الصفحة 118

### **ضبط إعدادات Fi-Wi عن طريق إعداد رمز PIN التعريف الشخصي (WPS(**

<span id="page-117-0"></span>يمكنك الاتصال تلقائيًا بالموجه اللاسلكي باستخدام رمز التعريف الشخصي. يمكنك استخدام هذه الطريقة للإعداد إذا كان الموجه اللاسلكي قادرًا على<br>إعداد Wi-Fi المحمي (WPS). استخدم الكمبيوتر لإدخال رمز PIN في الموجه اللاسلكي.

.1 حدد **إعداد Fi-Wi** في الشاشة الرئيسية.

حدد عنصرًا، واستخدم أزرار  $\blacktriangleright \blacktriangleleft \blacktriangleright \blacktriangleleft$  ثم اضغط على الزر OK.

- .2 حدد **Fi-Wi) يوصى باستخدامها)**.
	- .3 اضغط على زر OK للمتابعة.
		- .4 حدد **أخرى**.
		- .5 حدد **رمز (WPS (PIN**.
- 6. استخدم جهاز الحاسوب لإدخال رمز التعريف الشخصي (عدد مكوّن من ڠانية أرقام) المعروض على لوحة التحكم بالطابعة في الموجه اللاسلكي<br>خلال دقيقتين.

*انظر الوثائق المرفقة مع الموجه اللاسليك للحصول على تفاصيل حول إدخال رمز PIN. ملاحظة:*

.7 اضغط على الزر OK بالطابعة.

يتم استكمال الإعداد عند ظهور رسالة اكتمال الإعداد.

*ملاحظة:*

في حالة فشل الاتصال، قم بإعادة تشغيل الموجه اللاسلكي ونقله بالقرب من الطابعة، وحاول مرة أخرى. إذا كان الاتصال لايعمل، فقم بطباعة تقرير<br>الاتصال وحدد الحل.

#### **معلومات ذات صلة**

| "التحقق من حالة اتصال الشبكة للطابعة (تقرير اتصال الشبكة)" في الصفحة 118

# **التحقق من حالة اتصال الشبكة للطابعة (تقرير اتصال الشبكة)**

ميكنك طباعة تقرير اتصال شبكة ما للتحقق من الحالة بني الطابعة والموجه اللاسليك.

- .1 قم بتحميل الورق.
- .2 حدد **الإعدادات** في الشاشة الرئيسية.

حدد عنصرًا، واستخدم أزرار  $\blacktriangleright\blacktriangleleft\blacktriangleright\blacktriangleleft$  ثم اضغط على الزر OK.

- .3 حدد **إعدادات الشبكة**>**التحقق من الاتصال**. يبدأ فحص الاتصال.
- .4 اتبع التعليامت الموجودة على شاشة الطابعة لطباعة تقرير اتصال الشبكة. إذا حدث خطأ، فتحقق من تقرير الاتصال بالشبكة، ثم اتبع الحلول المطبوعة.

# **الرسائل والحلول الخاصة بتقرير اتصال الشبكة**

تحقق من الرسائل ورموز الخطأ الموجودة في تقرير اتصال الشبكة، ثم اتبع الحلول التالية.

<span id="page-118-0"></span>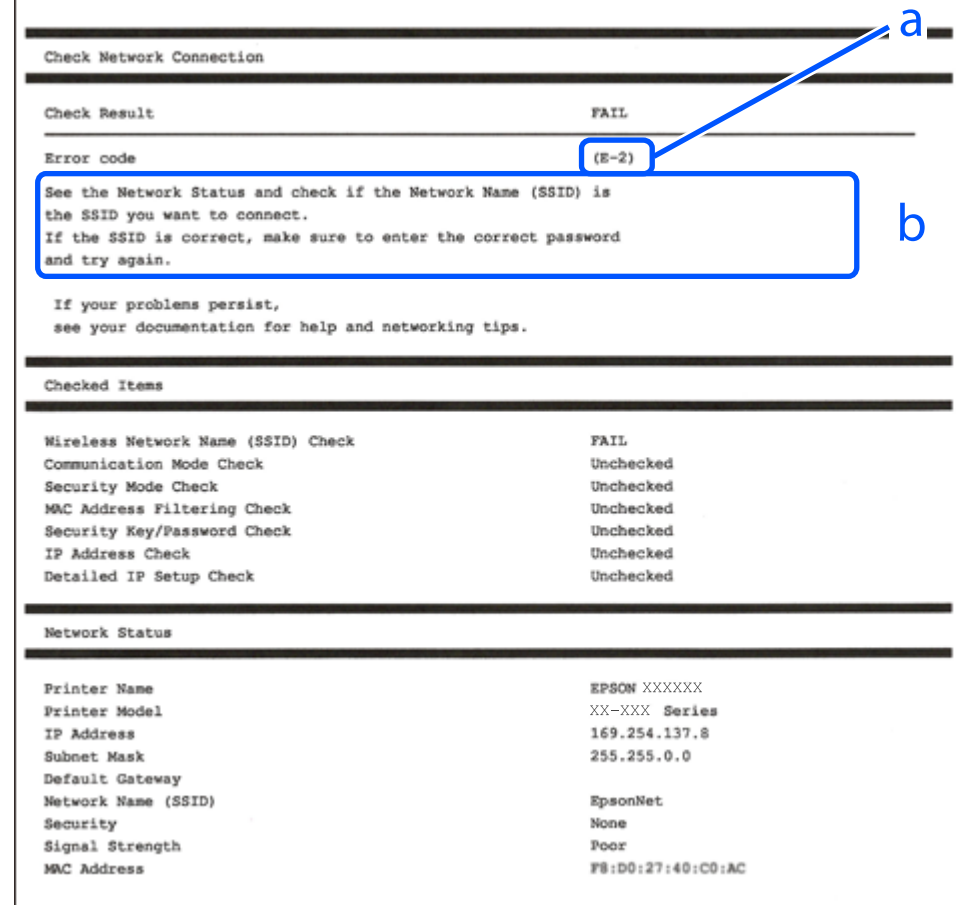

أ- رمز الخطأ

ب- رسائل حول بيئة الشبكة

#### **معلومات ذات صلة**

- <mark>+ "E-1" في الصفحة 120</mark>
- 120 [الصفحة](#page-119-0) في" E-7 ,E-3 ,E-2" |
	- | ["-5E](#page-120-0) "في [الصفحة](#page-120-0) 121
	- | ["-6E "في](#page-120-0) الصفحة 121
	- | ["-8E](#page-120-0) "في [الصفحة](#page-120-0) 121
	- | ["-9E](#page-121-0) "في [الصفحة](#page-121-0) 122
	- <mark>+</mark> ["](#page-121-0)E-10" في [الصفحة](#page-121-0) 122
	- | ["-11E](#page-121-0) ["](#page-121-0)في [الصفحة](#page-121-0) 122
	- | ["-12E](#page-122-0) ["](#page-122-0)في [الصفحة](#page-122-0) 123
	- | ["-13E](#page-122-0) ["](#page-122-0)في [الصفحة](#page-122-0) 123
- | "رسالة حول بيئة [الشبكة" في](#page-123-0) الصفحة 124

### **E-1**

### **الحلول:**

❏تأكد من اتصال كبل الإيرثنت بإحكام في الطابعة وموزع الشبكة، أو بجهاز الشبكة الآخر.

❏تأكد من تشغيل موزع الشبكة أو جهاز الشبكة الآخر.

<span id="page-119-0"></span>❏إذا كنت ترغب في توصيل الطابعة بشبكة Fi-Wi، اضبط إعدادات Fi-Wi الخاصة بالطابعة مرة أخرى نظرًا لتعطيلها.

**معلومات ذات صلة**

| "ضبط [إعدادات](#page-114-0) [Fi-Wi](#page-114-0) من لوحة [التحكم" في](#page-114-0) الصفحة 115

### **E-7 ,E-3 ,E-2**

**الحلول:**

❏تأكد من تشغيل الراوتر اللاسليك.

❏تأكد من صحة اتصال الكمبيوتر أو الجهاز التابع لك بالراوتر اللاسليك.

أوقف تشغيل الراوتر اللاسلكي. انتظر حوالي 10 ثوان، ثم قم بتشغيلها. $\Box$ 

❏ضع الطابعة في موضع أقرب إلى الراوتر اللاسليك وأزِل أي عوائق بينهام.

الشبكة. ❏إذا قمت بإدخال SSID بشكل يدوي، فتحقق من صحته. تحقق من SSID من خلال الجزء الخاص بـ **Status Network** بتقرير اتصال

ياذا كان هناك أكثر من معرِّف SSID لراوتر لاسلكي، فحدد معرِّف SSID المعروض. عندما يستخدم معرِّف SSID ترددًا غير متوافق، فلا تعرضه<br>الطابعة.

المزا كنت تستخدم طريقة الضغط على زر الإعداد لإنشاء اتصال بالشبكة، فتأكد من أن الراوتر اللاسلكي يدعم WPS. لا مكنك استخدام طريقة الضغط با<br>الضغط على زر الإعداد إذا كان الراوتر اللاسلكي لا يدعم WPS.

الحالكد أن معرف ضبط الخدمة (SSID) يستخدم أحرف ASCII (أحرفًا ورموزًا أبجدية رقمية) فقط. يتعذر على الطابعة عرض معرّف ضبط الخدمة (SSID) أو يستخدم<br>الخدمة (SSID) الذي يحتوي على أي أحرف مخالفة لأحرف ASCII.

تأكد من أنك على علم معرِّف SSID وكلمة المرور قبل الاتصال بالراوتر اللاسلكي. إذا كنت تستخدم راوتر لاسلكيًا بإعداداته الافتراضية، فستجد معرِّف SSIDوكلمة المرور في ملصق على الراوتر اللاسلكي. إذا لم تكن على علم عمعرِّف SSID وكلمة المرور، فتواصل مع الشخص الذي قام بإعداد<br>الراوتر اللاسلكي، أو راجع الوثائق المرفقة بالراوتر اللاسلكي.

الخدا كنت تتصل بأحد معرفات ضبط الخدمة (SSID) الخاصة بأحد أنواع الاتصال اللاسلكي للجهاز الزكي، فتحقق من وجود معرف خدمة ضبط الخدمة من الخدمة الاتصال الخاصة<br>الخدمة (SSID) وكلمة المرور في الوثائق المرفقة مع الجهاز الذكي.

الي إذا انقطع اتصال شبكة Wi-Fi بشكل مفاجئ، فتحقق من الشروط التالية. إذا كان أيٍّ من هذه الشروط قابلاً للتطبيق، فأعد تعين إعدادات التالية. إذاكان أي أي التالية ب<br>الشبكة من خلال تنزيل البرنامج من موقع الويب التالي وتشغيله. **الإعداد**>[https://epson.sn](https://epson.sn/?q=2)

قت إضافة جهاز ذكي آخر على شبكة الإنترنت من خلال الضغط على زر الإعداد. $\Box$ 

❏تم إعداد شبكة Fi-Wi باستخدام أي طريقة أخرى تختلف عن الضغط على زر الإعداد.

### **معلومات ذات صلة**

- | "إعادة ضبط اتصال [الشبكة" في](#page-114-0) الصفحة 115
- | "ضبط [إعدادات](#page-114-0) [Fi-Wi](#page-114-0) من لوحة [التحكم" في](#page-114-0) الصفحة 115

### **E-5**

### **الحلول:**

<span id="page-120-0"></span>تأكد من ضبط نوع الأمان الخاص بالموجه اللاسلكي على أحد الخيارات التالية. وإذا لم يتم ضبطه على هذا النحو، فقم بتغيير نوع الأمان بالموجه<br>اللاسلكي ثم قم بإعادة ضبط إعدادات شبكة الطابعة.

- ❏-64WEP بت (40 بت)
- ❏-128WEP بت (104 بت)
- \* (WPA PSK (TKIP/AES❏
- \* (WPA2 PSK (TKIP/AES❏
	- (WPA (TKIP/AES $\Box$
	- (WPA2 (TKIP/AES❏
		- WPA3-SAE (AES)❏
- \* يُعرف أيضًا PSK WPA باسم WPA الشخصي. يعرف أيضًا PSK 2WPA باسم 2WPA الشخصي.

### **E-6**

### **الحلول:**

- تحقق مما إذا كانت وظيفة ترشيح عنوان MAC معطَّلة أم لا. إذا كانت ممكَّنَّة، فسجِّل عنوان MAC للطابعة بحيث لا مكن ترشيحه. راجع  $\Box$ الوثائق المرفقة بالراوتر اللاسلكي للاطلاع على التفاصيل. مكنك التحقق من عنوان MAC للطابعة من الجزء **Network Status في ت**قرير<br>الاتصال بالشبكة.
	- إذا كان الراوتر اللاسلكي يستخدم مصادقة مشتركة مع أمان WEP، فتأكد من صحة مفتاح المصادقة والمؤشر.  $\Box$
- اذا كان عدد الأجهزة القابلة للتوصيل في الراوتر اللاسلكي أقل من عدد أجهزة الشبكة التي تريد توصيلها، فاضبط الإعدادات في الراوتر اللاسلكي ا<br>لزيادة عدد الأجهزة القابلة للتوصيل. راجع الوثائق المرفقة بالراوتر اللاسلكي لضبط الإ

### **معلومات ذات صلة**

| "ضبط الإعدادات للاتصال [بالكمبيوتر" في](#page-114-0) الصفحة 115

### **E-8**

### **الحلول:**

- ❏قم بتمكني وظيفة DHCP في الموجه اللاسليك إذا تم تعيني إعداد عنوان IP الذي تم الحصول عليه للطابعة على التشغيل التلقايئ.
- خا إذا تم ضبط إعداد عنوان IP الذي تم الحصول عليه للطابعة إلى وضع التشغيل اليدوي، فإن عنوان IP الذي قمت بضبطه يدويًا غير صالح لأنه<br>خارج النطاق (على سبيل المثال: 0.0.0.0). عينّ عنوان IP صالحًا من لوحة التحكم بالطابعة.

### **معلومات ذات صلة**

| ["تعيني](#page-128-0) عنوان [IP](#page-128-0) ثابت [للطابعة" في](#page-128-0) الصفحة 129

### **E-9**

### **الحلول:**

تحقق مما يلي.

❏تم تشغيل الأجهزة.

<span id="page-121-0"></span>طبإمكانك الدخول إلى الإنترنت وأجهزة الحاسوب، أو أجهزة الشبكة الأخرى على نفس الشبكة من الأجهزة التي ترغب في توصيلها ل<br>المالعة.

إذا استمر عدم اتصال الطابعة وأجهزة الشبكة بعد التأكد مما سبق، فأوقف تشغيل الراوتر اللاسلكي. انتظر حوالي 10 ثوانٍ، ثم قم بتشغيلها. ثم أعد<br>تعيين إعدادات الشبكة من خلال تنزيل برنامج التثبيت من موقع الويب التالي وتشغيله.

**الإعداد**> [https://epson.sn](https://epson.sn/?q=2)

**معلومات ذات صلة**

| "ضبط الإعدادات للاتصال [بالكمبيوتر" في](#page-114-0) الصفحة 115

### **E-10**

**الحلول:**

تحقق مما يلي.

❏تم تشغيل الأجهزة الأخرى على نفس الشبكة.

 $\Box$  تكون عناوين الشبكة (عنوان IP، وقناع الشبكة الفرعية، والبوابة الافتراضية) صحيحة إذا قمت بضبط التشغيل اليدوي لعنوان IP الذي تم<br>الحصول عليه للطابعة.

أعد ضبط عنوان الشبكة إذا كانت تلك الخطوات غير صحيحة. <sub></sub>عكنك التحقق من عنوان IP، وقناع الشبكة الفرعية، والبوابة الافتراضية من خلال<br>الجزء الخاص بـ **Network Status** بتقرير اتصال الشبكة.

إذا تم مّكين وظيفة DHCP، فقم بتغيير إعدادات عنوان IP الذي تم الحصول عليه للطابعة إلى تلقائي. إذا كنت تريد ضبط عنوان IP يدويًا، فتحقق من عنوان IP الخاص بالطابعة من خلال الجزء الخاص بــ**Network Status ب**تقرير اتصال الشبكة، ثم حدد التشغيل اليدوي من على شاشة إعدادات<br>الشبكة. قم بضبط قناع الشبكة الفرعية على القيمة [255.255.25].

في حال استمرار عدم توصيل الطابعة وأجهزة الشبكة، فأوقف تشغيل جهاز التوجيه اللاسليك. انتظر حوالي 10 ثوان،ٍ ثم قم بتشغيلها.

### **معلومات ذات صلة**

| ["تعيني](#page-128-0) عنوان [IP](#page-128-0) ثابت [للطابعة" في](#page-128-0) الصفحة 129

### **E-11**

**الحلول:**

تحقق مما يلي.

صحة عنوان البوابة الافتراضية إذا عيَّتت إعداد TCP/IP للطابعة على "يدوي".

❏تشغيل الجهاز الذي تم تعيينه كبوابة افتراضية.

عيِّن عنوان البوابة الافتراضية الصحيح. ميكنك التحقق من عنوان البوابة الافتراضية من الجزء **Status Network** في تقرير الاتصال بالشبكة.

**معلومات ذات صلة**

| ["تعيني](#page-128-0) عنوان [IP](#page-128-0) ثابت [للطابعة" في](#page-128-0) الصفحة 129

### **E-12**

### **الحلول:**

تحقق مما يلي.

❏تم تشغيل الأجهزة الأخرى على نفس الشبكة.

<span id="page-122-0"></span>❏صحة عناوين الشبكة (عنوان IP، وقناع الشبكة الفرعية، والبوابة الافتراضية) إذا قمت بإدخالها بشكل يدوي.

❏متاثل عناوين الشبكة الخاصة بالأجهزة الأخرى (قناع الشبكة الفرعية، والبوابة الافتراضية).

❏عدم تعارض عنوان IP مع أي أجهزة أخرى.

إذا لم يتم توصيل طابعتك وأجهزة الشبكة بعد التأكد مما سبق، فحاول القيام ما يلي.

وقف تشغيل الراوتر اللاسلكي. انتظر حوالي 10 ثوان، ثم قم بتشغيلها. $\Box$ 

- ❏أعد ضبط إعدادات الشبكة مرة أخرى باستخدام برنامج التثبيت. ميكنك تشغيله من خلال الموقع الإلكتروين التالي. **الإعداد**>[https://epson.sn](https://epson.sn/?q=2)
- $\Box$  عكنك تسجيل العديد من كلمات المرور في الراوتر اللاسلكي الذي يستخدم نوع أمان WEP. إذا تم تسجيل العديد من كلمات المرور، فتأكد من<br>ضبط كلمة المرور الأولى المسحلة على الطابعة.

**معلومات ذات صلة**

| ["تعيني](#page-128-0) عنوان [IP](#page-128-0) ثابت [للطابعة" في](#page-128-0) الصفحة 129

### **E-13**

### **الحلول:**

تحقق مما يلي.

تشغيل أجهزة الشبكة: كراوتر لاسلكي وموزِّع وراوتر. $\Box$ 

❏عدم ضبط IP/TCP الخاص بأجهزة الشبكة بشكل يدوي. (إذا تم ضبط إعداد IP/TCP للطابعة تلقائيًا أثناء إعداد IP/TCP لأجهزة شبكة أخرى يدويًا، فقد تختلف شبكة الطابعة عن شبكة الأجهزة الأخرى.)

إذا كانت لاتعمل حتى بعد التحقق مام ذكر أعلاه، فحاول القياممبا يلي.

❏أوقف تشغيل الراوتر اللاسليك. انتظر حوالي 10 ثوان،ٍ ثم قم بتشغيلها.

القم بضبط إعدادات الشبكة على جهاز الكمبيوتر المتصل بنفس الشبكة التي تتصل بها الطابعة باستخدام المثبت. مكنك تشغيله من خلال الموقع التي ب<br>الإلكتروني التالي.

**الإعداد**>[https://epson.sn](https://epson.sn/?q=2)

يكنك تسجيل العديد من كلمات المرور في الراوتر اللاسلكي الذي يستخدم نوع أمان WEP. إذا تم تسجيل العديد من كلمات المرور، فتأكد من I<br>ضبط كلمة المرور الأولى المسجلة على الطابعة.

### **معلومات ذات صلة**

| "ضبط الإعدادات للاتصال [بالكمبيوتر" في](#page-114-0) الصفحة 115

### | ["تعيني](#page-128-0) عنوان [IP](#page-128-0) ثابت [للطابعة" في](#page-128-0) الصفحة 129

### **رسالة حول بيئة الشبكة**

<span id="page-123-0"></span>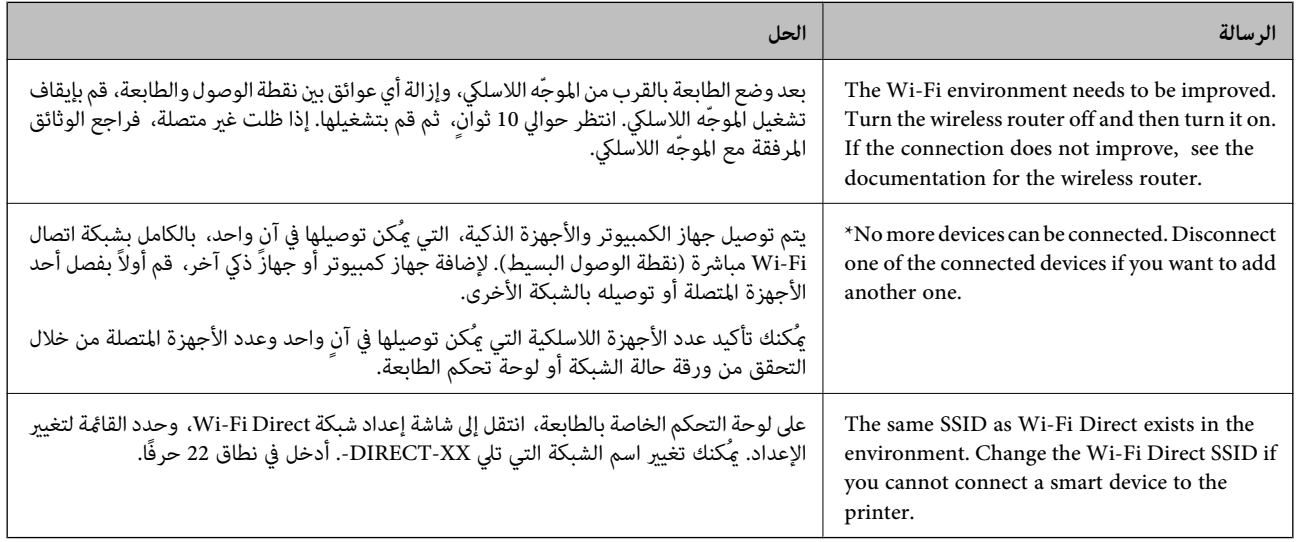

# **(Wi-Fi Direct) ً توصيل جهاز ذيك وطابعة مباشرة**

يسمح لك Wi-Fi Direct (نقطة الوصول البسيط) بتوصيل جهاز ذكي بالطابعة مباشرةً دون موجه لاسلكي والطباعة من الجهاز الذكي.

# **Wi-Fi Direct حول معلومات**

استخدم طريقة الاتصال هذه إذا كنت لا تستخدم شبكة Wi-Fi في المنزل أو المكتب، أو إذا كنت ترغب في توصيل الطابعة وجهاز الكمبيوتر أو الجهاز<br>الذكي مباشرةً. في هذا الوضع، تعمل الطابعة كموجه لاسلكي وعكنك توصيل الأجهزة بالطابعة دو

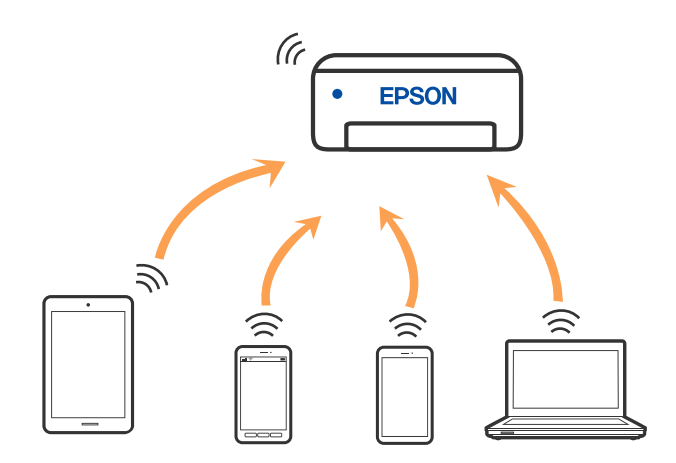

مكن توصيل الطابعة عن طريق شبكة Wi-Fi أو إيثرنت، واتصال Wi-Fi Direct (نقطة الوصول البسيط) في وقت واحد. وبالرغم من ذلك، إذا بدأت اتصال الشبكة في وضع اتصال Wi-Fi Direct (نقطة الوصول البسيط) عندما تكون الطابعة متصلة عن طريق شبكة Wi-Fi، فسيتم قطع<br>الاتصال بشبكة Wi-Fi بشكل مؤقت.

# **الاتصال بالأجهزة باستخدام Direct Fi-Wi**

تتيح لك هذه الطريقة توصيل الطابعة بالأجهزة الذكية مباشرةً دون موجه لاسلكي.

*لمستخدمي أنظمة التشغيل iOS أو Android، من المناسب الإعداد من تطبيق Panel Smart Epson. ملاحظة:*

يتعين عليك فقط إجراء هذه الإعدادات للطابعة وللجهاز الذي الذي تريد الاتصال به مرة واحدة. ما لم تقم بتعطيل Wi-Fi Direct أو استعادة إعدادات<br>الشبكة إلى الإعدادات الافتراضية، فلن تحتاج إلى إجراء هذه الإعدادات مرة أخرى.

.1 حدد **إعداد Fi-Wi** في الشاشة الرئيسية.

حدد عنصرًا، واستخدم أزرار هـ v  $\blacktriangleright\blacktriangleleft\mathbf{v}$  ثم اضغط على الزر OK.

- .**Wi-Fi Direct** حدد .2
- .3 تحقق من الرسالة، ثم اضغط على زر OK للمتابعة.
- .4 تحقق من الرسالة، ثم اضغط على زر OK للمتابعة.
	- .5 اضغط علىl.
	- .6 حدد أجهزة تعمل بنظم تشغيل أخرى.
- 7. مرر عبر الشاشة باستخدام الزر ▼، وتحقق من معلومات اتصال Wi-Fi Direct.

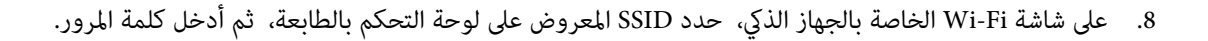

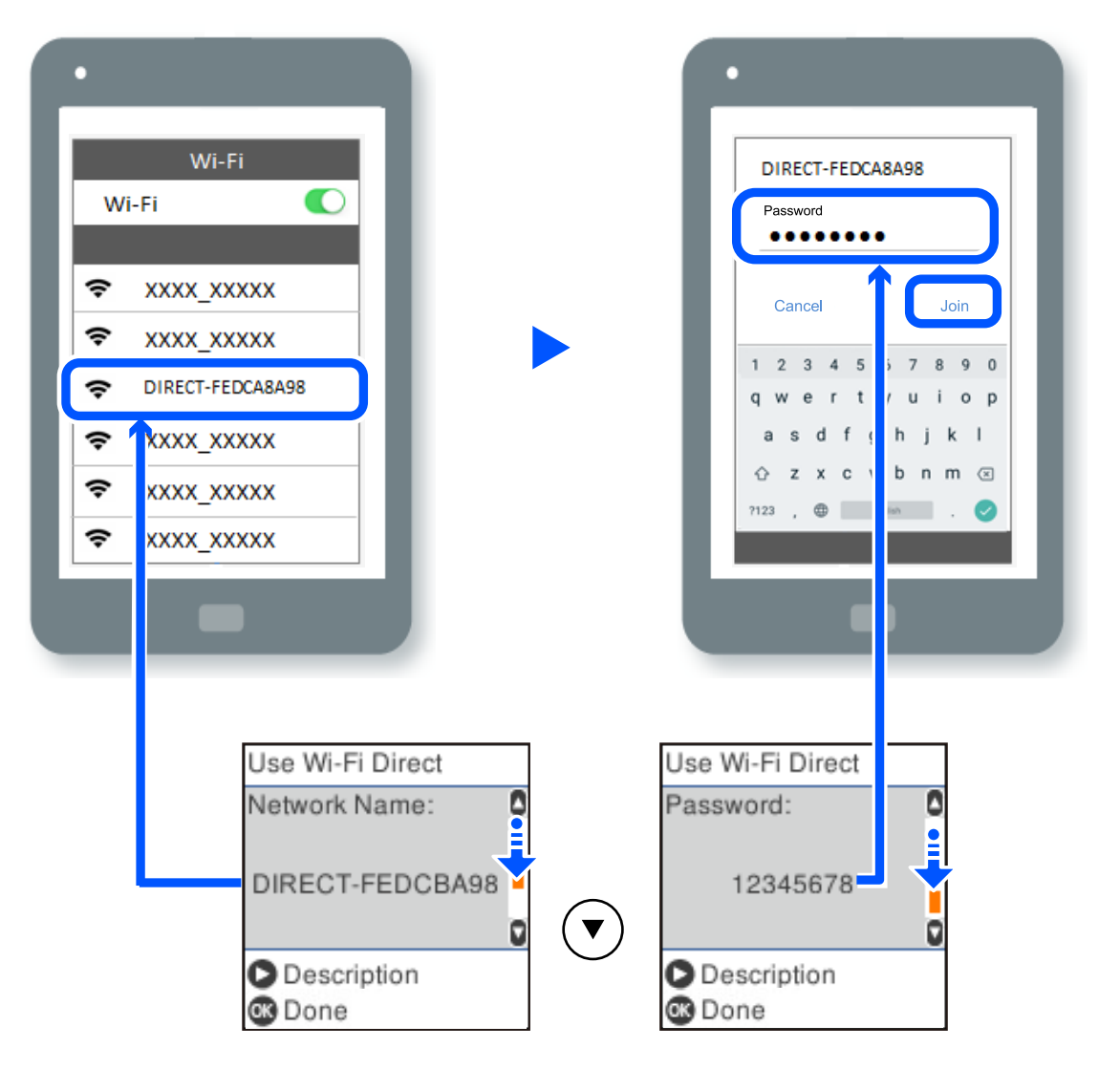

.9 على لوحة تحكم الطابعة، اضغط على زر OK.

.10 في شاشة تطبيق الطباعة بالجهاز الذيك، حدد الطابعة التي تريد الاتصال بها.

بالنسبة للأجهزة الذكية التي تم توصيلها بالطابعة من قبل، حدد اسم الشبكة (SSID (على شاشة Fi-Wi الخاصة بالجهاز الذيك لتوصيلها مرة أخرى.

### *ملاحظة:*

إذا كنت تستخدم جهازاً يعمل بنظام التشغيل iOS، يمكنك أيضاً الاتصال من خلال مسح رمز الاستجابة السريعة بواسطة كاميراiOS العادية. راجع الرابط<br>أدناه https://epson.sn.

# **فصل اتصال Direct Fi-Wi) نقطة الوصول البسيط)**

توجد طريقتان متاحتان لتعطيل اتصال Wi-Fi Direct (نقطة الوصول البسيط)؛ يُكنك تعطيل جميع الاتصالات باستخدام لوحة تحكم الطابعة، أو<br>تعطيل كل اتصال من الكمبيوتر أو الجهاز الذي. يوضّح هذا القسم كيفية تعطيل جميع الاتصالات.

### *هام:*c

عند تعطيل اتصال Wi-Fi Direct (نقطة الوصول البسيط)، يتم قطع الاتصال بجميع أجهزة الكمبيوتر والأجهزة الذكية المتصلة بالطابعة في<br>وضع Wi-Fi Direct (نقطة الوصول البسيط).

#### *ملاحظة:*

إذارغبت في فصل جهاز محدد، فقم بفصله من الجهاز بدلاً من فصله من الطابعة. استخدم إحدى الطرق التالية لفصل اتصال *Wi-Fi Direct* (نقطة الوصول<br>البسيط) عن الجهاز.

❏ *قم بفصل اتصال شبكة Fi-Wi مبعرّف خدمة الشبكة الخاص بالطابعة (SSID(.*

❏ *قم بالاتصال باسم شبكة (SSID (أخرى.*

.1 حدد **إعداد Fi-Wi** في الشاشة الرئيسية.

حدد عنصرًا، واستخدم أزرار  $\blacktriangleright \blacktriangleleft \blacktriangleright \blacktriangleleft$  ثم اضغط على الزر OK.

- .**Wi-Fi Direct** حدد .2
- .3 اضغط على زر OK للمتابعة.
- .4 اضغط على زر OK للمتابعة.
- .5 اضغط على الزر لعرض شاشة الإعداد.
	- .**Wi-Fi Direct تعطيل** حدد .6
- .7 تحقق من الرسالة، ثم اضغط على زر OK.

# **تغيري إعدادات Direct Fi-Wi) نقطة الوصول البسيط) مثل معرف مجموعة الخدمات**

عند مّكين اتصال Wi-Fi Direct (نقطة الوصول البسيط)، يُكنك تغيير إعدادات Wi-Fi Direct مثل اسم الشبكة وكلمة المرور.

.1 حدد **إعداد Fi-Wi** في الشاشة الرئيسية.

حدد عنصرًا، واستخدم أزرار  $\blacktriangleright\blacktriangleleft\blacktriangleright\blacktriangleleft$  ثم اضغط على الزر OK.

- .**Wi-Fi Direct** حدد .2
- .3 اضغط على زر OK للمتابعة.
- .4 اضغط على زر OK للمتابعة.
- 5. اضغط على الزر مع لعرض شاشة الإعداد.
- .6 حدد عنصر القامئة الذي ترغب في تغيريه. ميُكنك تحديد عناصر القامئة التالية.

### ❏**تغيري اسم الشبكة**

قم بتغيير اسم شبكة Wi-Fi Direct (نقطة الوصول البسيط) (SSID) المستخدم للاتصال بالطابعة إلى اسمك العشوائي. عكنك تعيين اسم<br>الشبكة (SSID) بأحرف بتنسيق ASCII يتم عرضها على لوحة المفاتيح البرمجية الموجودة على لوحة التحكم. عند تغيير اسم الشبكة (SSID)، يتم فصل جميع الأجهزة المتصلة. استخدم اسم الشبكة الجديد (SSID) إذا كنت ترغب في إعادة توصيل الجهاز.

❏**تغيري كلمة المرور**

قم بتغيير كلمة مرور Wi-Fi Direct (نقطة الوصول البسيط) للاتصال بالطابعة إلى القيمة العشوائية الخاصة بك. عكنك تعيين كلمة المرور<br>بأحرف بتنسيق ASCII يتم عرضها على لوحة المفاتيح البرمجية الموجودة على لوحة التحكم.

عند تغيري كلمة المرور، يتم فصل جميع الأجهزة المتصلة. استخدم كلمة المرور الجديدة إذا كنت ترغب في إعادة توصيل الجهاز.

### **Wi-Fi Direct تعطيل**❏

<span id="page-127-0"></span>قم بتعطيل إعدادات Wi-Fi Direct (نقطة الوصول البسيط) للطابعة. وعند تعطيلها، يتم فصل جميع الأجهزة المتصلة بالطابعة في اتصال<br>شبكة Wi-Fi المباشرة (نقطة الوصول البسيط).

### ❏**استعادة الإعدادات الافتراضية**

إعادة ضبط جميع إعدادات Direct Fi-Wi) نقطة الوصول البسيط) إلى إعداداتها الافتراضية. يتم حذف معلومات اتصال شبكة Fi-Wi المباشرة (نقطة الوصول البسيط) الخاصة بالجهاز الذيك المحفوظة في الطابعة.

.7 اتبع التعليامت المعروضة على الشاشة.

# **إضافة اتصال الطابعة أو تغيريه**

# **لإعداد طابعة في عدة أجهزة كمبيوتر**

على الرغم من إمكانية توصيل عدة أجهزة كمبيوتر بالراوتر اللاسليك نفسه، ميكن تعيني معرِّف SSID لكل كمبيوتر على حدة.

إذا لم يتم التعامل مع معرِّفتت SSID المعيَّنة بواسطة الراوتر اللاسلكي باعتبارها الشبكة نفسها، فهذا يعني أن كل كمبيوتر متصل فعليًا بشبكة مختلفة. عندبدء عملية إعداد الطابعة من الكمبيوتر أ، تُضاف الطابعة إلى الشبكة نفسها المتصل بها الكمبيوتر أ للسامح للكمبيوتر أ بالطباعة منها.

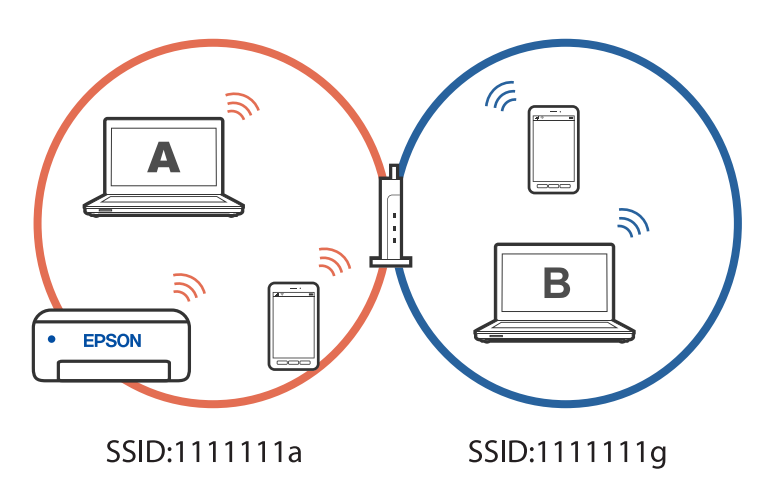

إضافة إلى ذلك، إذا بدأت عملية إعداد الطابعة من الكمبيوتر ب وفقًا للتهيئة الموضحة أعلاه، يتم إعداد الطابعة في شبكة الكمبيوتر ب للسماح<br>بالطباعة من الكمبيوتر ب وليس الكمبيوتر أ.

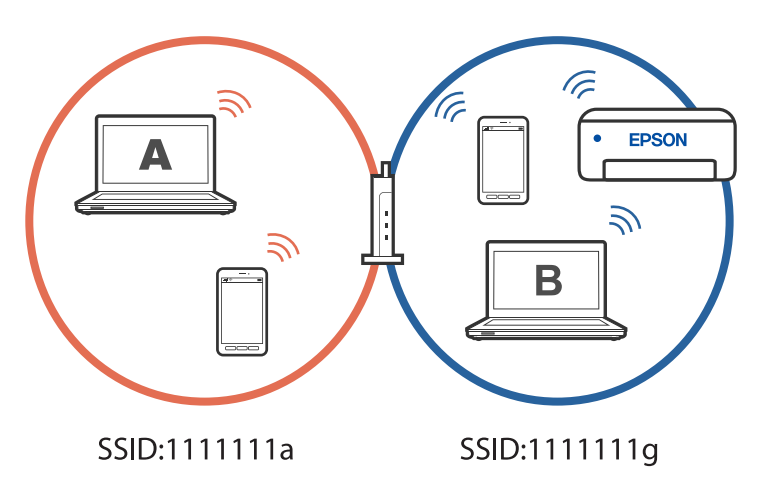

<span id="page-128-0"></span>لمنع حدوث ذلك عندما تريد إعداد طابعة متصلة بشبكة من كمبيوتر ثان، ابدأ المثبِّت في الكمبيوتر المتصلة نفسها المتصلة بها الطابعة. إذا تم<br>اكتشاف الطابعة في الشبكة نفسها، فلن تتم إعادة تهيئة الطابعة للشَبكة، وسيتم إعداد الطا

# **تغيري الاتصال من Fi-Wi إلى USB**

اتبع الخطوات التالية إذا كانت شبكة Fi-Wi التي تستخدمها غري مستقرة، أو إذا أردت التغيري إلى اتصال USB أكرث استقرارًا.

- .1 وصِّل الطابعة بكمبيوتر باستخدام كبل USB.
- .2 حدد طابعة غري مميزة بكلمة (XXXXX (عند الطباعة باستخدام اتصال USB. يظهر اسم الطابعة أو "الشبكة" في XXXX حسب إصدار نظام التشغيل. مثال من 11 Windows

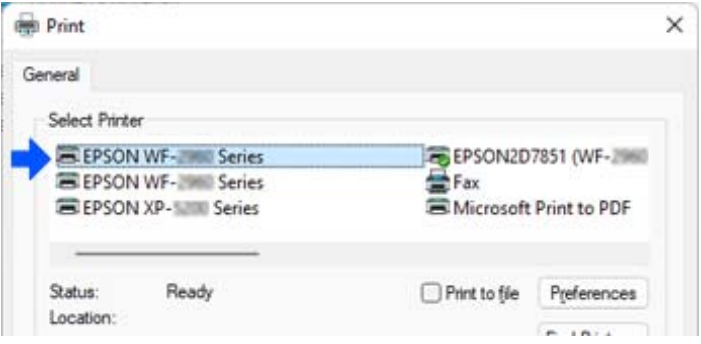

مثال من 10 Windows

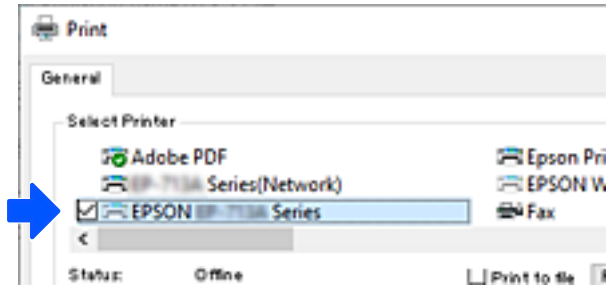

# **تغيري وضع الاتصال بالشبكة من Fi-Wi إلى Ethernet**

اتبع الخطوات الموضحة أدناه لتغيير اتصال الشبكة إلى إيثرنت من Wi-Fi باستخدام لوحة التحكم.

- .1 وصل الطابعة بجهاز توجيه باستخدام كابل الإيرثنت.
- .2 قم بإلغاء الاتصال بشبكة Fi-Wi من لوحة التحكم بالطابعة.

# **تعيني عنوان IP ثابت للطابعة**

ميكنك إعداد عنوان IP ثابت لطابعة باستخدام Config Web.

### .1 قم بالوصول إلى Config Web.

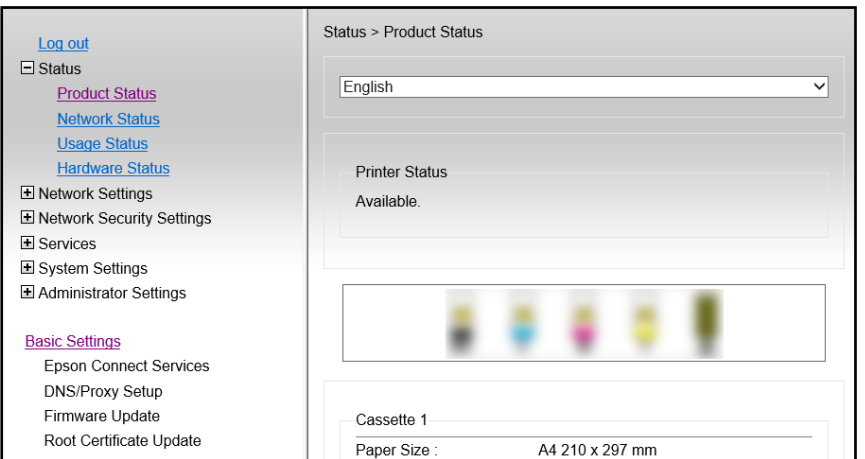

*تختلف المحتويات والعناصر المعروضة بشأن Config Web حسب الطراز. ملاحظة:*

*إذا رأيت ما يلي، فحدد Settings Advanced من القامئة في الجانب العلوي الأمين من النافذة.*

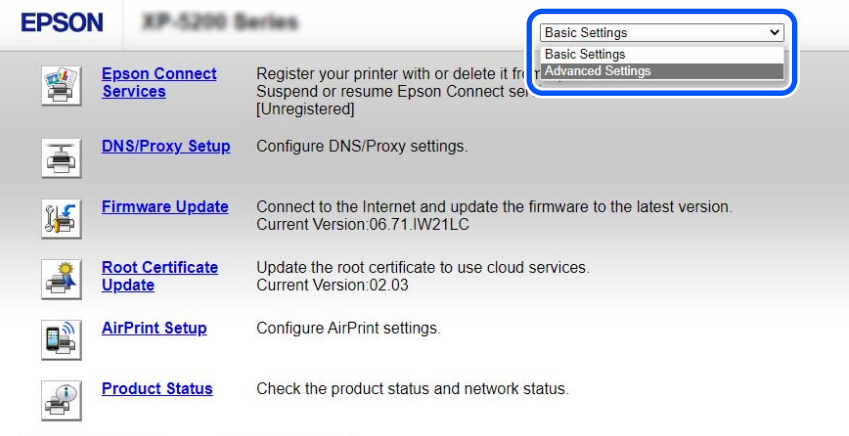

.2 سجِّل الدخول كمسؤول.

*ملاحظة:*

يتم تعين كلمة مرور المسؤول مقدمًا من أجل Advanced Settings في Web Config. راجع الرابط أدناه للاطلاع على تفاصيل حول كلمة مرور<br>المسؤول.

#### .**Network Settings** حدد .3

<span id="page-130-0"></span>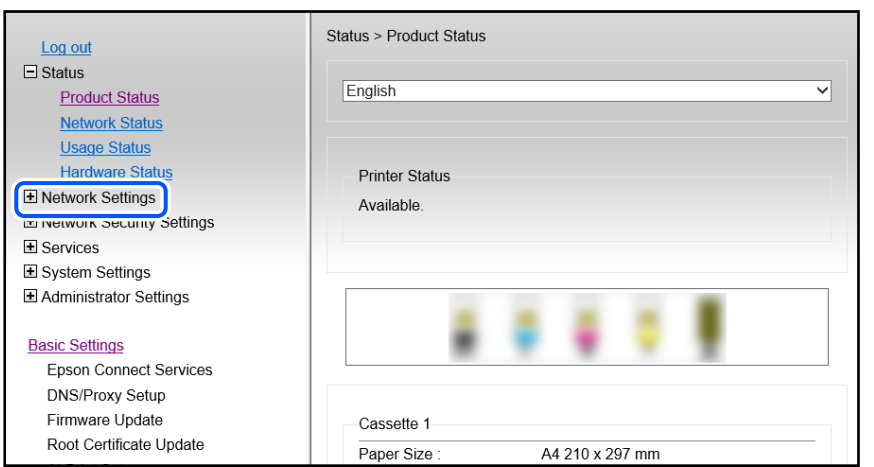

#### .4 حدد **Basic**.

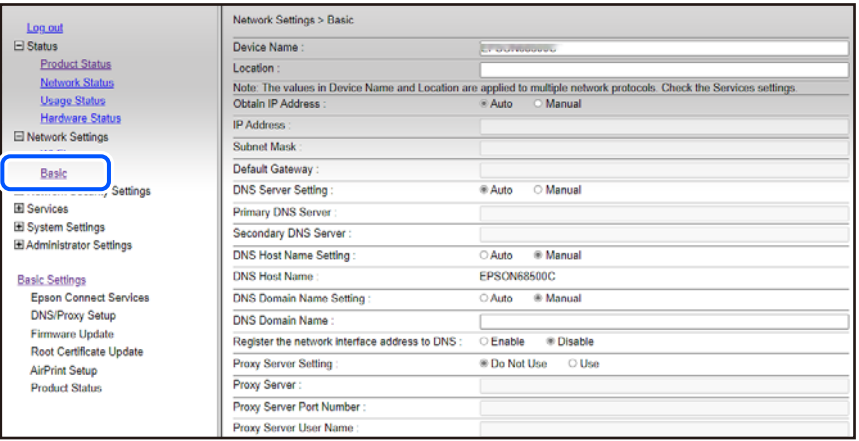

### .**Obtain IP Address** لـ **Manual** حدد .5

- .6 أدخل عنوان IP الذي تجري إعداده في **Address IP**. عيِّن قناع الشبكة الفرعية والبوابة الافتراضية وخادم DNS وما إلى ذلك حسب بيئة الشبكة.
	- .7 انقر فوق **Next**.
	- .8 انقر فوق **OK**.

وبذلك تكون الإعدادات قد تم تطبيقها. للوصول إلى Config Web مجددًا، حدد عنوان IP الذي عيَّتهه.

### **معلومات ذات صلة**

| "تطبيق لتكوين عمليات تشغيل الطابعة [\(Config Web "\(في](#page-205-0) الصفحة 206

# **نقل الطابعة وتخزينها**

عندما تحتاج إلى تخزين الطابعة أو نقلها عند تغيري المكان أولإجراء الصيانة، اتبع الخطوات أدناه لوضع الطابعة في علبتها.

- .1 أوقف تشغيل الطابعة بالضغط على الزر  $\bigcup$
- .2 تأكد من انطفاء مصباح الطاقة، ثم افصل سلك الطاقة.

### *هام:*c

افصل سلك الطاقة عند انقطاع الطاقة. وإلا، فلن يعود رأس الطباعة إلى الوضع الرئيسي مما يتسبب في جفاف الحبر، وقد تصبح الطباعة<br>مستحيلة.

- .3 افصل جميع الكبلات، مثل سلك الطاقة وكبل USB.
	- .4 أزِل كل الورق من الطابعة.
- .5 تأكد من عدم وجود مستندات أصلية على الطابعة.

!*تنبيه:* كن حذراً حتى لا تعلق يدك أو أصابعك عند فتح وحدة الماسحة الضوئية أو إغلاقها. قد يؤدي عدم الالتزام بذلك إلى تعرضك لخطر<br>الإصابة.

.6 تأكد من إحكام تركيب الغطاء على خزان الحبر.

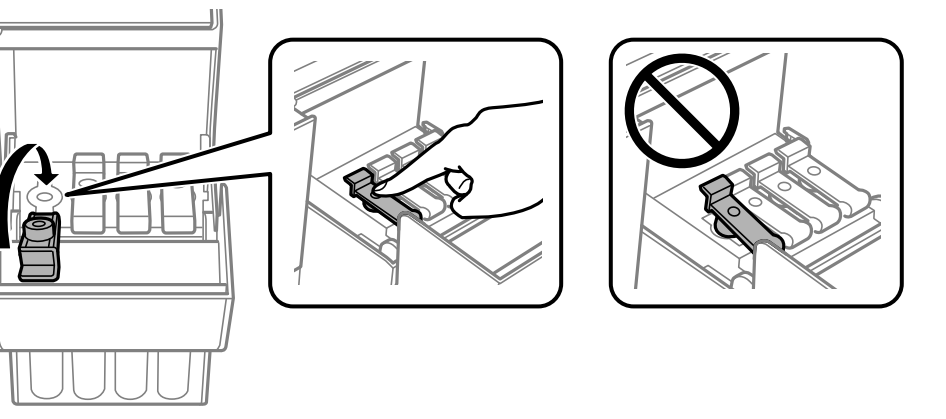

.7 أغلق غلاف خزان الحبر بإحكام.

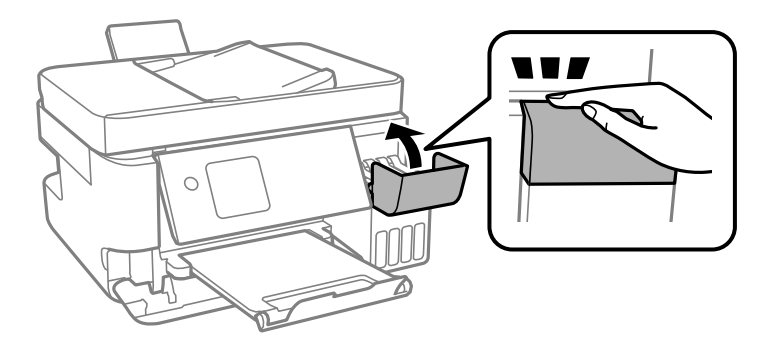

.8 استعد لوضع الطابعة في علبتها بالشكل الموضح أدناه.

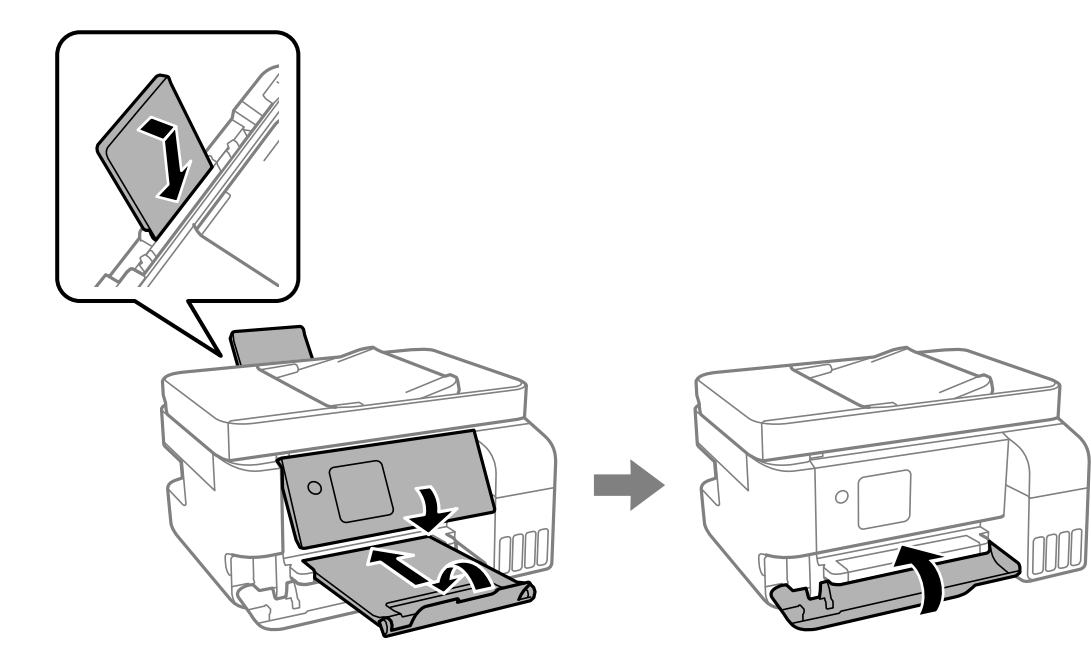

- .9 ضع الطابعة في الكيس البلاستييك وأحكم غلقه.
- .10 ضع الطابعة في علبتها باستخدام المواد الواقية.

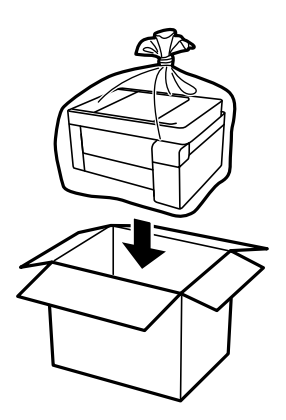

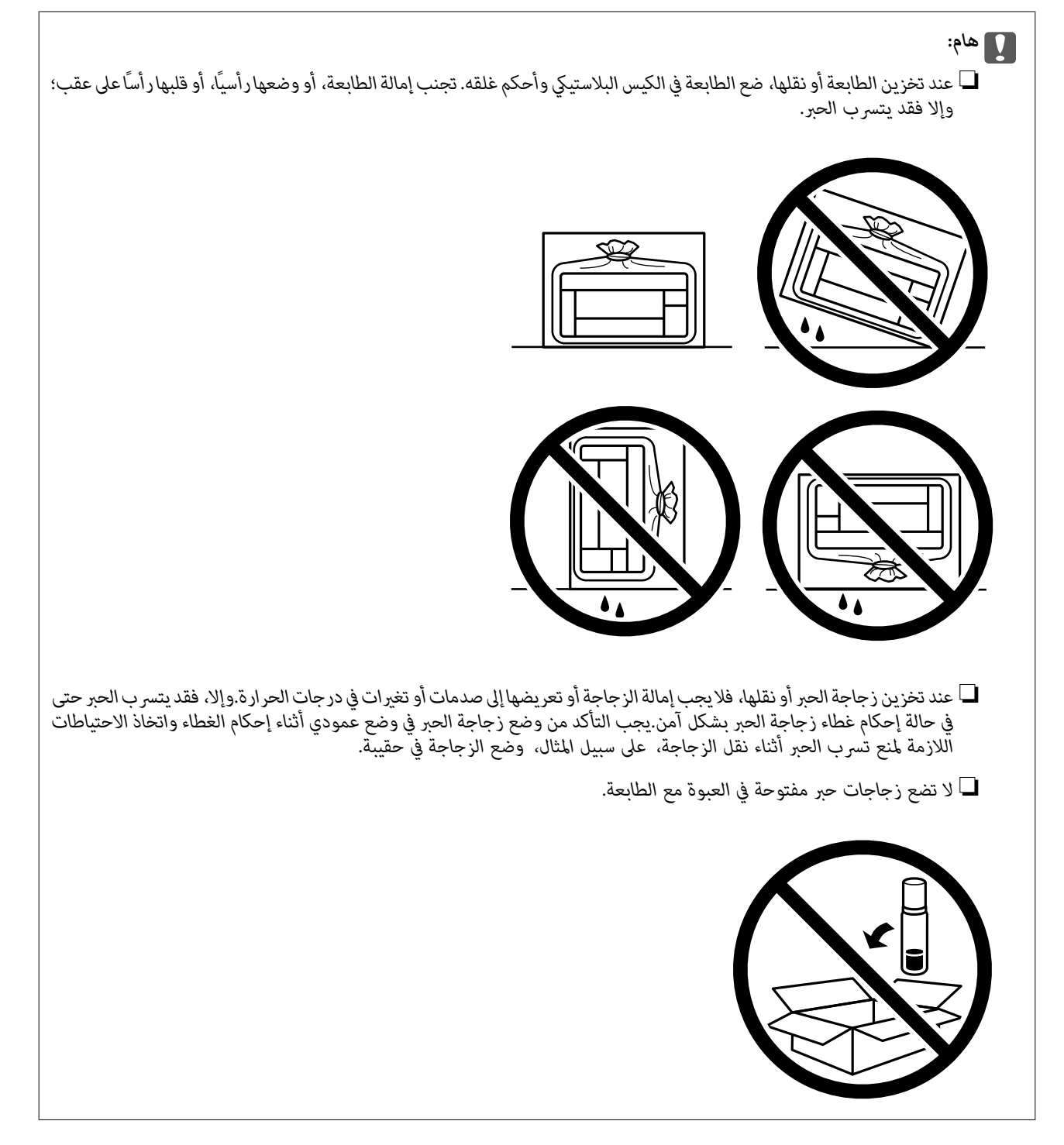

إذا انخفضت جودة الطباعة في عملية الطباعة التالية، فنظف رأس الطباعة واضبط محاذاته.

### **معلومات ذات صلة**

- | "فحص رأس الطباعة [وتنظيفه" في](#page-100-0) الصفحة 101
	- | "محاذاة رأس [الطباعة" في](#page-103-0) الصفحة 104

# **حل المشكلات**

<span id="page-134-0"></span>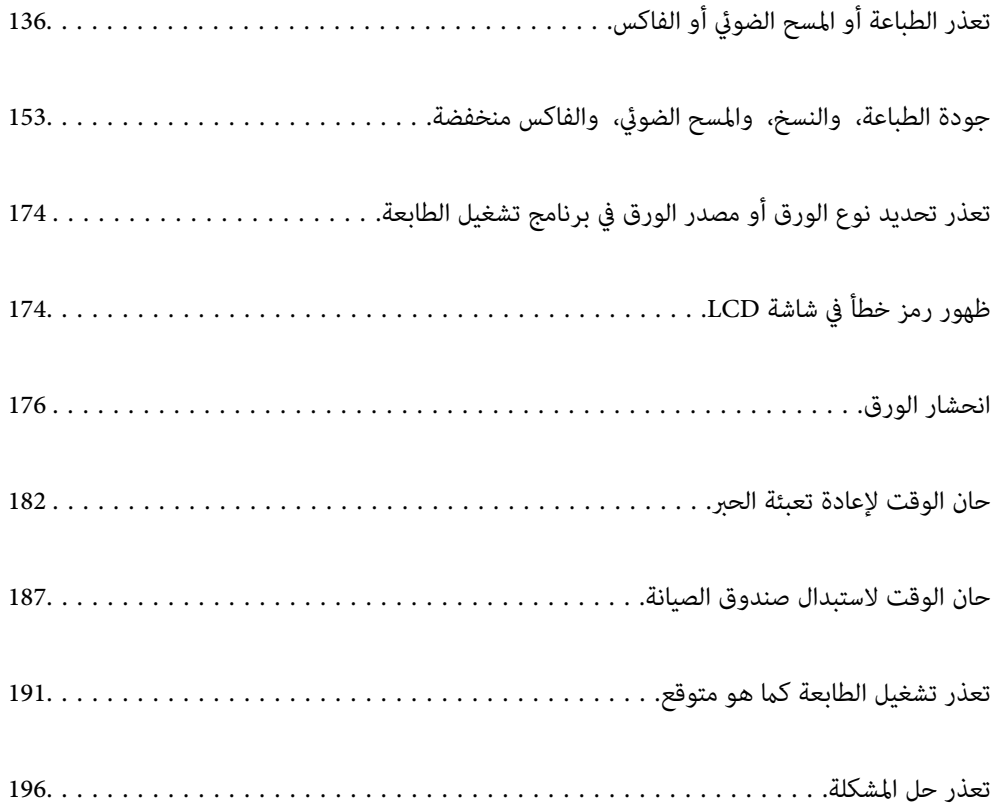

# **تعذر الطباعة أو المسح الضويئ أو الفاكس**

# **حل المشكلة**

<span id="page-135-0"></span>اقرأ هذا القسم إذا لم تستطع الطباعة أو الفاكس على النحو المرجو أو إذا حدثت مشكلات عند الطباعة. راجع ما يلي لإيجاد حلول لبعض المشكلات<br>الشائعة

### **هل تم تشغيل الطابعة؟**

❏تأكد من تشغيل الطابعة. ❏تأكد من صحة توصيل سلك الطاقة.

### **معلومات ذات صلة**

| "عدم تشغيل التيار [الكهريب" في](#page-190-0) الصفحة 191

| "تعذر حل [المشكلة" في](#page-195-0) الصفحة 196

# **هل يوجد أي ورق محشور في الطابعة؟**

لا ميكن بدء الطباعة في حالة وجود ورق محشور في الطابعة. أخرج الورق المحشور من الطابعة.

**معلومات ذات صلة** | "انحشار [الورق" في](#page-175-0) الصفحة 176

### **هل الطابعة نفسها تعمل بشكل سليم؟**

❏إذا ظهرت رسالة خطأ في شاشة LCD، فتحقق من الخطأ. ❏اطبع ورقة حالة واستخدمها للتحقق من قدرة الطابعة نفسها على الطباعة بشكل سليم.

> **معلومات ذات صلة** | ["ظهور](#page-173-0) رمز خطأ في شاشة [LCD](#page-173-0) "في [الصفحة](#page-173-0) 174

# **هل توجد مشكلات في التوصيل؟**

❏تأكد من صحة توصيل الكبلات عند تنفيذ جميع إجراءات التوصيل. ❏تأكد من أن جهاز الشبكة وموزِّع USB يعملان بشكل طبيعي. ❏إذا كنت تستخدم اتصال Fi-Wi، فتأكد من صحة إعدادات اتصال Fi-Wi. تحقق من الشبكة المتصل بها الكمبيوتر والطابعة، وتأكد من تطابق أسماء الشبكات.  $\Box$ 

### **معلومات ذات صلة**

| "تعذر اتصال الطابعة [بالشبكة" في](#page-139-0) الصفحة 140

- | "تعذر توصيل [الطابعة](#page-139-0) عبر [USB](#page-139-0) ["](#page-139-0)في [الصفحة](#page-139-0) 140
- <span id="page-136-0"></span>| "التحقق من حالة اتصال الشبكة [للطابعة \(تقرير](#page-117-0) اتصال الشبكة)" في الصفحة 118

# **هل تم إرسال بيانات الطباعة بشكل صحيح؟**

تأكد من عدم وجود أي بيانات طباعة باقية من مهمة سابقة. $\Box$ 

تحقق من برنامج تشغيل الطابعة للتأكد من أن الطابعة ليست في وضع عدم الاتصال.  $\Box$ 

### **معلومات ذات صلة**

- | "لاتزال هناك مهمة طباعة قيد [الانتظار." في](#page-137-0) الصفحة 138
	- | "الطابعة معلقة أو غري [متصلة." في](#page-137-0) الصفحة 138

# **التطبيق أو برنامج تشغيل الطابعة لا يعمل بشكل سليم**

**تعذر الطباعة حتى ولو تم إنشاء اتصال (Windows(** ميكن النظر في الأسباب التالية.

**توجد مشكلة في البرنامج أو البيانات.**

**الحلول**

- المتأكد من تثبيت برنامج تشغيل طابعة Epson الأصلي (EPSON XXXXX). إذا لم يتم تثبيت برنامج تشغيل طابعة Epson الأصل<br>الأصلي، فستكون الميزات المتوفرة محدودة. لذا فنحن نوصي باستخدام برنامج تشغيل طابعة Epson الأصلي.
- إذا كنت تحاول طباعة صورة بحجم بيانات كبر، فقد تنفد مساحة الذاكرة الخاصة بالكمبيوتر. اطبع الصورة بدقة أقل أو بحجم $\Box$ 
	- ❏إذا قمت بتجربة كل الحلول ومل يتم حل المشكلة، فحاول إلغاء تثبيت برنامج تشغيل الطابعة ثم إعادة تثبيته.
- قد تكون قادرًا على حل المشكلة عن طريق تحديث البرنامج إلى أحدث إصدار. للتحقق من حالة البرنامج، استخدم أداة تحديث<br>البرنامج.
	- | ["التحقق](#page-112-0) من تثبيت برنامج تشغيل طابعة [Epson](#page-112-0) الأصلي " في [الصفحة](#page-112-0) 113Windows
		- | ["التحقق](#page-113-0) من تثبيت برنامج تشغيل طابعة [Epson](#page-113-0) [الأصلي](#page-113-0) [OS Mac](#page-113-0) ["](#page-113-0)في [الصفحة](#page-113-0) 114
			- | "تثبيت التطبيقات بصورة [منفصلة" في](#page-111-0) الصفحة 112

**توجد مشكلة في حالة الطابعة.**

### **الحلول**

انقرفوق **3 Monitor Status EPSON** بعلامةالتبويب**الصيانة**الخاصةببرنامج تشغيل الطابعة، ثم تحقق من حالةالطابعة. في حال تعطيل BPSON Status Monitor 3، انقر فوق **إعدادات موسعة** بعلامة التبويب ا**لصيانة** ، ثم حدد **مّكين EPSON Status**<br>Monitor 3.

**لا تزال هناك مهمة طباعة قيد الانتظار.**

#### **الحلول**

<span id="page-137-0"></span>انقر فوق **قائمة الطباعة** في علامة التبويب **الصيانة** الخاصة ببرنامج تشغيل الطابعة. في حال تبقت أي بيانات غير ضرورية، حدد **إلغاء**<br>جميع المستن**دات** من قائمة ا**لطابعة**.

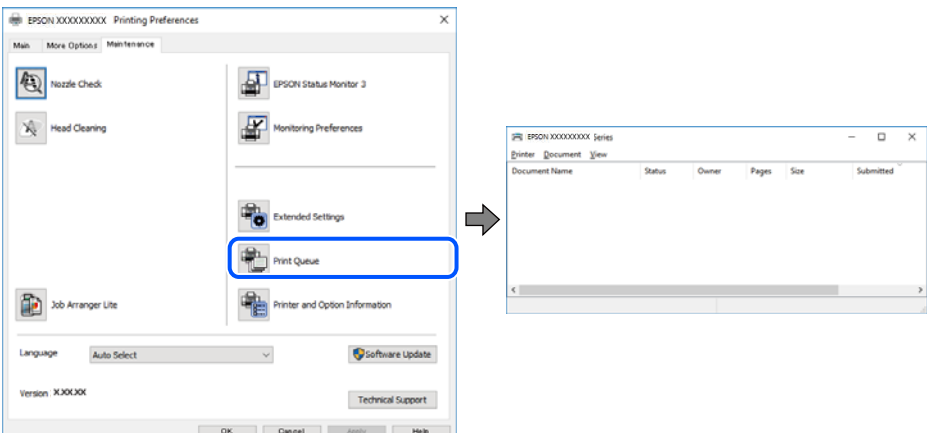

**الطابعة معلقة أو غري متصلة.**

**الحلول**

انقر فوق **قامئة الطباعة** في علامة التبويب **الصيانة** الخاصة ببرنامج تشغيل الطابعة.

إذا كانت الطابعة غري متصلة أو معلقة، فامسح الإعداد "غري متصلة" أو "معلقة" من القامئة **الطابعة**.

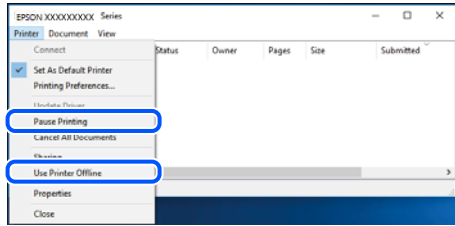

**مل يتم تحديد الطابعة كطابعة افتراضية.**

**الحلول**

انقر بزر الماوس الأعن فوق رمز الطابعة في **لوحة التحكم > عرض الأجهزة والطابعات** (أو **الطابعات،** و**الطابعات والفاكسات**) وانقر<br>فوق **تعيين كطابعة افتراضية**.

*إذا كانت هناك عدة أيقونات للطابعة، فراجع ما يلي لتحديد الطابعة الصحيحة. ملاحظة:*

مثال)

EPSON XXXX Series :USB اتصال

اتصال الشبكة: Series XXXX EPSON) الشبكة)

إذا قمت بتثبيت برنامج تشغيل الطابعة عدة مرات، فقد يتم إنشاء نسخ من برنامج تشغيل الطابعة. إذا تم إنشاء نسخ مثل "EPSON<br>XXXX Series (نسخة 1)"، فانقر بزر الماوس الأ<sub>ت</sub>ين فوق رمز برنامج التشغيل المنسوخ، ثم انقر فوق **إزالة ال** 

**مل يتم تعيني منفذ الطابعة بصورة صحيحة.**

**الحلول**

انقر فوق **قامئة الطباعة** في علامة التبويب **الصيانة** الخاصة ببرنامج تشغيل الطابعة.

تأكد من تعيني منفذ الطابعة بصورة صحيحة كام هو موضح أدناه في **الخاصية** >**منفذ** من قامئة **الطابعة**. **EpsonNet Print Port** :الشبكة اتصال ،**USBXXX** :USB اتصال

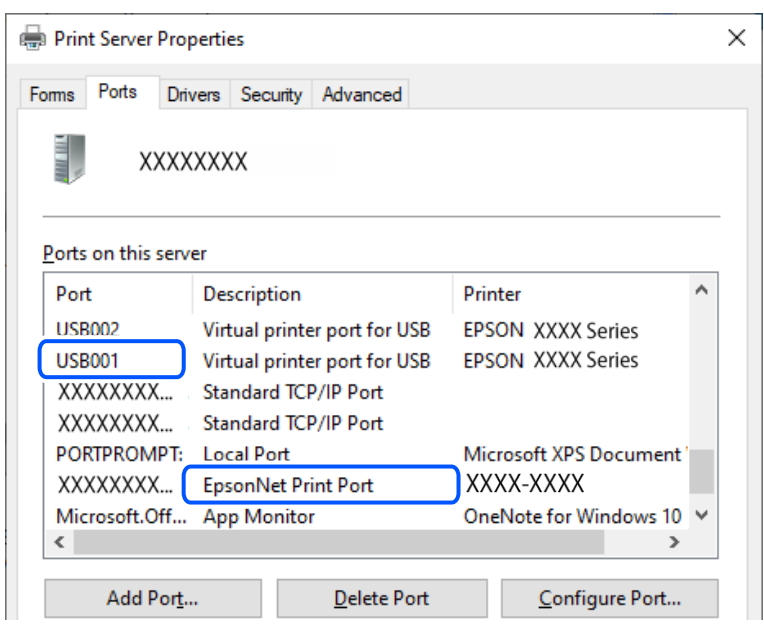

**تعذر الطباعة حتى ولو تم إنشاء اتصال (OS Mac(**

ميكن النظر في الأسباب التالية.

**توجد مشكلة في حالة الطابعة.**

**الحلول**

```
تأكد من أن حالة الطابعة ليست إيقاف مؤقت.
```
حدد **تفضيلات النظام** من قاءًـة Apple > ا**لطابعات والماسحات الضوئية** (أو **طباعة ومسح ضوئي، وطباعة وفاكس**)، ثم انقر نقرًا<br>مزدوجًا فوق الطابعة. في حال إيقاف الطابعة مؤقتًا، انقر فوق ا**ستئناف**.

**تعذر الطباعة حتى ولو تم إنشاء اتصال (iOS(**

ميكن النظر في الأسباب التالية.

**تم تعطيل عرض إعداد الورق تلقائيًا.**

**الحلول**

قم بتمكني **عرض إعداد الورق تلقائيًا** في القامئة التالية. **الإعدادات** >**إعداد الطابعة**>**إعدادات مصدر الورق** >**عرض إعداد الورق تلقائيًا**

#### **تم تعطيل AirPrint.**

#### **الحلول**

- قم بتمكني إعداد AirPrint على Config Web.
- <span id="page-139-0"></span>| "تطبيق لتكوين عمليات تشغيل الطابعة [\(Config Web "\(في](#page-205-0) الصفحة 206

### **تعذر المسح الضويئ حتى بعد إنشاء اتصال بشكل صحيح**

### **المسح الضويئ بدقة عالية عبر الشبكة.**

#### **الحلول**

حاول المسح الضويئ بدقة أقل.

### **تعذر توصيل الطابعة عبر USB**

ميكن النظر في الأسباب التالية.

### **لا يتم توصيل كبل USB مبدخل USB بصورة صحيحة.**

**الحلول**

قم بإحكام توصيل كبل USB بالطابعة وجهاز الكمبيوتر.

### **توجد مشكلة في محور USB.**

### **الحلول**

إذا كنت تستخدم محور USB، فحاول توصيل الطابعة بجهاز الكمبيوتر مباشرة.

### **هناك مشكلة في كابل USB أو مدخل USB.**

### **الحلول**

إذا تعذر التعرف على كابل USB، فقم بتغيري المنفذ، أو قم بتغيري كابل USB.

# **تعذر اتصال الطابعة بالشبكة**

**الأسباب الأساسية لمشكلات اتصال الشبكة وحلولها** إذا فشل اتصال Fi-Wi، فتحقق مام يلي لتحديد إذا كانت هناك مشكلة في تشغيل الجهاز المتصل أو إعداداته.

**تحقق من سبب فشل اتصال شبكة الطابعة.**

### **الحلول**

اطبع تقرير التحقق من اتصال الشبكة للاطلاع على المشكلة والتحقق من الحل الموصى به. راجع المعلومات ذات الصلة التالية للحصول على تفاصيل حول قراءة تقرير التحقق من اتصال الشبكة.

*إذا أردت مراجعة مزيدمن المعلومات حول إعدادات الشبكة، فاطبع ورقة حالة شبكة. ملاحظة:*

| "التحقق من حالة اتصال الشبكة [للطابعة \(تقرير](#page-117-0) اتصال الشبكة)" في الصفحة 118 | "الرسائل والحلول الخاصة بتقرير اتصال [الشبكة" في](#page-118-0) الصفحة 119

#### **(Windows) .بالكمبيوتر الاتصال لتحسني Epson Printer Connection Checker استخدم**

#### **الحلول**

قد تتمكن من حل المشكلة وفقًا لنتائج الفحص.

.1 انقر نقرًا مزدوجًا فوق رمز **Checker Connection Printer Epson** الموجود على سطح المكتب.

.Epson Printer Connection Checker تشغيل

وإذا لم يوجد رمز على سطح المكتب، فاتبع الطرق الموجودة أدناه لبدء تشعيل Epson Printer Connection Checker.

Windows 11❏

انقر فوق زر البدء ثم حدد **كل التطبيقات** >**Software Epson**< **Checker Connection Printer Epson**.

Windows 10❏

انقر فوق زر البدء ثم حدد **Software Epson** < **Checker Connection Printer Epson**.

Windows 8.1/Windows 8❏

أدخل اسم التطبيق في رمز البحث، ثم حدد الرمز المعروض.

- ❏نظام تشغيل 7 Windows انقر فوق زر البدء ثم حدد **جميع التطبيقات** >**Software Epson**< **Checker Connection Printer Epson**.
	- .2 اتبع الإرشادات المعروضة على الشاشة للتحقق.

*إذامليتم عرض اسم الطابعة، فقم بتثبيت برنامج تشغيل الطابعة الأصلي الخاص بـEpson. ملاحظة: ["التحقق](#page-112-0) من تثبيت برنامج تشغيل طابعة[Epson](#page-112-0) الأصلي — " في [الصفحة](#page-112-0) 113Windows*

> عندما تحدد المشكلة، اتبع الحل المعروض على الشاشة. عندما يتعذر عليك حل المشكلة، تحقق مما يلي وفقًا للموقف لديك.

- مل يتم التعرف على الطابعة عبر اتصال الشبكة  $\Box$ "التحقق من حالة اتصال الشبكة [للطابعة \(تقرير](#page-117-0) اتصال الشبكة)" في الصفحة 118
	- USB لم يتم التعرف على الطابعة باستخدام اتصال  $\Box$ "تعذر توصيل [الطابعة](#page-139-0) عبر [USB](#page-139-0) "في [الصفحة](#page-139-0) 140
	- ❏يتم التعرف على الطابعة، ولكن يتعذر إجراء الطباعة. "تعذر الطباعة حتى ولو تم إنشاء اتصال [\(Windows "\(في](#page-136-0) الصفحة 137

**هناك خطأ ما في أجهزة الشبكة لاتصال Fi-Wi.**

### **الحلول**

أغلق الأجهزة التي ترغب بتوصيلها بالشبكة. انتظر لمدة 10 ثوان، ثم شغل الأجهزة بالترتيب التالي؛ الموجه اللاسلكي، أو جهاز الكمبيوتر أو الجهاز الذي، ثم الطابعة. انقل الطابعة وجهاز الكمبيوتر أو الجهاز الذي بالقرب من الموجه اللاسلكي للمساعدة في الاتصال<br>بالموجات اللاسلكية، ثم حاول ضبط إعدادات الشبكة مجددًا.

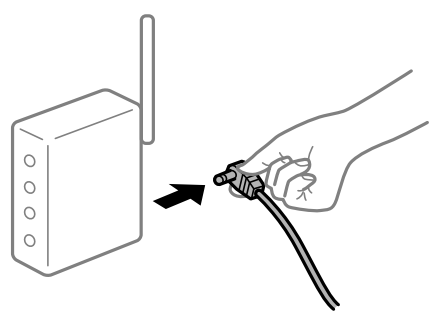

**لا ميكن للأجهزة تلقي إشارات من الموجه اللاسليك لأنها متباعدة جدًا.**

**الحلول**

بعد نقل الكمبيوتر أو الجهاز الذكي والطابعة إلى مسافة أقرب إلى الموجه اللاسلكي، أوقف تشغيل الموجه اللاسلكي، ثم أعد تشغيله مرة أخرى.

**لا تتطابق الإعدادات مع الموجه الجديد عند تغيري الموجه اللاسليك.**

### **الحلول**

اضبط إعدادات الاتصال مرة أخرى بحيث تتوافق مع الموجه اللاسليك الجديد.

| "إعادة ضبط اتصال [الشبكة" في](#page-114-0) الصفحة 115

**معرفات SSID المتصلة بالكمبيوتر أو الجهاز الذيك والكمبيوتر مختلفة.**

**الحلول**

عند استخدام موجهات لاسلكية متعددة في الوقت نفسه أو إذا كان الموجه اللاسلكي يحتوي على معرفات SSID متعددة والأجهزة<br>متصلة معرفات SSID مختلفة، لا يمكنك الاتصال بالموجه اللاسلكي.

❏مثال على الاتصال بأجهزة SSID مختلفة

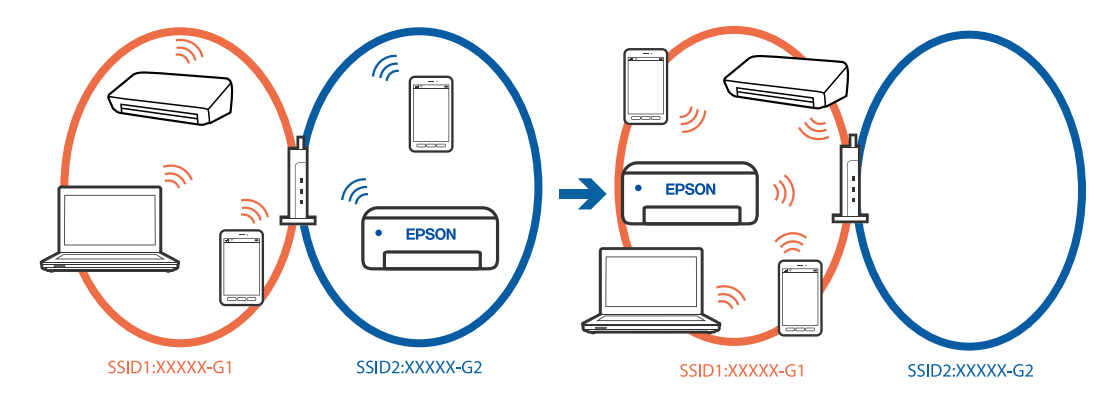

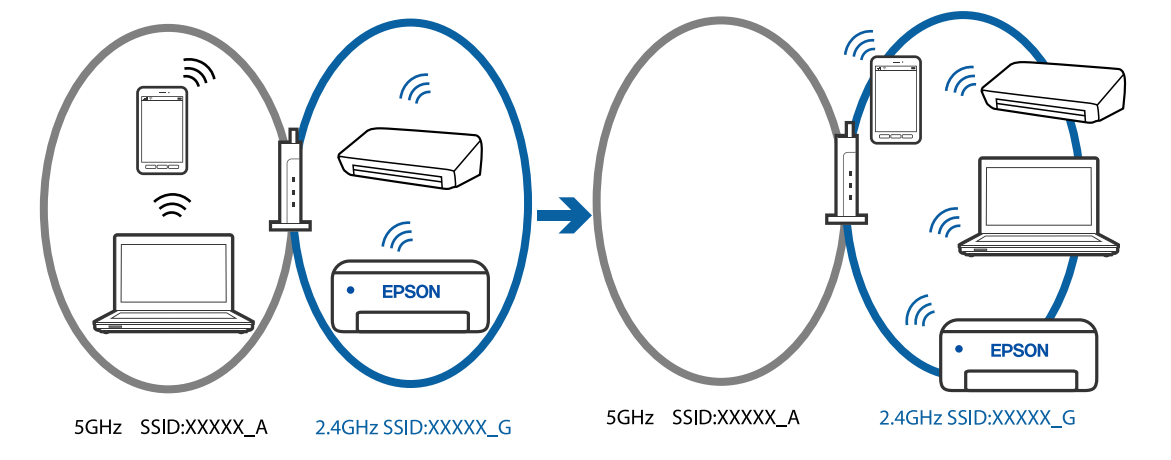

مثال على الاتصال معرفات SSID بنطاق تردد مختلف  $\Box$ 

قم بتوصيل الكمبيوتر أو الجهاز الذيك مبعرف شبكة SSID نفسه الذي تتصل به الطابعة.

❏تحقق من شبكة SSID المتصلة بها الطابعة من خلال طباعة تقرير التحقق من اتصال الشبكة.

❏تحقق من اسم Fi-Wi أو الشبكة التي تتصل بها في جميع أجهزة الكمبيوتر والأجهزة الذكية التي تريد اتصالها بالطابعة.

ـــا إذا كانت الطابعة والكمبيوتر أو الجهاز الذي متصلين بشبكات مختلفة، فأعد توصيل الجهاز بشبكة SSID المتصلة بها<br>الطابعة.

**يتوفر فاصل خصوصية في الموجه اللاسليك.**

### **الحلول**

تتضمن معظم أجهزة التوجيه (أجهزة الراوتر) اللاسلكية وظيفة فاصل مّنع الاتصال بين الأجهزة التي توجد في نطاق الشبكة SSID نفسها. إذا لم تتمكن من إجراء الاتصال بين الطابعة والكمبيوتر أو الجهاز الذّي حتى وإن كانا متصلين بالشبكة نفسها، فعطِّل وظيفة<br>الفاصل في الراوتر اللاسلكي. انظر الدليل المرفق مع الموجه اللاسلكي للحصول على التفاصيل.

**تم تعيني عنوان IP بصورة غري صحيحة.**

### **الحلول**

إذا كان عنوان IP المعين إلى الطابعة هو XXX.XXX.169.254، وكان قناع الشبكة الفرعية هو 255.255.0.0، فقد يتم تعيين عنوان IP<br>بشكل غير صحيح.

قم بطباعة تقرير الاتصال بالشبكة، ومن ثمّ تحقق من عنوان IP وقناع الشبكة الفرعية المُع<sub>ل</sub>نّ للطابعة. لطباعة تقرير اتصال<br>بالشبكة، حدد ا**لإعدادات** > إ**عدادات الشبكة** > ا**لتحقق من الاتصال**.

أعد تشغيل الموجّه اللاسليك الخاص بالطابعة أو اضبط إعدادات الشبكة لها.

| ["تعيني](#page-128-0) عنوان [IP](#page-128-0) ثابت [للطابعة" في](#page-128-0) الصفحة 129

**يتسبب الجهاز المتصل مبنفذ 3.0 USB في حدوث تداخل في تردد الراديو.**

### **الحلول**

عند توصيل جهاز عنفذ 3.0 USB في جهاز Mac، قد يحدث تداخل في تردد الراديو. جرب ما يلي إذا لم تتمكن من الاتصال بالشبكة<br>المحلية اللاسلكية (Wi-Fi) أو إذا أُصبحت العمليات غير ثابتة.

ضع الجهاز المتصل منفذ USB 3.0 بعيدًا عن جهاز الكمبيوتر.  $\Box$ 

**توجد مشكلة في إعدادات الشبكة بالكمبيوتر أو الجهاز الذيك.**

### **الحلول**

حاول الوصول إلى أي موقع ويب من الكمبيوتر أو الجهاز الذي التابع لك للتأكد من صحة إعدادات شبكة جهازك. إذا لم تستطع الوصول<br>إلى أي مواقع ويب، فعندئذ تكون هناك مشكلة في الكمبيوتر أو الجهاز الذكي.

تحقق من اتصال الشبكة للكمبيوتر أو الجهاز الذيك. راجع الوثائق المرفقة بالكمبيوتر والجهاز الذيك للاطلاع على التفاصيل.

**الطاقة). تم توصيل الطابعةعبر شبكةEthernet باستخدامالأجهزةالتي تدعم az802.3 IEEE) اتصال Ethernet الذي يتميزبالفاعلية في استهلاك**

#### **الحلول**

عندما تقوم بتوصيل الطابعة من خلال شبكة الإيثرنت باستخدام الأجهزة التي تدعم IEEE 802.3az (اتصال إيثرنت الذي يتميز<br>بالفاعلية في استهلاك الطاقة)، قد تحدث المشكلات التالية حسب المحور أو الموجّه الذي تستخدمه.

يُصبح الاتصال غير مستقر، ويتم توصيل الطابعة وفصلها مرارًا وتكرارًا. [

عتعذّر الاتصال بالطابعة. $\Box$ 

تصبح سرعة الاتصال بطيئة.  $\Box$ 

اتبع الخطوات أدناه لتعطيل az802.3 IEEE للطابعة ومن ثمّ قم بالتوصيل.

- .1 انزع كابل الإيرثنت المتّصل بالكمبيوتر والطابعة.
- .2 عند متكني az802.3 IEEE للكمبيوتر، قم بتعطيله. انظر الوثائق المرفقة مع الحاسوب للاطلاع على التفاصيل.
- 3. وصِّل الكمبيوتر بالطابعة باستخدام كابل شبكة الإيثرنت مباشرةً.
- .4 على الطابعة، قم بطباعة تقرير الاتصال بالشبكة. "التحقق من حالة اتصال الشبكة [للطابعة \(تقرير](#page-117-0) اتصال الشبكة)" في الصفحة 118
	- .5 تحقق من عنوان IP الخاص بالطابعة على تقرير الاتصال بالشبكة.
		- .6 على جهاز الكمبيوتر، ثم بالوصول إلى Config Web.
	- .7 حدد **in Log** وأدخل كلمة مرور المسؤول. شغِّل متصفح ويب، ثم أدخل عنوان IP للطابعة. "تطبيق لتكوين عمليات تشغيل الطابعة [\(Config Web "\(في](#page-205-0) الصفحة 206
		- .**Wired LAN** < **Network Settings** حدد .8
			- .**IEEE 802.3az** لـ **OFF** حدد .9
				- .10 انقر فوق **Next**.
				- .11 انقر فوق **OK**.
		- .12 انزع كابل الإيرثنت المتّصل بالكمبيوتر والطابعة.
- 13. إذا قمت بتعطيل IEEE 802.3az لجهاز الكمبيوتر في الخطوة رقم 2، فقم بتمكينه.
- <span id="page-144-0"></span>.14 قم بتوصيل كابلات الإيرثنت التي قمت بنزعها في الخطوة رقم 1 بالكمبيوتر والطابعة.
- إذا كانت المشكلة لا تزال موجودة، فقد تكون الأجهزة بخلاف الطابعة هي ما تسبب المشكلة.

## **يتعذر إرسال الفاكسات أو استلامها**

**يتعذر إرسال الفاكسات أو استلامها** ميكن النظر في الأسباب التالية.

**هناك بعض المشكلات في مقبس الهاتف الموجود بالحائط.**

**الحلول**

تأكد من أن مقبس الهاتف الموجود بالحائط يعمل من خلال توصيل هاتف به واختباره. إذا لم تتمكن من إجراء أو استقبال<br>مكالمات، فاتصل بشر كة الاتصالات التي تتبعها.

**توجد بعض المشكلات في الاتصال بخط الهاتف.**

**الحلول**

حدد **الإعدادات** > **إعدادات الفاكس > التحقق من توصيل الفاكس** في لوحة تحكم الطابعة لتشغيل الفحص التلقائي لاتصال الفاكس.<br>جرّب الحلول المطبوعة بالتقرير.

**حدث خطأ في الاتصال.**

**الحلول**

حدد **بطيء(9600 ب/ث)** في **الإعدادات** >**إعدادات الفاكس** >**الإعدادات الأساسية** > **سرعة الفاكس** في لوحة تحكم الطابعة.

**متصل بخط هاتف DSL دون استخدام وحدة تصفية DSL.**

**الحلول**

لتوصيل خط هاتف DSL، ستحتاج إلى استخدام مودم DSL مزود بوحدة تصفية DSL مدمجة، أو تركيب وحدة تصفية DSL منفصلة<br>للخط. اتصل عوفر خدمة DSL الذي تتبعه.

["التوصيل](#page-71-0) بخط [DSL](#page-71-0) [أو](#page-71-0) [ISDN](#page-71-0) "في [الصفحة](#page-71-0) 72

**تظهر بعض المشكلات في وحدة تصفية DSL عند إيصالها بخط هاتف DSL.**

**الحلول**

وصّل الطابعة مقبس الهاتف الموجود بالحائط مباشرة للتحقق من قدرة الطابعة على إرسال الفاكسات، وذلك إذا لم تكن قادرًا على إرسال فاكسات أو استلامها. فإذا كانت تعمل، فقد تكون المشكلة ناتجة عن وحدة تصفيةDSL. اتصل مبوفر خدمةDSL الذي تتبعه.

> **عدم إمكانية إرسال فاكسات** ميكن النظر في الأسباب التالية.

**تم ضبط خط الاتصال على شبكة الهاتف العامة في المنشأة إذ يُستخدم تبادل خاص للفرع (PBX(.**

**الحلول**

حدد **PBX** في **الإعدادات** >**إعدادات الفاكس** > **الإعدادات الأساسية** >**نوع الخط** في لوحة تحكم الطابعة.

**إرسال الفاكسات دون إدخال رمز الوصول في بيئة تم فيها تثبيت نظام PBX.**

**الحلول**

إذا كان نظام الهاتف الخاص بك بحاجة إلى رمز الوصول الخارجي للوصول إلى خط خارجي، فقم بتسجيل رمز الوصول بالطابعة،<br>وأدخل العلامة (#) في بداية رقم الفاكس عند الإرسال.

**رقم فاكس المُستلم خطأ.**

**الحلول**

تحقق من صحة رقم المُستلم المُسجل في قامُـة جهات الاتصال لديك أو الذي أدخلته مباشرة باستخدام لوحة المفاتيح. أو تحقق من صحة<br>رقم الفاكس من المُستلم.

**آلة فاكس المُستلم غري جاهزة لاستلام الفاكسات.**

**الحلول**

اسأل المُستلم عما إذا كانت آلة الفاكس لديه جاهزة لاستلام الفاكس.

**البيانات التي يتم إرسالها كبرية جدًا.**

**الحلول**

ميُكنك إرسال الفاكسات بحجم بيانات أصغر باستخدام إحدى الطُرق التالية.

❏عند إرسال الفاكس أُحادي اللون، قم بتمكني **إرسال مباشر** في **الفاكس** >**إعدادات الفاكس** > **إعدادات إرسال الفاكس**. "إرسال عدة صفحات من وثيقة أحادية اللون (إرسال [مباشر\)" في](#page-85-0) الصفحة 86

❏استخدام الهاتف المُتّصل

"طلب إرسال الفاكسات من جهاز هاتف [خارجي" في](#page-84-0) الصفحة 85

فصل المستندات الأصلية  $\Box$ 

**مل تُسجل معلومات الترويسة الخاصة بالفاكسات الصادرة.**

**الحلول**

حدد ا**لإعدادات** > **إعدادات الفاكس > الإعدادات الأساسية > العنوان** وقم بإعداد معلومات الترويسة. ترفض بعض أجهزة الفاكس<br>استلام الفاكسات الواردة التي لا تتضمن معلومات الترويسة بشكل تلقائي.

**حُظرت هوية المُتصل لديك.**

**الحلول**

تواصل مع شركة الاتصالات التي تتبع لها لفك حظر هوية المُتصل لديك ترفض بعض أجهزة الهاتف أو الفاكس المكالمات مجهولة المصدر تلقائيًا.

**عدم إمكانية استلام فاكسات**

ميكن النظر في الأسباب التالية.

**يُضبط وضع الاستلام على يدوي، وذلك أثناء توصيل أحد أجهزة الهواتف الخارجية بالطابعة.**

**الحلول**

إذا كان هناك جهاز هاتف خارجي متصل بالطابعة ويتيح خط هاتف للمشاركة مع الطابعة، فحدد **الإعدادات > إعدادات الفاكس >**<br>الإع**دادات الأساسية**, ثم عيَّن **وضع الاستلام** على **تلقاء.** 

**مل يتم تشغيل جهاز الكمبيوتر الذي سيحفظ الفاكسات المُستلمة.**

**الحلول**

شغل جهاز الكمبيوتر، عند ضبط الإعدادات لحفظ الفاكسات المستلمة في جهاز كمبيوتر. يُحذف الفاكس المستلم مجرد حفظه على<br>جهاز الكمبيوتر.

**أرسل المرسِل الفاكس دون معلومات الترويسة.**

**الحلول**

اسأل المُرسل عما إذا تم إعداد معلومات الترويسة في آلة الفاكس. أو عطّل **عنوان الفاكس فارغ** في **الإعدادات** > **إعدادات الفاكس** > **الإعدادات الأساسية** >**فاكس الرفض** >**فاكس الرفض**. تُحظر الفاكسات التي لاتحتوي على معلومات ترويسة عند متكني الإعداد.

**مل يتم تسجيل رقم فاكس المُرسل في قامئة جهات الاتصال.**

**الحلول**

سجِّل رقم فاكس المُرسل في قاعُة الاتصال. أو عطِّل **متصل ليس في الجهات** في الإ**عدادات > إعدادات الفاكس > الإعدادات الأساسية >**<br>**فاكس الرفض > فاكس الرفض.** تُحظر الفاكسات المُرسلة من الأرقام التي لم تُسجِل في هذه القاعُة.

**تم تسجيل رقم الفاكس الخاص بالمرسِل في قامئة الأرقام المرفوضة.**

**الحلول**

تأكدمن أنه ميُكن حذفرقم المرسِل من **قامئةالأرقامالمرفوضة**قبل حذفها. احذفهمن **الإعدادات**>**إعداداتالفاكس**>**الإعدادات الأساسية**>**فاكس الرفض** >**تعديل قامئة الأرقام المحظورة**. أو عطِّل **قامئة الأرقام المرفوضة** في **الإعدادات** >**إعدادات الفاكس** > **الإعدادات الأساسية > فاكس الرفض > فاكس الرفض. تُحظّر الفاكسات المُرسلة من الأرقام التي لم تُسجل في هذه القامَة عند مَكن هذا** الإعداد.

**الاشتراك في خدمة إعادة توجيه المكالمات.**

**الحلول**

إذا كنت مشتركًا في خدمة إعادة توجيه المكالمات، فقدلاتتمكن الطابعة من استلام الفاكسات. اتصل مبوفر الخدمة الذي تتبعه.

**عدم إمكانية إرسال فاكسات إلى مستلم بعينه**

ميكن النظر في الأسباب التالية.

#### **يستغرق جهاز المستلم وقتًا أطول للإجابة.**

#### **الحلول**

إذا لم يلتقط الجهاز الخاص بالمستلم مكالمتك في غضون 50 ثانية بعد إنهاء الطابعة لعملية الاتصال، تنتهي المكالمة بخطأ. الاتصال .<br>باستخدام هاتف متصل لمعرفة المدة التي تمر قبل سماعك لنغمة الفاكس. إذا زادت المدة عن 50 ثانية، قم بإضافة فترات إيقاف مؤقت

بعد رقم الفاكس لإرسال الفاكس. يتم استخدام �� لإدخال فترات إيقاف مؤقت. يتم إدخال واصلة كعلامة لفترة الإيقاف المؤقت.<br>فترة الإيقاف المؤقت المفتوحة تصل مدتها إلى ثلاث ثواني تقريبًا. قم بإضافة عدة فترات للإيقاف المؤقت وفقًا لل

**إعداد سرعة الفاكس المُسجل في قامئة جهات الاتصال خطأ.**

#### **الحلول**

حدد **الإعدادات**> **مدير جهات الاتصال> تحرير**, ثم حدد المستلم من قامًة جهات الاتصال. اتبع التعليمات المعروضة على الشاشة، ثم<br>عبِّن **وضع الاتصال بالفاكس** على **بطيء(9600 ب/ث)**.

**عدم إمكانية إرسال فاكسات في وقت محدد**

#### **تاريخ الطابعة وتوقيتها غري صحيحني.**

**الحلول**

حدد **الإعدادات** > **الإعدادات الأساسية** >**إعدادات التاريخ/الوقت**, ثم اضبط التاريخ والوقت الصحيحني.

#### **الفاكسات يتم إرسالها بحجم خاطئ**

ميكن النظر في الأسباب التالية.

**لا يتم وضع المستندات الأصلية بصورة صحيحة.**

**الحلول**

❏تأكد من صحة وضع المستند الأصلي وفقًا لعلامات المحاذاة.

❏إذا كانت حافة الصورة الممسوحة ضوئيًا مفقودة، فحرك المستند الأصلي قليلاً بعيدًا عن حافة زجاج الماسحة الضوئية.

| "وضع المستندات [الأصلية" في](#page-33-0) الصفحة 34

**يوجد غبار أو أوساخ على المستندات الأصلية أو زجاج الماسحة الضوئية.**

**الحلول**

أزل أي غبار أو أوساخ ملتصقة بالمستندات الأصلية، ونظف زجاج الماسحة الضوئية. | "تنظيف زجاج الماسحة [الضوئية" في](#page-104-0) الصفحة 105

**لا ميكن طباعة الفاكسات المستلمة**

ميكن النظر في الأسباب التالية.

**حدث خطأ ما في الطابعة، وذلك مثل انحشار ورق.**

**الحلول**

نظف الخطأ الذي حدث في الطابعة، ثم اطلب من المرسِل إعادة إرسال الفاكس.

**تم تعطيل طباعة الفاكسات المُستلمةمبوجب الإعدادات الحالية.**

**الحلول**

إذا تم تعيني **حفظ إلى الكمبيوتر** على **نعم**, فغيِّر الإعداد إلى **نعم وطباعة** أو عطِّل **حفظ إلى الكمبيوتر**. ميكنك العثور على **حفظ إلى الكمبيوتر** في **الإعدادات** >**إعدادات الفاكس** >**إعدادات الاستلام**.

**يتعذر إرسال الفاكسات أو استلامها حتى مع إنشاء اتصال بصورة صحيحة (Windows(**

ميكن النظر في الأسباب التالية.

**مل يُثبت البرنامج.**

**الحلول**

تأكد من تثبيت برنامج تشغيل PC-FAX على جهاز الكمبيوتر. تم تثبيت برنامج تشغيل PC-FAX مع FAX Utility. اتبع الخطوات<br>المذكورة أدناه للتحقق من تثبيته.

تأكد من عرض الطابعة (الفاكس) في **الأجهزة والطابعات**، أو **الطابعة**، أو ا**لطابعات والأجهزة الأُخرى**. يتم عرض الطابعة (الفاكس) كـ "(EPSON XXXXX (FAX". إذا لم يتم عرض الطابعة (الفاكس)، فقم بإلغاء تثبيت ثم إعادة تثبيت FAX Utility. راجع ما يلي<br>للوصول إلى الأ**جهزة والطابعات**، أو ا**لطابعة** أو ا**لطابعات والأجهزة الأخرى**.

Windows 11❏

**والصوت**. انقر فوق زر البدء، ثم حدد **كل التطبيقات** <sup>&</sup>gt;**أدوات** > **Windowsلوحة التحكم** <sup>&</sup>gt;**عرض الأجهزة والطابعات** في **الأجهزة**

Windows 10❏

انقر فوق زر البدء، ثم حدد **نظام** > **Windowsلوحة التحكم** >**عرض الأجهزة والطابعات** في **الأجهزة والصوت**.

Windows 8.1/Windows 8❏

حدد **سطح المكتب** >**الإعدادات** >**لوحة التحكم** >**عرض الأجهزة والطابعات** في **الأجهزة والصوت** أو **الأجهزة**.

Windows 7❏

انقر فوق زر البدء، ثم حدد **لوحة التحكم** >**عرض الأجهزة والطابعات** في **الأجهزة والصوت** أو **الأجهزة**.

Windows Vista❏

انقر فوق زر البدء، وحدد **لوحة التحكم** >**الطابعات** في **الأجهزة والصوت**.

Windows XP❏

انقر فوق زر البدء، ثم حدد **الإعدادات** >**لوحة التحكم** >**الطابعات والأجهزة الأخرى** >**الطابعات والفاكسات**.

**فشلت مصادقة المستخدم عندما أُرسل الفاكس من جهاز الكمبيوتر.**

**الحلول**

قم بتعيين اسم المستخدم وكلمة المرور في برنامج تشغيل الطابعة. تُجرى مصادقة المستخدم مع اسم المستخدم وكلمة المرور المحددين لبرنامج تشغيل الطابعة، وذلك عند إرسال أحد الفاكسات من جهاز الكمبيوتر في حال تعيين وظيفة الأمان التي منع المستخدمين من<br>استخدام وظيفة الفاكس الخاصة بالطابعة.

**هناك بعض المشكلات المتعلقة باتصال الفاكس وإعداداته.**

#### **الحلول**

جرب دقة اتصال الفاكس وإعداداته.

**يتعذر الإرسال أو الاستلام حتى مع إنشاء الاتصال بصورة صحيحة (OS Mac(**

ميكن النظر في الأسباب التالية.

### **مل يُثبت البرنامج.**

**الحلول**

<span id="page-149-0"></span>تأكد من تثبيت برنامج تشغيل PC-FAX على جهاز الكمبيوتر. تم تثبيت برنامج تشغيل FAX Utility مع FAX Utility. اتبع الخطوات<br>المذكورة أدناه للتحقق من تثبيته.

حدد**تفضيلاتالنظام**من قامئةApple< **الطابعات والماسحاتالضوئية** (أو **طباعةومسح ضويئ**، أو **طباعةوفاكس**)، ثم تأكدمن عرض الطابعة (الفاكس). يتم عرض الطابعة (الفاكس) كـ "FAX XXXX (USB)" أو "FAX XXXX XIP". إذا لم يتم عرض<br>الطابعة (الفاكس)، فانقر فوق [+] ثم سجِّل الطابعة (الفاكس).

**توقف مشّغل برنامج تشغيل فاكس الكمبيوتر.**

**الحلول**

حدد **تفضيلات النظام** من قامًة Apple > ا**لطابعات والماسحات الضوئية** (أو **طباعة ومسح ضوئي، طباعة وفاكس)،** وانقر نقرًا مزدوجًا<br>فوق الطابعة (الفاكس). في حالة إيقاف الطابعة بشكل مؤقت، انقر فوق ا**ستئناف** (أو ا**ستئناف الطابعة**)

**فشلت مصادقة المستخدم عندما أُرسل الفاكس من جهاز الكمبيوتر.**

#### **الحلول**

قم بتعين اسم المستخدم وكلمة المرور في برنامج تشغيل الطابعة. تُجرى مصادقة المستخدم مع اسم المستخدم وكلمة المرور المحددين لبرنامج تشغيل الطابعة، وذلك عند إرسال أحد الفاكسات من جهاز الكمبيوتر في حال تعيين وظيفة الأمان التي منع المستخدمين من<br>استخدام وظيفة الفاكس الخاصة بالطابعة.

**هناك بعض المشكلات المتعلقة باتصال الفاكس وإعداداته.**

**الحلول**

جرب دقة اتصال الفاكس وإعداداته.

## **لا تتم تغذية الورق بصورة صحيحة**

**نقاط يجب التحقق منها** تحقق من البنود التالية، ثم جرِّب الحلول حسب المشكلات.

**موقع التثبيت غري مناسب.**

**الحلول**

- <span id="page-150-0"></span>ضع الطابعة على سطح مستوٍ وشغّل الطابعة في الظروف البيئية الموصى بها.
	- | ["المواصفات](#page-226-0) البيئية" في الصفحة 227

**يتم استخدام ورق غري مدعوم.**

**الحلول**

استخدم الورق المعتمد لهذه الطابعة.

- | "الورق والسعات [المتوفرة" في](#page-198-0) الصفحة 199
	- $\,$  "أنواع ورق غير [متوفرة" في](#page-200-0) الصفحة 201 $\,$

**طريقة التعامل مع الورق غري صحيحة.**

**الحلول**

- اتبع احتياطات التعامل مع الورق.
- | ["احتياطات](#page-28-0) التعامل مع الورق" في الصفحة 29

**يتم تحميل الكثري من الأوراق في الطابعة.**

**الحلول**

لا تحمِّل عددًا من الورق يزيد عن الحد الأقصى لعدد الورق المحدد. بالنسبة للورق العادي، لا تقم بالتحميل أعلى الخط المحدد برمز<br>المثلث على موحه الحافة.

| "الورق والسعات [المتوفرة" في](#page-198-0) الصفحة 199

**إعدادات الورق على الطابعة غري صحيحة.**

**الحلول**

تأكد من تطابق إعدادات حجم الورق ونوعه مع حجم الورق المحمَّل في الطابعة ونوعه.

| "حجم الورق [وإعدادات](#page-29-0) نوع الورق" في الصفحة 30

**تتم تغذية الورق مبيل**

ميكن النظر في الأسباب التالية.

**يتم تحميل الورق بصورة غري صحيحة.**

**الحلول**

قم بتحميل الورق في الاتجاه الصحيح، وحرك موجه الحافة عكس حافة الورق.

| "تحميل الورق في وحدة تغذية الورق من [الخلف" في](#page-30-0) الصفحة 31

**تتم تغذية عدة ورقات في المرة الواحدة**

ميكن النظر في الأسباب التالية.

#### **الورق رطب أو مبلل.**

**الحلول**

حمِّل ورقًا جديدًا.

**تتسبب الكهرباء الساكنة في التصاق الورق ببعضه.**

**الحلول**

قم بتهوية الورق قبل التحميل. في حال استمرار عدم تغذية الورق، حمل ورقة واحدة في المرة الواحدة.

**تتم تغذية عدة أوراق في الوقت نفسه أثناء الطباعة اليدوية على الوجهني.**

**الحلول**

أزل أي ورق تم تحميله في مصدر الورق قبل إعادة تحميل الورق.

**حدوث خطأ بسبب نفاد الورق**

**لا يتم تحميل الورق في منتصف وحدة تغذية الورق الخلفية.**

**الحلول**

عند حدوث خطأ في إخراج الورق بالرغم من تحميل الورق في وحدة تغذية الورق الخلفية، أعد تحميل الورق في منتصف وحدة تغذية<br>الورق الخلفية.

**عدم تغذية المستند الأصلي في ADF**

ميكن النظر في الأسباب التالية.

**جارٍ استخدام المستندات الأصلية غري المدعومة من ADF.**

**الحلول**

استخدم المستندات الأصلية المدعومة من قبل وحدة التغذية التلقائية للمستندات.

| "مواصفات وحدة التغذية التلقائية [للمستندات" في](#page-220-0) الصفحة 221

**يتم تحميل المستندات الأصلية بشكل خطأ.**

**الحلول**

حمِّل مستندات أصلية في الاتجاه الصحيح، وحرِّك موجه حافة ADF قُبالة حافة المستندات الأصلية.

**يتم تحميل الكثري من المستندات الأصلية في ADF.**

#### **الحلول**

<span id="page-152-0"></span>لاتقم بتحميل مستندات أصلية أعلى الخط المشار إليه برمز المثلث في ADF.

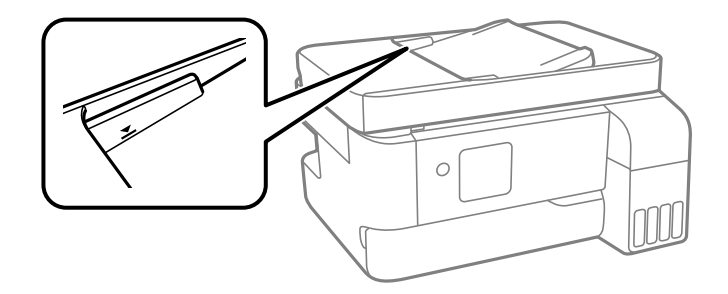

**ينزلق المستند الأصلي عندما يلتصق الغبار الموجود في الورق بالبكرة.**

**الحلول**

نظف الجانب الداخلي بوحدة التغذية التلقائية للمستندات.

| ["تنظيف](#page-105-0) [ADF](#page-105-0) "في [الصفحة](#page-105-0) 106

## **جودة الطباعة، والنسخ، والمسح الضويئ، والفاكس منخفضة**

## **جودة الطباعة سيئة**

**ظهور ألوان مفقودة، أو أشرطة، أو ألوان غري متوقعة في المطبوعات**

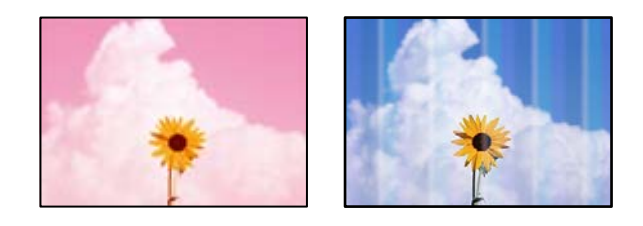

**قد تكون فوهات رأس الطباعة مسدودة.**

**الحلول**

أجرِ فحص الفوهة لمعرفة ما إذا كانت فوهات رأس الطباعة مسدودة أم لا. شغِّل فحص الفوهة ثم نظّف رأس الطباعة في حال $\Box$ انسَداد أي من فوهات رأس الطباعة. في حال عدم استخدام الطابعة لفترة زمنية طويلة، قد تنسد فوهات رأس الطباعة وقد تتسرب نقاط حبر.

إذا قمت بالطباعة في حال كانت مستويات الحبر منخفضة للغاية ولا مكن رؤيتها في نوافذ خزان الحبر، فقم مملء خزانات الحبر $\Box$ وصولاً إلى الخطوط العلوية ثم استخدم برنامج **تنظيف فعّال** المساعد لاستبدال الحبر داخل القنوات المخصصة له. بعد استخدام<br>البرنامج، شغِّل فحص الفوهة لمعرفة ما إذا تحسّنت جودة الطباعة.

- | "فحص رأس الطباعة [وتنظيفه" في](#page-100-0) الصفحة 101
	- | "تشغيل تنظيف [فعّال" في](#page-102-0) الصفحة 103

**جودة الطباعة رديئة بالحبر الأسود**

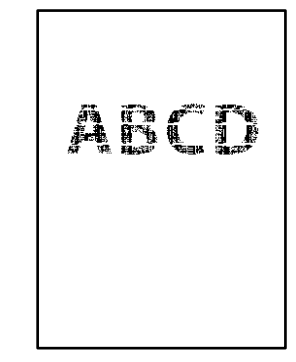

**قد تكون فوهات رأس الطباعة مسدودة.**

**الحلول**

أجرِ فحص الفوهة لمعرِ فة ما إذا كانت فوهات رأس الطباعة مسدودة أم لا. شغِّل فحص الفوهة ثم نظّف رأس الطباعة في حال $\Box$ .<br>انسداد أي من فوهات رأس الطباعة. في حال عدم استخدام الطابعة لفترة زمنية طويلة، قد تُسد فوهات رأس الطباعة وقد تتسرب نقاط حبر.

"فحص رأس الطباعة [وتنظيفه" في](#page-100-0) الصفحة 101

ضاً إذا لم تتمكن من حل المشكلة عبر تنظيف الرأس، فيمكنك الطباعة عمزيج من حبر الألوان على الفور لإنشاء لون أسود مركب من<br>خلال تغبر الإعدادات التالبة في نظام Windows.

انقر فوق **إعدادات موسعة** في علامة التبويب ا**لصيانة** الخاصة ببرنامج تشغيل الطابعة. إذا قمت بتحديد ا**ستخدام مزيج من الأحبار**<br>ا**لألوان لإنشاء لون أسود**، فيمكنك الطباعة بجودة طباعة **قياسي** عندما يكون **نوع الورق** معينًا على لاحظ أنهلا ميكن لهذه الميزة حل مشكلة انسداد الفوهة. لحل انسداد الفوهة، نوصي بالاتصال بدعم Epson لإجراء الصيانة.

**ظهور أشرطة ملونة بفواصل 3.3 سم تقريبًا**

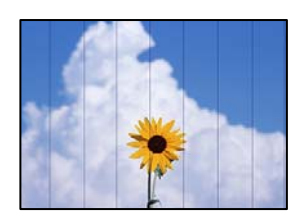

ميكن النظر في الأسباب التالية.

**إعداد نوع الورق لا يتطابق مع الورق المُحمل.**

**الحلول**

حدد إعداد نوع الورق المطابق لنوع الورق المحمَّل في الطابعة.

- | "قامئة نوع [الورق" في](#page-29-0) الصفحة 30
- **تم ضبط جودة الطباعة على مستوى منخفض.**

**الحلول**

```
عند الطباعة على ورق عادي، قم بالطباعة باستخدام إعداد جودة أعلى.
```
Windows❏

حدد **عالي** من **الجودة** في علامة تبويب **رئيسي** الخاصة ببرنامج تشغيل الطابعة.

Mac  $OS$  $\Box$ 

حدد **دقيق** كإعداد لـ **جودة الطباعة** من قامئة **إعدادات الطباعة** الخاصةمبربع حوار الطباعة.

**وضع رأس الطباعة خارج المحاذاة.**

**الحلول**

حدد قامئة **الصيانة**>**محاذاة رأس الطباعة** >**محاذاة أفقية** في لوحة التحكم لمحاذاة رأس الطباعة.

**طباعات مموهة، أو وجود الأشرطة العمودية، أو عدم المحاذاة**

# enthanen ane r Aufdruck. W  $\sqrt{5008}$  "Regel

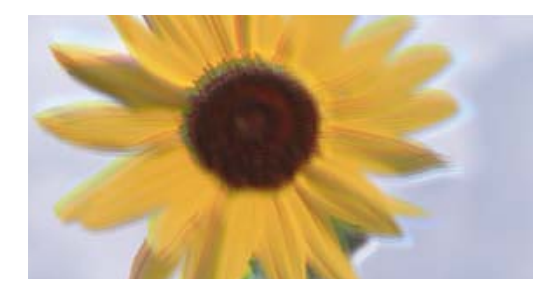

ميكن النظر في الأسباب التالية. تحقق من الأسباب واتبع الحلول بالترتيب من الأعلى.

**وضع رأس الطباعة خارج المحاذاة.**

**الحلول**

حدد قامئة **الصيانة**>**محاذاة رأس الطباعة** >**المحاذاة الرأسية** في لوحة التحكم لمحاذاة رأس الطباعة.

**يتم متكني إعداد الطباعة ثنائية الاتجاه.**

**الحلول**

إذامل تتحسن جودة الطباعة حتى بعد محاذاة رأس الطباعة، فقم بتعطيل إعداد الطباعة ثنائية الاتجاه.

أثناء مّكين الطباعة ثنائية الاتجاهات (أو عالية السرعة)، يُجري رأس الطباعة عملية الطباعة أثناء التحرك في كلا الاتجاهين، وقد تتم<br>محاذاة الخطوط الرأسية بشكل غير سليم. وقد يؤدي تعطيل هذا الإعداد إلى إبطاء سرعة الطباعة ولكنه ي

Windows❏

امسح **طباعة ثنائية الاتجاه** من علامة التبويب **مزيد من الخيارات** في برنامج تشغيل الطابعة.

Mac OS<del></del>

حدد <mark>تفضيلات النظام</mark> من القامًة Apple > ا**لطابعات والماسحات الضوئية** (أو **طباعة ومسح ضوئي،** أو **طباعة وفاكس**) ثم حدد الطابعة. انقر فوق **خيارات وتجهيزات** > **خيارات** (أو **برنامج التشغيل**). حدد **إيقاف التشغيل** ليكون إعداد **طباعة ثنائية الاتجاه**.

**تظهر المطبوعات على شكل ورقة فارغة**

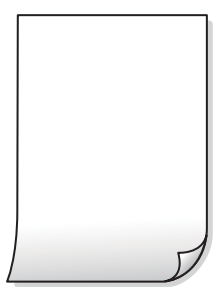

**قد تكون فوهات رأس الطباعة مسدودة.**

**الحلول**

أجرِ فحص الفوهات ثمّ حاول تنظيف فعّال في حال انسداد فوّهات رأس الطباعة.

- | "فحص رأس الطباعة [وتنظيفه" في](#page-100-0) الصفحة 101
	- | "تشغيل تنظيف [فعّال" في](#page-102-0) الصفحة 103

**إعدادات الطباعة وحجم الورق المُحمل في الطابعة مختلف.**

**الحلول**

غريّ إعدادات الطباعة وفقًا لحجم الورق المحمَّل في الطابعة. حمِّل الورق في الطابعة المطابقة لإعدادات الطباعة.

**تتم تغذية عدة أوراق في الطابعة في الوقت نفسه.**

**الحلول**

راجع ما يلي لمنع إدخال عدة أوراق في الطابعة في الوقت نفسه. | "تتم تغذية عدة ورقات في المرة [الواحدة" في](#page-150-0) الصفحة 151

**الورق ملطخ أو مخدوش**

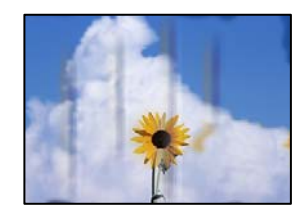

ميكن النظر في الأسباب التالية.

**يتم تحميل الورق بصورة غري صحيحة.**

**الحلول**

عند ظهور أشرطة أفقية (عمودية على اتجاه الطباعة)، أو إذا كان الجزء العلوي أو السفلي للورق ملطخًا، فقم بتحميل الورق في الاتجاه<br>الصحيح وحرك موجهات الحافة تجاه حافة الورق.

| "تحميل الورق في وحدة تغذية الورق من [الخلف" في](#page-30-0) الصفحة 31

#### **مسار الورق ملطخ.**

**الحلول**

- عند ظهور الأشرطة العمودية (أفقي لاتجاه الطباعة) أو إذا كان الورق ملطخًا، فنظف مسار الورق.
	- | "تنظيف مسار الورق عند تلطخ [الحبر" في](#page-104-0) الصفحة 105

**الورق مجعد.**

**الحلول**

ضع الورقة على سطح مستوٍ للتحقق من كونها مجعدة أم لا. إذا كانت مجعدة، فقم بتسويتها.

**تتسبب رأس الطباعة في وجود خدوش على سطح الورق.**

**الحلول**

عند الطباعة على ورقة سميكة، يقترب رأس الطباعة من سطح الطباعة وعكن أن يتم خدش الورقة. في هذه الحالة، قم بتمكين إعداد<br>تقليل الخدش. إذا قمت بتفعيل هذه الميزة، قد تقل درجة جودة الطباعة أو قد تنخفض سرعة الطباعة.

Windows

انقر فوق **إعدادات موسعة** على علامة التبويب **الصيانة** الخاصة ببرنامج تشغيل الطابعة، ثم حدد **ورق قصري محبب**.

**متت طباعة الجزء الخلفي من الورقة قبل أن يجف الجانب الذي كان قد طبع بالفعل.**

**الحلول**

عند الطباعة يدويًا على الوجهني، تأكد من جفاف الحبر بشكل كامل قبل إعادة تحميل الورق.

**الصور المطبوعة لزجة**

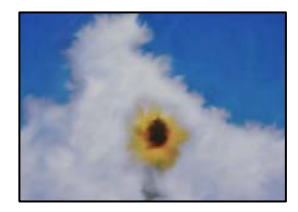

**تم إجراء الطباعة على الجانب غري الصحيح من ورقة الصورة.**

**الحلول**

تأكد من أنك تطبع على الجانب القابل للطباعة. في حال الطباعة على الجانب غير الصحيح من ورقة الصورة، فأنت بحاجة لتنظيف<br>مسار الورق.

| "تنظيف مسار الورق عند تلطخ [الحبر" في](#page-104-0) الصفحة 105

#### **تتم طباعة الصور العادية أو الفوتوغرافية بألوان غري متوقعة**

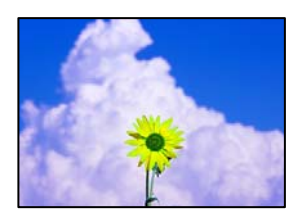

ميكن النظر في الأسباب التالية.

**قد تكون فوهات رأس الطباعة مسدودة.**

**الحلول**

```
أجر فحص الفوهة لمعرفة ما إذا كانت فوهات رأس الطباعة مسدودة أم لا. شغِّل فحص الفوهة ثم نظّف رأس الطباعة في حال انسداد
أي مَن فوهات رأس الطباعة. في حال عدم استخدام الطابعة لفترة زمنية طويلة،  قد تنسد فوهات رأس الطباعة وقد تتسرب نقاط
                                                                                                                  .<br>حبر.
```
| "فحص رأس الطباعة [وتنظيفه" في](#page-100-0) الصفحة 101

**تم تطبيق تصحيح الألوان.**

**الحلول**

في حال الطباعة من برنامج تشغيل الطابعة الخاص بنظام تشغيل Windows، يتم تطبيق إعداد ضبط الصورة التلقائي من Epson<br>افتراضيًا حسب نوع الورقة. جرب تغيير الإعداد.

في علامةالتبويب**مزيدمن الخيارات**، حدد**مخصص**في **تصحيح الألوان**، ثم قم بالضغطعلى**متقدم**. قم بتغيري إعداد**تصحيح المشهد** من **تلقائيًا** إلى خيار آخر. إذا لم يعمل تغيير الإعداد على نحو جيد، فاستخدم أي أسلوب لتصحيح اللون غير PhotoEnhance الموجود في<br>إ**دار ة الألوان**.

| "ضبط لون [الطباعة" في](#page-50-0) الصفحة 51

**تختلف الألوان في النسخ المطبوعة عن تلك الموجودة على الشاشة**

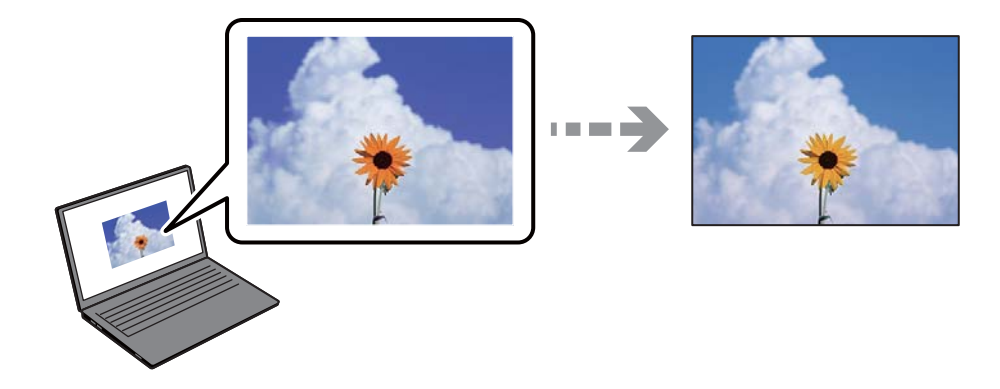

**مل يتم ضبط خصائص اللون لجهاز العرض الذي تستخدمه بصورة صحيحة.**

**الحلول**

أجهزة العرض مثل شاشات الكمبيوتر لها خصائص العرض الخاصة بها. إذا كانت شاشة العرض غير متوازنة، فلا تُعرض الصور بدرجة<br>السطوع والألوان الملامَّة. قم بضبط خصائص الجهاز. إذا كنت تستخدم Mac OS, فأجر العملية التالية أيضًا.

ادخل إلى مربع حوار الطباعة. حدد **مطابقة الألوان** من القامئة المنبثقة، ثم حدد **ColorSync**.

#### **جهاز العرض يعكس ضوءًا خارجيًا.**

#### **الحلول**

تجنب ضوء الشمس المباشر وتأكد من وجود الصورة حيثما توجد الإضاءة الملائمة.

#### **جهاز العرض يوفر دقة عالية.**

#### **الحلول**

قد تختلف الألوان عما تراه على الأجهزة الذكية مثل الهواتف الذكية أو أجهزة الكمبيوتر اللوحي المزودة بشاشات عرض عالية الدقة.

#### **يكون لجهاز العرض والطابعة عملية مختلفة لإنتاج الألوان.**

#### **الحلول**

الألوان على شاشة العرض ليست مطابقة تمامًا لتلك الألوان على الورقة لأن لدى كل من الأجهزة المزودة بشاشة عرض والطابعة عملية<br>مختلفة لإنتاج الألوان. اضبط خصائص اللون بحيث تكون الألوان متطابقة.

#### **تعذر الطباعة من دون هوامش**

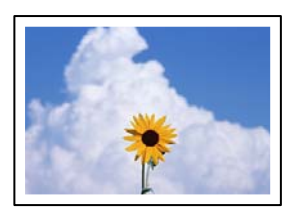

#### **مل يتم تعيني بلا حدود في إعدادات الطباعة.**

#### **الحلول**

قم بإجراء إعداد بلا حدود في إعدادات الطباعة. في حال تحديد نوع ورق لا يدعم الطباعة من دون حدود، لن <u>م</u>كنك تحديد **بلا**<br>**حدود**. حدد نوع ورق يدعم الطباعة دون حدود.

#### Windows❏

حدد **بلا حدود** من علامة التبويب **رئيسي** الخاصة ببرنامج تشغيل الطابعة.

#### Mac OS❏

حدد حجم الورق بلا حدود من **حجم الورق**.

#### | "ورق للطباعة بلا [حدود" في](#page-199-0) الصفحة 200

#### **حواف الصورة مقصوصة أثناء إجراء عملية الطباعة بلا حدود**

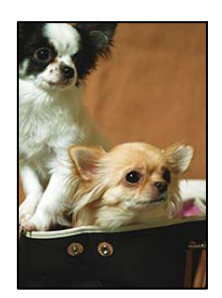

**يتم اقتصاص مساحة المنطقة البارزة بسبب تكبري الصورة قليلا.ً**

**الحلول**

قم بتحديد إعداد التكبير.

Windows❏

انقر فوق إ**عدادات** بجانب خانة اختيار **بلا حدود** الموجودة على علامة التبويب **رئيسي** الخاصة ببرنامج تشغيل الطابعة، ثم قم<br>بتغيير الإعدادات.

Mac OS❏

قم بتغيري إعدادات **توسيع** من قامئة مربع حوار الطباعة **إعدادات الطباعة**.

**اختلاف نسبة العرض إلى الارتفاع بني كل من بيانات الصورة وحجم الورق.**

**الحلول**

في حالة اختلاف نسبة العرض إلى الارتفاع بين كل من بيانات الصورة وحجم الورق، يتم قص الجانب الطويل للصورة إذا كان زائدًا عن<br>الجانب الطويل للورق.

#### **وضع المطبوعات أو حجمها أو هوامشها غري صحيحة**

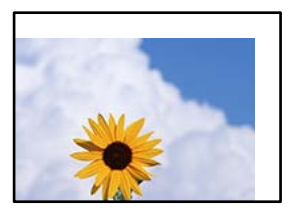

ميكن النظر في الأسباب التالية.

**يتم تحميل الورق بصورة غري صحيحة.**

**الحلول**

- قم بتحميل الورق في الاتجاه الصحيح، وحرك موجه الحافة عكس حافة الورق.
	- | "تحميل الورق في وحدة تغذية الورق من [الخلف" في](#page-30-0) الصفحة 31

**تم ضبط حجم الورق بصورة غري صحيحة.**

**الحلول**

حدد ميزة حجم الورق المناسب.

**إعداد الهامش في برنامج التطبيق ليس ضمن منطقة الطباعة.**

**الحلول**

اضبط إعداد الهامش في التطبيق بحيث يقع داخل المنطقة القابلة للطباعة.

| "المنطقة القابلة [للطباعة" في](#page-219-0) الصفحة 220

**الحروف المطبوعة غري صحيحة أو مشوهة**

<BXX] L冈·Z斥彗二 ZAオ鋕・コ i2 薀・」・サー8QX/アXr ⊠b8 ⊠!\$ NB⊠X⊠• B7kBcT,⊠• B • ≯; JEE⊠Pク⊠J2; • ⊠1ツ M<sub>Xu</sub>

#### N ?NN ?▲N ?NNNNNNNNNNNNNNNNNNNN

¤6æλ'Hcκ=<sup>—</sup>¤È¤´o¤;Çð¼!"A;逤`r¤<br>ÔŐıcr^µaL¤÷‰+u)"\*mà∙Ñ-hfûhãšÄ¤‱v¤æα<br>rý¤ÿ¤žπ,ü®ï¤—çËås—Æû¤£œwûzxıÈ}û'®—ç<br>¤ÑÂe™Ñ=¤PÉ"!?q}C"浞¿žáa»'(ÜÊ—¤ò£ổ

ميكن النظر في الأسباب التالية.

**كابل USB غري متصل بصورة صحيحة.**

**الحلول**

قم بإحكام توصيل كبل USB بالطابعة وجهاز الكمبيوتر.

**هناك مهمة طباعة قيد الانتظار.**

**الحلول**

قم بإلغاء أي مهام طباعة متوقفة مؤقتًا.

**تم ضبط الكمبيوتر يدويًا على وضع الإسبات أو وضع السكون أثناء الطباعة.**

**الحلول**

لا تقم بضبط جهاز الكمبيوتر يدويًا على وضع **الإسبات** أو وضع **السكون** أثناء الطباعة. الصفحات التي تظهر بها نصوص مشوهة قد تتم<br>طباعتها عندما تقوم بتشغيل جهاز الكمبيوتر في المرة القادمة.

**أنت تستخدم برنامج تشغيل الطابعة الخاص بطابعة مختلفة.**

**الحلول**

تأكد من أن برنامج تشغيل الطابعة الذي تستخدمه مخصصٌ لهذه الطابعة. تحقق من اسم الطابعة الموجود في الجزء العلوي من نافذة<br>برنامج تشغيل الطابعة.

#### **الصورة المطبوعة معكوسة**

<span id="page-161-0"></span>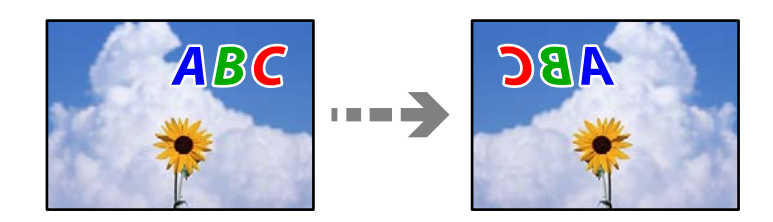

**يتم ضبط الصورة للعكس أفقيًا في إعدادات الطباعة.**

**الحلول**

امسح أي إعداد للصورة المعكوسة في برنامج تشغيل الطابعة أو التطبيق.

Windows❏

امسح **نسخة مطابقة للصورة** من علامة التبويب **مزيد من الخيارات** في برنامج تشغيل الطابعة.

Mac  $OS<sup>1</sup>$ 

امسح **نسخة مطابقة للصورة** من القامئة **إعدادات الطباعة** الخاصةمبربع حوار الطباعة.

**النقوش التي تشبه الفسيفساء في المطبوعات**

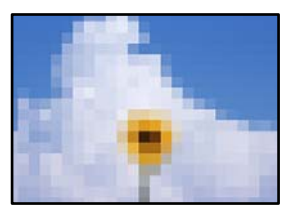

**متت طباعة الصور العادية أو الفوتوغرافية ذات الدقة المنخفضة.**

**الحلول**

عند طباعة صور مرسومة أو صور فوتوغرافية، فاطبعها باستخدام بيانات عالية الدقة. غالبًا ما تكون الصور الموجودة على مواقع الويب<br>منخفضة الدقة على الرغم من أنها قد تبدو جيدة على الشاشة، لذلك فقد تنخفض جودة طباعتها.

## **جودة النسخ سيئة**

**ظهور ألوان مفقودة أو أشرطة أو ألوان غري متوقعة في النسخ**

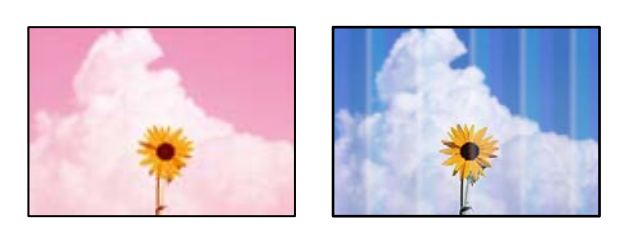

**قد تكون فوهات رأس الطباعة مسدودة.**

**الحلول**

- أجرِ فحص الفوهة لمعرفة ما إذا كانت فوهات رأس الطباعة مسدودة أم لا. شغِّل فحص الفوهة ثم نظّف رأس الطباعة في حال $\Box$ انسَداد أي من فوهات رأس الطباعة. في حال عدم استخدام الطابعة لفترة زمنية طويلة، قد تنسد فوهات رأس الطباعة وقد تتسرب نقاط حبر.
- إذا قمت بالطباعة في حال كانت مستويات الحبر منخفضة للغاية ولا مٍكن رؤيتها في نوافذ خزان الحبر، فقم مجلء خزانات الحبر .<br>وصولاً إلى الخطوط العلوية ثم استخدم برنامج **تنظيف فعّال** المساعد لاستبدال الحبر داخل القنوات المخصصة له. بعد استخدام<br>البرنامج، شغِّل فحص الفوهة لمعرفة ما إذا تحسّنت جودة الطباعة.
	- | "فحص رأس الطباعة [وتنظيفه" في](#page-100-0) الصفحة 101
		- | "تشغيل تنظيف [فعّال" في](#page-102-0) الصفحة 103

**ظهور أشرطة ملونة بفواصل 3.3 سم تقريبًا**

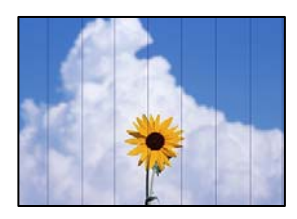

ميكن النظر في الأسباب التالية.

**إعداد نوع الورق لا يتطابق مع الورق المُحمل.**

**الحلول**

حدد إعداد نوع الورق المطابق لنوع الورق المحمَّل في الطابعة.

| "قامئة نوع [الورق" في](#page-29-0) الصفحة 30

**تم ضبط جودة الطباعة على مستوى منخفض.**

**الحلول**

عند الطباعة على ورق عادي، قم بالطباعة باستخدام إعداد جودة أعلى. حدد **عالي** في **الجودة**. | ["الجودة:" في](#page-62-0) الصفحة 63

**وضع رأس الطباعة خارج المحاذاة.**

**الحلول**

حدد قامئة **الصيانة**>**محاذاة رأس الطباعة** >**محاذاة أفقية** في لوحة التحكم لمحاذاة رأس الطباعة.

**النُسخ مموهة، أو وجود الأشرطة العمودية، أو عدم المحاذاة**

# entnanen ane 1 Aufdruck. W  $\sqrt{5008}$  "Regel

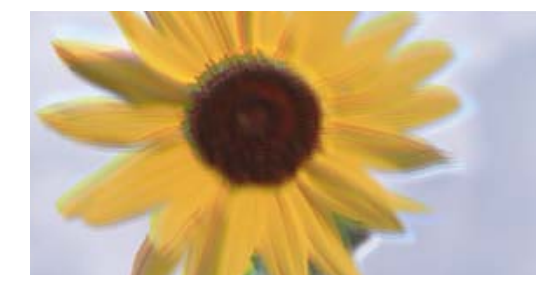

ميكن النظر في الأسباب التالية.

**وضع رأس الطباعة خارج المحاذاة.**

**الحلول**

حدد قامئة **الصيانة**>**محاذاة رأس الطباعة** >**المحاذاة الرأسية** في لوحة التحكم لمحاذاة رأس الطباعة.

**تظهر المطبوعات على شكل ورقة فارغة**

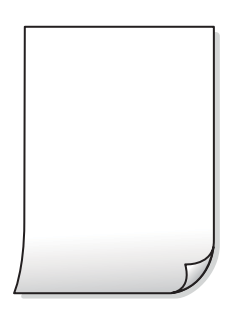

**قد تكون فوهات رأس الطباعة مسدودة.**

**الحلول**

أجرِ فحص الفوهات ثمّ حاول تنظيف فعّال في حال انسداد فوّهات رأس الطباعة.

- | "فحص رأس الطباعة [وتنظيفه" في](#page-100-0) الصفحة 101
	- | "تشغيل تنظيف [فعّال" في](#page-102-0) الصفحة 103

**إعدادات الطباعة وحجم الورق المُحمل في الطابعة مختلف.**

**الحلول**

غريّ إعدادات الطباعة وفقًا لحجم الورق المحمَّل في الطابعة. حمِّل الورق في الطابعة المطابقة لإعدادات الطباعة.

**تتم تغذية عدة أوراق في الطابعة في الوقت نفسه.**

**الحلول**

- راجع ما يلي لمنع إدخال عدة أوراق في الطابعة في الوقت نفسه.
	- | "تتم تغذية عدة ورقات في المرة [الواحدة" في](#page-150-0) الصفحة 151

#### **الورق ملطخ أو مخدوش**

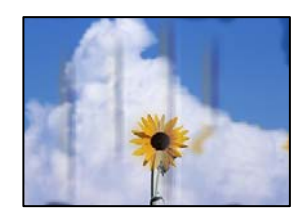

ميكن النظر في الأسباب التالية.

**يتم تحميل الورق بصورة غري صحيحة.**

**الحلول**

عند ظهور أشرطة أفقية (عمودية على اتجاه الطباعة)، أو إذا كان الجزء العلوي أو السفلي للورق ملطخًا، فقم بتحميل الورق في الاتجاه<br>الصحيح وحرك موجهات الحافة تجاه حافة الورق.

| "تحميل الورق في وحدة تغذية الورق من [الخلف" في](#page-30-0) الصفحة 31

**مسار الورق ملطخ.**

**الحلول**

عند ظهور الأشرطة العمودية (أفقي لاتجاه الطباعة) أو إذا كان الورق ملطخًا، فنظف مسار الورق.

| "تنظيف مسار الورق عند تلطخ [الحبر" في](#page-104-0) الصفحة 105

**الورق مجعد.**

**الحلول**

ضع الورقة على سطح مستوٍ للتحقق من كونها مجعدة أم لا. إذا كانت مجعدة، فقم بتسويتها.

**تعذر النسخ دون هوامش**

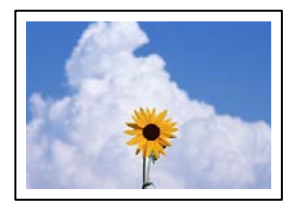

**مل يتم تعيني بلا حدود في إعدادات الطباعة.**

**الحلول**

حدد **نسخ** > ا**لمزيد** > **إعدادات** > **إعدادات > نسخ بلا حدود** على لوحة التحكم. إذا قمت بتحديد ورقة لا تدعم ميزة الطباعة بلا<br>حدود، فلن تتمكن من مّكين الإعدادات بلا حدود. حدد نوع ورق يدعم الطباعة دون حدود.

| "ورق للطباعة بلا [حدود" في](#page-199-0) الصفحة 200

**حواف الصورة مقصوصة أثناء إجراء عملية النسخ بلا حدود**

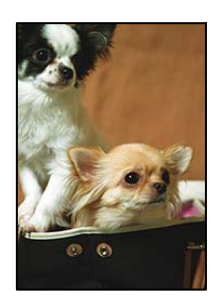

**يتم اقتصاص مساحة المنطقة البارزة بسبب تكبري الصورة قليلا.ً**

**الحلول**

قم بتحديد إعداد التكبري. حدد **نسخ** >**المزيد**>**إعدادات** >**إعدادات** >**نسخ بلا حدود**, وغيِّر الإعداد **توسيع**.

#### **وضع النُّخخ، أو حجمها، أو هوامشها غري صحيح**

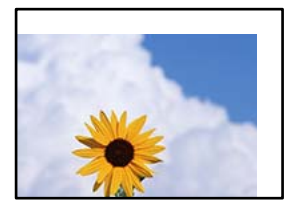

ميكن النظر في الأسباب التالية.

**يتم تحميل الورق بصورة غري صحيحة.**

**الحلول**

قم بتحميل الورق في الاتجاه الصحيح، وحرك موجه الحافة عكس حافة الورق.

| "تحميل الورق في وحدة تغذية الورق من [الخلف" في](#page-30-0) الصفحة 31

**لا يتم وضع المستندات الأصلية بصورة صحيحة.**

**الحلول**

- ❏تأكد من صحة وضع المستند الأصلي وفقًا لعلامات المحاذاة.
- ❏إذا كانت حافة الصورة الممسوحة ضوئيًا مفقودة، فحرك المستند الأصلي قليلاً بعيدًا عن حافة زجاج الماسحة الضوئية.
	- | "وضع المستندات [الأصلية" في](#page-33-0) الصفحة 34
		- **يوجد غبار أو أوساخ على زجاج الماسحة الضوئية.**

**الحلول**

أزل أي غبار أو أوساخ تكون عالقة بالمستندات الأصلية، ونظف زجاج الماسحة الضوئية، عند وضع المستندات الأصلية على زجاج الماسحة الضوئية. في حالة وجود غبار أو بقع على الزجاج، قد تتسع منطقة النسخ لضم الغبار أو البقع، مما يؤدي إلى حدوث خطأ في<br>موضع النسخ أو قد تصبح الصور صغيرة.

#### **تم ضبط حجم الورق بصورة غري صحيحة.**

#### **الحلول**

حدد ميزة حجم الورق المناسب.

#### **ألوان غري متساوية، أو بقع، أو نقاط، أو خطوط مستقيمة في الصورة المنسوخة**

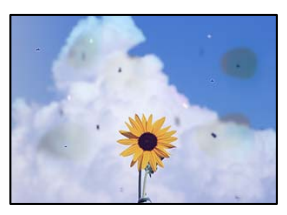

#### ميكن النظر في الأسباب التالية.

#### **مسار الورق متسخ.**

**الحلول**

- حمّل الورق وأخرجه دون إجراء الطباعة لتنظيف مسار الطباعة.
	- | "تنظيف مسار الورق عند تلطخ [الحبر" في](#page-104-0) الصفحة 105

#### **يوجد غبار أو أوساخ على المستندات الأصلية أو زجاج الماسحة الضوئية.**

#### **الحلول**

- أزل أي غبار أو أوساخ ملتصقة بالمستندات الأصلية، ونظف زجاج الماسحة الضوئية.
	- | "تنظيف زجاج الماسحة [الضوئية" في](#page-104-0) الصفحة 105

#### **يوجد غبار أو أوساخ على ADF أو المستندات الأصلية.**

**الحلول**

نظف ADF، وأزل أي غبار أو أوساخ على المستندات الأصلية. | ["تنظيف](#page-105-0) [ADF](#page-105-0) "في [الصفحة](#page-105-0) 106

#### **تم الضغط على المستند الأصلي بقوة مفرطة.**

#### **الحلول**

إذا ضغطت بقوة مفرطة، فقد تحدث بعض المشكلات مثل النسخ بصورة ضبابية، ووجود لطخات وبقع حبر. لاتضغط بقوة على المستند الأصلي أو غلاف المستند.

#### **إعداد كثافة النسخ مرتفع جدًا.**

#### **الحلول**

اخفض إعداد كثافة النسخ.

| "خيارات [القامئةالمزيد](#page-61-0) للنسخ" في الصفحة 62

#### **تظهرمناذج التموج (التظليل المتعامد) في الصورة المنسوخة**

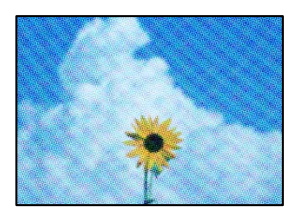

**إذا كان المستند الأصلي مستندًا مطبوعًا مثل مجلة أو كتالوج، فسيظهرمنوذج متوج منقط.**

**الحلول**

```
تغيير إعداد التصغير والتكبير. إذا استمر ظهور موذج مّوج،  فضع المستند الأصلي بزاوية مختلفة قليلاً.
                                                   | "خيارات القامئةالمزيد للنسخ" في الصفحة 62
```
**ظهور صورة الجانب العكسي للمستند الأصلي في الصورة المنسوخة**

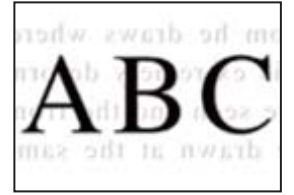

ميكن النظر في الأسباب التالية.

**عند مسح المستندات الأصلية الرفيعة ضوئيًا، قد يتم مسح الصور الموجودة على الجزء الخلفي في الوقت نفسه.**

**الحلول**

ضع المستند الأصلي على زجاج الماسحة الضوئية، ثم ضع قطعة من الورق الأسود عليه. | "وضع المستندات الأصلية على زجاج الماسحة [الضوئية" في](#page-35-0) الصفحة 36

**إعداد كثافة النسخ مرتفع جدًا.**

**الحلول**

اخفض إعداد كثافة النسخ.

| "خيارات [القامئةالمزيد](#page-61-0) للنسخ" في الصفحة 62

**تم ضغط النص أو تكبريه أو ضغط الصورة المنسوخة من وحدة التغذية التلقائية للمستندات أو تكبريها**

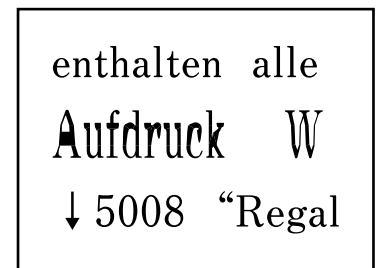

```
enthalten alle
Aufdruck
                \mathbf{W}\downarrow 5008 "Regal
```
<span id="page-168-0"></span>**قد لا يتم مسح بعض المستندات الأصلية ضوئيًا بصورة صحيحة من وحدة التغذية التلقائية للمستندات.**

**الحلول**

- ضع المستندات الأصلية على زجاج الماسحة الضوئية.
- | "وضع المستندات الأصلية على زجاج الماسحة [الضوئية" في](#page-35-0) الصفحة 36

## **مشكلات الصورة الممسوحة ضوئيًا**

**تظهر الألوان المتفاوتة، والأوساخ، والبقع، وما إلى ذلك عند إجراء المسح الضويئ على زجاج الماسحة الضوئية**

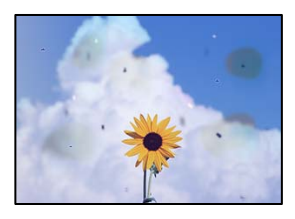

**يوجد غبار أو أوساخ على المستندات الأصلية أو زجاج الماسحة الضوئية.**

**الحلول**

- أزل أي غبار أو أوساخ ملتصقة بالمستندات الأصلية، ونظف زجاج الماسحة الضوئية.
	- | "تنظيف زجاج الماسحة [الضوئية" في](#page-104-0) الصفحة 105
		- **تم الضغط على المستند الأصلي بقوة مفرطة.**

**الحلول**

إذا ضغطت بقوة مفرطة، فقد تحدث بعض المشكلات مثل النسخ بصورة ضبابية، ووجود لطخات وبقع حبر. لاتضغط بقوة على المستند الأصلي أو غلاف المستند.

#### **تظهر خطوط مستقيمة عند إجراء المسح الضويئ من ADF**

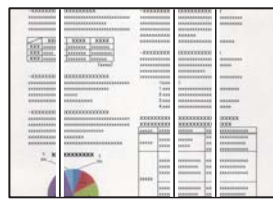

**يوجد غبار أو أوساخ على ADF أو المستندات الأصلية.**

**الحلول**

نظف ADF، وأزل أي غبار أو أوساخ على المستندات الأصلية.

| ["تنظيف](#page-105-0) [ADF](#page-105-0) "في [الصفحة](#page-105-0) 106

**يظهر التواء في خلفية الصور الممسوحة ضوئيًا**

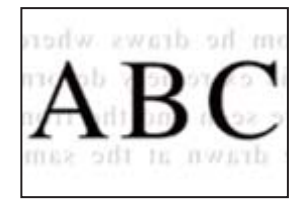

**عند مسح المستندات الأصلية الرفيعة ضوئيًا، قد يتم مسح الصور الموجودة على الجزء الخلفي في الوقت نفسه.**

**الحلول**

عند إجراء المسح الضويئ من زجاج الماسحة الضوئية، ضع ورقة سوداء أو لوحة مكتب فوق المستند الأصلي.

**يتعذر إجراء مسح ضويئ للمساحة الصحيحة على زجاج الماسحة الضوئية**

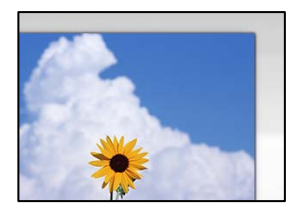

**لا يتم وضع المستندات الأصلية بصورة صحيحة.**

**الحلول**

- ❏تأكد من صحة وضع المستند الأصلي وفقًا لعلامات المحاذاة.
- ❏إذا كانت حافة الصورة الممسوحة ضوئيًا مفقودة، فحرك المستند الأصلي قليلاً بعيدًا عن حافة زجاج الماسحة الضوئية.
	- | "وضع المستندات [الأصلية" في](#page-33-0) الصفحة 34

**يوجد غبار أو أوساخ على زجاج الماسحة الضوئية.**

**الحلول**

أزِل أي نفايات أو أوساخ من زجاج الماسحة الضوئية وغطاء المستندات. فإذا كانت هناك أي مهملات أو أوساخ حول المستند<br>الأصلي، فسيتسع نطاق المسح الضوئي ليشملها. | "تنظيف زجاج الماسحة [الضوئية" في](#page-104-0) الصفحة 105

> **يتعذّر حل مشكلات الصورة الممسوحة ضوئيًا** تحقق مما يلي إذا كنت قد جربت جميع الحلول ولم تحل المشكلة.

> > **توجد مشكلات في إعدادات برنامج المسح الضويئ.**

**الحلول**

استخدم Utility 2 Scan Epson لتهيئة إعدادات برنامج تشغيل الماسحة الضوئية.

*يُعرف Utility 2 Scan Epson بأنه تطبيق مزود ببرنامج تشغيل الماسحة الضوئية. ملاحظة:*

- .Epson Scan 2 Utility الدأ تشغيل.
	- Windows 11❏

```
انقر فوق زر البدء ثم حدد كل التطبيقات > EPSON < Utility 2 Scan Epson.
```
Windows 10❏

```
انقر فوق زر البدء، ثم حدد EPSON< Utility 2 Scan Epson.
```
Windows 8.1/Windows 8❏

```
أدخل اسم التطبيق في رمز البحث، ثم حدد الرمز المعروض.
```
Windows 7/Windows Vista/Windows XP❏

```
انقر فوق زر البدء، ثم حدد كل البرامج أو برامج > EPSON< 2 Scan Epson< Utility 2 Scan Epson.
```
#### Mac OS $\square$

.**Epson Scan 2 Utility** < **Epson Software**< **التطبيقات** >**الانتقال** حدد

- .2 حدد علامة التبويب **أخرى**.
	- .3 انقر فوق **إعادة الضبط**.

```
قم بإلغاء تثبيت برنامج الماسحة الضوئية وأعد تثبيته مرة أُخرى، وذلك إذامل تحل التهيئة المشكلة.
                                         | "تثبيت التطبيقات بصورة منفصلة" في الصفحة 112
```
**تم ضغط النص أو تكبريه أو ضغط الصورة الممسوحة ضوئيًا من وحدة التغذية التلقائية للمستندات أو تكبريها**

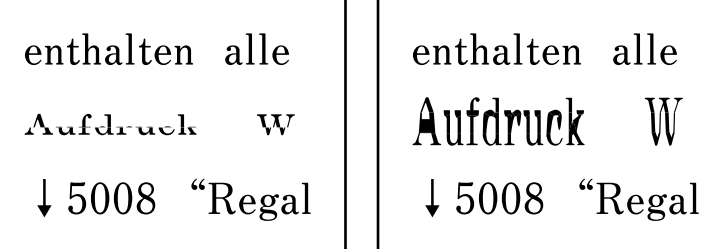

**قد لا يتم مسح بعض المستندات الأصلية ضوئيًا بصورة صحيحة من وحدة التغذية التلقائية للمستندات.**

**الحلول**

وضع المستندات الأصلية على زجاج الماسحة الضوئية. حدد <sup>(7</sup>)، ثم حدد **طريقة استخدام** > **ضع المستندات الأصلية > زجاج الماسحة الضوئية**. حدد **إمّام** لإغلاق شاشة الرسوم<br>المتحـ كة.

## **جودة الفاكس المُرسل منخفضة**

**جودة الفاكس المُرسل منخفضة**

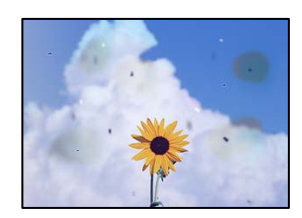

ميكن النظر في الأسباب التالية.

**يوجد غبار أو أوساخ على المستندات الأصلية أو زجاج الماسحة الضوئية.**

**الحلول**

<span id="page-171-0"></span>أزل أي غبار أو أوساخ ملتصقة بالمستندات الأصلية، ونظف زجاج الماسحة الضوئية. | "تنظيف زجاج الماسحة [الضوئية" في](#page-104-0) الصفحة 105

**تم الضغط على المستند الأصلي بقوة مفرطة.**

**الحلول**

إذا ضغطت بقوة مفرطة، فقد تحدث بعض المشكلات مثل النسخ بصورة ضبابية، ووجود لطخات وبقع حبر. لاتضغط بقوة على المستند الأصلي أو غلاف المستند.

**تظهر خطوط مستقيمة مباشرة عند إرسال الفاكسات من ADF**

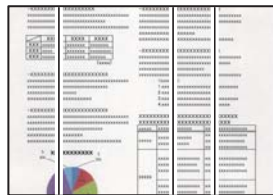

**يوجد غبار أو أوساخ على ADF أو المستندات الأصلية.**

**الحلول**

نظف ADF، وأزل أي غبار أو أوساخ على المستندات الأصلية. | ["تنظيف](#page-105-0) [ADF](#page-105-0) "في [الصفحة](#page-105-0) 106

#### **جودة صورة الفاكس المُرسل ضعيفة**

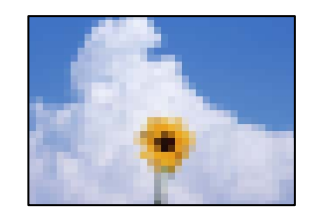

ميكن النظر في الأسباب التالية.

**تم تعيني الدقة على مستوى منخفض.**

**الحلول**

إذامل تكن على علم بأداء آلة فاكس المرسِل، فاضبط ما يلي قبل إرسال الفاكس.

❏حدد **الفاكس** >**القامئة** >**إعدادات المسح** ثم اضبط الإعداد **الدقة** لتعيني الصورة الأعلى جودة.

❏حدد **الفاكس** >**القامئة** >**إعدادات إرسال الفاكس** ثم مكِّن **إرسال مباشر**.

يرجى ملاحظةأنك إذا ضبطت**الدقة**على**الصورة**ولكنك أرسلتالفاكسدون متكني **إرسال مباشر**، ميُكن إرسال الفاكس بجودة أقل.

**تم تعطيل إعداد ECM.**

**الحلول**

حدد **الإعدادات** >**إعدادات الفاكس** >**الإعدادات الأساسية** ومكِّن الإعداد **ECM** في لوحةتحكم الطابعة. قديؤدي ذلك إلى مسح الأخطاء التي تحدث بسبب المشكلات المتعلقة بالاتصال. لاحظ أن س<sup>ّ</sup>رعة إرسال الفَّاكسّات واست<sup>ْ</sup>قبالها مُكن أن تكوَّن أبطأً في حال<br>تعطيل ECM.

**ظهور صورة للجهة الخلفية من المستند الأصلي في الفاكس المُرسل**

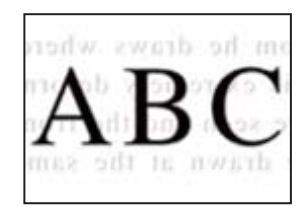

ميكن النظر في الأسباب التالية.

**عند مسح المستندات الأصلية الرفيعة ضوئيًا، قد يتم مسح الصور الموجودة على الجزء الخلفي في الوقت نفسه.**

**الحلول**

ضع المستند الأصلي على زجاج الماسحة الضوئية، ثم ضع قطعة من الورق الأسود عليه.

| "وضع المستندات الأصلية على زجاج الماسحة [الضوئية" في](#page-35-0) الصفحة 36

**يكون إعداد الكثافة مرتفعًا عند إرسال الفاكسات.**

**الحلول**

<span id="page-173-0"></span>حدد **الفاكس** >**القامئة**>**إعدادات المسح** >**الكثافة**، ثم اخفض الإعداد.

**جودة الفاكس المستلم منخفضة**

**جودة صور الفاكسات المُستلمة منخفضة**

**الحلول**

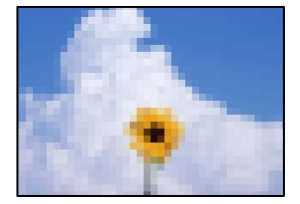

ميكن النظر في الأسباب التالية.

**تم تعطيل إعداد ECM.**

**الحلول**

```
حدد الإعدادات >إعدادات الفاكس >الإعدادات الأساسية ومكِّن الإعداد ECM في لوحةتحكم الطابعة. قديؤدي ذلك إلى مسح
الأخطاء التي تحدث بسبب المشكلات المتعلقة بالاتصال. لاحظ أن سرعة إرسال الفاكسات واستقبالها م<sup>ُ</sup>كن أن تكون أبطأُ في حال<br>تعطىل ECM.
```
**ينخفض إعداد جودة الصور على آلة الفاكس الخاصة بالمرسِل.**

**الحلول**

اطلب من المُرسِل إرسال الفاكسات بجودة أعلى.

**تعذر تحديد نوع الورق أو مصدر الورق في برنامج تشغيل الطابعة**

**مل يتم تثبيت برنامج تشغيل طابعة Epson الأصلي.**

**الحلول**

إذا لم يتم تثبيت برنامج تشغيل طابعة Epson الأصلي (EPSON XXXXX)، فستكون الميزات المتوفرة محدودة. لذا فنحن نوصي<br>باستخدام برنامج تشغيل طابعة Epson الأصلي.

## **ظهور رمز خطأ في شاشة LCD**

يتم عرض الرمز على شاشة LCD في حال حدوث خطأ أو ظهور معلومة تتطلب انتباهك. إذا تم عرض أحد الرموز، اتبع الحلول أدناه لحل<br>المشكلة.

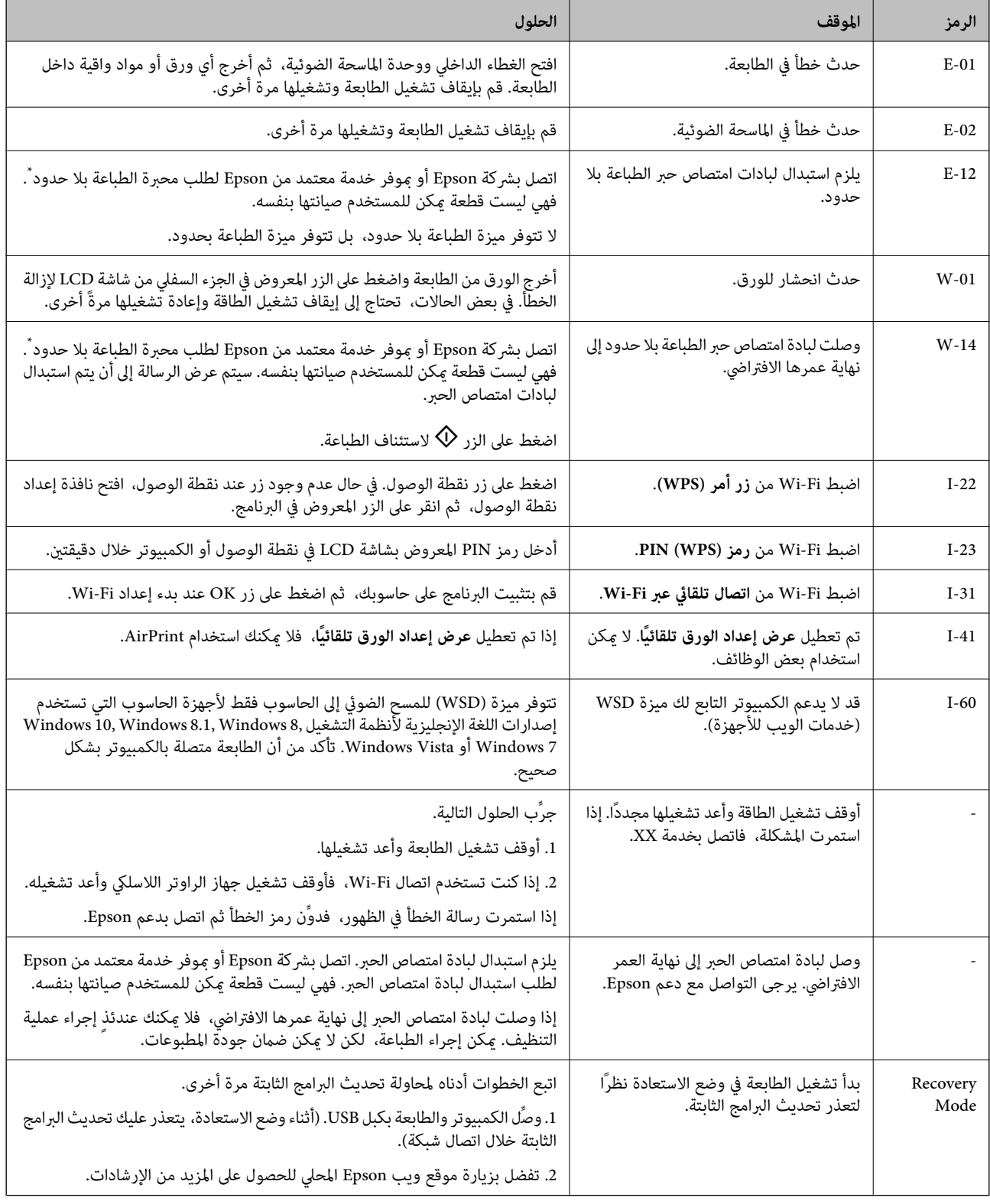

المنتج مصمم لوقف الطباعةغري المحدودةعندما تصل اللبادةإلى حدها المسموح به. وتختلف المطالبةبذلك وعددمراتتلك المطالبةبحسبعددالصفحاتالتي \* في بعضدوراتالطباعة، قدتتجمع كميةقليلةمن الحبر الفائضفي لبادةامتصاصالحبر الخاصةبالطباعةغري المحدودة. لمنع تسربالحبر من لبادةالامتصاص، فإن تقوم بطباعتها باستخدام خيار الطباعة بلا حدود. لا تعني الحاجة إلى استبدال اللبادات أن طابعتك لم تعدل وفقًا للمواصفات. ستحذرك الطابعة في حالة الحاجة إلى<br>استبدال لبادة الامتصاص ولا عكن إجراء ذلك إلا بواسطة أحد موفري الخدمة ا

## **انحشار الورق**

<span id="page-175-0"></span>تحقق من رسالة الخطأ المعروضة على لوحة التحكم واتبع الإرشادات الخاصة بإزالة الورق المحشور عا في ذلك أي قطع ممزقة. ثم امسح رسالة الخطأ.

### *هام:*c

❏ *أزل الورق المحشور بحرص. قد تؤدي إزالة الورق بعنف إلى تلف الطابعة.*

ح عند إزالة الورق المحشور، تجنب إمالة الطابعة، أو وضعها بشكل رأسي أو قلبها رأسًا على عقب، وإلا فقد يتسرب الحبر.

## **إزالة الورق المحشور**

ميكنك أيضًا مشاهدة الإجراء في أدلة الأفلام عبر الويب. ادخل إلى موقع الويب التالي. <https://support.epson.net/publist/vlink.php?code=NPD7019>

!*تنبيه:* لا تلمس مطلقًا الأزرار الموجودة على لوحة التحكم ويدك داخل الطابعة. إذا بدأ تشغيل الطابعة، فقد يؤدي ذلك إلى التعرض لإصابة. تجنب لمس<br>الأجزاء البارزة تجنبًا للإصابة.

.1 أزِل الورق المحشور.

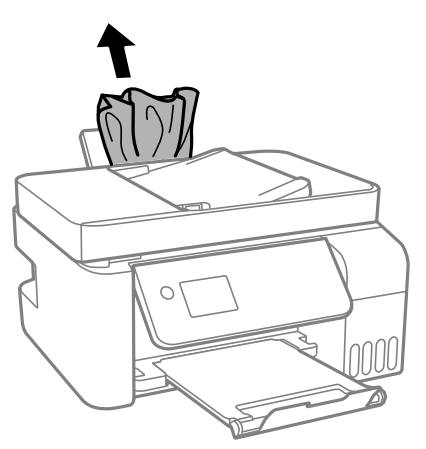

.2 ارفع لوحة التحكم.

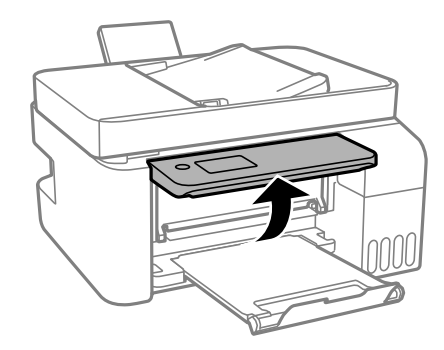

.3 افتح الغطاء الداخلي.

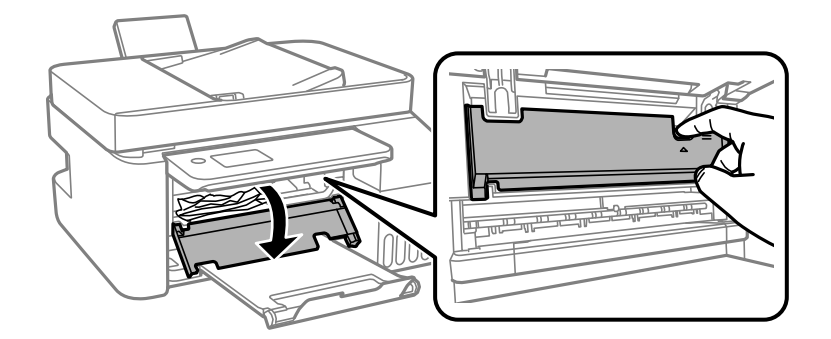

.4 افتح وحدة الماسحة الضوئية حتى تصدر صوت نقرة.

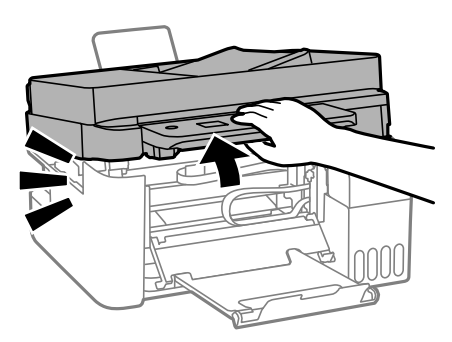

!*تنبيه:* كن حذراً حتى لا تعلق يدك أو أصابعك عند فتح وحدة الماسحة الضوئية أو إغلاقها. قد يؤدي عدم الالتزام بذلك إلى تعرضك لخطر<br>الإصابة.

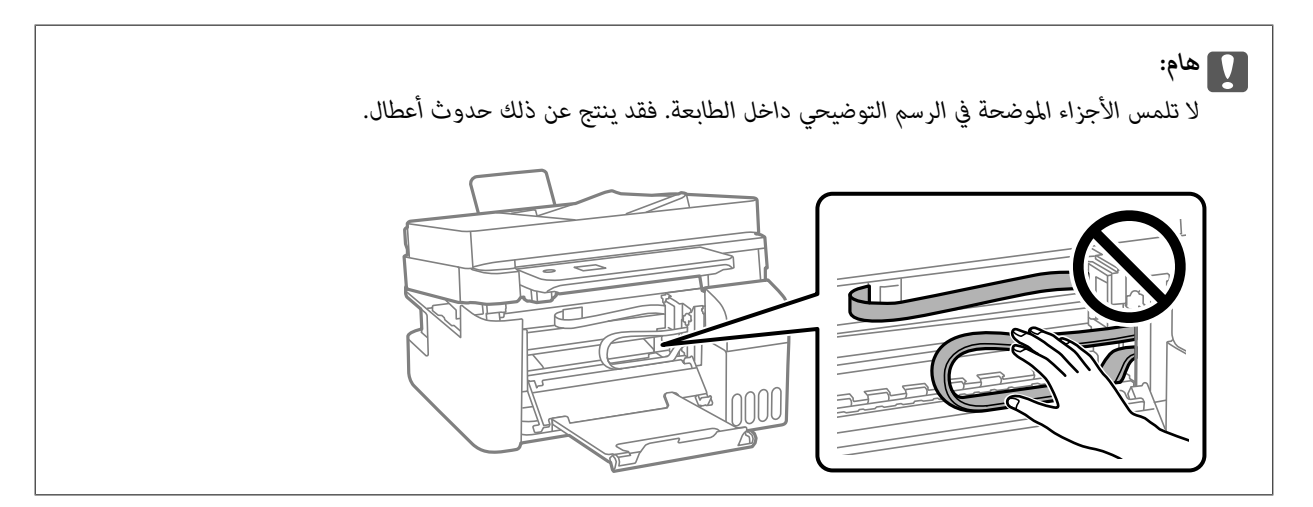

.5 أزِل الورق المحشور.

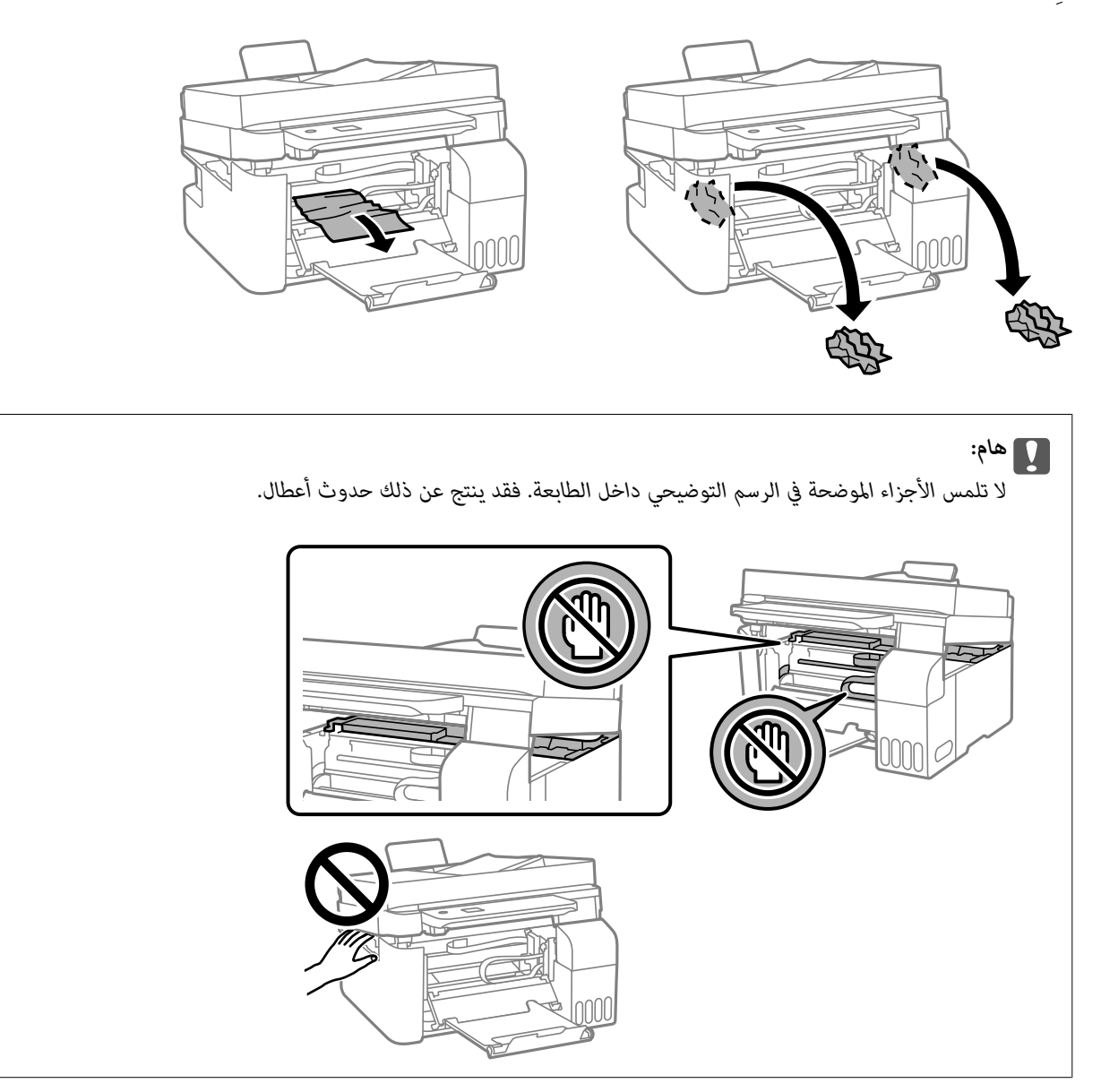

.6 أغلق وحدة الماسحة الضوئية.

من أجل الحفاظ على السلامة، يتم إغلاق وحدة الماسحة الضوئية في خطوتني.

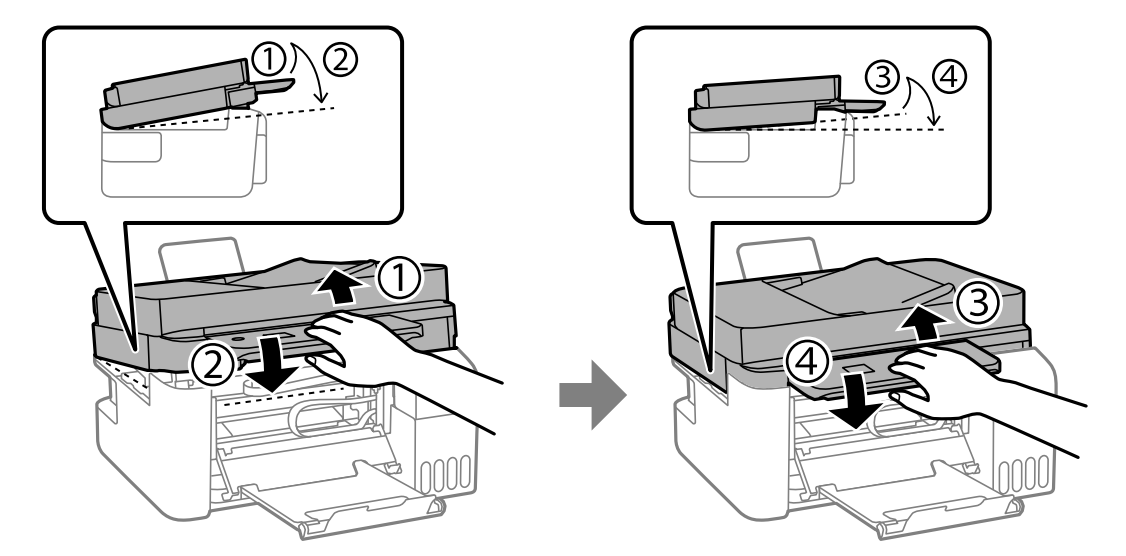

*يجب إغلاق وحدة الماسحة الضوئية بالكامل قبل فتحها مجددًا. ملاحظة:*

.7 أغلق الغطاء الداخلي.

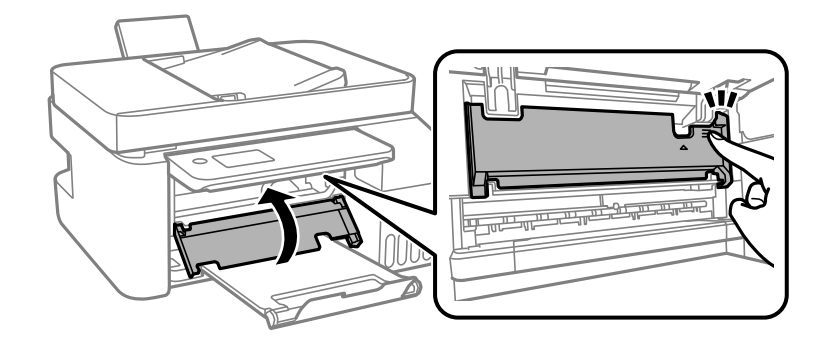

.8 أغلق لوحة التحكم.

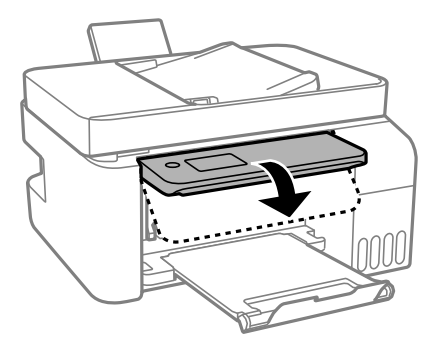

## **إزالة الورق المحشور من ADF**

.1 افتح غطاء ADF.

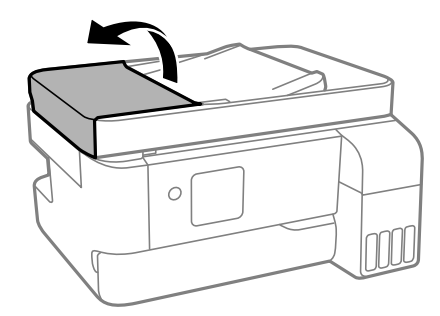

.2 أزِل الورق المحشور.

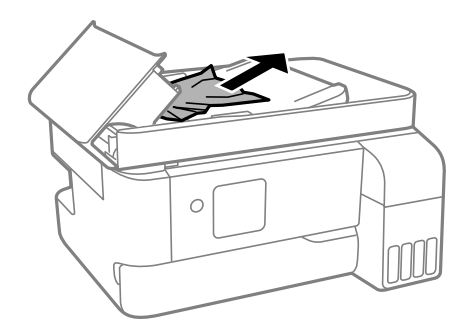

.3 ارفع درج إدخال ADF.

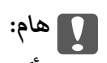

*تأكد من فتح غطاءADF قبل رفع درج إدخال ADF. وإلا، فقد يؤدي ذلك إلى تلف ADF.*

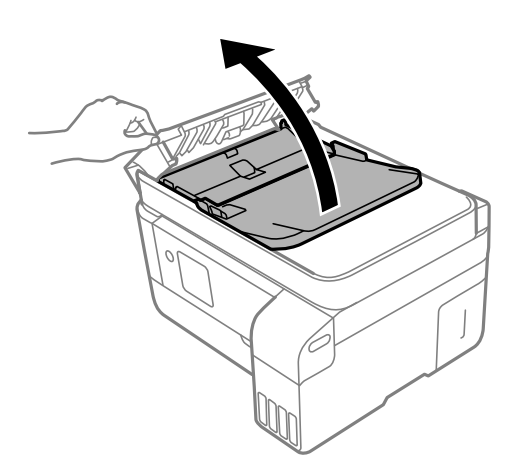
.4 أزِل الورق المحشور.

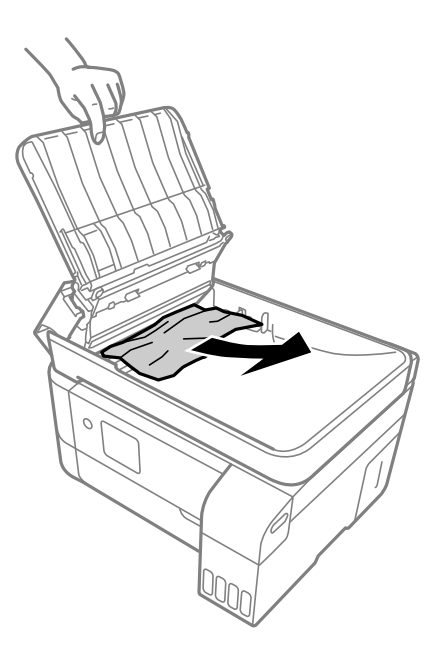

.5 اخفض درج إدخال ADF.

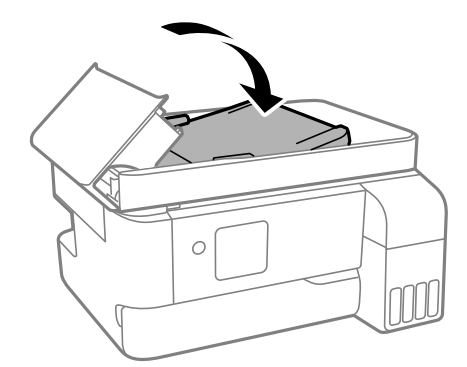

.6 أغلق غطاء ADF حتى يستقر في مكانه مصدرًا صوت طقطقة.

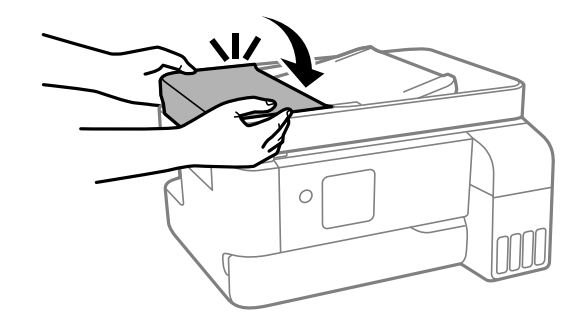

### **منع انحشار الورق**

تحقق مام يلي في حال حدوث انحشار للورق بصورة متكررة.

❏ضع الطابعة على سطح مستوٍ وشغّل الطابعة في الظروف البيئية الموصى بها. ["المواصفات](#page-226-0) البيئية" في الصفحة 227

- ❏استخدم الورق المعتمد لهذه الطابعة. "الورق والسعات [المتوفرة" في](#page-198-0) الصفحة 199
- اتبع احتياطات التعامل مع الورق. $\Box$ ["احتياطات](#page-28-0) التعامل مع الورق" في الصفحة 29
- <span id="page-181-0"></span>❏قم بتحميل الورق في الاتجاه الصحيح، وحرك موجه الحافة عكس حافة الورق. "تحميل الورق في وحدة تغذية الورق من [الخلف" في](#page-30-0) الصفحة 31
	- لا تُحمّل عددًا من الورق يزيد عن الحد الأقصى لعدد الورق المحدد.  $\Box$ 
		- حمّل ورقة واحدة في كل مرة إذا كنت قد حمَّتت عدة ورقات. $\Box$
- ❏تأكد من تطابق إعدادات حجم الورق ونوعه مع حجم الورق المحمَّل في الطابعة ونوعه. "قامئة نوع [الورق" في](#page-29-0) الصفحة 30

### **حان الوقت لإعادة تعبئة الحبر**

### **احتياطات التعامل مع زجاجات الحبر**

اقرأ الإرشادات التالية قبل إعادة تعبئة الحبر.

#### **تخزين الاحتياطات للحبر**

- ❏احتفظ بزجاجات الحبر بعيدًا عن أشعة الشمس المباشرة.
- ❏لا تُخزن زجاجات الحبر في درجة حرارة عالية أو درجة حرارة التجمد.
- ❏توصي Epson باستخدام زجاجة الحبر قبل التاريخ المطبوع على العبوة.
- عند تخزين زجاجة الحبر أو نقلها، فلا يجب إمالة الزجاجة أو تعريضها إلى صدمات أو تغيرات في درجات الحرارة.وإلا، فقد يتسرب الحبر حتى في حالة إحكام غطاء زجاجة الحبر بشكل آمن.يجب التأكد من وضع زجاجة الحبر في وضع عمودي أثناء إحكام الغطاء واتخاذ الاحتياطات اللازمة<br>لمنع تسرب الحبر أثناء نقل الزجاجة، على سبيل المثال، وضع الزجاجة في حقيبة.
- $\Box$ بعد جلب زجاجة حبر من موضع تخزين بارد، اترك الزجاجة لمدة ثلاث ساعات على الأقل حتى تدفأ وتصل إلى درجة حرارة الغرفة قبل<br>استخدامها.
- تالا تفتح عبوة زجاجة الحبر إلا إذا كنت مستعدًا لملء خزان الحبر.يتم إحكام غلق زجاجة الحبر بتفريغها من الهواء للحفاظ على موثوقيتها.إذا المباعة الحبر إلاجبة الحبر إلى المعلق زجاجة الحبر ب<br>تركت زجاجة الحبر بعد إخراجها من الع
	- عجرد أن تفتح زجاجة الحبر، نوصيك باستخدامها في أسرع وقت ممكن. $\square$

#### **معالجة الاحتياطات لإعادة تعبئة الحبر**

- التأكد من الحصول على جودة طباعة فائقة وللمساعدة في حماية رأس الطباعة، يبقى مخزون أمان مختلف من الحبر في خزان الحبر عند إشارة الأمرية بيبقى الحسان الحبر عند إشارة<br>الطابعة إلى إعادة تعبئة الحبر.لا تتضمن نسب الإنتاجية المحد
	- ❏للحصول على نتائج طباعة مثالية، لاتترك مستويات الحبر منخفضة لفترة طويلة.
		- ❏استخدم فقط زجاجات الحبر التي تحمل رقم الجزء المناسب لهذه الطابعة.
- مقتنياتك، فقدلا ميكن إزالته. ❏يجبمعالجةحبرهذهالطابعةبعناية. قديتطايررذاذالحبرعندتعبئة خزاناتالحبر أوإعادةتعبئتها بالحبر. إذاوصلرذاذالحبر إلىملابسكأو

لا تهز زجاجة الحبر بقوة مبالغ فيها أو تضغط عليها.  $\Box$ 

<span id="page-182-0"></span> $\Box$  فقد تتلف الطابعة في حالة استخدامها لفترات زمنية ممتدة عندما يكون مستوى الحبر أقل من الخط الأدنى. املأ خزان الحبر حتى الخط العلوي<br>أثناء توقف الطابعة عن العمل. لعرض تقديرات مستوى الحبر الصحيحة، أعد ضبط مستوى الحبر بع

**استهلاك الحبر**

- اللحفاظ على أفضل أداء لرأس الطباعة، يُستهلك بعض الحبر من جميع خزانات الحبر أثناء عمليات الصيانة مثل تنظيف رأس الطباعة. قد يتمان أيضاً ب<br>استهلاك الحبر كذلك عند تشغيلك للطابعة.
- اعند الطباعة أحادية اللون أو بتدرج الرمادي، عكن استخدام الأحبار الملونة بدلاً من الحبر الأسود على حسب نوع الورق أو إعدادات جودة<br>الطباعة. وذلك بسبب استخدام مزيج من الأحبار الملونة للحصول على اللون الأسود.
- يتم استخدام الحبر الموجود في زجاجات الحبر المرفقة مع الطابعة استخدامًا جزئيًا أثناء الإعداد الأولى.للحصول على مطبوعات عالية الجودة، يجب تعبئة رأس الطباعة كاملاً بالحبر تستهلك هذه العملية التي تحدث مرة واحدة كمية من الحبر ولذلك قد تطبع هذه الزجاجات صفحات<br>أقل مقارنة بزجاجات الحبر التالية.
	- اقد تختلف نسب الإنتاجية على حسب الصور التي تطبعها ونوع الورق الذي تستخدمه وتكرار المطبوعات والظروف البيئية مثل درجة ا<br>الحرارة.
- افحص بعينيك مستويات الحبر في خزانات الحبر الفعلية. فقد تتلف الطابعة إذا استُخدمت استخدامًا متواصلاً عند نفاد الحبر. توصي Epson علء<br>خزان الحبر إلى الخط العلوي في حال عدم تشغيل الطابعة لإعادة ضبط مستوى الحبر.

### **إعادة تعبئة خزانات الحبر**

.1 حدد **الصيانة** في الشاشة الرئيسية.

حدد عنصرًا، واستخدم أزرار  $\blacktriangleright\blacktriangleleft\nabla$  ثم اضغط على الزر OK.

- .2 حدد **تعبئة الحبر**.
- 3. اضغط على الزر لقراءة جميع الاحتياطات الخاصة بالسلامة والاستخدام، ومن ثمّ اضغط على الزر OK للمتابعة.
	- .4 افتح غلاف خزان الحبر.

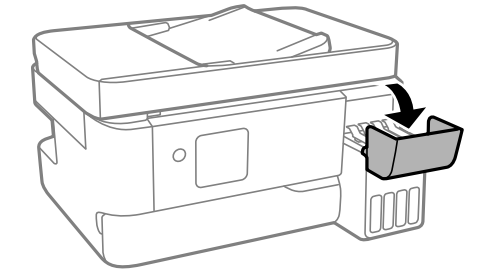

.5 افتح سدادة خزان الحبر.

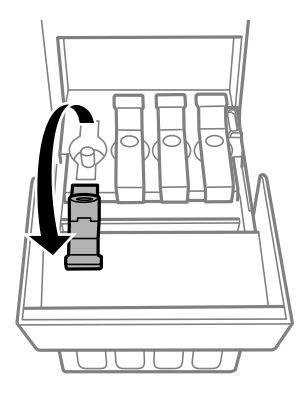

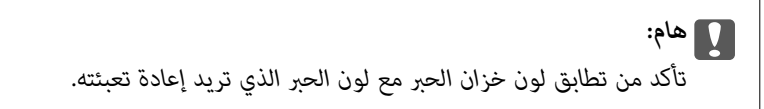

6. قم بتدوير الغطاء ببطء لإزالته أثناء حمل زجاجة الحبر في وضع عمودي.

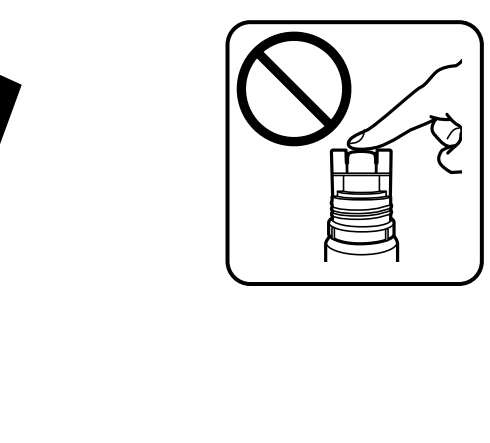

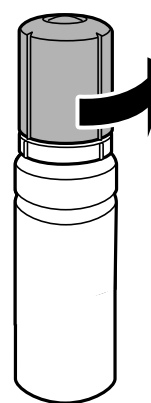

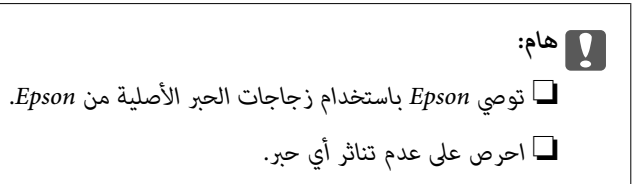

7. تحقق من الخط العلوي (a) في خزان الحبر.

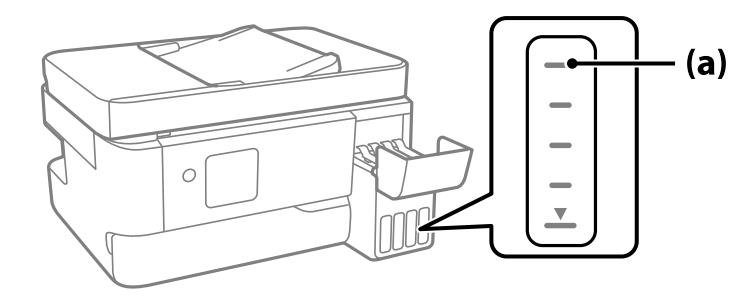

8. قم محاذاة الجزء العلوي من زجاجة الحبر مع منفذ الملء، ومن ثمّ أدخله مباشرةً في المنفذ لملء الحبر حتى يتوقف تلقائيًا عند الخط<br>العلوي.

عند إدخال زجاجة الحبر في منفذ الملء للحصول على اللون الصحيح، يبدأ الحبر في الانسكاب ويتوقف التدفق تلقائيًا حين يصل الحبر إلى الخط<br>العلوي.

إذا لم يبدأ الحبر في التدفق داخل الخزان، فأزِل زجاجة الحبر وأعد إدخالها. ومع ذلك، احرص على عدم إزالة زجاجة الحبر أو إعادة إدخالها<br>عندما يصل الحبر إلى الخط العلوي؛ وإلا فقد يتسرّب الحبر.

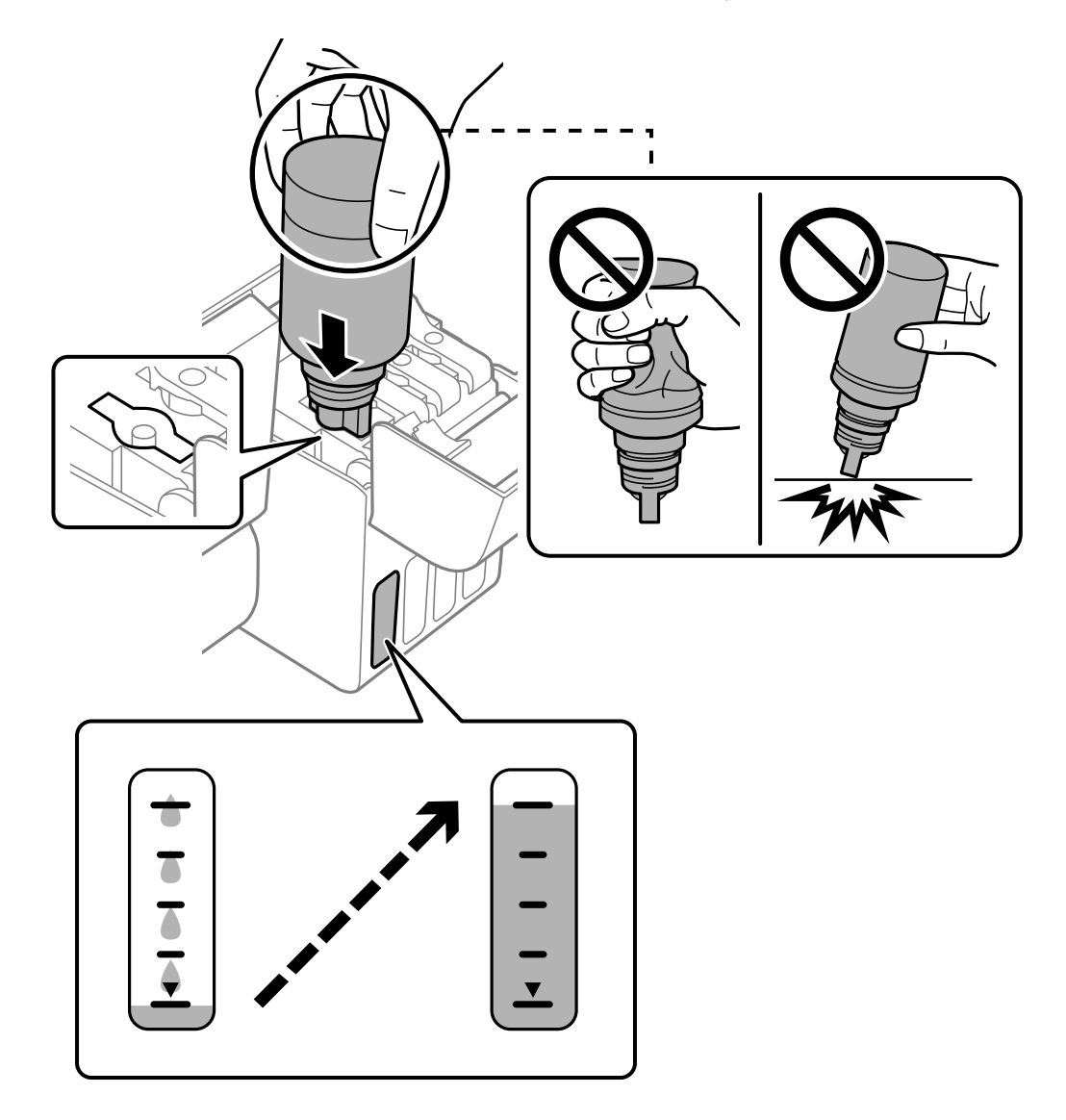

.9 عند الانتهاء من ملء الحبر، أزِل زجاجة الحبر.

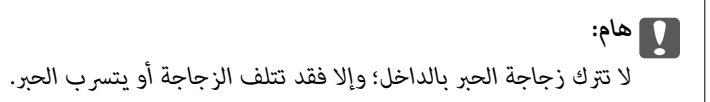

**ملاحظة:**<br>إذا تبقى أي مقدار من الحبر في الزجاجة، فقم بإحكام الغطاء وتخزين الزجاجة في وضع عمودي لاستخدامها لاحقًا.

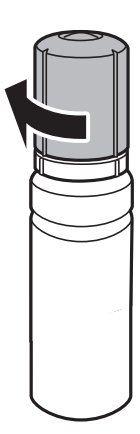

.10 أغلق سدادة خزان الحبر بإحكام.

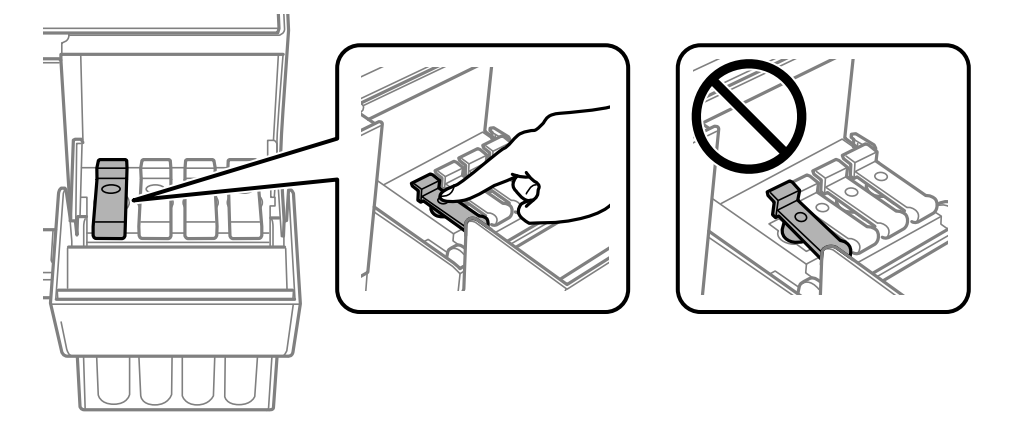

.11 أغلق غطاء خزان الحبر بإحكام.

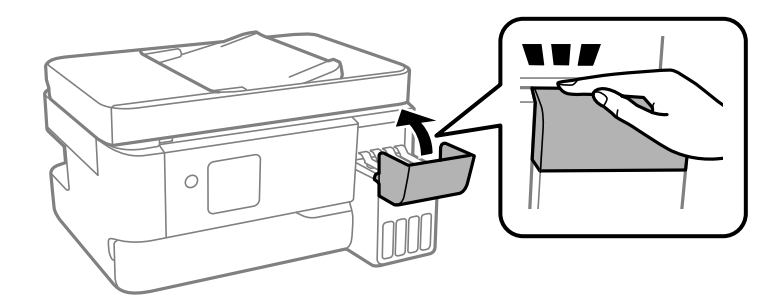

.12. اضغط على الزر $\bm{\hat{\mathcal{P}}}$ ، ثم اتبع التعليمات المعروضة على الشاشة لتحديد مستوى الحبر.

#### *هام:*c

حتى إذا لم تُعد ملء الحبر إلى الخط العلوي الموجود على خزان الحبر، فبإمكانك متابعة استخدام الطابعة. لضمان استمرار تشغيل الطابعة<br>بأفضل حالة، قم علء خزان الحبر حتى الخط العلوي وأعد ضبط مستويات الحبر على الفور.

**معلومات ذات صلة** | ["احتياطات](#page-181-0) التعامل مع زجاجات الحبر" في الصفحة 182 | "رموز [زجاجات](#page-200-0) الحبر" في الصفحة 201

### **ملاحظات على إعادة تعيني مستوى الحبر**

<span id="page-186-0"></span>تأكد من إعادة تعيين مستوى الحبر بعد إعادة تعبئة الحبر. إذا أعدت تعبئة لونني أو أكرث، يجب عليك تحديد جميع الألوان التي أعدت تعبئتها وإعادة تعيني مستوى الحبر. وما لم تعد تعين مستوى الحبر، فإن مستوى الحبر المعروض لا يتغير حتى بعد إعادة تعبئة الحبر.

### **حان الوقت لاستبدال صندوق الصيانة**

### **احتياطات التعامل مع صندوق الصيانة**

الرجاء قراءة التعليامت التالية قبل استبدال صندوق الصيانة.

❏لاتلمس الأجزاء الموضحة في الرسم التوضيحي. فقد يؤدي هذا إلى منع التشغيل المعتاد للطابعة وقد تتلطخ بالحبر.

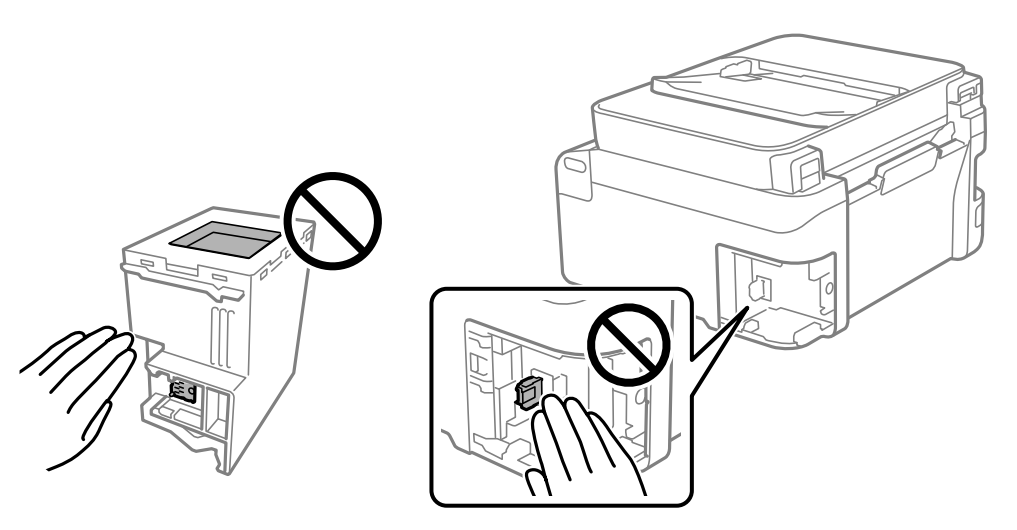

- لا تُسقط صندوق الصيانة أو تعرضه لصدمات قوية.  $\Box$
- لا تقم باستبدال علبة الصيانة أثناء الطباعة؛ وإلا فقد يتسر ب الحبر.  $\Box$

لا تفك صندوق الصيانة وغطائه فيما عدا عند استبدال صندوق الصيانة، وإلا فقد يتسرب الحبر.  $\Box$ 

❏عند تعذّر إعادة تركيب الغطاء، فلا ميكن أن يكون قد تم تركيب علبة الصيانة بشكل صحيح. أزل علبة الصيانة، ثم أعد تركيبها.

❏لاتقم بإمالة علبة الصيانة المستخدمة حتى يتم إحكام قفلها في كيس البلاستيك؛ وإلافقد يتسرب الحبر.

لا تلمس الفتحات الموجودة في علبة الصيانة، حيث قد تتلطخ بالحبر.  $\Box$ 

- اللاتُعد استخدام علبة صيانة مّت إزالتها وتتركها مفصولة لفترة طويلة. فسيصبح الحبر بداخل العلبة متيبسًا وبالتالي سيتعذر امتصاص مزيد من ال<br>الحبر.
	- ❏احتفظ بعلبة الصيانة بعيدًا عن أشعة الشمس المباشرة.
	- لا تُخزن صندوق الصيانة في درجة حرارة عالية أو درجة حرارة التجمد.  $\Box$

### **استبدال صندوق الصيانة**

<span id="page-187-0"></span>في بعض دوائر الطباعة، قد يتم تجميع كمية صغيرة جدًا من الحبر الفائض في علبة الصيانة. لمنع تسرب الحبر من علبة الصيانة، يتم تصميم الطابعة بحيث مكنها التوقف عن الطباعة عندما تصل سعة امتصاص علبة الصيانة بها إلى حدها. وتختلف المطالبة بذلك وعدد مرات تلك المطالبة بحسب .<br>عدد الصفحات التي تقوم بطباعتها ونوع المادة التي تطبعها وعدد دورات التنظيف التي تقوم الطابعة بإجرائها. استبدل علبة الصيانة عند مطالبتك القيام بذلك. سوف ّتنصحك Epson Status Monitor أو شاشة LCD أو المصابيح الموجودة بلوحة التحكم عندما يحتاج هذا الجزء إلى الاستبدال. لا تعني الحاجة إلى استبدال العلبة أن طابعتك لم تعد تعمل وفقًا للمواصفات. لا يغطي ضمان Epson تكلفة هذا الاستبدال. فهو جزء مخصص لتقديم<br>خدمات للمستخدم.

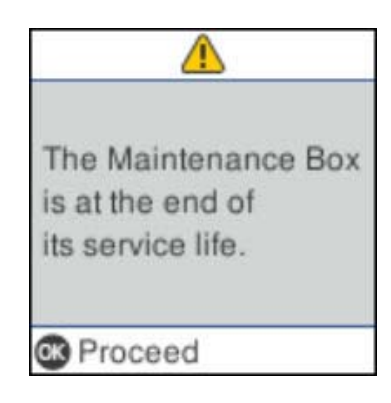

#### *ملاحظة:*

- عندما يكون صندوق الصيانة ممتلئًا، لا عكنك الطباعة وتنظيف رأس الطباعة حتى يتم استبداله لتجنب تسرب الحبر. لكن عكنك إجراء عمليات لا<br>تستخدم حبرًا: كالمسح الضوئي.
	- ❏ *عند عرض الشاشة التالية، لا ميكن استبدال الجزء بواسطة المستخدمني. اتصل بدعم شركةEpson.*

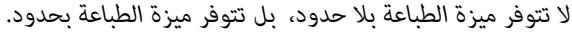

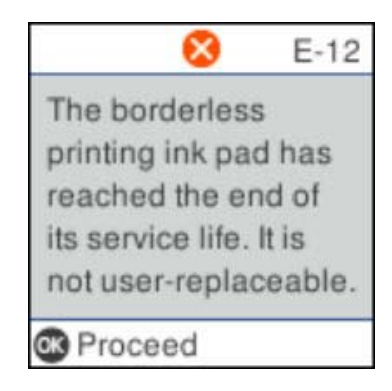

.1 أخرج صندوق الصيانة الجديد من عبوته.

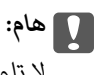

*لاتلمس الشريحة الخضراء الموجودة على جانب علبة الصيانة. فقد يحول ذلك دون التشغيل والطباعة بصورة طبيعية.*

*يتوافر كيس شفاف لصندوق الصيانة الجديد، وذلك لوضع صندوق الصيانة المستخدم به. ملاحظة:*

- ব্রু
- .2 فك البرغي باستخدام مفك براغيّ مسطح الرأس، ثم أزل الغطاء.

.3 أزِل صندوق الصيانة المستخدم.

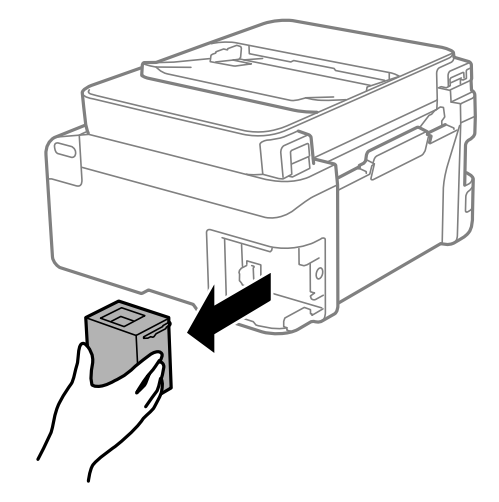

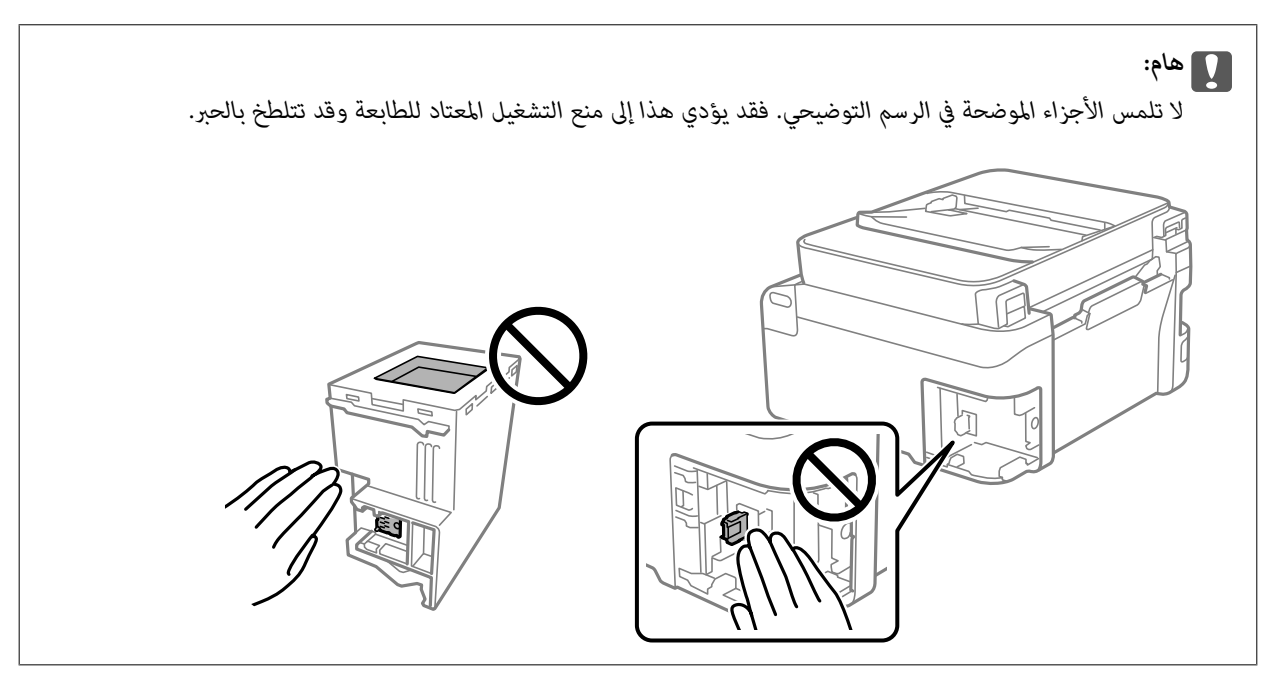

.4 ضع صندوق الصيانة المستخدم في الكيس الشفاف المرفق بصندوق الصيانة الجديد وأغلقه بإحكام.

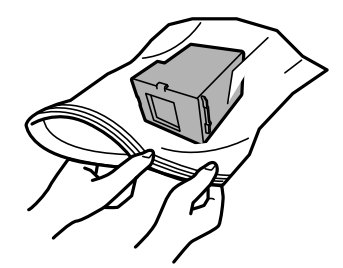

.5 أدخل صندوق الصيانة الجديد في الطابعة بالكامل. تأكد من إدراج الصندوق في الاتجاه الصحيح.

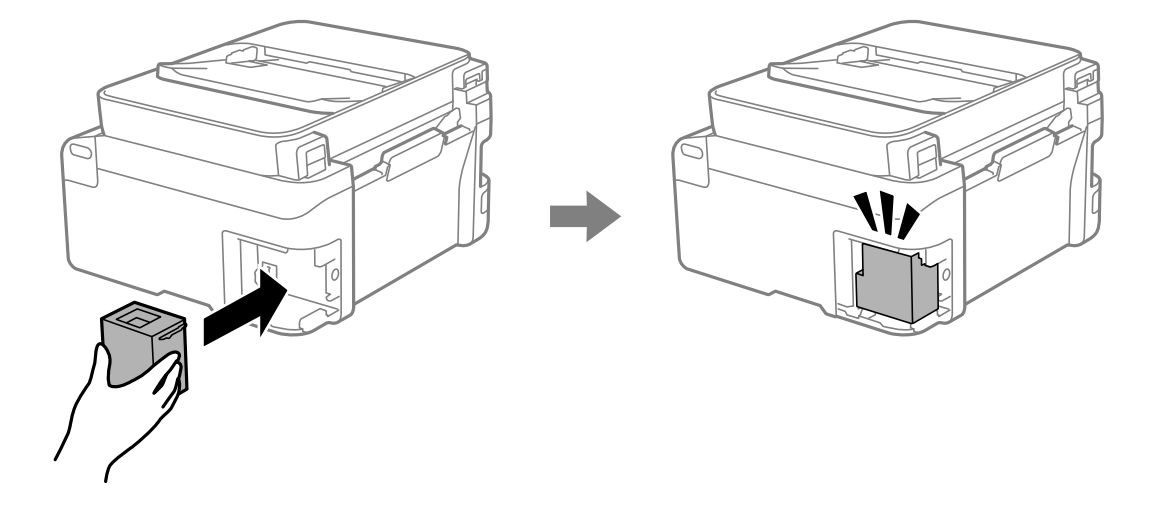

.6 قم بإعادة تركيب الغطاء.

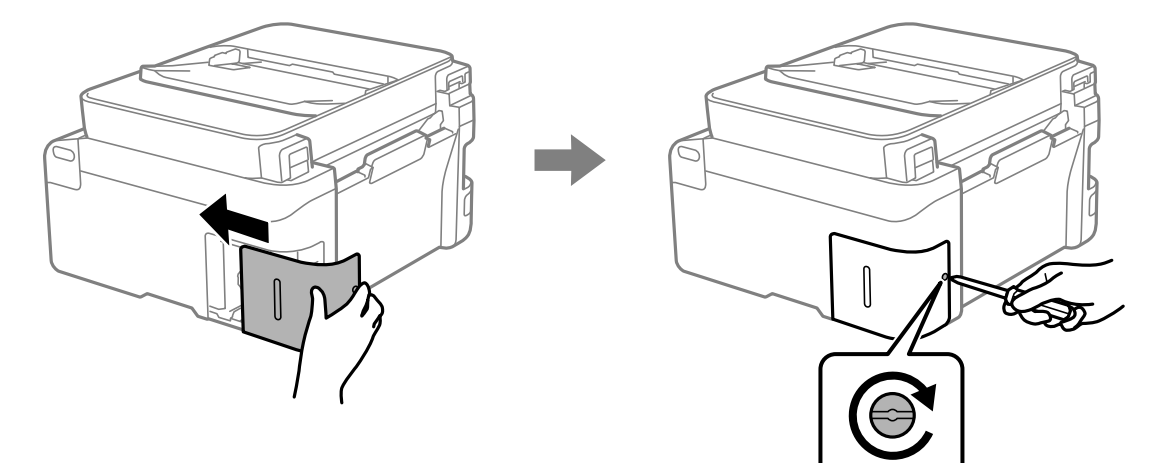

.7 تحقق من الرسالة، ثم اضغط على زر OK.

#### **معلومات ذات صلة**

- | "احتياطات التعامل مع صندوق [الصيانة" في](#page-186-0) الصفحة 187
	- | "رمز علبة [الصيانة" في](#page-201-0) الصفحة 202

# <span id="page-190-0"></span>**تعذر تشغيل الطابعة كام هو متوقع**

### **تعذر تشغيل الطابعة أو إيقاف تشغيلها**

**عدم تشغيل التيار الكهريب** ميكن النظر في الأسباب التالية.

**لا يتم توصيل سلك الطاقة بصورة صحيحة بالمأخذ الكهربايئ.**

**الحلول**

تأكد من توصيل سلك الطاقة بإحكام.

**مل يتم الضغط على الزر** P**لفترة كافية.**

**الحلول**

اضغط مع الاستمرار على الزر  $\bigcup$  لفترة أطول قليلاً.

**عدم إيقاف تشغيل التيار الكهربايئ**

**مل يتم الضغط على الزر** P**لفترة كافية.**

**الحلول**

اضغط مع الاستمرار على الزر  $\bigcup$  لفترة أطول قليلاً. افصل سلك الطاقة إذا لم يعد بإمكانك إيقاف تشغيل الطابعة. لمنع جفاف رأس الطباعة، قم بتشغيل الطابعة مرة أخرى ثم أقف تشغيلها بالضغط على الزر  $\bigcup$ 

**إيقاف تشغيل الطاقة تلقائيًا**

**يتم متكني ميزة إعدادات إيقاف تشغيل أو ميزة موقت إيقاف التشغيل.**

**الحلول**

حدد الإعدادات > إعداد الطابعة > إعدادات إيقاف تشغيل ثم عطِّل الإعدادين إيقاف تشغيل في حالة عدم النشاط وإيقاف �<br>تشغيل في حالة الفصل.

❏حدد **الإعدادات** >**إعداد الطابعة** ثم عطِّل الإعداد **موقت إيقاف التشغيل**.

*قد يشتمل المنتج على ميزة إعدادات إيقاف تشغيل أو موقت إيقاف التشغيل حسب مكان الشراء. ملاحظة:*

### **عمليات التشغيل بطيئة**

#### **الطباعة بطيئة جدًا**

ميكن النظر في الأسباب التالية.

#### **التطبيقات غري الضرورية قيدالتشغيل.**

**الحلول**

<span id="page-191-0"></span>أغلق أي تطبيقات غير ضرورية على جهاز الكمبيوتر أو الجهاز الذكي لديك.

#### **تم ضبط جودة الطباعة على مستوى مرتفع.**

**الحلول**

قلل إعداد الجودة.

#### **تم تعطيل الطباعة ثنائية الاتجاه.**

#### **الحلول**

مكِّن إعداد الاتجاه الثنائي (أو السرعة العالية). عند مّكين هذا الإعداد، يجري رأس الطباعة عملية الطباعة أثناء التحرك في<br>الاتجاهين، وتزيد سرعة الطباعة.

#### Windows❏

حدد **طباعة ثنائية الاتجاه** من علامة التبويب **مزيد من الخيارات** الخاصة ببرنامج تشغيل الطابعة.

#### Mac OS<del>□</del>

حدد **تفضيلات النظام** من القامَّة Apple > **الطابعات والماسحات الضوئية** (أو **طباعة ومسح ضوئي،** أو **طباعة وفاكس**)، ثم حدد<br>الطابعة. انقر فوق **خيارات وتجهيزات > خيارات** (أو **برنامج التشغيل**). حدد تشغيل ليكون إعداد **طباعة ثنائي** 

**تم متكني وضع الهدوء.**

#### **الحلول**

تعطيل **وضع الهدوء**. تتباطأ سرعة الطباعة عند تشغيل الطابعة في **وضع الهدوء**.

#### لوحة التحكم $\Box$

حدد من الشاشة الرئيسية، ثم حدد **إيقاف**.

#### Windows❏

حدد **إيقاف تشغيل** كإعداد لـ **وضع الهدوء** بعلامة التبويب **رئيسي** الخاصة ببرنامج تشغيل الطابعة.

#### Mac OS❏

حدد **تفضيلات النظام** من القامَّة Apple > **الطابعات والماسحات الضوئية** (أو **طباعة ومسح ضوئي،** أو **طباعة وفاكس**)، ثم حدد<br>الطابعة. انقر فوق **خيارات وتجهيزات > خيارات** (أو **برنامج التشغيل**). حدد إيقاف التشغيل ليكون إعداد **وضع** 

#### **قد تكون هناك مشكلات في اتصال الشبكة مع الموجه اللاسليك.**

#### **الحلول**

أعد تشغيل الموجه اللاسلكي مع مراعاة المستخدمين الآخرين المتصلين بالشبكة. إذا لم يؤد ذلك إلى حل المشكلة، فضع الطابعة بالقرب<br>من الموجه اللاسلكي أو راجع الوثائق المتوفرة مع نقطة الوصول.

#### **تقوم الطابعة بطباعة بيانات عالية الكثافة مثل الصور الفوتوغرافية على ورق عادي.**

#### **الحلول**

إذا كنت تقوم بطباعة بيانات عالية الكثافة مثل الصور على الورق العادي، فقد تستغرق الطابعة بعض الوقت للحفاظ على جودة<br>الطباعة. ولا بُعد ذلك عطلاً.

#### **تنخفض سرعة الطباعة بشكل كبري أثناء الطباعة المستمرة**

#### **وظيفة منع ارتفاع درجة حرارة ماكينة تشغيل الطابعة وتلفها قيد التشغيل.**

#### **الحلول**

عكنك متابعة الطباعة. للعودة إلى السرعة الطبيعية للطباعة اترك الطابعة خاملة لمدة 30 دقيقة على الأقل. لن تتم العودة إلى سرعة<br>الطباعة الطبيعية إذا لم توقف تشغيل الطابعة.

#### **سرعة المسح الضويئ منخفضة**

#### **المسح الضويئ بدقة عالية.**

#### **الحلول**

حاول المسح الضويئ بدقة أقل.

#### **ظلام شاشة LCD**

#### **عندما تكون الطابعة في وضع السكون.**

#### **الحلول**

اضغط على أي زر بلوحة التحكم لإعادة الشاشة LCDإلى حالتها السابقة.

#### **أصوات التشغيل عالية**

#### **وضع الهدوء معطل على الطابعة.**

#### **الحلول**

إذا كانت أصوات التشغيل عالية للغاية، فمكِّن **وضع الهدوء**. متكني هذه الميزة قد يقلل من سرعة الطباعة.

❏لوحة التحكم

حدد في الشاشة الرئيسية، ثم مكّن **الوضع الهادئ**.

#### Windows❏

متكني **وضع الهدوء** في علامة التبويب **رئيسي** الخاصة ببرنامج تشغيل الطابعة.

#### Mac OS

حدد **تفضيلات النظام** من القامًـة Apple > **الطابعات والماسحات الضوئية** (أو **طباعة ومسح ضوئي،** أو **طباعة وفاكس)،** ثم حدد<br>الطابعة. انقر فوق **خيارات وتجهيزات > خيارات** (أو **برنامج التشغيل**). مكِّن إعداد **وضع الهدوء**.

**التاريخ والوقت غري صحيحني**

#### **حدث خطأ في مزود الطاقة.**

#### **الحلول**

```
بعد تعطل التيار بسبب ضربة صاعقة أو إذا تم فصل التيار لوقت طويل، قد تُظهر الساعة الوقت الخطأ. اضبط التاريخ والوقت بشكل<br>صحيح في الإعدادات > إعداد الطابعة > إعدادات التاريخ/الوقت في لوحة التحكم.
```
#### **يلزم تحديث شهادة المصدر**

#### **انتهت صلاحية شهادة المصدر.**

**الحلول**

شغّل Config Web، ثم قم بتحديث شهادة المصدر.

| "تطبيق لتكوين عمليات تشغيل الطابعة [\(Config Web "\(في](#page-205-0) الصفحة 206

#### **تعذر إجراء الطباعة اليدوية على الوجهني (Windows(**

#### **.EPSON Status Monitor 3 تعطيل تم**

#### **الحلول**

<mark>في علامة التبويب ا**لصيانة** الخاصة ببرنامج تشغيل الطابعة، انقر فوق **إعدادات موسعة**، ثم حدد **مّكن EPSON Status Monitor**</mark> .**3**

ومع ذلك، قدلا تتوفر عند الوصول إلى الطابعة عبر إحدى الشبكات أو عند استخدام الطابعة كطابعة مشتركة.

#### **عدم ظهور قامئة إعدادات الطباعة (OS Mac(**

**عدم تثبيت برنامج تشغيل طابعة Epson بشكل صحيح.**

#### **الحلول**

macOS Sierraو) 10.13(macOS High Sierraأوالأحدثو) 10.15(macOS Catalina في إذاملتظهرقامئة**إعداداتالطباعة** (10.12) وThe S X Yosemite) و10.11)OS X Yosemite) وCapitan (10.9)OS X Mavericks) , فذلك يعني عدم تثبيت برنامج<br>تشغيل طابعة Epson بشكل صحيح. وقم بتمكينه من القائمة التالية.

حدد **تفضيلات النظام** من القامًة > Apple **الطابعات والماسحات الضوئية** (أو **طباعة ومسح ضوئي،** أو **طباعة وفاكس**)، ثم احذف<br>الطابعة وأضفها مرةً أخرى.

يتعذر على Mojave macOS10.14 ( (الوصول إلى **إعدادات الطباعة** في التطبيقات التي تقدمها Apple مثل TextEdit.

#### **ظهور رسالة تطالبك بإعادة تعيني مستوى الحبر حتى بعد إعادة تعبئة الحبر**

**مل تتم إعادة تعيني مستوى الحبر.**

**الحلول**

بعد إعادة تعبئة الحبر، اتبع التعليامت المعروضة على الشاشةلإعادة تعيني مستوى الحبر.

**مستوى الحبر المعروض لا يتغري حتى بعد إعادة تعبئة الحبر**

**مل تتم إعادة تعيني مستوى الحبر.**

**الحلول**

بعد إعادة تعبئة الحبر، اتبع التعليامت المعروضة على الشاشةلإعادة تعيني مستوى الحبر.

### **عدم إمكانية إجراء مكالمات على الهاتف المتصل**

#### **كابل الهاتف غري متصل بصورة صحيحة.**

قم بتوصيل الهاتف منفذ .EXT بالطابعة، والتقط وحدة الاستقبال. إذا لم تتمكن من سماع نغمة رنين، عبر وحدة الاستقبال، قم بتوصيل كابل<br>الهاتف بالشكل الصحيح.

### **رقم الفاكس الخاص بالمرسِل غري ظاهر**

**مل يتم تعيني رقم الفاكس الخاص بالمرسِل في آلة المرسِل.** ميُكن ألايكون المرسِل قد عنيّ رقم الفاكس. اتصل بالمرسِل.

### **رقم الفاكس الخاص بالمرسِل الظاهر على الفاكسات المُستلمة خطأ**

**رقم الفاكس الخاص بالمرسِل المُعني على آلة المرسِل غري صحيح.** ميُكن أن يكون المرسِل قد عنيّ رقم الفاكس بشكل غري صحيح. اتصل بالمرسِل.

### **جهاز الإجابة لا ميكنه الرد على مكالمات صوتية**

**يُضبط إعداد عدد رنات الرد الخاص بالطابعة ليكون عددًا أقل من عدد الرنات آلة الرد الآلي لديك.**

حدد **الإعدادات** > **إعدادات الفاكس** > **الإعدادات الأساسية > عدد رنات الرد**, ثم عيِّن عددًا أعلى من عدد رنات آلة الرد الآلي التي<br>تستخدمها.

### **تم تلقي الكثري من الفاكسات غري المهمة**

### <span id="page-195-0"></span>**مل يتم إعداد ميزة الطابعة المخصصة لحظر الفاكسات غري المهمة.**

اضبط إعدادات **فاكس الرفض** في **الإعدادات** >**إعدادات الفاكس** > **الإعدادات الأساسية**. "وضع إعدادات لمنع الفاكسات غري [المهمة" في](#page-76-0) الصفحة 77

### **تعذر حل المشكلة**

إذا تعذر عليك حل المشكلة بعد تجربة جميع الحلول، فاتصل بدعم Epson. إذا تعذر عليك حل مشكلات الطباعة أو النسخ، فراجع المعلومات ذات الصلة التالية.

> **معلومات ذات صلة** | "تعذر حل مشكلات الطباعة والنسخ" في الصفحة 196

### **تعذر حل مشكلات الطباعة والنسخ**

جرّب حل المشكلات التالية بالترتيب من الأعلى حتى تحل المشكلة.

ـــا تأكد من مطابقة نوع الورق الذي تم تحميله في الطابعة ونوع الورق الذي تم ضبطه على الطابعة مع إعدادات نوع الورق في برنامج تشغيل<br>الطابعة.

"حجم الورق [وإعدادات](#page-29-0) نوع الورق" في الصفحة 30

❏استخدم إعداد جودة أعلى من لوحة التحكم أو من برنامج تشغيل الطابعة.

 $\Box$  للتحقق من الحبر الفعلي المتبقي، افحص بعينيك مستويات الحبر الموجودة في خزانات الطابعة. أعد تعبئة خزانات الحبر إذا كانت مستويات الحبر<br>أقل من الخطوط الأدني.

❏احرص على محاذاة رأس الطباعة. "محاذاة رأس [الطباعة" في](#page-103-0) الصفحة 104

❏قم بإجراء فحص للفوهات لمعرفة ما إذا كانت فتحات رأس الطباعة مسدودة أملا. إذا كانت هناك شرائح مفقودة في <sub>ن</sub>مط فحص الفوهة، فقد تُسد الفوهات. كرر تنظيف الرأس وفحص الفوهة بالتناوب 3 مرات وتحقق من إزالة<br>الانسداد. لاحظ أن تنظيف رأس الطباعة يستهلك بعض الحبر. "فحص رأس الطباعة [وتنظيفه" في](#page-100-0) الصفحة 101

> ❏أوقف تشغيل الطابعة، وانتظر لمدة 12 ساعات على الأقل، ثم تحقق من إزالة الانسداد. إذا تعذر حل المشكلة، فقد يؤدي ترك الطابعة لفترة من دون طباعة إلى حل المشكلة. ميكنك التحقق من العناصر التالية أثناء إيقاف تشغيل الطابعة.

- ❏تحقق من أنك تستخدم زجاجات حبر Epson الأصلية. حاول استخدام زجاجات الحبر الأصلية من Epson.تم تصميم هذا المنتج لضبط الألوان بناءً على استخدام زجاجات الحبر الأصلية من Epson.قد<br>يؤدي استخدام زجاجات الحبر غير الأصلية إلى انخفاض جودة الطباعة.
	- ❏تأكد من عدم وجود بقايا ورق متبقية داخل الطابعة. عند إزالة الورق، لاتلمس الفيلم شبه الشفاف بيدك أو بالورقة.

❏افحص الورق.

تحقق مام إذا كان الورق مجعدًا أو محملاً مع توجيه الجانب القابل للطباعة نحو الأعلى. ["احتياطات](#page-28-0) التعامل مع الورق" في الصفحة 29 "الورق والسعات [المتوفرة" في](#page-198-0) الصفحة 199 "أنواع ورق غري [متوفرة" في](#page-200-0) الصفحة 201

❏إذا أوقفت تشغيل الطابعة، فانتظر 12 ساعات على الأقل، وإذامل تتحسن جودة الطباعة، فقم بتشغيل تنظيف فعّال. "تشغيل تنظيف [فعّال" في](#page-102-0) الصفحة 103

وإذا تعذر عليك حل المشكلة عن طريق التحقق من الحلول المذكورة أعلاه، فقد تحتاج إلى طلب إصلاحات. اتصل بدعم شركة Epson.

**معلومات ذات صلة**

- | "قبل [الاتصال](#page-231-0) بشركة [Epson](#page-231-0) "في [الصفحة](#page-231-0) 232
- | ["الاتصال](#page-231-0) بدعم شركة [Epson](#page-231-0) "في [الصفحة](#page-231-0) 232

# **معلومات المنتج**

<span id="page-197-0"></span>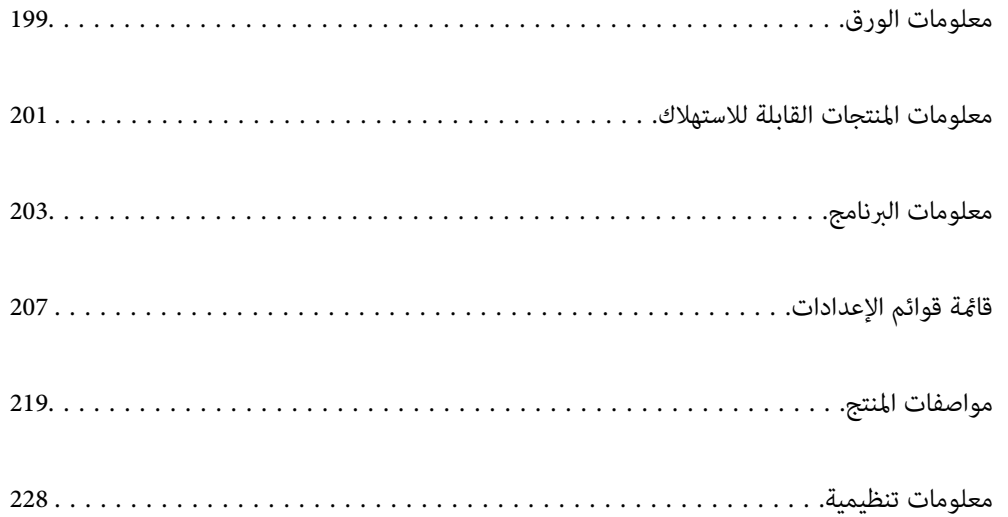

### **معلومات الورق**

### **الورق والسعات المتوفرة**

### **ورق Epson الأصلي**

توصي Epson باستخدام ورق Epson الأصلي لضامن الحصول على مطبوعات عالية الجودة.

*ملاحظة:*

<span id="page-198-0"></span>❏ *يختلف توفر الورق حسب الموقع. للاطلاع على أحدث المعلومات حول الورق المتوفر في منطقتك، اتصل بدعم Epson.*

❏ *راجع ما يلي للحصول على معلومات حول أنواع الورق المتاحة للطباعة بلا حدود والطباعة على الوجهني.*

*"ورق للطباعة بلا [حدود" في](#page-199-0) الصفحة 200*

*"ورق للطباعة على [الوجهني" في](#page-200-0) الصفحة 201*

### **ورق مناسب لطباعة المستندات**

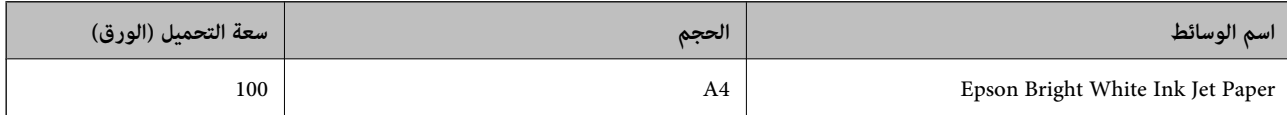

### **ورقة مناسبة لطباعة المستندات والصور**

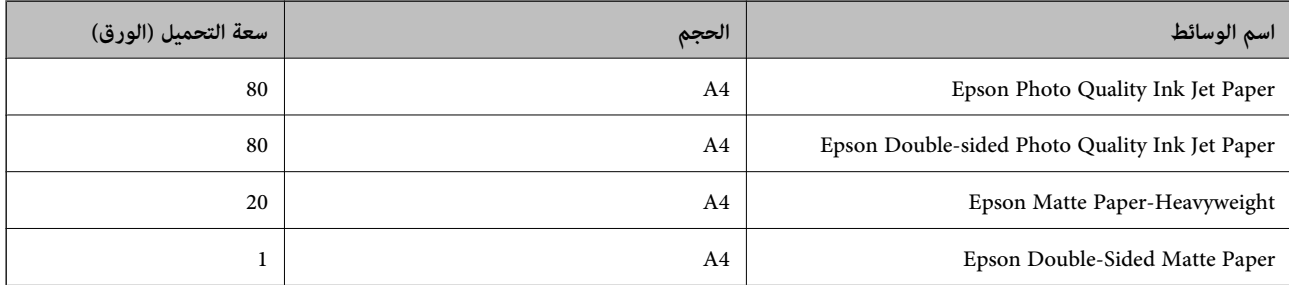

### **ورقة مناسبة لطباعة الصور**

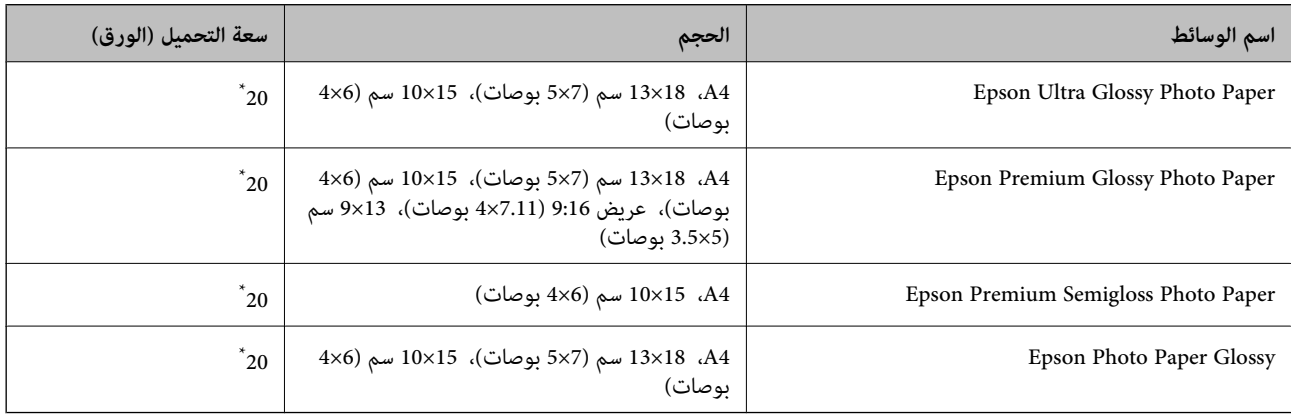

حمِّل ورقة واحدة في كل مرة إذا لم تتم تغذية الورق بشكل صحيح أو إذا كانت المطبوعات تشتمل على بقع أو ألوان غير متساوية.

### **أنواع الورق المختلفة الأخرى**

<span id="page-199-0"></span>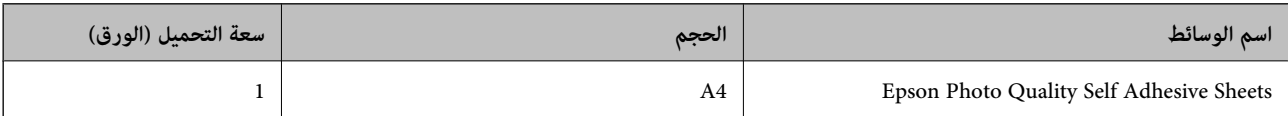

### **الورق المتوفر تجاريًا**

*راجع ما يلي للحصول على معلومات حول أنواع الورق المتاحة للطباعة بلا حدود والطباعة على الوجهني. ملاحظة: "ورق للطباعة بلا حدود" في الصفحة 200 "ورق للطباعة على [الوجهني" في](#page-200-0) الصفحة 201*

#### **ورق عادي**

ورق عادي يتضمن ورق نسخ.

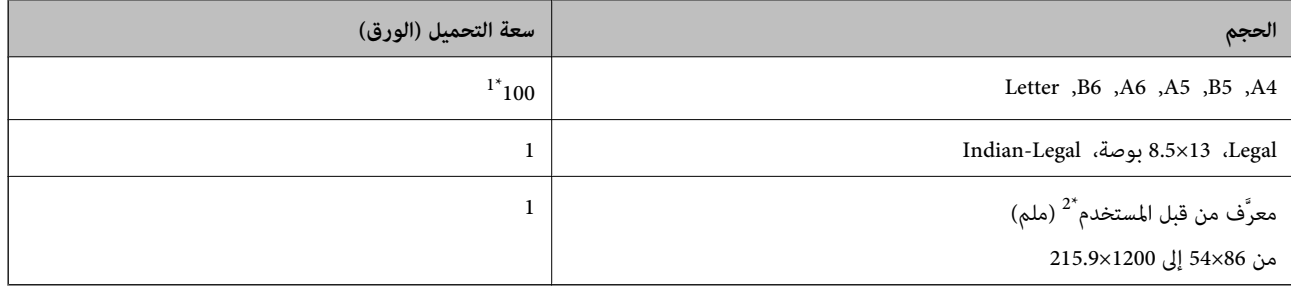

\*1 حمِّل ورقة واحدة في كل مرة إذاملتتم تغذية الورق بشكل صحيح أو إذا كانت المطبوعات تشتمل على بقع أو ألوان غري متساوية.

\*2 لايتوفر النسخ أو الطباعة من لوحة التحكم.

#### **ظرف**

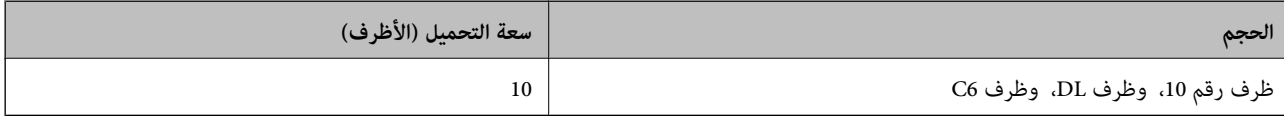

### **ورق للطباعة بلا حدود**

#### *ورق Epson الأصلي*

((بوصات 4x6) سم 10x15) Epson Ultra Glossy Photo Paper❏

((بوصات 5x3.5) سم 13x9 ,(بوصات 6x4) سم 15x10) Epson Premium Glossy Photo Paper❏

((بوصات 4x6) سم 10x15) Epson Premium Semigloss Photo Paper❏

((بوصات 4x6) سم 10x15) Epson Photo Paper Glossy❏

#### **معلومات ذات صلة**

| "الورق والسعات [المتوفرة" في](#page-198-0) الصفحة 199

### **ورق للطباعة على الوجهني**

<span id="page-200-0"></span>*ورق Epson الأصلي* Epson Bright White Ink Jet Paper❏ Epson Double-Sided Matte Paper❏

**معلومات ذات صلة** | "الورق والسعات [المتوفرة" في](#page-198-0) الصفحة 199

> *الورق المتوفر تجاريًا* ❏ورق عادي، ورق نسخ

**معلومات ذات صلة** | "الورق والسعات [المتوفرة" في](#page-198-0) الصفحة 199

### **أنواع ورق غري متوفرة**

لا تستخدم أنواع الورق التالية. قد ينتج عن استخدام هذه الأنواع من الورق انحشار الورق وتلطخ الحبر على المطبوعات. ❏الورق المتموج ❏الورق الممزق أو المقطوع ❏الورق المطوي ❏الورق الرطب ❏الورق السميك جدًا، أو الرفيع جدًا الورق الذي يحمل ملصقات $\Box$ لا تستخدم أنواع الأظرف التالية. قد ينتج عن استخدام هذه الأنواع من الأظرف انحشار الورق وتلطخ المطبوعات. ❏الأظرف المجعدة أو المطوية ❏الأظرف التي توجد بها مواد لاصقة على الألسنة أو الأظرف ذات الفتحات ❏الأظرف الرفيعة جدًا حيث إنها قد تتجعد أثناء الطباعة.

### **معلومات المنتجات القابلة للاستهلاك**

### **رموز زجاجات الحبر**

توصي Epson باستخدام زجاجات الحبر الأصلية من Epson. فيام يلي رموز زجاجات حبر Epson الأصلية.

#### *هام:*c

- <span id="page-201-0"></span>■ لا يغطي ضمان Epson الأضرار الناتجة من استخدام أحبار أخرى غير تلك الموصى بها، بما في ذلك أي حبر أصلي من Epson غير مصمم لهذه<br>الطابعة أو أي حبر من جهة خارجية.
- قد تتسبب المنتجات الأخرى غير المصنعة من قِبل Epson في إحداث ضرر لا تغطيه ضمانات Epson، بل وقد تتسبب في عمل الطابعة بشكل<br>غير طبيعي في ظل ظروف معينة.

#### *ملاحظة:*

 $\Box$  قد تختلف رموز زجاجات الحبر من مكان لآخر. للاطلاع على الرموز الصحيحة المتوفرة في منطقتك، اتصل بخدمة الدعم من Epson.

■ على الرغم من إمكانية احتواء زجاجات الحبر على مواد مُعاد تصنيعها، إلا أن ذلك ليس له تأثير على وظيفة الطابعة أو أدائها.

❏ *من الممكن حدوث تغيري في مواصفات زجاجة الحبر ومظهرها دون إخطار مسبق بالتطوير.*

#### **في أوروبا**

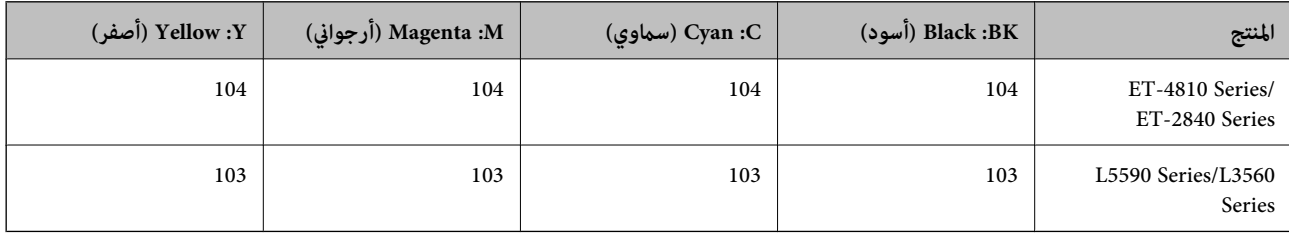

*تفضل بزيارة موقع الويب التالي للحصول على معلومات حول إنتاجيات زجاجات حبر Epson. ملاحظة:*

*<http://www.epson.eu/pageyield>*

#### **For Australia and New Zealand**

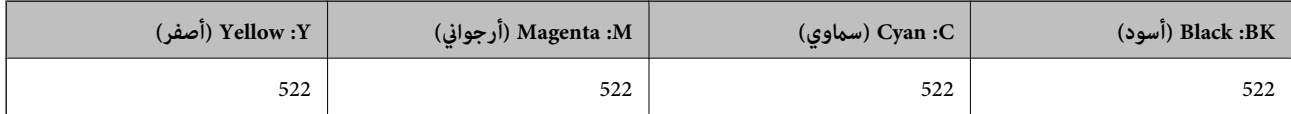

#### **بالنسبة لآسيا**

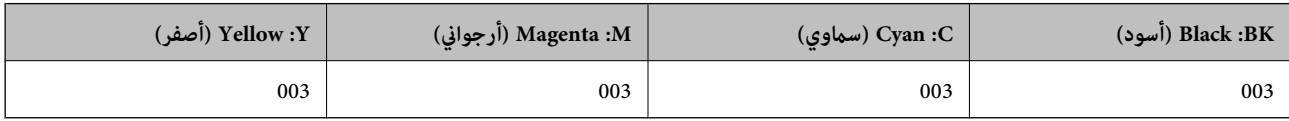

### **رمز علبة الصيانة**

توصي Epson باستخدام علبة صيانة Epson الأصلية.

رمز علبة الصيانة: 9344C

*هام:*c

*مبجرد تركيب صندوق الصيانة في طابعةٍ ما، لا ميكن استخدامه مع طابعات أخرى.*

# **معلومات البرنامج**

<span id="page-202-0"></span>يعرض هذا القسم بعض التطبيقات المتوفر لطابعتك. للاطلاع على قامًة بالبرامج المدعومة، راجع موقع ويب Epson التالي أو ابدأ تشغيل Epson<br>Software Updater للتأكيد. مكنك تنزيل أحدث التطبيقات.

[http://www.epson.com](http://www.epson.com/)

**معلومات ذات صلة**

♦ "تطبيق لتحديث البرنامج والبرامج الثابتة (Epson Software Updater)" في الصفحة 207

### **طلب الطباعة من كمبيوتر (برنامج تشغيل الطابعة Windows(**

يتحكم برنامج تشغيل الطابعة في الطابعة وفقًا للأوامر المرسلة من التطبيقات. يؤدي إجراء الإعدادات على برنامج تشغيل الطابعة إلى الحصول على أفضل نتائج الطباعة. ميكنك أيضًا التحقق من حالة الطابعة أو الحفاظ عليها في أفضل حالات التشغيل باستخدام البرنامج المساعد لتشغيل الطابعة.

**ملاحظة:**<br>عكنك تغيير لغة برنامج تشغيل الطابعة. حدد اللغة التي تريد استخدامها من إعداد ا**للغة** في علامة التبويب ا**لصيانة**.

**الوصول إلى برنامج تشغيل الطابعة من التطبيقات**

لإجراء إعدادات لاتُطبق إلاعلى التطبيق الذي تستخدمه، قم بالوصول من هذا التطبيق.

حدد **طباعة** أو **إعداد الطباعة** من القامئة **ملف**. حدد الطابعة الخاصة بك، ثم انقر فوق **التفضيلات** أو **الخصائص**.

*تختلف العمليات بناءً على التطبيق. راجع تعليامت التطبيق للاطلاع على التفاصيل. ملاحظة:*

#### **الوصول إلى برنامج تشغيل الطابعة من لوحة التحكم**

لإجراء إعدادات تُطبق على جميع التطبيقات، قم بالوصول من لوحة التحكم.

Windows 11❏

انقر فوق زر البدء، ثم حدد **جميع التطبيقات** > **أدوات > Windowsلوحة التحكم > عرض الأجهزة والطابعات** في **الأجهزة والصوت.** انقر بزر<br>الماوس الأعن فوق الطابعة أو اضغط عليها مع الاستمرار ثم حدد **تفضيلات الطباعة.** 

Windows 10/Windows Server 2022/Windows Server 2019/Windows Server 2016❏

انقر فوق زر البدء، ثم حدد **نظام > Windowsلوحة التحكم > عرض الأجهزة والطابعات في الأ<b>جهزة و**ال**صوت**. انقر بزر الماوس الأعن فوق<br>الطابعة أو اضغط عليها مع الاستمرار ثم حدد **تفضيلات الطباعة**.

Windows 8.1/Windows 8/Windows Server 2012 R2/Windows Server 2012❏

حدد **سطح المكتب** > <mark>الإعدادات > لوحة التحكم > عرض الأجهزة والطابعات</mark> في ا**لأجهزة والصوت**. انقر بزر الماوس الأعن فوق الطابعة أو<br>اضغط عليها مع الاستمرار ثم حدد **تفضيلات الطباعة.** 

Windows 7/Windows Server 2008 R2❏

انقر فوق زر البدء، ثم حدد **لوحة التحكم**> **عرض الأجهزة والطابعات** في **الأجهزة والصوت**. انقر بزر الماوس الأعن فوق الطابعة الخاصة بك، ثم<br>حدد **تفضلات الطباعة**.

Windows Vista/Windows Server 2008❏

انقر فوق زر البدء، ثم حدد **لوحة التحكم** > **الطابعات** في **الأجهزة والصوت**. انقر بزر الماوس الأ<sub>ن</sub>من فوق الطابعة الخاصة بك، ثم حدد **تفضيلات**<br>ا**لطباعة**.

#### Windows XP/Windows Server 2003 R2/Windows Server 2003❏

انقر فوق زر البدء، ثم حدد **لوحة التحكم > الطابعات والأجهزة الأخرى > الطا<mark>بعات والفاكسات</mark>. ا**نقر بزر الماوس الأمن فوق الطابعة الخاصة<br>بك، ثم حدد **تفضيلات الطباعة**.

#### **الوصول إلى برنامج تشغيل الطابعة من أيقونة الطابعة على شريط المهام**

أيقونة الطابعة على شريط مهام سطح المكتب عبارة عن أيقونة اختصار تتيح لك الوصول السريع إلى برنامج تشغيل الطابعة.

في حال النقر فوق أيقونة الطابعة وتحديد **إعدادات الطابعة**، عكنك الوصول إلى نافذة إعدادات الطابعة المماثلة للنافذة المعروضة من لوحة<br>التحكم. إذا نقرت نقرًا مزدوجًا فوق هذا الأيقونة، فيمكنك التحقق من حالة الطابعة.

#### *ملاحظة:*

في حال عدم عرض أيقونة الطابعة على شريط المهام، يمكنك الوصول إلى نافذة برنامج تشغيل الطابعة، والنقر فوق **تفضيلات المراقبة** في علامة التبويب<br>ا**لصيانة**، ثم تحديد **قم بتسجيل رمز الاختصار في شريط المهام**.

#### **بدء البرنامج المساعد**

قم بالوصول إلى نافذة برنامج تشغيل الطابعة. انقر فوق علامة التبويب **الصيانة**.

### **طلب الطباعة من كمبيوتر (برنامج تشغيل الطابعة OS Mac(**

بتحكم برنامج تشغيل الطابعة في الطابعة وفقًا للأوامر المرسلة من التطبيقات. يؤدي إجراء إعدادات على برنامج تشغيل الطابعة إلى الحصول على أفضل نتائج الطباعة. ميكنك أيضًا التحقق من حالة الطابعة أو الحفاظ عليها في أفضل حالات التشغيل باستخدام البرنامج المساعد لتشغيل الطابعة.

#### **الوصول إلى برنامج تشغيل الطابعة من التطبيقات**

انقر فوق **إعداد الصفحة** أو **طباعة** في القامًة **ملف** في التطبيق الذي تستخدمه. إذا لزم الأمر، انقر فوق **إظهار التفاصيل** (أو ▼) لتوسيع إطار<br>الطباعة.

#### *ملاحظة:*

حسب التطبيق المستخدم، قد لا يظهر العنصر **إعداد الصفحة** في القامًة **ملف**، وقد تختلف العمليات المعنية بعرض شاشة الطباعة. راجع تعليمات التطبيق<br>للاطلاع على التفاصيل.

#### **بدء البرنامج المساعد**

حدد **تفضيلات النظام** من القامَّة Apple > ا**لطابعات والماسحات الضوئية** (أو **طباعة ومسح ضوئي،** أو **طباعة وفاكس**)، ثم حدد الطابعة. انقر فوق<br>خ**يارات وتجهيزات > البرنامج المساعد > فتح برنامج الطابعة المساعد.** 

### **تطبيق التحكم في الماسحة الضوئية (2 Scan Epson(**

2 Epson Scan هو برنامج تشغيل الماسحة الضوئية يسمح لك بالتحكم في الماسحة الضوئية. عكنك ضبط حجم الصور الممسوحة ضوئيًا ودقتها وسطوعها وتباينها وجودتها. وعكنك أيضًا بدء هذا التطبيق من تطبيق مسح ضوئي متوافق مع TWAIN. حدد مساعد البرنامج للتعرف على<br>التفاصيل المتعلقة باستخدام الميزات.

#### **بدء التشغيل في نظام التشغيل Windows**

*بالنسبةلأنظمة التشغيل Server Windows تأكد من تثبيت ميزة الخبرة المكتسبة من استخدام الكمبيوتر. ملاحظة:*

#### Windows 11❏

انقر فوق زر البدء ثم حدد **كل التطبيقات** > **EPSON**< **2 Scan Epson**.

Windows 10/Windows Server 2022/Windows Server 2019/Windows Server 2016❏

انقر فوق زر البدء، ثم حدد **EPSON** < **2 Scan Epson**.

Windows 8.1/Windows 8/Windows Server 2012 R2/Windows Server 2012❏

أدخل اسم التطبيق في رمز البحث، ثم حدد الرمز المعروض.

<span id="page-204-0"></span>Windows 7/Windows Vista/Windows XP/Windows Server 2008 R2/Windows Server 2008/Windows Server 2003 R2/❏ Windows Server 2003

انقر فوق زر البدء ثم حدد **كافة البرامج** أو **البرامج** > **EPSON** < **2 Scan Epson**.

**بدء التشغيل في نظام التشغيل OS Mac**

.**Epson Scan 2**< **Epson Software**< **التطبيقات** >**الانتقال** حدد

### **تطبيق لتكوين عمليات الفاكس وإرسال الفاكسات برنامج (Utility FAX(**

FAX Utility هو تطبيق يسمح لك بتهيئة إعدادات متعددة لإرسال الفاكسات من جهاز الكمبيوتر. مٍكنك إنشاء قامًة جهات الاتصال أو تحريرها لاستخدامها عند إرسال فاكس أو إجراء التهيئة لحفظ الفاكسات المستلمة بتنسيق PDF في الكمبيوتر، وما إلى ذلك. راجع تعليمات التطبيق للاطلاع على التفاصيل.

#### *ملاحظة:*

❏ *أنظمة تشغيل Server Windows غري مدعومة.*

❏ *تأكد من تثبيت برنامج تشغيل الطابعة قبل تثبيت Utility FAX.*

قاكد من تثبيت FAX Utility. راجع ″بدء التشغيل في أنظمة التشغيل Windows" أو ″بدء التشغيل في أنظمة Mac OS″ أدناه للتحقق من تثبيت<br>التطبيق.

#### **بدء التشغيل في نظام التشغيل Windows**

Windows 11❏

.**FAX Utility**< **Epson Software**< **All Apps** وحدد ،البدء زر فوق انقر

Windows 10❏

انقر فوق زر البدء، ثم حدد **Software Epson**< **Utility FAX**.

#### Windows 8.1/Windows 8❏

أدخل اسم التطبيق في رمز البحث، ثم حدد الرمز المعروض.

Windows 7/Windows Vista/Windows XP❏

انقر فوق زر البدء، ثم حدد **كافة البرامج** (أو **البرامج**)>**Software Epson**< **Utility FAX**.

#### **بدء التشغيل في نظام التشغيل OS Mac**

حدد <mark>تفضيلات النظام</mark> من قامًة Apple > ا<mark>لطابعات والماسحات الضوئية</mark> (أو <mark>الطباعة والمسح الضوئي، الطباعة والفاكس</mark>)، ثم حدد الطابعة<br>(الفاكس). انقر فوق **خيارات وتجهيزات** > البرنامج المساعد > فتح برنامج الطابعة المساعد.

#### **معلومات ذات صلة**

- | "إرسال فاكس من جهاز [الكمبيوتر" في](#page-92-0) الصفحة 93
- | "استلام الفاكسات على جهاز [كمبيوتر" في](#page-96-0) الصفحة 97

### **تطبيق لإرسال الفاكسات (برنامج التشغيل FAX-PC(**

<span id="page-205-0"></span>PC-FAX هو تطبيق يسمح لك بإرسال مستند، تم إنشاؤه على تطبيق منفصل كفاكس من جهاز الكمبيوتر مباشرة. يتم تثبيت برنامج التشغيل<br>PC-FAX عند قيامك بتثبيت FAX Utility. راجع تعليمات التطبيق للاطلاع على التفاصيل.

#### *ملاحظة:*

❏ *أنظمة تشغيل Server Windows غري مدعومة.*

❏ *تحقق من تثبيت برنامج تشغيل FAX-PC. راجع "الوصول من Windows "أو "الوصول من OS Mac "أدناه.*

❏ *تختلف العملية حسب التطبيق الذي استخدمتهلإنشاء المستند. راجع تعليامت التطبيق للاطلاع على التفاصيل.*

#### **الوصول من Windows**

في التطبيق، حدد **طباعة** أو **إعداد الطباعة** من القامئة **ملف**. حدد طابعتك (الفاكس)، ثم انقر فوق **التفضيلات** أو **الخصائص**.

#### **الوصول من OS Mac**

في التطبيق، حدد **طباعة** من القامً**ة ملف**. حدد الطابعة (الفاكس) كالإعداد **طابعة**، ثم حدد **إعدادات الفاكس** أو **إعدادات المستلم** من القامًة<br>المنتثقة.

#### **معلومات ذات صلة**

- | "إرسال فاكس من جهاز [الكمبيوتر" في](#page-92-0) الصفحة 93
- | "تطبيق لتكوين عمليات الفاكس وإرسال الفاكسات برنامج [\(Utility FAX "\(في](#page-204-0) الصفحة 205

### **تطبيق لتكوين عمليات تشغيل الطابعة (Config Web(**

Web Config هو تطبيق يتم تشغيله في مستعرض ويب، مثل Microsoft Edge و Safari، على جهاز كمبيوتر أو جهاز ذكي. عكنك التأكد من حالة<br>الطابعة أو تغيير خدمة الشبكة وإعدادات الطابعة. لاستخدام Web Config، قم بتوصيل الطابعة والكمبيوت

وفيما يلي أسماء المتصفحات المدعومة. استخدم أحدث إصدار.

Safariو ChromeوFirefoxو Internet Explorerو Microsoft Edge

**ملاحظة:**<br>قد يُطلب منك إدخال كلمة مرور المسؤول أثناء تشغيل Web Config. راجع المعلومات ذات الصلة أدناه للاطلاع على مزيد من التفاصيل.

#### **معلومات ذات صلة**

| "القيمة الافتراضية لكلمة مرور [المسؤول" في](#page-15-0) الصفحة 16

### **تشغيل Config Web في متصفح ويب**

.1 افحص عنوان IP الخاص بالطابعة.

حدد ا**لإعدادات** > **إعدادات الشبكة** > **التحقق من الاتصال** من لوحة التحكم لبدء التحقق من الاتصال. اضغط على زر �� أو زر OK لطباعة<br>تقرير الاتصال بالشبكة. تحقق من عنوان IP الخاص بالطابعة على تقرير الاتصال بالشبكة المطبوع.

.2 شغِّل متصفح ويب من كمبيوتر أو جهاز ذيك، ثم أدخل عنوان IP للطابعة.

التنسيق: /للطابعة IP عنوان//:http :IPv4 /[للطابعة IP عنوان[//:http :IPv6

أمثلة: http://192.168.100.201/ :IPv4 http://[2001:db8::1000:1]/ :IPv6 *باستخدام الجهاز الذيك ميكنك أيضًا تشغيل Config Web من شاشة معلومات منتج Panel Smart Epson. ملاحظة:*

<span id="page-206-0"></span>نظرًا لأن الطابعة تستخدم شهادة موقعة ذاتيًا عند الوصول إلى HTTPS، يتم عرض تحذير على المتصفح عند بدء تشغيل Web Config؛ وهذا<br>لا يشبر إلى وجود مشكلة ومكن تجاهله بأمان.

### **تطبيق لتحديث البرنامج والبرامج الثابتة (Updater Software Epson(**

Epson Software Updater عبارة عن تطبيق يُستخدم لتثبيت برامج جديدة وإصدارات تحديث للبرامج الثابتة عبر الإنترنت. إذا كنت ترغب في التحقق من تحديث المعلومات بصفة مستمرة، فيمكنك تعيين الفاصل الزمني للتحقق من التحديثات، في إعدادات التحديث التلقائي الخاصة<br>بتطبيق Epson Software Updater.

*أنظمة تشغيل Server Windows غري مدعومة. ملاحظة:*

**البدء في نظام التشغيل Windows**

Windows 11❏

انقر فوق زر البدء، ثم حدد **جميع التطبيقات** >**Software EPSON** < **Updater Software Epson**.

Windows 10<del>□</del>

انقر فوق زر البدء، ثم حدد **Software EPSON**< **Updater Software Epson**.

Windows 8.1/Windows 8❏

أدخل اسم التطبيق في رمز البحث، ثم حدد الأيقونة المعروضة.

Windows 7/Windows Vista/Windows XP❏

انقر فوق زر البدء، ثم حدد **جميع البرامج** (أو **البرامج**)>**Software EPSON** < **Updater Software Epson**.

*ملاحظة:*

مكنك أيضًا بدء تشغيل Epson Software Updater بالنقر فوق أيقونة الطابعة الموجودة في شريط المهام على سطح المكتب، ثم تحديد **تحديث** *البرنامج.*

**البدء في نظام التشغيل OS Mac**

.**Epson Software Updater**< **Epson Software**< **التطبيقات** >**انتقال** حدد

**معلومات ذات صلة** | "تثبيت التطبيقات بصورة [منفصلة" في](#page-111-0) الصفحة 112

### **قامئة قوائم الإعدادات**

حدد **الإعدادات** على الشاشة الرئيسية للطابعة لضبط العديد من الإعدادات.

#### **الصيانة**

حدد القوائم على لوحة التحكم كما هو موضح أدناه. **الإعدادات** >**الصيانة**

#### التحقق من الفوهة:

<span id="page-207-0"></span>حدد هذه الميزة للتحقق مما إذا كانت فوهات رأس الطباعة مسدودة أم لا. تطبع الطابعة مُوذج فحص فوهة.

#### تنظيف رأس الطباعة:

حدد هذه الميزة لتنظيف الفوهات المسدودة في رأس الطباعة.

#### تنظيف فعّال:

حدد هذه الميزة لإجراء تنظيف فعال إذا كانت رأس الطباعة مسدودة للغاية أو استمر انسدادها بعد تكرار التنظيف العادي. يتم<br>استهلاك المزيد من الحبر بشكل أكثر من التنظيف المعتاد.

#### محاذاة رأس الطباعة:

محاذاة عمودية:

حدد هذه الميزة إذا كانت مطبوعاتك تبدو غري واضحة أو كانت النصوص والأسطر غري محاذاة.

محاذاة أفقية:

حدد هذه الميزة إذا ظهرت أشرطة أفقية على فواصل زمنية منتظمة في مطبوعاتك.

#### تعبئة الحبر:

حدد هذه الميزة لإعادة ضبط مستوى الحبر عند 100% عند تعبئة خزان الحبر.

```
السعة المتبقية لصندوق الصيانة:
```
لعرض مدة الخدمة التقريبية لعلبة الصيانة. عند ظهور دام الصيانة عند الصيانة. عند ظهور هذا عند عند الك إلى<br>امتلاء علىة الصيانة.

#### تنظيف موجه الورق:

حدد هذه الميزة في حالة وجود بقع حبر على البكرات الداخلية. تقوم الطابعة بتغذية الورق لتنظيف البكرات الداخلية.

#### **معلومات ذات صلة**

- | "فحص رأس الطباعة [وتنظيفه" في](#page-100-0) الصفحة 101
	- | "تشغيل تنظيف [فعّال" في](#page-102-0) الصفحة 103
	- | "إعادة تعبئة خزانات [الحبر" في](#page-182-0) الصفحة 183
- | "تنظيف مسار الورق عند تلطخ [الحبر" في](#page-104-0) الصفحة 105

### **إعداد الطابعة**

حدد القوائم على لوحة التحكم كما هو موضح أدناه. **الإعدادات** > **إعداد الطابعة**

```
إعدادات مصدر الورق:
```

```
إعداد الورق:
```
حدد حجم الورق ونوعه الذي حمَّتهه في مصدر الورق.

تبديل تلقائ A4/Letter:

```
حدد تشغيل لتغذية الورق من مصدر ورق مضبوط على الحجم A4 في حالة عدم وجود مصدر ورق مضبوط على الحجم
Letter، أو لتغذية الورق من مصدر ورق مضبوط على الحجم Letter في حالة عدم وجود مصدر ورق مضبوط على الحجم
                                                                                              .A4
```
إشعار الخطأ:

حدد **تشغيل** لعرض رسالة خطأ عند عدم توافق حجم الورق أو نوعه المحدد مع الورق الذي تم تحميله.

عرض إعداد الورق تلقائيًا:

حدد **تشغيل** لعرض شاشة إ**عداد الورق** عند تحميل الورق في مصدر الورق. إذا قمت بتعطيل هذه الميزة، فلن عكنك<br>الطباعة من جهاز iPhone أو iPad أو iPod touch باستخدام AirPrint.

#### الصوت:

```
كتم الصوت:
```
حدد **تشغيل** لكتم الأصوات: كتلك المنبعثة من خلال **زر الضغط**.

الوضع العادي:

حدد مستوى الصوت مثل **زر الضغط**.

الوضع الصامت:

حدد مستوى الصوت مثل **زر الضغط** في **الوضع الهادئ**.

الوضع الهادئ:

حدد **تشغيل** لتقليل الضوضاء أثناء الطباعة، ومع ذلك قد يؤدي ذلك إلى تقليل سرعة الطباعة. وفقًا لإعدادات نوع الورقة وجودة الطباعة التي حددتها، قد لا يظهر أي اختلاف في مستوى الضوضاء الذي تسببه الطابعة. حدد **تشغيل** لتكون الأولوية لخفض ضوضاء<br>التشغيل. إذا أردت أن تكون الأولوية لسرعة الطباعة، فحدد **تشغيل (مستوى منخفض)**.

موقت إيقاف التشغيل:

قد يشتمل المنتج على هذه الميزة أو ميزة **إعدادات إيقاف تشغيل** حسب مكان الشراء.

حدد هذا الإعداد لإيقاف تشغيل الطابعة تلقائيًا عند عدم استخدامها لفترة زمنية معينة. عكنك ضبط الوقت قبل استخدام إدارة<br>الطاقة. أي زيادة ستؤثر على الفعالية الخاصة باستهلاك المنتج للطاقة. يرجى مراعاة البيئة المحيطة قبل إجراء أ

#### إعدادات إيقاف تشغيل:

قد يشتمل المنتج على هذه الميزة أو ميزة **موقت إيقاف التشغيل** حسب مكان الشراء.

إيقاف تشغيل في حالة عدم النشاط:

حدد هذا الإعداد لإيقاف تشغيل الطابعة تلقائيًا في حالة عدم استخدامها لفترة زمنية معينة. ستؤثر أي زيادة في الفعالية<br>الخاصة باستهلاك المنتج للطاقة. يرجى مراعاة البيئة المحيطة قبل إجراء أي تعديلات.

إيقاف تشغيل في حالة الفصل:

حدد هذا الإعداد لإيقاف تشغيل الطابعة بعد مرور فترة زمنية معينة عند قطع اتصال كل المنافذ؛ ما فيها منفذ LINE. قد<br>لا تتوفر هذه الميزة وفقًا لمنطقتك.

راجع موقع الويب التالي للاطلاع على الفترة الزمنية المعينة.

#### <https://www.epson.eu/energy-consumption>

```
إعدادات التاريخ/الوقت:
```
التاريخ/الوقت:

أدخل التاريخ والوقت الحاليني.

التوقيت الصيفي:

حدد إعدادات التوقيت الصيفي الخاص مبنطقتك.

#### فرق التوقيت:

<span id="page-209-0"></span>أدخل الفارق الزمني بني التوقيت المحلي الخاص مبنطقتك وتوقيت UTC) التوقيت العالمي المتفق عليه).

#### البلد/المنطقة:

حدد الدولة أو المنطقة التي ستستخدم فيها طابعتك. إذا قمت بتغيير الدولة أو المنطقة، فسوف تعود إعدادات الفاكس الخاصة بك<br>إلى الإعدادات الافتراضية ويتوجب عليك تحديدها مرة أخرى.

#### اللغة/Language:

حدد اللغة المستخدمة على شاشة LCD.

#### لوحة المفاتيح:

قم بتغيري تخطيط لوحة المفاتيح على شاشة LCD.

#### مؤقت السكون:

اضبط الفترة الزمنية للدخول في وضع السكون (وضع توفير الطاقة) عند عدم قيام الطابعة بإجراء أي عمليات. تتحول شاشة LCD<br>إلى اللون الأسود بعد انتهاء الفترة المحددة.

#### الاتصال بكمبيوتر عبر USB:

حدد **مّكين** للسماح للكمبيوتر بالوصول إلى الطابعة عند الاتصال بواسطة USB. عند تحديد **تعطيل** يتم تقييد عملية الطباعة<br>والمسح الضوئي التي لم يتم إرسالها عبر اتصال الشبكة.

#### **معلومات ذات صلة**

| "توفري [الطاقة" في](#page-110-0) الصفحة 111

### **إعدادات الشبكة**

```
حدد القوائم على لوحة التحكم كما هو موضح أدناه.
                الإعدادات >إعدادات الشبكة
```
طباعة ورقة الحالة:

يطبع ورقة حالة الشبكة.

تتم طباعة المعلومات المتعلقة بالإيثرنت، وWi-Fi Direct، وWi-Fi وما إلى ذلك في صفحتن أو أكثر.

#### :Wi-Fi إعداد

اضبط إعدادات الشبكة اللاسلكية أو قم بتغيرها. اختر طريقة الاتصال من بن الطرق التالية ثم اتبع التعليمات الموجودة على لوحة التحكم.

```
اتصال عبر Fi-Wi:
```
اضبط إعدادات الشبكة اللاسلكية أو قم بتغييرها. اختر طريقة الاتصال من بين الطرق التالية ثم اتبع التعليمات الموجودة<br>على لوحة التحكم.

معالج إعداد Fi-Wi:

ضبط إعدادات Fi-Wi عن طريق إدخال SSID وكلمة المرور.

زر أمر (WPS):

ضبط إعدادات شبكة Fi-Wi من خلال زر أمر (WPS(.

أخرى:

:PIN (WPS) رمز

ضبط إعدادات شبكة Fi-Wi من خلال رمز (WPS (PIN.

اتصال تلقايئ عبر Fi-Wi:

ضبط إعدادات شبكة Wi-Fi باستخدام معلومات شبكة Wi-Fi المتوفرة على جهاز الكمبيوتر أو الجهاز الذكي.

تعطيل اتصال Fi-Wi:

تعطيل شبكة Fi-Wi. سيتم قطع اتصال البنية الأساسية.

:Wi-Fi Direct

طرق أخرى:

:iOS

قراءة شفرة الاستجابة السريعة من touch iPod or ,iPad ,iPhone للاتصال باستخدام Fi-Wi .Direct

أجهزة تعمل بنظم تشغيل أخرى:

ضبط إعدادات Direct Fi-Wi عن طريق إدخال SSID وكلمة المرور.

تعديل:

تغيير اسم الشبكة:

.(الشبكة اسم (Wi-Fi Direct SSID تغيري

تغير كلمة المرور:

تغيير كلمة المرور لاتصال Wi-Fi Direct.

:Wi-Fi Direct تعطيل

.Wi-Fi Direct وظيفة لتعطيل

استعادة الإعدادات الافتراضية:

.Wi-Fi Direct إعدادات لاستعادة

التحقق من الاتصال:

للتحقق من اتصال الشبكة الحالية وطباعة تقرير. إذا واجهتك أية مشكلات تتعلق بالاتصال، فراجع تقرير الفحص لحل تلك المشكلات.

### **:Epson Connect خدمات**

حدد القوائم على لوحة التحكم كما هو موضح أدناه. **الإعدادات** > **خدمات Connect Epson**

تسجيل/حذف:

قم بتسجيل الطابعة أو حذفها من خدمات Connect Epson أو إليها. للاطلاع على أدلة الاستخدام، قم بزيارة موقع البوابة الإلكترونية التالي. [https://www.epsonconnect.com/](HTTPS://WWW.EPSONCONNECT.COM/) (أوروبافقط) [http://www.epsonconnect.eu](http://www.epsonconnect.eu/)

إيقاف مؤقت/استئناف:

حدد إذا ما كنت تريد تعليق خدمات Connect Epson أو استئنافها.

عنوان البريد الإلكتروين:

للتحقق من البريد الإلكتروين للطابعة المسجل في خدمات Connect Epson.

الحالة:

تحقق إذا ما كانت الطابعة مسجلة ومتصلة بـخدمات Connect Epson أم غري متصلة بها.

#### **مدير جهات الاتصال**

حدد القوائم على لوحة التحكم كما هو موضح أدناه. **الإعدادات** >**مدير جهات الاتصال**

إضافة مدخلات:

لتسجيل الإدخال الذي سيتم استخدامه للفاكسات في جهات الاتصال.

إضافة مجموعة:

لتسجيل الإدخال الذي سيتم استخدامه للفاكسات المُجمّعة في جهات الاتصال.

تحرير:

لتعديل الإدخالات والمجموعات المسجّلة في جهات الاتصال.

حذف:

لحذف الإدخال أو المجموعة المسجّلة في جهات الاتصال.

طباعة جهات الاتصال:

لطباعة معلومات الإدخال ومعلومات المجموعة الخاصة بجهات الاتصال في القامئة.

**معلومات ذات صلة** | "إتاحة جهات [الاتصال" في](#page-78-0) الصفحة 79

### **إعدادات الفاكس**

يعرض تحديد **الإعدادات** >**إعدادات الفاكس** من لوحة التحكم بالطابعة هذه القامئة.

#### **التحقق من توصيل الفاكس**

<span id="page-212-0"></span>ميكنك العثور على القامئة الموجودة بلوحة التحكم الخاصة بالطابعة أدناه: **الإعدادات** >**إعدادات الفاكس** >**التحقق من توصيل الفاكس** يساعد تحديد **التحقق من توصيل الفاكس** في التحقق من اتصال الطابعة بخط الهاتف وجاهزيتها للإرسال عبر الفاكس. يُكنك طباعة نتيجة التحقق<br>على ورق عادي بحجم A4.

#### **معالج إعداد الفاكس**

ميكنك العثور على القامئة على لوحة التحكم بالطابعة أدناه: **الإعدادات** >**إعدادات الفاكس** >**معالج إعداد الفاكس** يضبط تحديد **معالج إعداد الفاكس** إعدادات الفاكس الأساسية. اتبع التعليامت المعروضة على الشاشة.

**معلومات ذات صلة**

- | "قامئة الإعدادات الأساسية" في الصفحة 213
- ♦ "إعداد الطابعة لإرسال فاكسات واستلامها" في الصفحة 74

#### **قامئة الإعدادات الأساسية**

ميكنك العثور على القامئة الموجودة بلوحة التحكم الخاصة بالطابعة أدناه: **الإعدادات** >**إعدادات الفاكس** > **الإعدادات الأساسية**

سرعة الفاكس:

حدد سرعة إرسال الفاكس. نوصي بتحديد **بطيء(9600 ب/ث)** في حالة حدوث خطأ متكرر في الاتصال، عند إرسال/استلام الفاكس إلى/من الخارج، أو عند استخدامك لخدمة الهاتف عبر بروتوكول الإنترنت (VoIP(.

:ECM

لمعالجة الأخطاء تلقائيًا عند إرسال الفاكس (وضع معالجة الأخطاء)، الناتجة غالبًا عن التشويش في خط الهاتف. في حالة تعطيل تلك<br>الميزة، لا عكنك إرسال أو استلام المستندات بالألوان.

اكتشاف نغمة الطلب:

لاكتشاف نغمة الرنين قبل البدء في الاتصال. إذا كانت الطابعة متصلة بشبكة هاتف خاصة (PBX) أو خط هاتف رقمي، فقد تفشل الطابعة في بدء طلب الاتصال. في تلك الحالة، غيِّر إعداد **نوع الخط** إلى PBX. إذا لم يفلح هذا الإجراء، فعطِّل تلك الميزة. إلا أن<br>تعطيل تلك الميزة قد يؤدي إلى إسقاط الخانة الرقمية الأولى من رقم الفاكس وإرسال الفاكس إلى رقم

#### وضع الطلب:

حدد نوع نظام الهاتف الذي وصَّتت الطابعة به. عند الضبط على **نبضة**، ميكنك بشكل مؤقت تحويل وضع طلب الاتصال من النبضات إلى الرنين من خلال الضغط على × (يتم إدخال الحرف "T") أثناء إدخال الأرقام على الشاشة العلوية للفاكس. قد لا يتم هذا<br>الاعداد وفقًا لمنطقتك أو ىلدك.

#### نوع الخط:

حدد نوع الخط الذي وصَّتت الطابعة به.

#### :PSTN

حدد **PSTN** عندما تكون الطابعة متصلة بشبكة هاتف عامة مبدلة.

#### :PBX

```
حدد PBX عند استخدام الطابعة في بيئة تستخدم خطوطًا داخلية وتتطلب رمز وصول خارجيًا،  مثل 0 و9،  للوصول إلى<br>خط خارجي. بالنسبة إلى البيئات التي تستخدم مودم DSL أو مهايئًا طرفيًا،  يوصى أيضًا بتعيين PBX.
```
#### رمز الوصول:

حدد **استخدم**، ثم سجّل رمز وصول خارجي مثل 0 أو 9. ثم، أدخل العلامة (#) بدلاً من الرمز الحقيقي عند إرسال فاكس إلى رقم فاكس خارجي. كما يجب استخدام رمز # في **جهات الاتصال** كرمز وصول خارجي. لن تتمكن من إرسال الفاكسات إلى جهة الاتصال في حال ضُبط رمز الوصول الخارجي مثل 0 أو 9 في جهة اتصال. وإذا حدث<br>ذلك، فاضبط **رمز الوصول** على لا **تستخدم**، وإلا يجب عليك تغيير الرمز في **جهات الاتصال** إلى #.

#### العنوان:

أدخل اسم المرسِل ورقم الفاكس. تظهر تلك البيانات كترويسة على الفاكسات الصادرة.

#### رقم الهاتف:

ميُكنك إدخال ما يصل إلى 20 حرفًا باستخدام 0–9 + أو مسافة.

#### عنوان الفاكس:

يُكنك تسجيل ما يصل إلى 21 اسماً مرسلاً حسب الضرورة. مِكنك إدخال ما يصل إلى 40 حرفًا لكل اسم مرسل. بالنسبة إلى .(Unicode (UTF-8 بتنسيق العنوان أدخل ,Web Config

#### وضع الاستلام:

حدد وضع الاستلام.

"استلام الفاكسات [القادمة" في](#page-86-0) الصفحة 87

#### :DRD

إذا كنت مشتركًا في خدمة الرنين المميز من شركة الاتصالات التي تتعامل معها، فحدد نمط الرنين المطلوب استخدامه للفاكسات الواردة. تتيح لك خدمة الرنين المميز التي توفرها العديد من شركات الاتصالات (يختلف اسم الخدمة باختلاف الشركة) استخدام أرقام هاتف متعددة عبر خط هاتف واحد. ويتم تعيين مط رنين مختلف لكل رقم. عكنك استخدام رقم واحد للمكالمات الصوتية<br>وخط آخر لمكالمات الفاكس. وقد يكون هذا الإعداد إما **تشغيل** أو **إيقاف** حسب المنطقة.

#### عدد رنات الرد:

حدد عدد التنبيهات التي يجب أن تسمعها قبل بدء تلقي الفاكس تلقائيًا.

#### استلام عن بُعد:

عندما ترد على مكالمة فاكس واردة على هاتف متصل بالطابعة، عكنك البدء في تلقى الفاكس من خلال إدخال الرمز باستخدام الهاتف.

```
إدخال رمز البدء:
                                عنيّ رمز البدء الخاص بـ استلام عن بُعد. أدخل رمزين باستخدام 0–،9 و*، و.#
                                                                                                         فاكس الرفض:
                                                                                                  فاكس الرفض:
                                                            حدد خيارات رفض استلام الفاكسات غري المهمة.
                                                                                  قامئة الأرقام المرفوضة:
إذا وُجِدرقم هاتف الطرف الآخر في قامئة الأرقام المرفوضة، فحدِّد ما إذا كنت سترفض الفاكسات الواردة أو
                                                                                               لا.
                                                                                    عنوان الفاكس فارغ:
                إذا حُظر رقم هاتف الطرف الآخر، فحدد ما إذا كنت تريد رفض استلام الفاكسات أولا.
```
متصل ليس في الجهات: إذا كان رقم هاتف الطرف الآخر غير موجود في جهات الاتصال، فحدد ما إذا كنت تريد رفض استلام الفاكسات أم لا.

تعديل قامئة الأرقام المحظورة:

عُكنك تسجيل ما يصل إلى 30 رقم فاكس لرفض الفاكسات والمكالمات. أدخل ما يصل إلى 20 حرفًا باستخدام 0–9،<br>أو \*، أو #، أو مسافة.

**معلومات ذات صلة**

- | "إعداد [الطابعةلإرسال](#page-73-0) فاكسات واستلامها" في الصفحة 74
- | "ضبط [إعدادات](#page-75-0) نظام شبكة الهاتف الخاصة [\(PBX](#page-75-0) "[\(](#page-75-0)في [الصفحة](#page-75-0) 76
	- | "استلام الفاكسات [القادمة" في](#page-86-0) الصفحة 87
	- ◆ "وضع إعدادات لمنع الفاكسات غير [المهمة" في](#page-76-0) الصفحة 77

#### **قامئة إعدادات الاستلام**

ميكنك العثور على القامئة الموجودة بلوحة التحكم الخاصة بالطابعة أدناه:

**الإعدادات** >**إعدادات الفاكس** >**إعدادات الاستلام**

حفظ إلى الكمبيوتر:

يحفظ الفاكسات المستلمة كملفات بتنسيق PDF على كمبيوتر متصل بالطابعة. <sub>ت</sub>ُكنك ضبط ذلك على **نعم** فقط من خلال استخدام FAX Utility (تطبيق). لا مُكنك *مَ*كين ذلك من لوحة التحكم بالطابعة. ثبّت FAX Utility على جهاز الكمبيوتر مقدمًا. بعد ضبط<br>ذلك على **نعم**، مُكنك تغيير هذا إلى **نعم وطباعة** من لوحة التحكم بالطابعة.

تقليل تلقايئ:

يطبع الفاكسات المستلمة ذات المستندات كبيرة الحجم والتي تم تصغيرها لتلائم حجم الورق الموجود في مصدر الورق. قد لا تكون ميزة تصغير الحجم متوفرة دامًا وفقًا للبيانات المستلمة. في حالة إيقاف تشغيل تلك الميزة، تتم طباعة المستندات كبيرة الحجم<br>بحجمها الأصلي على عدة صفحات، أو رما تخرج ورقة ثانية فارغة.

إعداد صفح منفصلة:

يطبع الفاكسات المستلمة مع تقسيم الصفحة عندما يكون حجم المستندات المستلمة أكبر من حجم الورق الذي تم تحميله في الطابعة. إذا كان المقدار الزائد عن طول الورق أقل من القيمة المعيِّنة في **حذف البيانات المطبوعة بعد التقسيم** > **الحد**, فسيتم<br>تجاهل الزيادة. إذا كان المقدار الزائد عن طول الورق أكبر من القيمة المعيِّنة، فستتم طباعة الزياد

حذف البيانات المطبوعة بعد التقسيم:

حدد المساحة المطلوب حذفها من المستند عندما يكون المقدار الذي يزيد عن طول الورق أقل من القيمة المعيَّنة في **الحد**.

الحد:

إذا كان المقدار الذي يزيد عن طول الورق أقل من هذه القيمة أو يساويها، يتم تجاهل الزيادة ولا تتم<br>طباعتها.

التداخل عند التقسيم:

عند تعيينه على **تشغيل** وتقسيمٍ البيانات وطباعتها بسبب زيادة المقدار عن **حذف البيانات المطبوعة بعد التقسيم** ><br>**الحد**, تتم طباعة البيانات المقسمة باستخدام الطول المتداخل المحدد في **عرض التداخل.** 

عرض التداخل:

تتم الطباعة فوق البيانات التي تزيد عن هذه القيمة.

#### تدوير تلقايئ:

لتدوير الفاكسات المستلمة كمستندات بحجم A5 ذات اتجاه أفقي كي تتم طباعتها على ورق بحجم A5. يُستخدم هذا الإعداد عند<br>تعين إعداد حجم الورق في مصدر ورق واحد على الأقل يُستخدم لطباعة الفاكسات على حجم A5.

عجرد تحديد **إيقاف**، يُفترض أن تكون الفاكسات المُستلمة بحجم A5 ذات الاتجاه الأفقي -والتي يكون عرضها مساويًا لعرض<br>المستندات العمودية بحجم A4- من الفاكسات ذات الحجم A4 وتُطبع على هذا النحو.

تحقق من إعداد حجم الورق في **الإعدادات** >**إعداد الطابعة**>**إعدادات مصدر الورق**.

#### إضافة معلومات الاستلام:

لطباعة معلومات الاستلام في الفاكس المستلم، حتى إذا لم يضبط المُرسِل معلومات الترويسة. تشمل معلومات الاستلام تاريخ الاستلام، ووقته، ومعرفالمُرسِل ورقم الصفحة (علىسبيل المثال "ص1"). عند متكني**إعدادصفح منفصلة**يتم إدراج رقم تقسيم الصفحة.

#### وقت بدء الطباعة:

حدد الخيارات لبدء طباعة الفاكسات المراد استقبالها.

**لــ**ا استلام كل الصفحات: تبدأ الطباعة بعد استلام كل الصفحات. لبدء الطباعة من الصفحة الأولى أو الصفحة الأخيرة، يعتمد ذلك<br>على إعداد ميزة **تراص بالترتيب**. راجع توضيحات **تراص بالترتيب**.

 $\Box$ بعد استلام أول صفحة: لبدء الطباعة عند استلام الصفحة الأولى، ثم الطباعة ممثل ترتيب الصفحات المستلمة. إذا تعذّر على الطابعة بدء الطباعة، على سبيل المثال تقوم بطباعة مهام أخرى، تبدأ الطابعة في طباعة الصفحات المستلمة كدفعات عند توفر ذلك.

#### تراص بالترتيب:

نظرًا لطباعة الصفحة الأولى في النهاية (الإخراج إلى الأعلى)، يتم ترتيب المستندات المطبوعة بترتيب الصفحات الصحيح. قد لا تتوفر<br>تلك الميزة عندما تكون ذاكرة الطابعة على وشك النفاد.

#### وقت تعليق الطباعة:

خلال مدة الوقت التي حددتها من **وقت التوقف** حتى **وقت إعادة**، تحفظ الطابعة المستندات المستلمة في ذاكرة الطابعة دون<br>طباعتها. عكن استخدام تلك الميزة لتجنب الضوضاء أثناء الليل أو لمنع عرض المستندات السرية عندما تكون غير موجود قبل استخدام تلك الميزة، تأكد من وجود مساحة خالية كافية. عند ضبط ذلك إلى **إيقاف**، <sub>ع</sub>ُكنك طباعة المستندات المستلمة حتى<br>قبل وقت إعادة التشغيل.

#### الوضع الهادئ:

لتقليل الضوضاء التي تسببها الطابعة عند طباعة الفاكسات، ومع ذلك قد تقل سرعة الطباعة.
### **قامئة إعدادات التقرير**

ميكنك العثور على القامئة الموجودة بلوحة التحكم الخاصة بالطابعة أدناه:

**الإعدادات** >**إعدادات الفاكس** >**إعدادات التقرير**

```
طباعة سجل تلقايئ:
```
لطباعة سجل الفاكس بشكل تلقايئ. حدد **تشغيل (كل 30)** لطباعة سجل في كل مرة يتم فيها إكامل 30 مهام فاكس. حدد **تشغيل (وقت محدد)** لطباعة السجل في وقت محدد. ولكن إذا زاد عدد مهام الفاكس عن ،30 تتم طباعة السجل قبل الوقت المحدد.

```
إرفاق الصورة بالتقرير:
```
لطباعة **تقرير الإرسال** مع صورة للصفحة الأولى من المستند المرسل. حدد **تشغيل (صورة كبيرة)** لطباعة الجزء العلوي من الصفحة<br>من دون تصغير حجمها. حدد **تشغيل (صورة صغيرة)** لطباعة الصفحة بالكامل مع تصغير حجمها بحيث يلائم حجم التقر

```
تنسيق التقرير:
```
حدد تنسيقًا لتقارير الفاكس في **الفاكس > القائمة > المزيد > تقرير الفاكس** بخلاف **تتبع البروتوكول.** حدد **التفاصيل** للطباعة مع<br>رموز الخطأ.

### **قامئة إعدادات الأمان**

ميكنك العثور على القامئة الموجودة بلوحة التحكم الخاصة بالطابعة أدناه: **الإعدادات** >**إعدادات الفاكس** >**إعدادات الأمان**

قيود الاتصال المباشر:

يعمل **تشغيل** على تعطيل الإدخال اليدوي لأرقام فاكس المستلم والسماح للمشغل بتحديد مستلمين من قامًة جهات الاتصال أو<br>سحل الإرسال فقط. يتطلّب تحديد **إدخال مرتني** من المشغل إدخال رقم الفاكس مرة أخرى إذا كان الرقم قد تم إدخاله يدويًا.

ميُكّن تحديد **إيقاف** الإدخال اليدوي لأرقام فاكس المستلم.

قيود البث:

يتيح تحديد **تشغيل** إدخال رقم فاكس واحد فقط ليكون رقم المستلم.

تأكيد قامئة العنوان:

لعرض شاشة تأكيد المستلم قبل بدء الإرسال.

ميُكنك تحديد المُستلمني من **الكل** أو **للبث فقط**.

مسح بيانات النسخ الاحتياطي تلقائيًا:

تُخزّن النُسخ الاحتياطية من المستندات المرسلة والمستلمة مؤقتًا عادةً في ذاكرة الطباعة للاستعداد لانقطاع الطاقة غير المتوقّع<br>بسبب الأعطال الكهربائية أو عمليات التشغيل غير الصحيحة.

يعمل تحديد **تشغيل** على المحو التلقائي للنسخ الاحتياطية عند اكتمال عملية إرسال مستند أو استلامه بنجاح وبعدما تصبح النسخ<br>الاحتياطية غير ضر ورية.

مسح بيانات النسخ الاحتياطي:

لمحو كل النسخ الاحتياطية المخزَّنة مؤقتًا في ذاكرة الطابعة. أجرِ تلك الخطوة قبل إعطاء الطابعة لشخص آخر أو التخلص منها.

### **قامئة إعداد افتراض لمستخدم**

ميكنك العثور على القامئة الموجودة بلوحة التحكم الخاصة بالطابعة أدناه: **الإعدادات** >**إعدادات الفاكس** >**إعداد افتراض لمستخدم** تصبح الإعدادات المضبوطة في هذه القامئة إعداداتك الافتراضية في **الفاكس** >**القامئة**. لمزيد من التفاصيل، انظر المعلومات ذات الصلة أدناه.

### **معلومات ذات صلة**

- | ["إعدادات](#page-89-0) المسح" في الصفحة 90
- | "إعدادات إرسال [الفاكس" في](#page-89-0) الصفحة 90

# **طباعة ورقة الحالة**

حدد القوائم على لوحة التحكم كما هو موضح أدناه. **الإعدادات** > **طباعة ورقة الحالة**

ورقة حالة التهيئة:

اطبع أوراق المعلومات التي توضح حالة الطابعة والإعدادات الحالية.

ورقة حالة المستلزمات:

اطبع أوراق المعلومات التي توضح حالة المواد القابلة للاستهلاك.

ورقة سجل الاستخدام:

اطبع أوراق المعلومات التي توضح سجل استخدام الطابعة.

### **عداد المطبوعات**

حدد القوائم على لوحة التحكم كما هو موضح أدناه.

**الإعدادات** > **عداد المطبوعات**

لعرض إجاملي عدد المطبوعات، والمطبوعات بالأبيض والأسود، وبالألوان مبا في ذلك عناصر مثل ورقة الحالة منذ الوقت الذي اشتريت فيه الطابعة.

حدد **طباعة الورقة** عندما ترغب في طباعة النتيجة. تشتمل أيضًا الورقة المطبوعة على عدد الصفحات التي تم مسحها ضوئيًا. المعلومات المتضمنة في<br>الورقة هي نفسها التي تتضمن عند الطباعة من وظائف أخرى في **ورقة سجل الاستخدام**.

# **أبحاث العملاء**

حدد القوائم على لوحة التحكم كما هو موضح أدناه. **الإعدادات** > **أبحاث العملاء**

توفر معلومات استخدام المنتج مثل عدد المطبوعات، لشركة Seiko Epson Corporation. حدد **الإعدادات — موافقة**، ومن ثم اتبع الإرشادات<br>الظاهر ة على الشاشة.

# **استعادة الإعدادات الافتراضية**

حدد القوائم على لوحة التحكم كام هو موضح أدناه. **الإعدادات** >**استعادة الإعدادات الافتراضية**

إعدادات الشبكة:

<span id="page-218-0"></span>إعادة تعيني إعدادات الشبكة إلى قيمها الافتراضية.

إعدادات النسخ:

إعادة إعدادات النسخ إلى قيمها الافتراضية.

إعدادات المسح الضويئ:

إعادة إعدادات المسح الضويئ إلى قيمها الافتراضية.

### إعدادات الفاكس:

إعادة إعدادات الفاكس إلى قيمها الافتراضية.

مسح كل البيانات والإعدادات:

محو كل المعلومات الشخصية المخزَّنة في ذاكرة الطابعة وإعادة كل الإعدادات إلى قيمها الافتراضية.

# **تحديث برنامج ثابت**

حدد القوائم على لوحة التحكم كام هو موضح أدناه. **الإعدادات** > **تحديث برنامج ثابت**

تحديث:

تحقق مما إذا كان تم تحميل الإصدار الأخير للبرامج الثابتة في خادم شبكة الإنترنت أم لا. إذا كان التحديث متوفرًا، فيمكنك تحديد<br>إذا ما كنت ستبدأ التحديث أم لا.

الإصدار الحالي:

لعرض الإصدار الحالي للبرامج الثابتة للطابعة الخاصة بك.

إشعار:

حدد **تشغيل** لاستلام إعلام إذا توفر تحديث للبرنامج الثابت.

# **مواصفات المنتج**

# **مواصفات الطابعة**

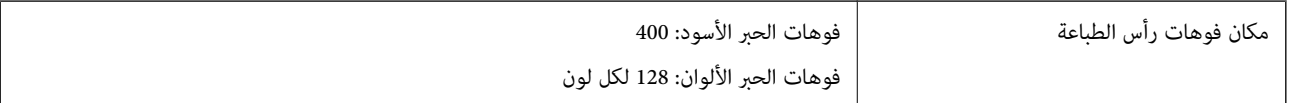

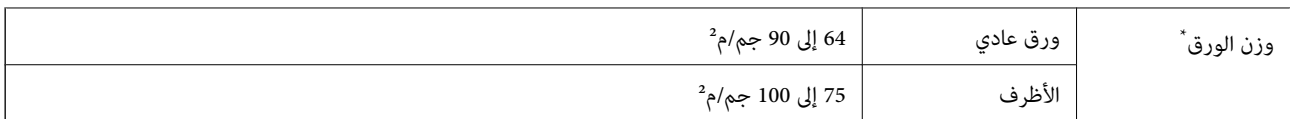

حتى عندما يكون سمك الورق ضمن هذا النطاق، قد لا تتم تغذية الورق في الطابعة أو قد تقل جودة الطباعة حسب خصائص الورق أو جودته.

# **المنطقة القابلة للطباعة**

### *منطقة قابلة للطباعة للأوراق الفردية*

قد تنخفض جودة الطباعة في المناطق المظللة نتيجة آلية الطابعة.

### **الطباعة مع وجود حدود**

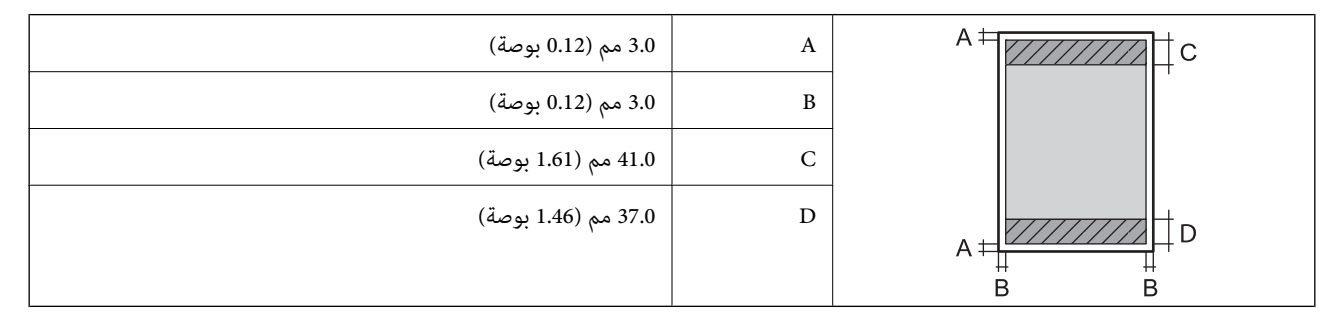

**الطباعة بلا حدود**

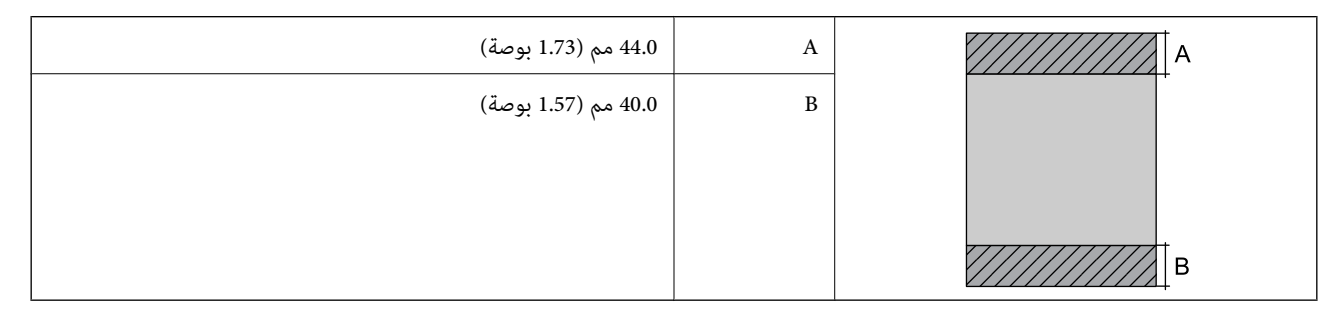

### *منطقة قابلة للطباعة للأظرف*

قد تنخفض جودة الطباعة في المناطق المظللة نتيجة آلية الطابعة.

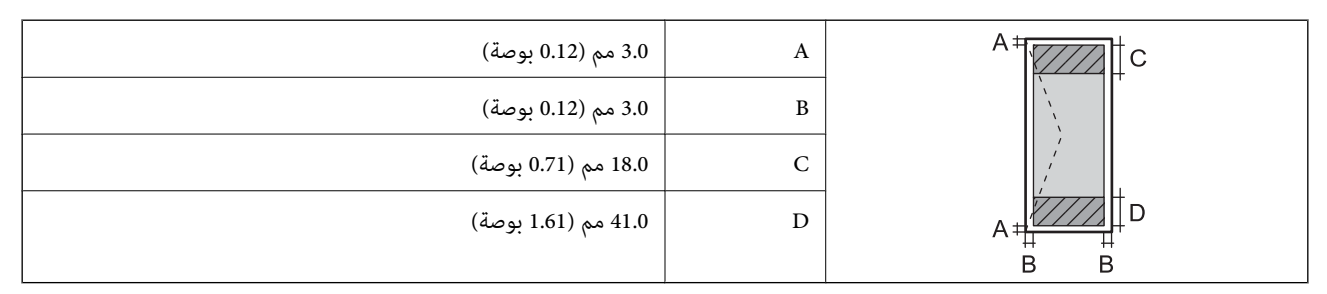

# **مواصفات الماسحة الضوئية**

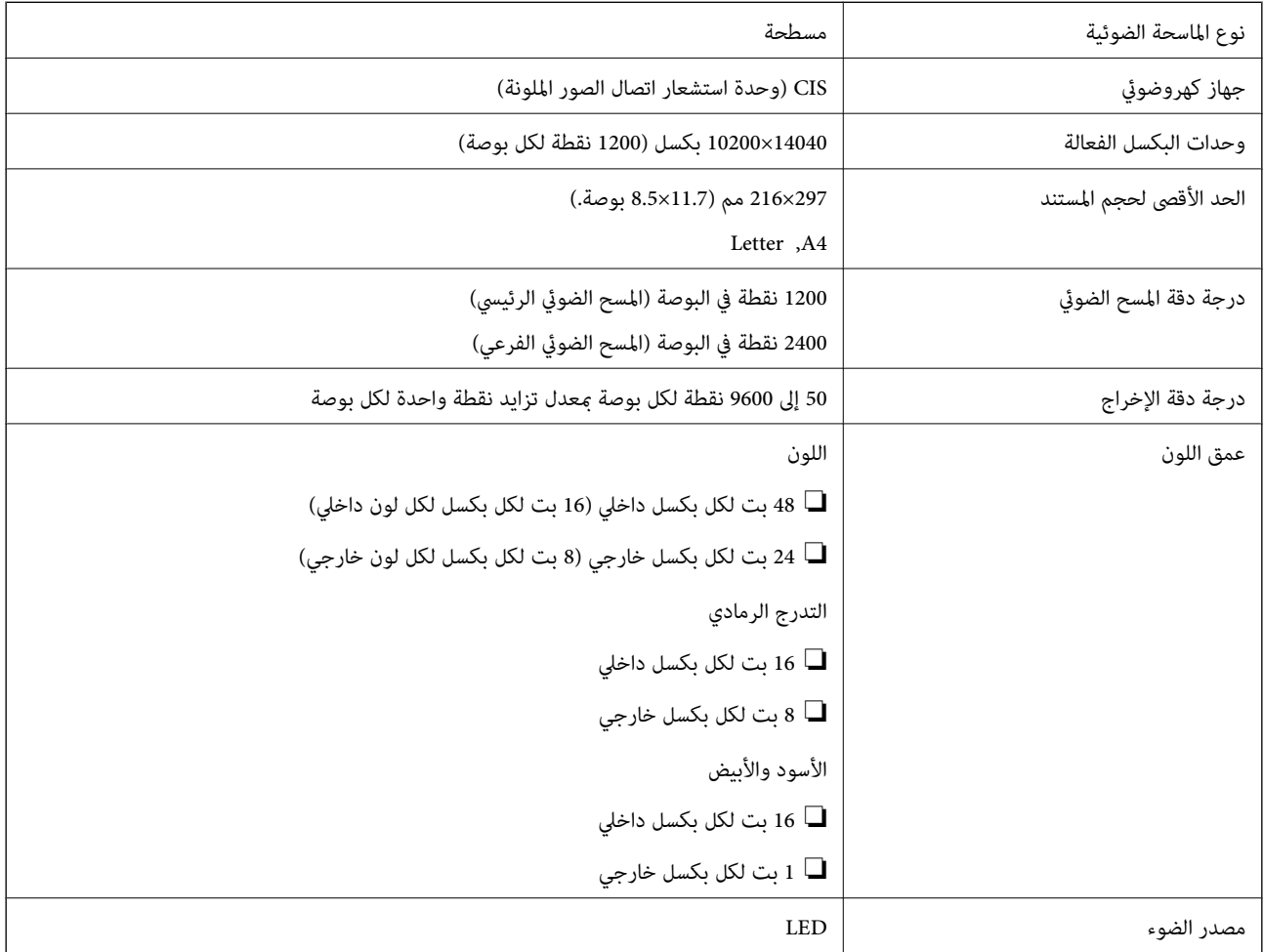

# **مواصفات وحدة التغذية التلقائية للمستندات**

فقط ET-4810 Series/L5590 Series لمنتجات

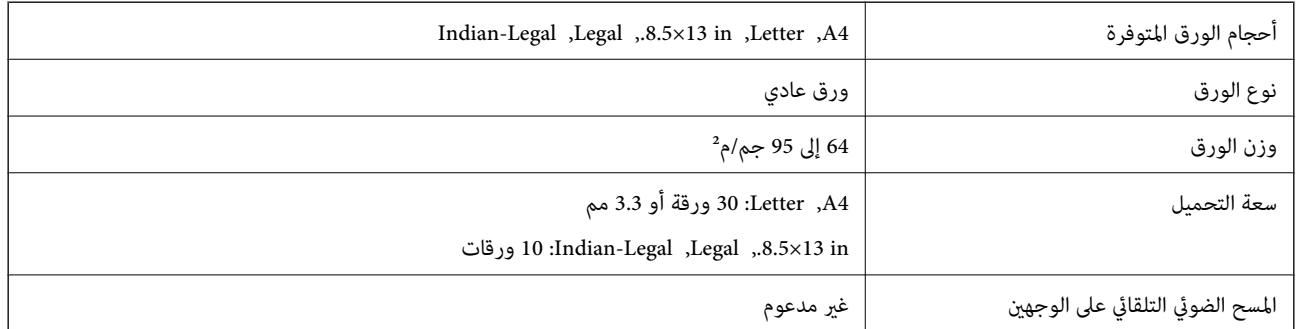

حتى عندما يتوافق المستند الأصلي مع مواصفات الوسائط التي يمكن وضعها في وحدة التغذية التلقائية للمستندات، قد لا تتم التغذية من وحدة<br>التغذية التلقائية للمستندات أو قد تنخفض جودة المسح الضوئي حسب خصائص الورق أو جودته.

# **مواصفات الفاكس**

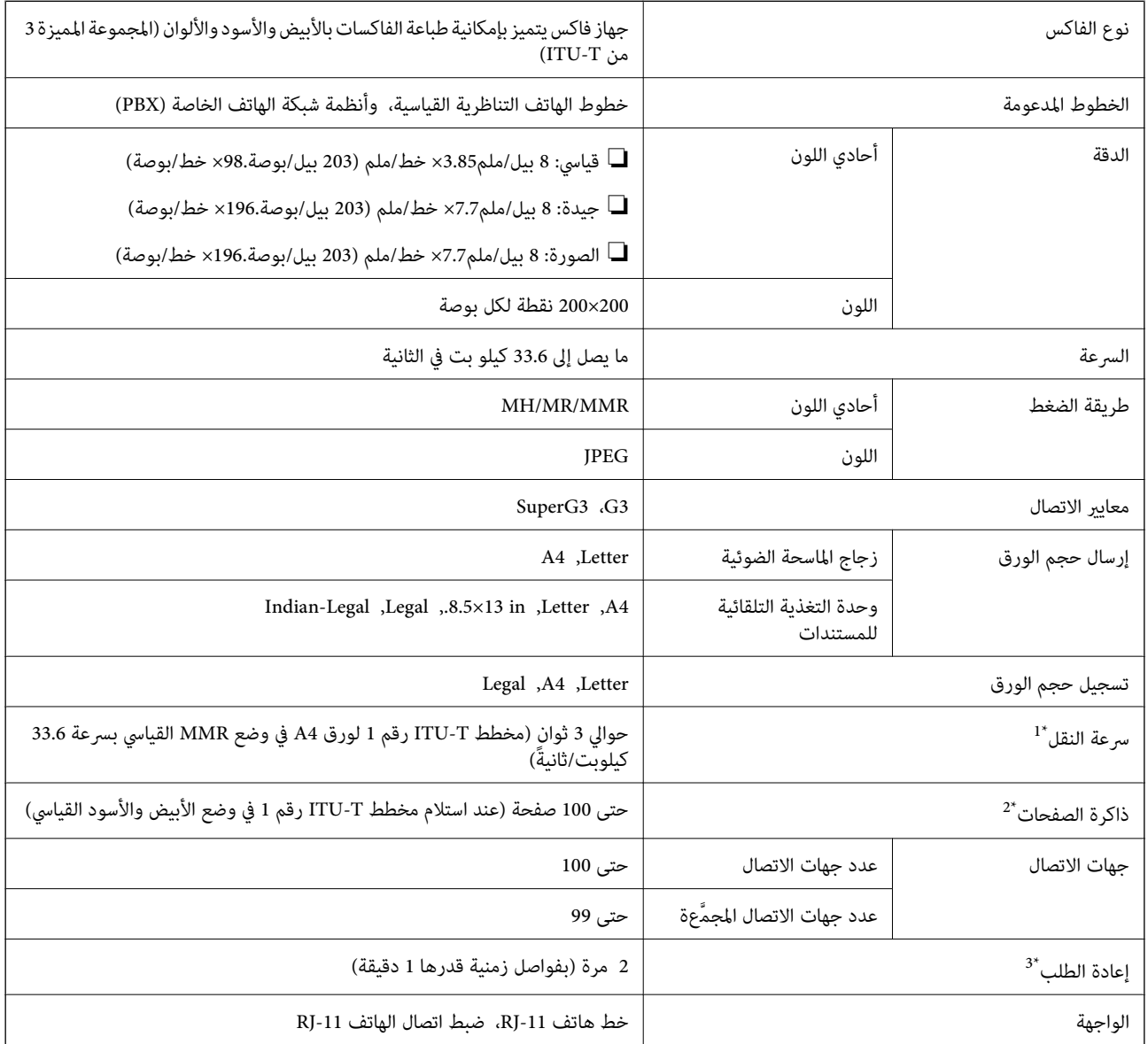

\*1 تعتمد السرعة الحقيقية على المستند وجهاز المستلم وحالة خط الهاتف.

\*2 يتم الاحتفاظ بها حتى أثناء انقطاع الطاقة.

\*3 قد تختلف المواصفات حسب البلد أو المنطقة.

# **مواصفات الواجهة**

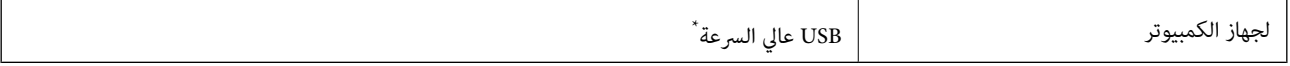

\* كابلات 3.0 USB غري مدعومة.

# **مواصفات الشبكة**

# **مواصفات شبكة Fi-Wi**

<span id="page-222-0"></span>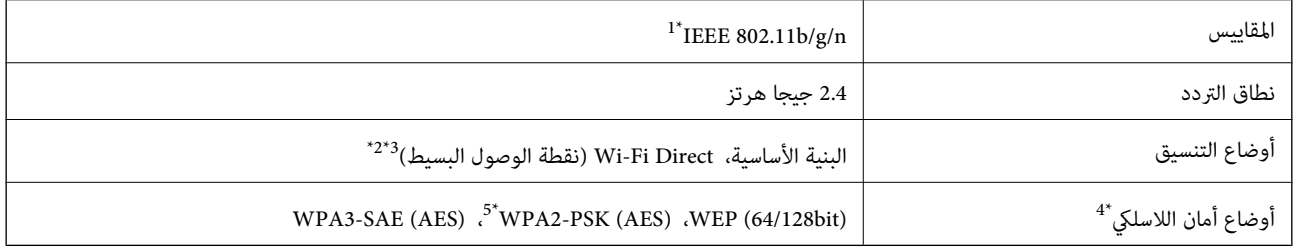

- \*1 لايتوفر n802.11 IEEE إلالـ 20HT فقط.
	- $\text{IEEE }802.11b$  غير مدعوم للتوافق مع IEEE  $302.11b$
- \*3 يتوافق وضع نقطة الوصول البسيط مع اتصال Fi-Wi) البنية الأساسية) أو اتصال إيرثنت.
	- .WPA2-PSK (AES) سوى Wi-Fi Direct شبكة لاتدعم 4\*
	- \*5 متوافق مع مقاييس 2WPA مع دعم 2WPA/WPA الشخصي.

### **مواصفات Ethernet**

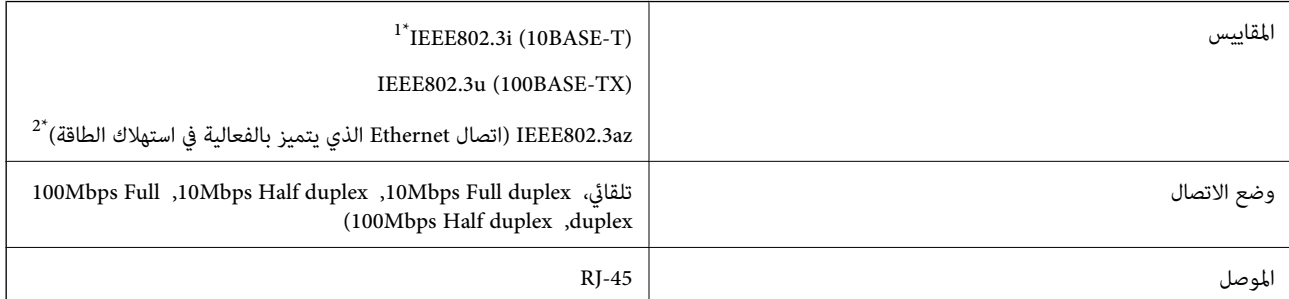

- \*1 استخدم كبلاً مزدوجًا مجدولاً مصفحًا (STP (من الفئة e5 أو أعلى لمنع مخاطر تداخل الموجات اللاسلكية.
	- \*2 يجب أن يتوافق الجهاز المتصل مع معايري az802.3IEEE.

# **وظائف الشبكة و 6IPv4/IPv**

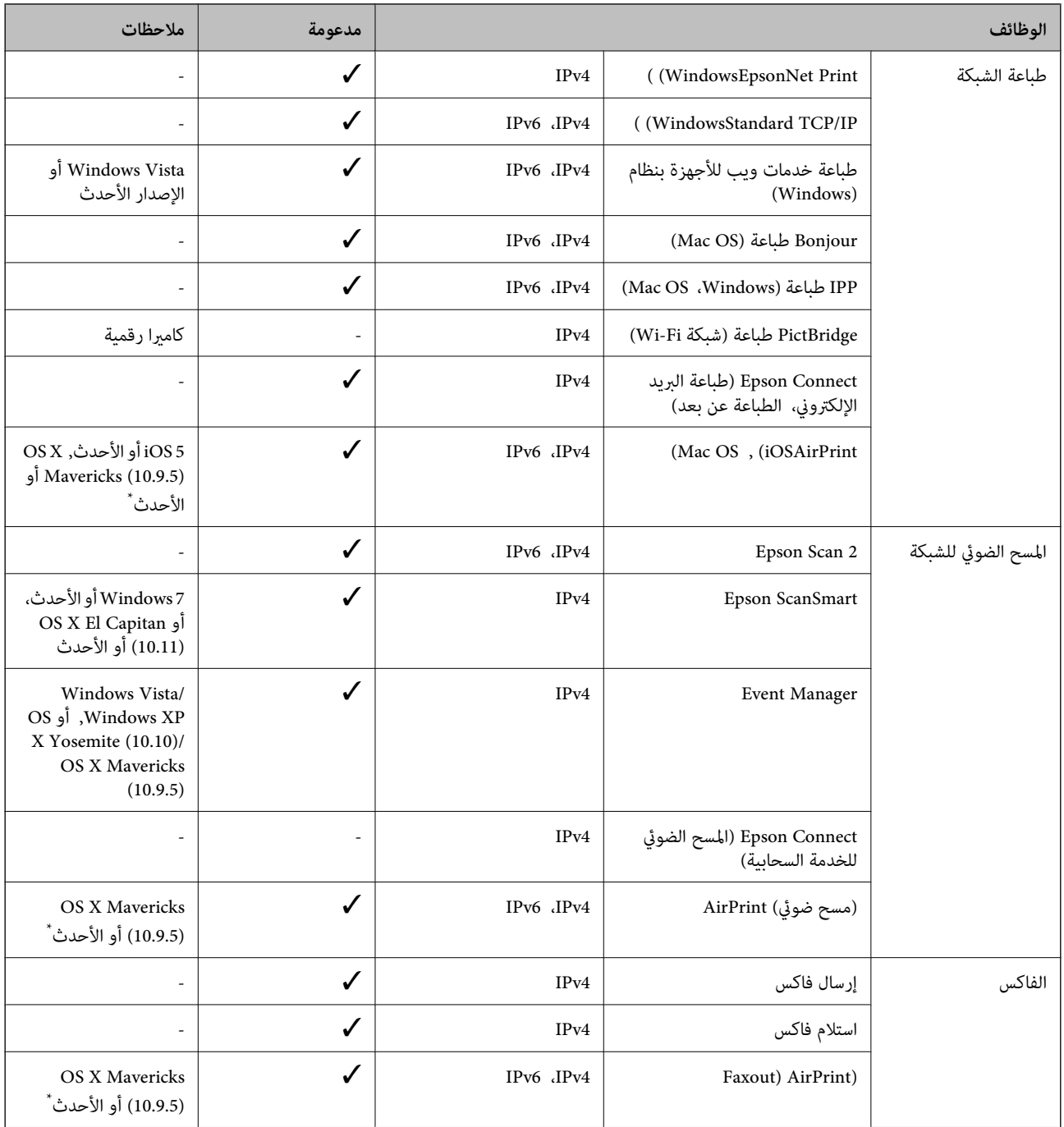

\* نوصي باستخدام أحدث إصدار من iOS أو OS Mac.

# **بروتوكول الأمان**

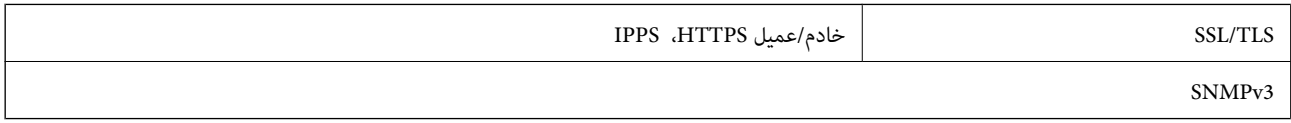

# **خدمات الطرف الثالث المدعومة**

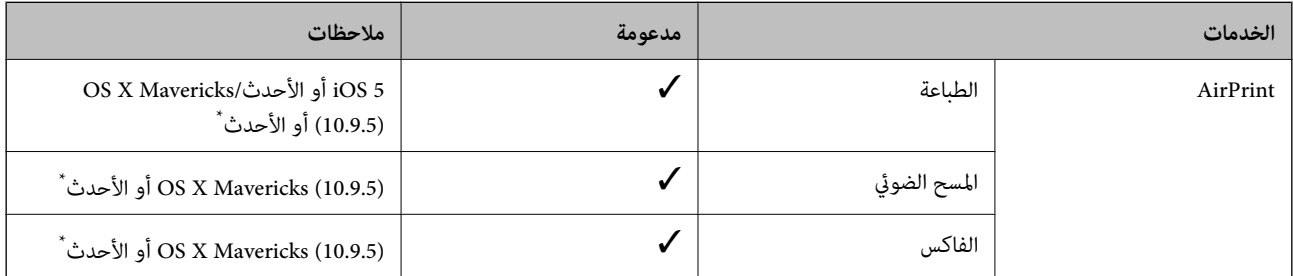

\* نوصيك باستخدام أحدث إصدار من iOS أو OS Mac.

# **الأبعاد**

### **ET-4810 Series/L5590 Series**

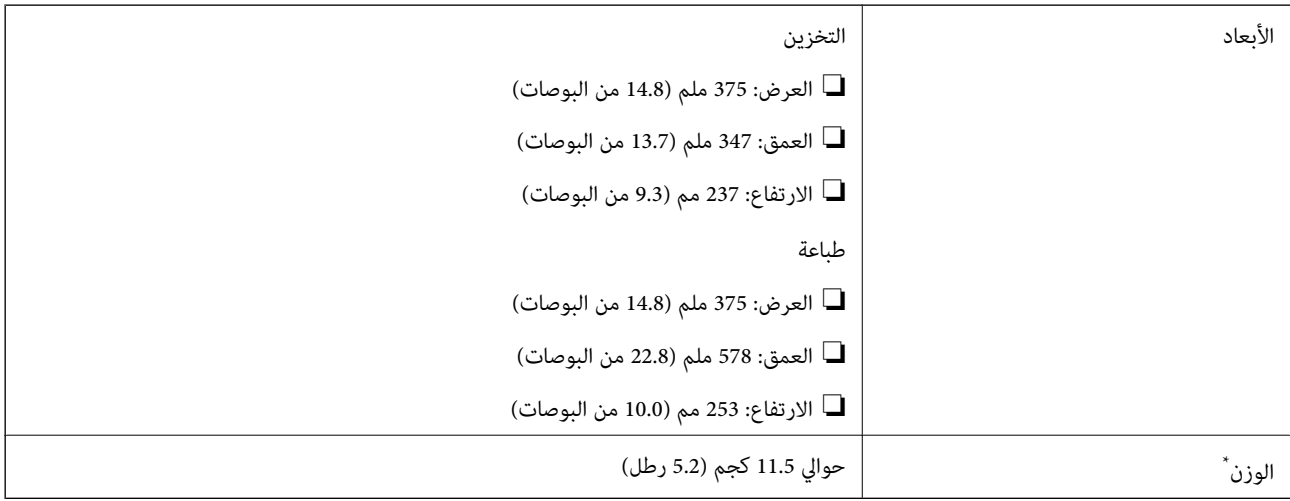

\* بدون الحبر وسلك التيار.

### **ET-2840 Series/L3560 Series**

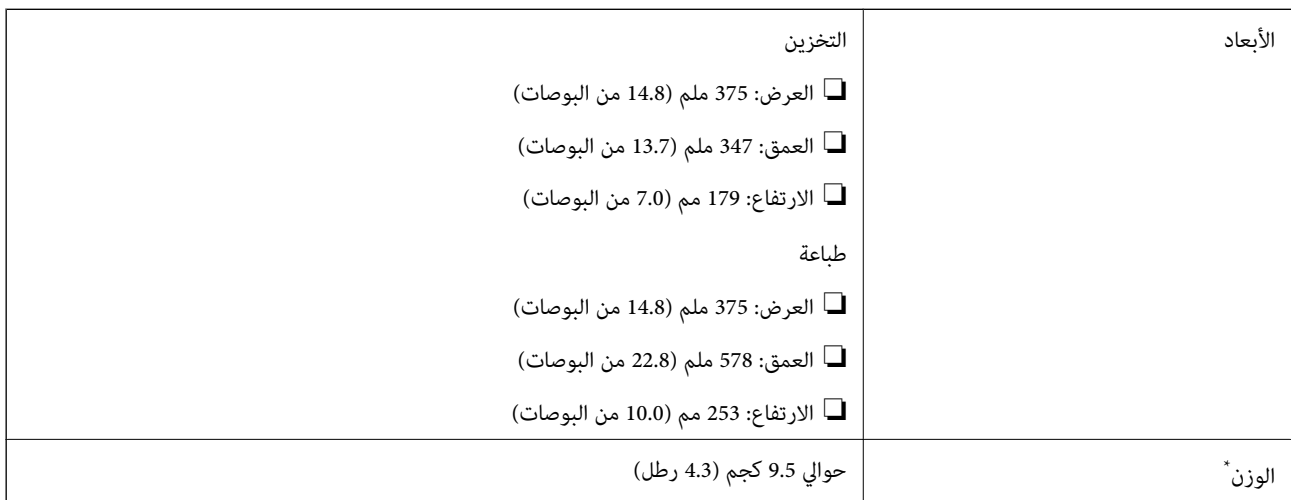

\* بدون الحبر وسلك التيار.

# **المواصفات الكهربية**

### **ET-4810 Series/L5590 Series**

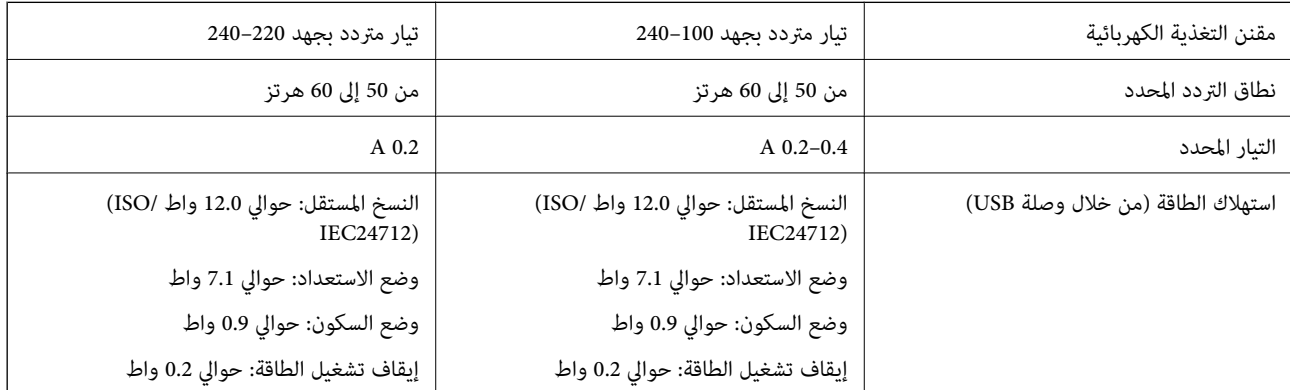

### *ملاحظة:*

❏ *افحص الملصق الموجود على الطابعة لمعرفة جهدها الكهريب.*

❏ *للمستخدمني في أوروبا, الرجاء زيارة الموقع التالي لمزيد من التفاصيل حول استهلاك الطاقة. <http://www.epson.eu/energy-consumption>*

### **ET-2840 Series/L3560 Series**

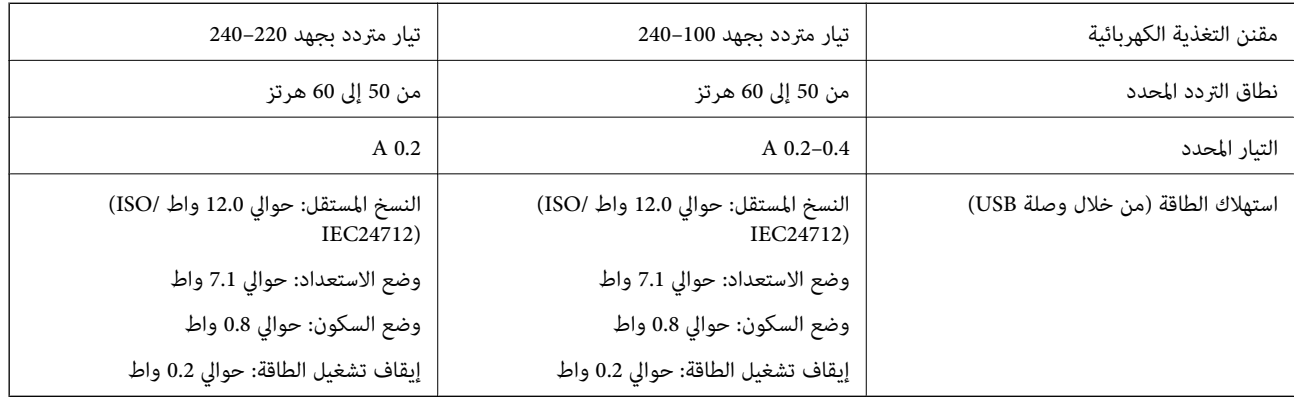

### *ملاحظة:*

❏ *افحص الملصق الموجود على الطابعة لمعرفة جهدها الكهريب.*

❏ *للمستخدمني في أوروبا, الرجاء زيارة الموقع التالي لمزيد من التفاصيل حول استهلاك الطاقة. <http://www.epson.eu/energy-consumption>*

## **المواصفات البيئية**

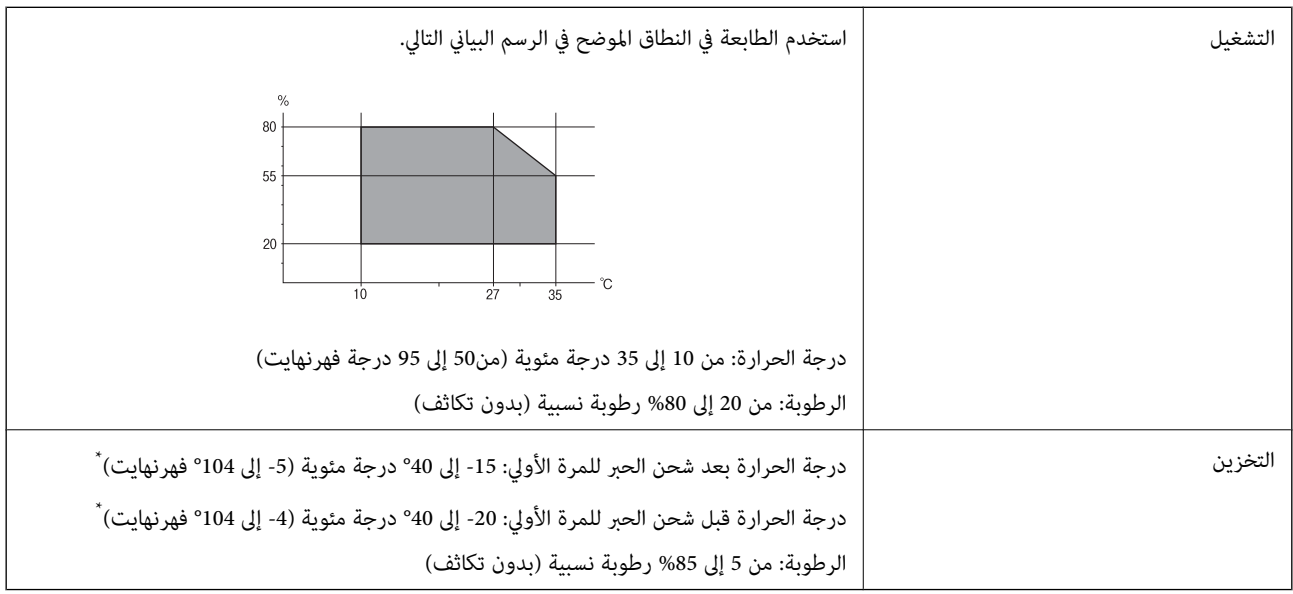

\* ميكنك التخزين لمدة شهر واحد بدرجة حرارة 40 درجة مئوية (104 درجة فهرنهايت).

# **المواصفات البيئية لزجاجات الحبر**

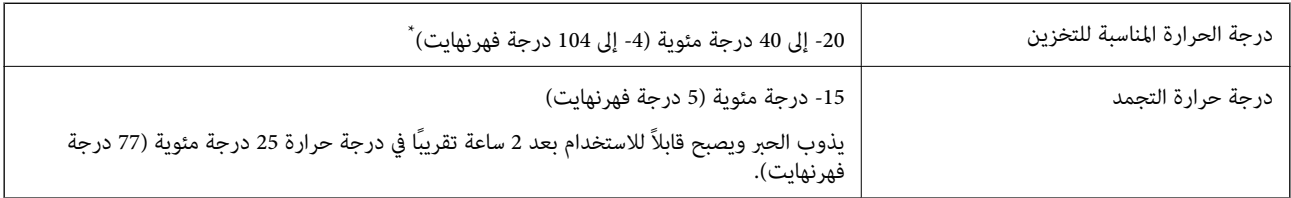

يمكنك تخزينه لمدة شهر واحد في درجة حرارة 40 درجة مئوية (104 درجة فهرنهايت).

# **متطلبات النظام**

Windows❏

Vista Windows، أو 7 Windows، أو 8/8.1 Windows، أو 10 Windows، أو 11 Windows أو الإصدار الأحدث (بت-32 (إصدار Windows XP SP3

Windows XP Professional x64 Edition SP2

(2SP (2003 Server Windows أو الإصدار الأحدث

### Mac OS❏

نظام التشغيل 10.9.5 X OS Mac أو الإصدار الأحدث، نظام التشغيل 11 macOS أو الإصدار الأحدث

### *ملاحظة:*

❏ *قدلايدعم نظام التشغيل OS Mac بعض التطبيقات والميزات.*

❏ *نظام الملفات (UFS (UNIX الخاص بنظام التشغيل OS Mac غري مدعوم.*

# **معلومات تنظيمية**

# **المقاييس والاعتامدات**

## **المقاييس والمواصفات الخاصة بطراز الولايات المتحدة**

<span id="page-227-0"></span>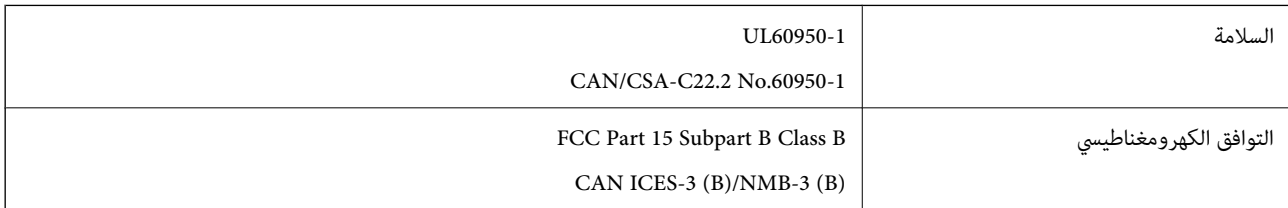

يحتوي هذا الجهاز على الوحدة اللاسلكية التالية.

Seiko Epson Corporation :المصنِّع

J26H006 :النوع

يتوافق هذا المنتج مع الجزء15 من قواعد لجنة الاتصالات الفيدرالية FCC وRSS-210 من قواعد IC. لن تتحمل شركة Epson مسؤولية أي فشل في تحقيق متطلبات الحماية نتيجة إجراء أية تعديلات غير موصى بها على المنتج. يخضع التشغيل للشرطين التاليين: (1) لا يجوز أن يتسبب هذا الجهاز في تشويش أو تداخل ضار و(2) يجب أن يقبل هذا الجهاز أي تشويش أو موجات متداخلة قد تصل إليه، مما في ذلك الموجات التي قد تؤثر بالسلب على تشغيله.

لمنع تشويش موجات الراديو على الخدمة المرخصة، تم تصميم هذا الجهاز ليتم استخدامه داخل المنشآت والمنازل وبعيدًا عن النوافذ لضمان<br>الحصول على أقصى درجات الحماية. ويخضع الجهاز (أو هوائي الإرسال الخاصة به) المثبت خارج المنشآت و

يتوافق هذا الجهاز مع حدود التعرض للإشعاع التي أقرتها لجنة الاتصالات الفيدرالية (FCC (وهيئة الصناعة الكندية (IC (بشأن البيئة غري الخاضعة للمراقبة، كما يستوفي إرشادات التعرض لترددات الراديو (RF) التي أقرتها لجنة الاتصالات الفيدرالية في المحلق C بالنشرة OET65 وكذلك 102-RSS من قواعد التعرض لموجات الراديو الصادرة عن هيئة الصناعة الكندية. ويتعين تركيب هذا الجهاز وتشغيله بحيث يبقى المشعاع<br>على بعد 7.9 بوصة (20 سم) على الأقل من جسم الإنسان (باستثناء الأطراف: البدان والمعصمان والقدما

# **المقاييس والمواصفات الخاصة بالطراز الأورويب**

للمستخدم الأوروبي

تقر شركة Seiko Epson Corporation أن طراز معدات الراديو يتوافق مع التوجيه 2014/53/EU. يتوفر النص الكامل لإعلان المطابقة الصادر عن<br>الاتحاد الأوروي على الموقع التالي.

<http://www.epson.eu/conformity>

C634K ,C622C

يستخدم فقط في أيرلندا والمملكة المتحدة والنمسا وألمانيا وليختنشتاين وسويسرا وفرنسا وبلجيكا ولوكسمبرج وهولندا وإيطاليا والبرتغال وأسبانيا والدامارك وفنلندا والنرويج والسويد وأيسلندا وقبرص وكرواتيا واليونان وسلوفينيا ومالطا وبلغاريا والتشيك وإستونيا والمجر ولاتفيا وليتوانيا<br>وبولندا ورومانيا وسلوفاكيا.

لن تتحمل شركة Epson مسؤولية أي فشل في تحقيق متطلبات الحماية نتيجة إجراء أي تعديلات غر موصى بها على المنتج.

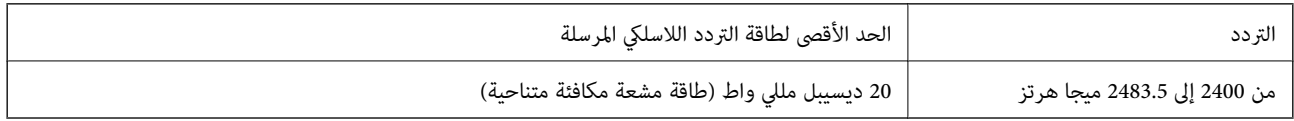

# $\epsilon$

### **المقاييس والمواصفات الخاصة بالطراز الأسترالي**

<span id="page-228-0"></span>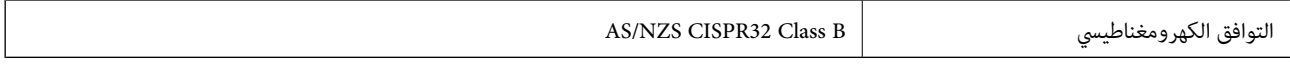

تقر شركة Epson، مجوجب هذا المستند أن الطُرز التالية من الأجهزة تتوافق مع المتطلبات الأساسية والقوانين الأخرى ذات الصلة في /AS<br>NZS4268:

C662C

لن تتحمل شركة Epson مسؤولية أي فشل في تحقيق متطلبات الحماية نتيجة إجراء أي تعديلات غير موصى بها على المنتج.

# **المقاييس والمواصفات الخاصة بالطراز النيوزيلندي**

### **General Warning**

The grant of a Telepermit for any item of terminal equipment indicates only that Telecom has accepted that the item complies with minimum conditions for connection to its network. It indicates no endorsement of the product by Telecom, nor does it provide any sort of warranty. Above all, it provides no assurance that any item will work correctly in all respects with another item of Telepermitted equipment of a different make or model, nor does it imply that any product is compatible with all of Telecom's network services.

Telepermitted equipment only may be connected to the EXT telephone port. This port is not specifically designed for 3-wire-connected equipment. 3-wire-connected equipment might not respond to incoming ringing when attached to this port.

### **Important Notice**

Under power failure conditions, this telephone may not operate. Please ensure that a separate telephone, not dependent on local power, is available for emergency use.

This equipment is not capable, under all operating conditions, of correct operation at the higher speeds for which it is designed. Telecom will accept no responsibility should difficulties arise in such circumstances.

This equipment shall not be set up to make automatic calls to the Telecom '111' Emergency Service.

# **اعتامد نوع ZICTA للمستخدمني في زامبيا**

راجع المواقع الإلكترونية التالية للتحقق من المعلومات الخاصة باعتماد نوع ZICTA. <https://support.epson.net/zicta/>

# **قيود النسخ**

انتبه إلى القيود التالية للتأكد من الاستخدام القانوين والمسؤول للطابعة.

يحظر القانون نسخ العناصر التالية:

❏الفواتري البنكية والعملات والأوراق المالية الحكومية وسندات المواثيق الحكومية والأوراق المالية المحلية

الطوابع البريدية غير المستخدمة والبطاقات البريدية ذات الطوابع الملصقة بشكل مسبق والعناصر البريدية الرسمية الأخرى التي تحمل طوابع $\Box$ بريدية صالحة

❏الدمغات الحكومية والأوراق المالية الصادرة وفقًالإجراء قانوين

توخَ الحرص عند نسخ العناصر التالية:

ذلك. ❏الأوراق المالية الخاصة (شهادات الأسهم والأوراق النقدية القابلة للتداول والشيكات وغري ذلك)، الإجازات الشهرية وإيصالات التنازل وغري

❏جوازات السفر وتراخيص القيادة وشهادات الملاءمة وجوازات عبور الطرق وكوبونات الأطعمة والتذاكر وغري ذلك.

*قد يحظر القانون أيضًا نسخ هذه العناصر. ملاحظة:*

الاستخدام المسؤول للمواد المحمية موجب حقوق الطبع والنشر:

يكن إساءة استخدام الطابعات عن طريق النسخ غير الملائم لمواد محمية موجب حقوق نشر. ما لم تكن تتصرف بناءً على نصائح محام يتمتع بخبرة جيدة، فيجب أن تكون على قدر من المسؤولية والاحترام وذلك من خلال الحصول على إذن من حامل حقوق الطبع والنشر قبل نُسخ أية مواد منشورة.

# **أين تجد المساعدة**

<span id="page-230-0"></span>موقع الويب للدعم الفني...................... [232.........................](#page-231-0)

[الاتصال](#page-231-0) بدعم شركة [Epson](#page-231-0)............[.](#page-231-0) ........... [232......................](#page-231-0)

# **موقع الويب للدعم الفني**

<span id="page-231-0"></span>إذا كنت بحاجة إلى تعليمات إضافية، قم بزيارة موقع دعم الويب الخاص بشر كة Epson الموضح أدناه. حدد البلد أو المنطقة ثم انتقل إلى قسم الدعم<br>لموقع ويب Epson المحلى. تتوفر أيضًا أحدث برامج التشغيل أو الأسئلة الشائعة أو الأدلة أ

<http://support.epson.net/>

(أوروبا)<http://www.epson.eu/support>

إذا كان منتج Epson لديك لايعمل بشكل صحيح ولا ميكنك حل المشكلة، فاتصل بخدمات دعم شركة Epson للحصول على المساعدة.

# **الاتصال بدعم شركة Epson**

# **قبل الاتصال بشركة Epson**

إذا كان منتج Epson لديك لا يعمل بشكل صحيح ولا يمكنك حل المشكلة باستخدام معلومات استكشاف الأخطاء وإصلاحها الموجودة في أدلة<br>المنتج، فاتصل بخدمات دعم شركة Epson للحصول على المساعدة.

تعتمد قائمة دعم شركة Epson التالية على بلد البيع. قد لا تباع بعض المنتجات في موقعك الحالي، لذا تأكد من الاتصال بدعم شركة Epson.في المنطقة<br>التي اشتريت فيها المنتج.

إذا كان دعم شركة Epson في منطقتك غري مضمن في القامئة التالية، فاتصل بالموزع الذي قمت بشراء المنتج منه.

سيكون دعم شركة Epson قادرًا على المساعدة بسرعة أكبر في حالة توفري المعلومات التالية:

❏الرقم التسلسلي للمنتج

(يعتمد مكان لصق الملصق التعريفي على المنتج، فيمكن أن يكون في الخلف، أو الجانب المفتوح من الغطاء أو في الأسفل.)

❏طراز المنتج

❏إصدار برنامج المنتج

(انقر فوق **About**, **Info Version**, أو الزر المامثل في برنامج المنتج.)

❏العلامة التجارية للكمبيوتر وطرازه

❏اسم نظام تشغيل الكمبيوتر وإصداره

❏أسامء وإصدارات تطبيقات البرامج التي تستخدمها عادةً مع المنتج

### *ملاحظة:*

استناداً إلى المنتج، قد يتم تخزين بيانات قامًة الاتصال للفاكس و/أو إعدادات الشبكة في ذاكرة المنتج. قد يتم فقد البيانات و/أو الإعدادات، بسبب عطل<br>المنتج أو إصلاحه. لن تتحمل Epson المسؤولية عند فقدان البيانات، لعمل نسخة احتي

# **تعليامت للمستخدمني في أوروبا**

راجع مستند الضمان في أوروبا للحصول على معلومات حول طريقة الاتصال بدعم شركة Epson.

# **تعليامت للمستخدمني في تايوان**

اتصل للحصول على المعلومات والدعم والخدمات التالية:

### **صفحة الويب العالمية**

### [http://www.epson.com.tw](http://www.epson.com.tw/)

تتوفر معلومات حول مواصفات المنتج وبرامج التشغيل للتنزيل والاستعلام عن المنتجات.

### **مكتب الدعم الفني بشركة Epson**

هاتف: +886-2-2165-3138

يستطيع فريق مكتب الدعم لدينا مساعدتك فيام يلي عبر الهاتف:

استعلامات المبيعات ومعلومات المنتج $\Box$ 

❏مشكلات استخدام المنتج أو الأسئلة الخاصة بذلك

استعلامات حول خدمة الإصلاح والضمان $\Box$ 

### **مركز خدمة الإصلاح:**

### <http://www.tekcare.com.tw/branchMap.page>

مؤسسة TekCare هي مركز خدمة معتمد لشركة Epson Taiwan Technology & Trading Ltd.

# **تعليامت للمستخدمني في أستراليا**

يتمنى فرع شركة Epson في أستراليا توفير مستوى عالٍ من خدمة العملاء. بالإضافة إلى أدلة المنتج، نحن نوفر المصادر التالية للحصول على<br>معلومات:

### **عنوان URL على شبكة الإنترنت**

### [http://www.epson.com.au](http://www.epson.com.au/)

قم بالوصول لصفحات الويب العالمية الخاصة بفرع شركة Epson في أستراليا. موقع يستحق استخدام المودم لتصفحه! يوفر الموقع منطقة تنزيل<br>لبرامج التشغيل وجهات الاتصال بشركة Epson ومعلومات المنتجات الجديدة والدعم الفني (البريد الإلكت

### **مكتب الدعم الفني بشركة Epson**

هاتف: 1300-361-054

يعتبر مكتب الدعم الفني بشركة Epson آخر إجراء احتياطي للتأكد من وصول العملاء للنصائح المطلوبة. يستطيع العاملون في مكتب الدعم الفني المساعدة في تثبيت منتجات Epson وتكوينها وتشغيلها. يستطيع أفراد الدعم الفني لما قبل المبيعات توفير الوثائق حول منتجات Epson الجديدة<br>وتقديم النصيحة حول مكان أقرب موزع أو وكيل صيانة. تتم الإجابة على أنواع عديدة من الاستعلاما

نشجعك على الحصول على كل المعلومات المطلوبة عند الاتصال. كلما قمت بإعداد المزيد من المعلومات، زادت سرعتنا في مساعدتك على حل<br>المشكلة. تتضمن هذه المعلومات أدلة منتج Epson ونوع الكمبيوتر ونظام التشغيل وبرامج التطبيق وأي معلو

### **نقل المنتج**

توصي Epson بالاحتفاظ بعبوة المنتج تحسبًا لنقله مستقبلاً. ويوصى أيضًا بإحكام تثبيت خزان الحبر باستخدام شريط لاصق وإبقاء المنتج في وضع رأسي.

# **تعليامت للمستخدمني في نيوزيلندا**

يتمنى فرع شركة Epson في نيوزيلندا توفير مستوى عالٍ من خدمة العملاء. بالإضافة إلى وثائق المنتج، نحن نوفر المصادر التالية للحصول على<br>معلومات:

### **عنوان URL على شبكة الإنترنت**

### [http://www.epson.co.nz](http://www.epson.co.nz/)

قم بالوصول إلى صفحات الويب العالمية الخاصة بفرع شركة Epson في نيوزيلندا. موقع يستحق استخدام المودم لتصفحه! يوفر الموقع منطقة تنزيل<br>لبرامج التشغيل وجهات الاتصال بشركة Epson ومعلومات المنتجات الجديدة والدعم الفني (البريد ال

### **مكتب الدعم الفني بشركة Epson**

هاتف: 766 237 0800

يعتبر مكتب الدعم الفني بشركة Epson آخر إجراء احتياطي للتأكد من وصول العملاء للنصائح المطلوبة. يستطيع العاملون في مكتب الدعم الفني المساعدة في تثبيت منتجات Epson وتكوينها وتشغيلها. يستطيع أفراد الدعم الفني لما قبل المبيعات توفير الوثائق حول منتجات Epson الجديدة<br>وتقديم النصيحة حول مكان أقرب موزع أو وكيل صيانة. تتم الإجابة على أنواع عديدة من الاستعلاما

نشجعك على الحصول على كل المعلومات المطلوبة عند الاتصال. كلما قمت بإعداد المزيد من المعلومات، زادت سرعتنا في مساعدتك على حل<br>المشكلة. تتضمن هذه المعلومات وثائق منتج Epson ونوع الكمبيوتر ونظام التشغيل وبرامج التطبيق وأي معل

### **نقل المنتج**

توصي Epson بالاحتفاظ بعبوة المنتج تحسبًا لنقله مستقبلاً. ويوصى أيضًا بإحكام تثبيت خزان الحبر باستخدام شريط لاصق وإبقاء المنتج في وضع رأسي.

# **تعليامت للمستخدمني في سنغافورة**

مصادر المعلومات والدعم والخدمات المتوفرة من Epson في سنغافورة هي:

### **صفحة الويب العالمية**

### [http://www.epson.com.sg](http://www.epson.com.sg/)

تتوفر معلومات حول مواصفات المنتج وبرامج التشغيل للتنزيل والأسئلة الشائعة واستعلامات المبيعات والدعم الفني عبر البريد الإلكتروين.

### **مكتب الدعم الفني بشركة Epson**

الاتصال المجاين: 800-120-5564 يستطيع فريق مكتب الدعم لدينا مساعدتك فيام يلي عبر الهاتف: ❏استعلامات المبيعات ومعلومات المنتج ❏الأسئلة المتعلقة باستخدام المنتج أو استكشاف المشكلات وحلها استعلامات حول خدمة الإصلاح والضمان $\Box$ 

# **تعليامت للمستخدمني في تايلاند**

اتصل للحصول على المعلومات، والدعم، والخدمات التالية:

**صفحة الويب العالمية** [http://www.epson.co.th](http://www.epson.co.th/) تتوفر معلومات حول مواصفات المنتج وبرامج التشغيل المتاحة للتنزيل والأسئلة الشائعة والبريد الإلكتروين.

> **مركز اتصالات Epson** الهاتف: 66-2460-9699

<span id="page-234-0"></span>support@eth.epson.co.th:الإلكتروين البريد يستطيع مركز الاتصالات لدينا مساعدتك فيما يلي عبر الهاتف: ❏استعلامات المبيعات ومعلومات المنتج ❏مشكلات استخدام المنتج أو الأسئلة الخاصة بذلك استعلامات حول خدمة الإصلاح والضمان $\Box$ 

# **تعليامت للمستخدمني في فيتنام**

اتصل للحصول على المعلومات والدعم والخدمات التالية:

### **مركز خدمة شركة Epson**

65 Truong Dinh Street, District 1, Ho Chi Minh City, Vietnam. هاتف(مدينة هوشي مينه): ،84-8-3823-9239 84-8-3825-6234 29 Tue Tinh, Quan Hai Ba Trung, Hanoi City, Vietnam هاتف(مدينة هانوي): ،84-4-3978-4785 84-4-3978-4775

# **تعليامت للمستخدمني في إندونيسيا**

اتصل للحصول على المعلومات، والدعم، والخدمات التالية:

### **صفحة الويب العالمية**

### [http://www.epson.co.id](http://www.epson.co.id/)

معلومات عن مواصفات المنتجات، وبرامج التشغيل المتاحة للتنزيل  $\Box$ ❏الأسئلة الشائعة واستعلامات المبيعات والأسئلة عبر البريد الإلكتروين

### **الخط الساخن لشركة Epson**

الهاتف: +62-1500-766 الفاكس: +62-21-808-66-799 يستطيع فريق الخط الساخن لدينا مساعدتك فيما يلي عبر الهاتف أو الفاكس: ❏استعلامات المبيعات ومعلومات المنتج ❏الدعم الفني

### **مركز خدمة شركة Epson**

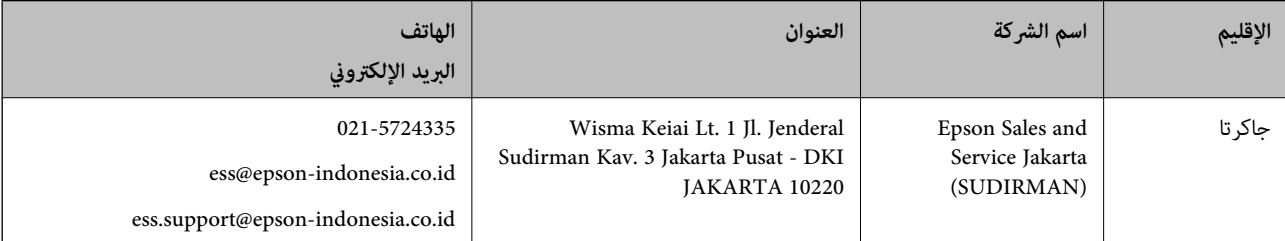

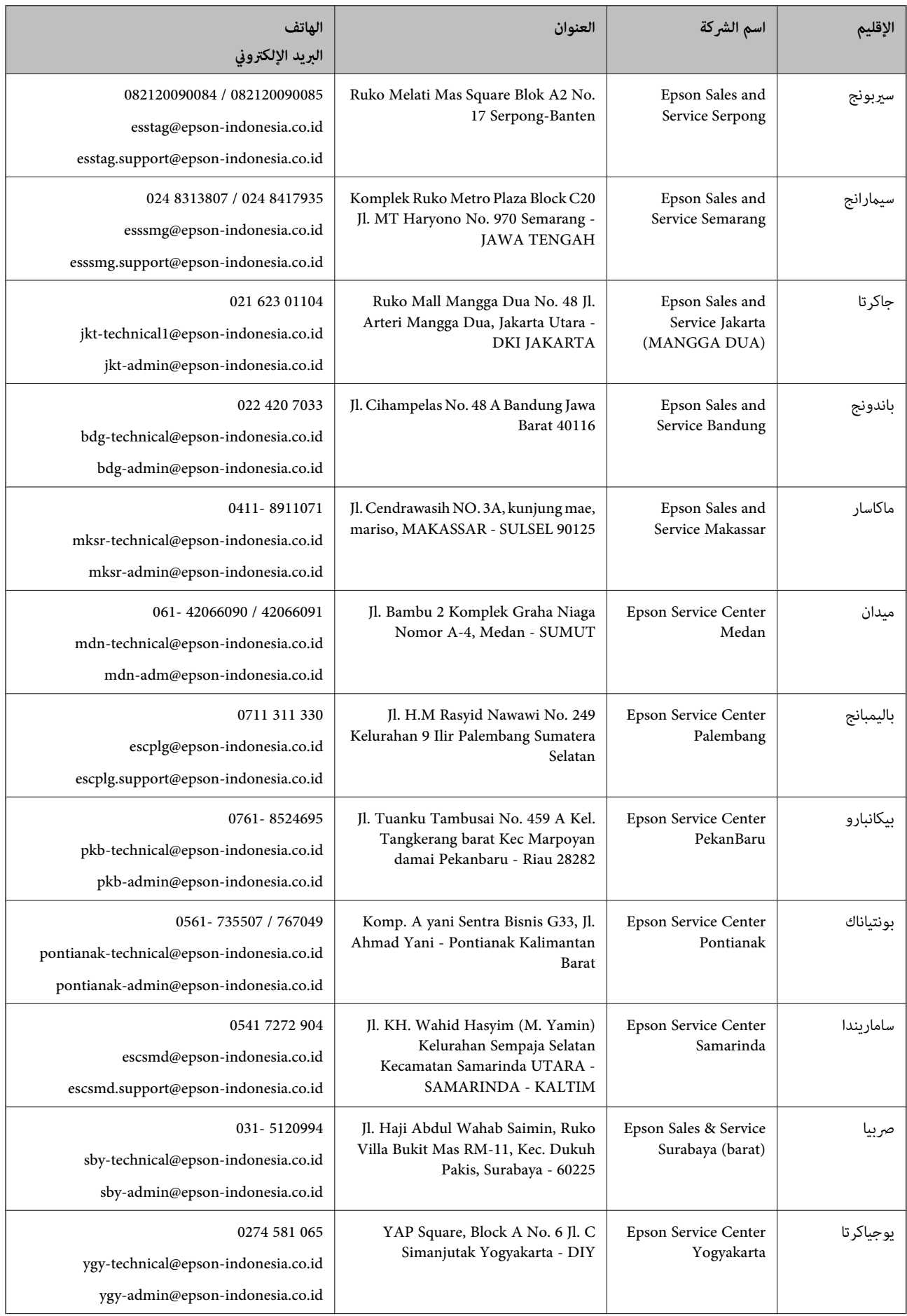

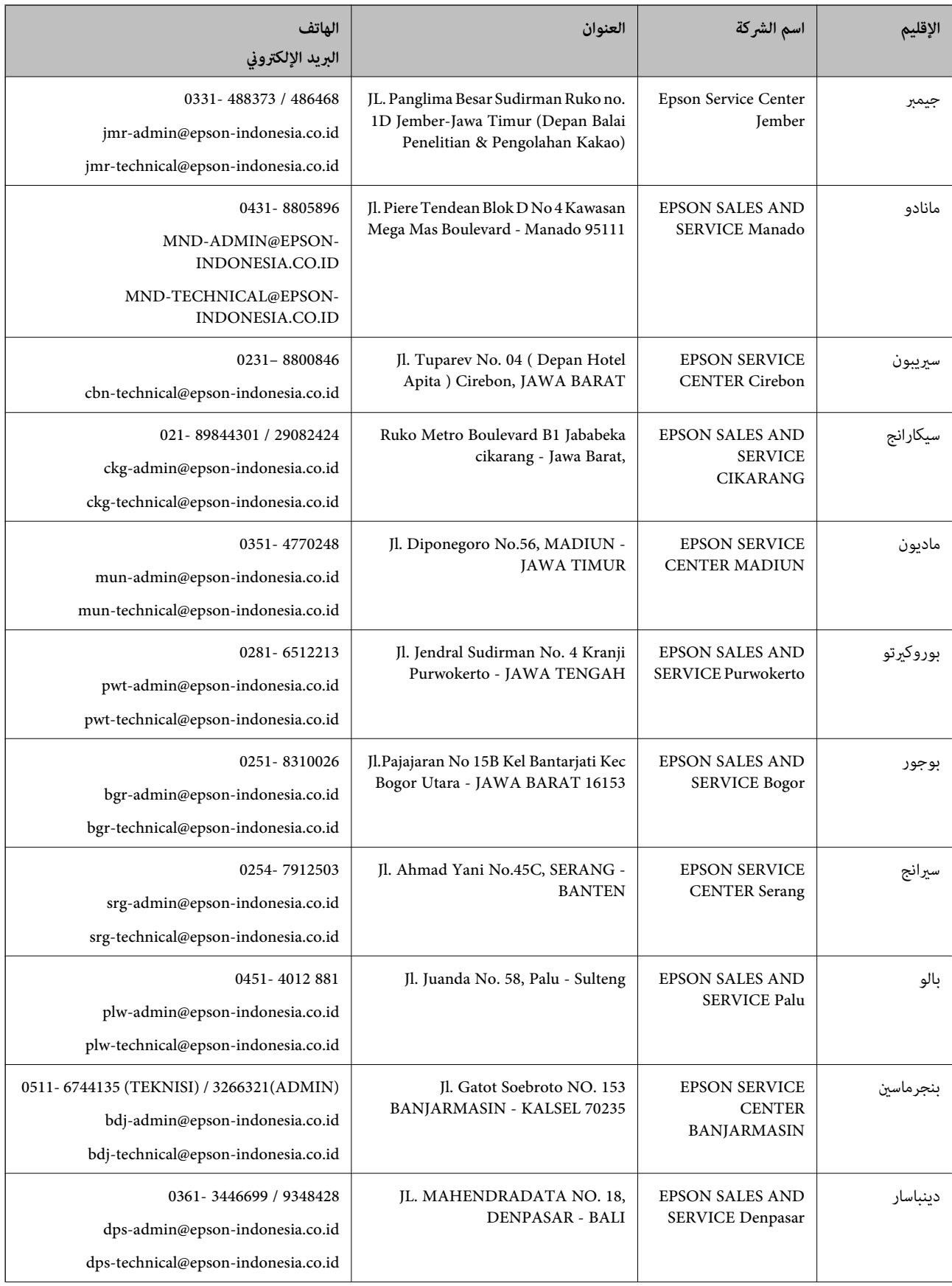

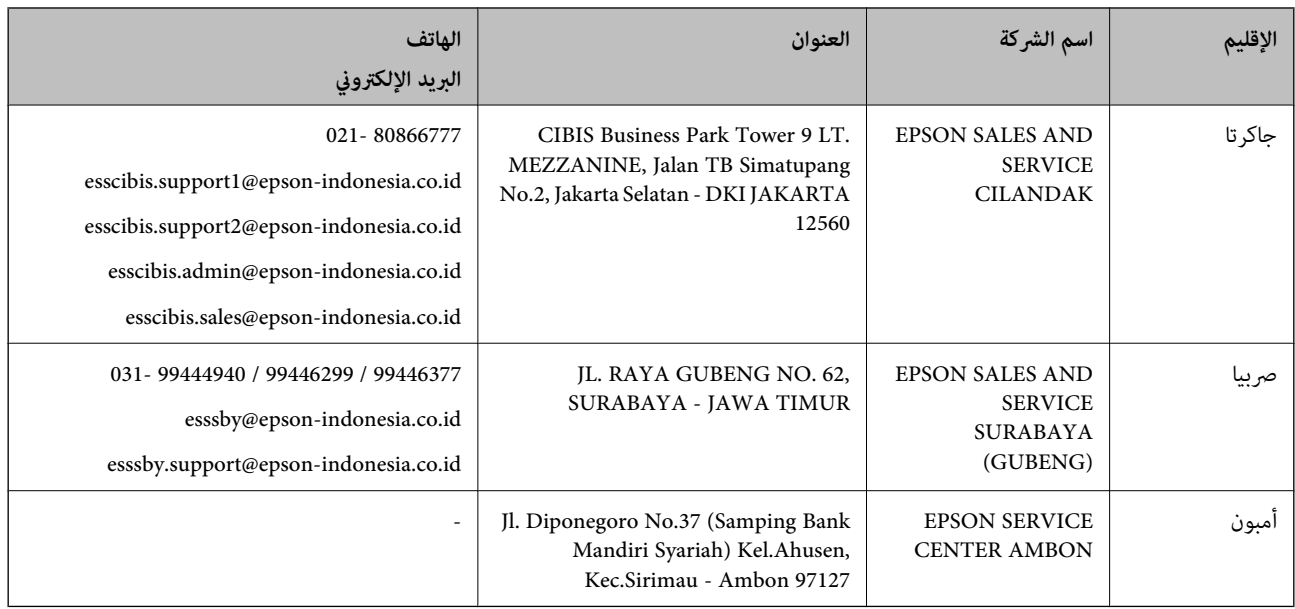

للمدن الأخرى غبر المسرودة هنا، اتصل بالخط الساخن: 08071137766.

# **تعليامت للمستخدمني في هونج كونج**

للحصول على دعم فني بالإضافة إلى خدمات ما بعد البيع، نرحب باتصال المستخدمني بشركة Limited Kong Hong Epson في أي وقت.

### **الصفحة الرئيسية على الإنترنت**

[http://www.epson.com.hk](http://www.epson.com.hk/)

أسست شركة Epson في هونج كونج صفحة رئيسية محلية باللغتني الصينية والإنجليزية على الإنترنت لتوفري المعلومات التالية للمستخدمني:

علومات المنتج $\Box$ 

❏إجابات على الأسئلة الشائعة

❏أحدث إصدار من برامج تشغيل منتجات Epson

**الخط الساخن للدعم الفني**

كما مكنك الاتصال بالفريق الفني على أرقام الهواتف والفاكسات التالية: هاتف: 852-2827-8911 فاكس: 852-2827-4383

# **تعليامت للمستخدمني في ماليزيا**

اتصل للحصول على المعلومات والدعم والخدمات التالية:

### **صفحة الويب العالمية**

[http://www.epson.com.my](http://www.epson.com.my/)

❏معلومات عن مواصفات المنتجات، وبرامج التشغيل المتوفرة للتنزيل

❏الأسئلة الشائعة واستعلامات المبيعات والأسئلة عبر البريد الإلكتروين

<span id="page-238-0"></span>**مركز اتصالات Epson** الهاتف: 1800-81-7349 (اتصال مجاين) websupport@emsb.epson.com.my :الإلكتروين البريد ❏استعلامات المبيعات ومعلومات المنتج ❏مشكلات استخدام المنتج أو الأسئلة الخاصة بذلك استعلامات حول خدمات الإصلاح والضمان $\Box$ 

> **المكتب الرئيسي** هاتف: 603-56288288 فاكس: 2088 8388/603-5621 603-5628

# **تعليامت للمستخدمني في الهند**

اتصل للحصول على المعلومات والدعم والخدمات التالية:

### **صفحة الويب العالمية**

#### [http://www.epson.co.in](http://www.epson.co.in/)

تتوفر معلومات حول مواصفات المنتج وبرامج التشغيل للتنزيل والاستعلام عن المنتجات.

### **خط المساعدة**

❏الخدمة ومعلومات المنتج والعناصر المستهلكة للطلبات (خطوط BSNL( رقم الاتصال المجاين: 18004250011 ميكنك الاتصال من 9 صباحًا حتى 6 مساء،ً من الاثنني إلى السبت (باستثناء الإجازات العامة) ❏للخدمة (مستخدمو CDMA والهواتف المحمولة)

رقم الاتصال المجاين: 186030001600 ميكنك الاتصال من 9 صباحًا حتى 6 مساء،ً من الاثنني إلى السبت (باستثناء الإجازات العامة)

# **تعليامت للمستخدمني في الفليبني**

للحصول على الدعم الفني بالإضافة إلى خدمات ما بعد البيع، نرحب باتصال المستخدمين بشركة Epson Philippines Corporation من خلال<br>الهاتف أو الفاكس ومن خلال عنوان البريد الإلكتروني أدناه:

### **صفحة الويب العالمية**

### [http://www.epson.com.ph](http://www.epson.com.ph/)

تتوفر معلومات حول مواصفات المنتج وبرامج التشغيل للتنزيل والأسئلة الشائعة واستعلامات البريد الإلكتروين.

### **خدمة العملاء بشركة Philippines Epson**

الاتصال المجاين: (1-800-1069-37766 (PLDT الاتصال المجاين: (رقمي) 1-800-3-0037766 مترو مانيلا: 9030 8441 (632)

<https://www.epson.com.ph/contact> :الويب موقع customercare@epc.epson.com.ph :الإلكتروين البريد ميكنك الاتصال من 9 صباحًا حتى 6 مساء،ً من الاثنني إلى السبت (باستثناء الإجازات العامة) يستطيع فريق خدمة العملاء لدينا مساعدتك فيام يلي عبر الهاتف: ❏استعلامات المبيعات ومعلومات المنتج مشكلات استخدام المنتج أو الأسئلة الخاصة بذلك $\Box$ استعلامات حول خدمة الإصلاح والضمان $\Box$ 

**Epson Philippines Corporation**

خط الاتصال الرئيسي: +632-706-2609 فاكس: +632-706-2663